**NEC** 

 $\bf{2}$ 

 $\ddot{\mathcal{L}}$ 

**あなたのパソコン」として使うために ◉** 

 $\boldsymbol{\widehat{\theta}}$ 

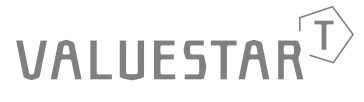

パソコンは、ほかの電化製品とちがって 電源をいれただけでは使えません。 付属品をとりつけ、あなた個人が使うための 設定をし、インターネットにつなぐところまで、 この本の手順にそって、準備してみましょう。

もう一台パソコンを買ったときの 内容の移しかえや、設定を最初から やり直す方法も、この本がご案内します。

 $\bigoplus$ 

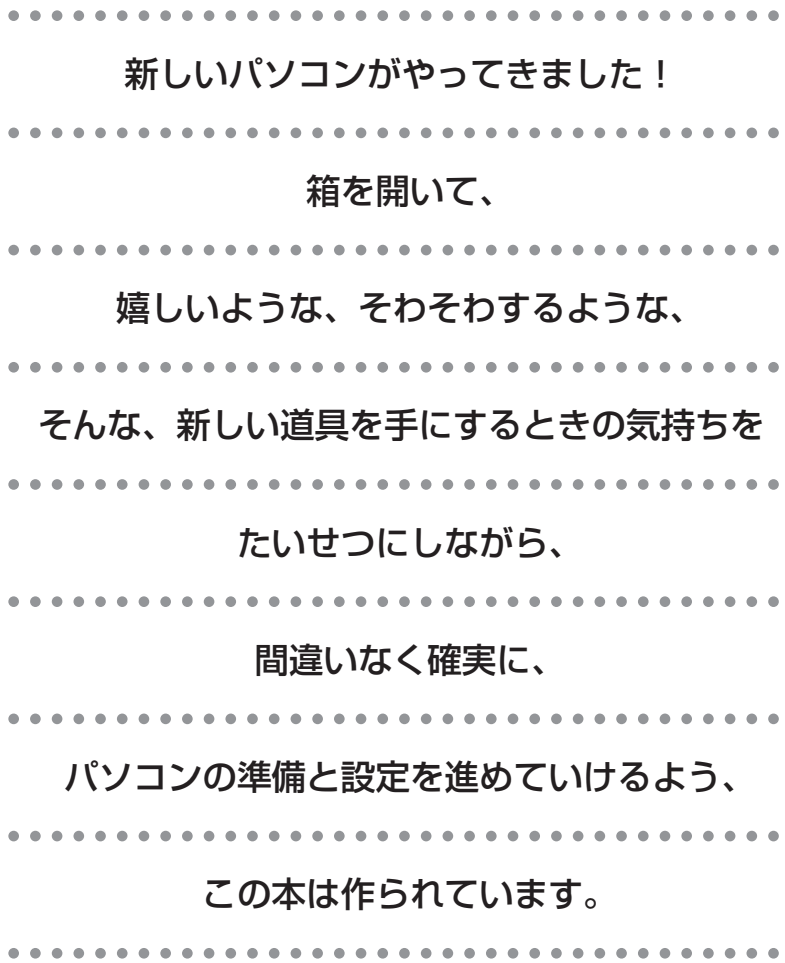

# 『準備と設定』の読み方

### **第1章~第3章まで**

**「箱を開けて最初にすること」「電源を入れる前に接続しよう」「セットアップを始める」**

パソコンの置き場所を確認したり、箱の中のケーブルや部品を接続したり、最初に電源を入れる ときの設定(Windows のセットアップ)の手順を説明しています。

#### **第4章**

**「基本中の基本の操作」**

電源の入れ方/切り方、音量調節、CD-ROM などのディスクの扱い方など、基本的な操作につ いて説明しています。

### **第5章・第6章**

**「これからインターネットを始めるかたへ」「パソコンを買い換えたかたへ」**

インターネットに接続する方法について説明しています。これまでにパソコンを持っていなかっ たかたは第5章へ、以前に持っていたパソコンでもインターネットを利用していたかたは第6章 へ進んでください。第6章では、以前のパソコンの設定やデータを新しいパソコンに移す方法も 説明しています。

### **第7章**

**「前に使っていたパソコンと一緒に使いたいかたへ」**

複数のパソコンをネットワーク接続して利用したいかたは、この章をご覧ください。

#### **第8章**

**「再セットアップする」**

パソコンの調子が悪くなったときなど、買ってきたときの状態に戻す「再セットアップ」につい て説明しています。

#### **第9章**

**「パソコン内部に取り付ける」**

このパソコンに、PCI ボードやメモリを取り付ける方法を説明しています。

## **このマニュアルの表記について**

#### **◆このマニュアルで使用している記号や表記には、次のような意味があります**

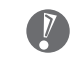

8 ポイント | そのページで説明している手順で、とくに大切なことです。

してはいけないことや、注意していただきたいことです。よく読んで注意を守ってください。場 合によっては、作ったデータの消失、使用しているソフトの破壊、パソコンの破損などの可能性 があります。

#### **◆このマニュアルの表記では、次のようなルールを使っています**

- 【 】で囲んである文字は、キーボードのキーを指します。 **【 】**
- CD-R/RW with DVD-ROMモデルでは、CD-R/RW with DVD-ROMドライブのことを指し ます。 DVD-R/RW モデルでは、DVD-R/RW ドライブのことを指します。 DVD-RAM/R/RW with DVD+R/RW モデルでは、DVD-RAM/R/RW with DVD+R/RW ドライブのことを指します。 **CD/DVD ドライブ**

電子マニュアル「サポートナビゲーター」を起動して、各項目を参照することを示します。 「サポートナビゲーター」は、デスクトップの タをダブルクリックして起動します。 **「サポートナビゲーター」**

#### **◆このマニュアルでは、各モデル(機種)を次のような呼び方で区別しています**

次ページの表をご覧になり、購入された製品の型名とマニュアルで表記されるモデル名を確認してください。

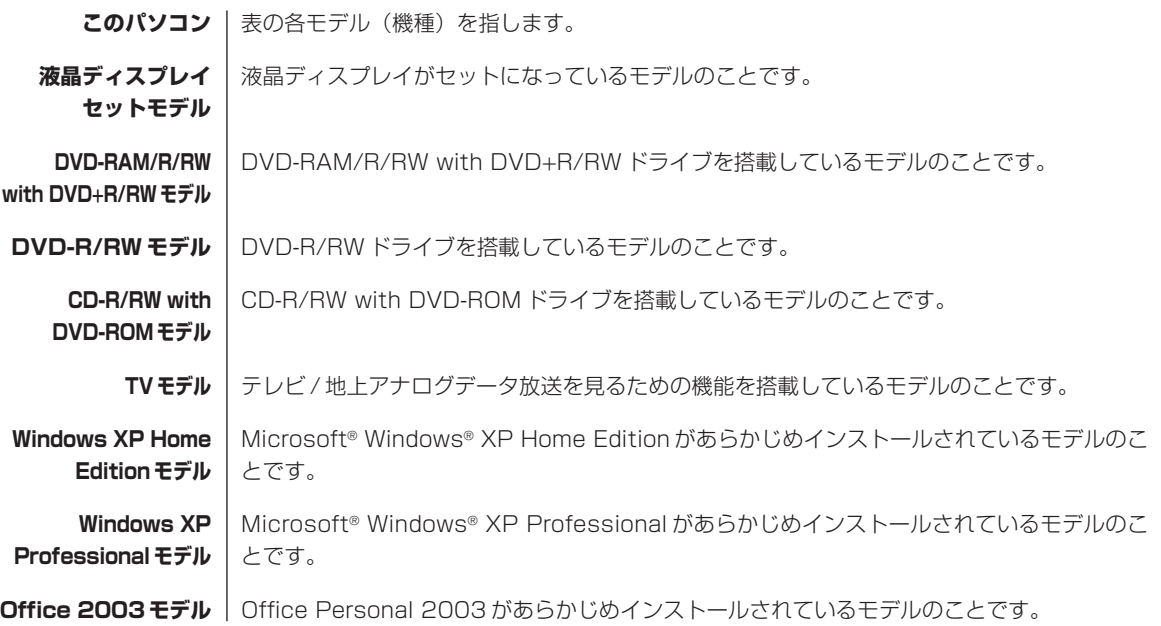

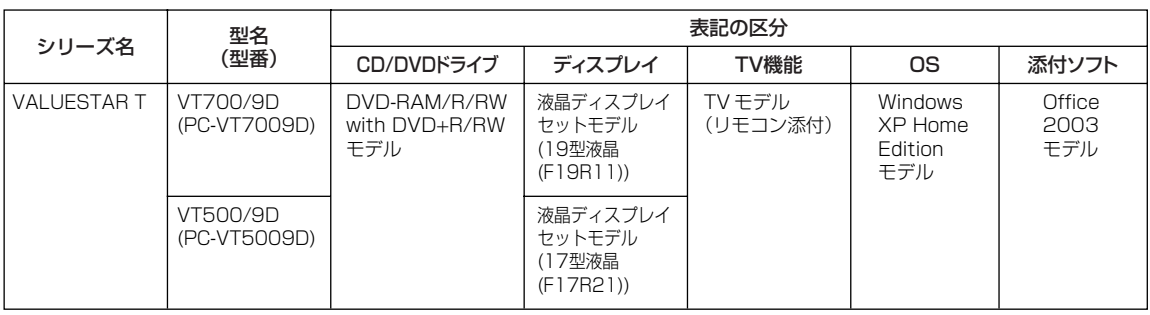

#### ◆本文中の画面やイラスト、ホームページについて

本文中の画面やイラスト、ホームページは、モデルによって異なることがあります。また、実際の画面と異なることがあ ります。

記載しているホームページの内容やアドレスは、本冊子制作時点のものです。

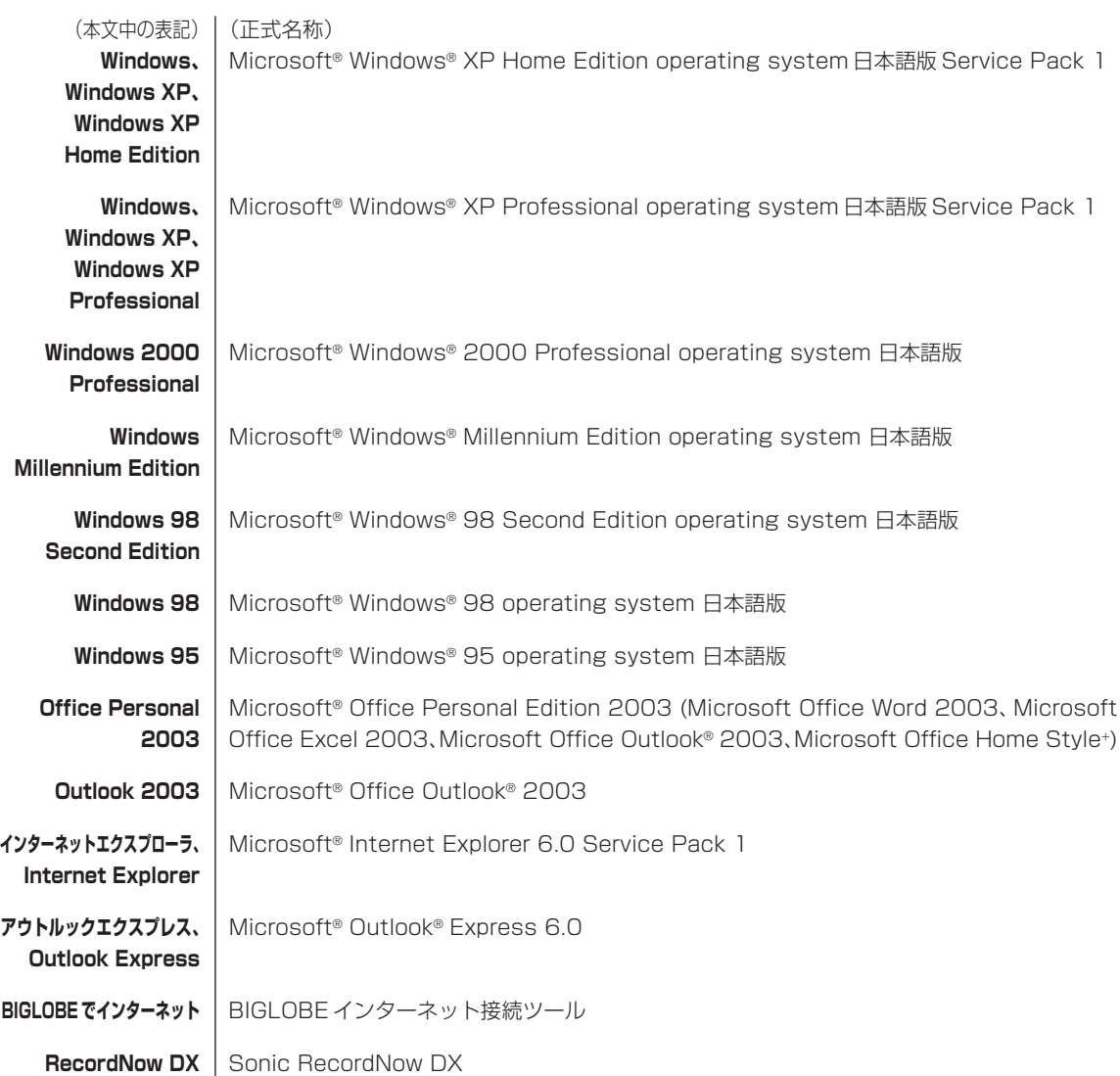

### **◆このマニュアルで使用しているソフトウェア名などの正式名称**

#### **ご注意**

- (1)本書の内容の一部または全部を無断転載することは禁じられています。
- (2)本書の内容に関しては将来予告なしに変更することがあります。
- (3)本書の内容については万全を期して作成いたしましたが、万一ご不審な点や誤り、記載もれなどお気づきのことがあ りましたら、NEC 121 コンタクトセンターへご連絡ください。落丁、乱丁本はお取り替えいたします。
- (4) 当社では、本装置の運用を理由とする損失、逸失利益等の請求につきましては、(3) 項にかかわらずいかなる責任 も負いかねますので、予めご了承ください。
- (5)本装置は、医療機器、原子力設備や機器、航空宇宙機器、輸送設備や機器など、人命に関わる設備や機器、および高 度な信頼性を必要とする設備や機器などへの組み込みや制御等の使用は意図されておりません。これら設備や機器、 制御システムなどに本装置を使用され、人身事故、財産損害などが生じても、当社はいかなる責任も負いかねます。
- (6)海外 NEC では、本製品の保守・修理対応をしておりませんので、ご承知ください。
- (7)本機の内蔵ハードディスクにインストールされているMicrosoft® Windows® XP Home EditionまたはMicrosoft® Windows® XP Professional、および本機に添付の CD-ROM、DVD-ROM は、本機のみでご使用ください。
- (8)ソフトウェアの全部または一部を著作権の許可なく複製したり、複製物を頒布したりすると、著作権の侵害となります。

Microsoft、Windows、Office ロゴ、Outlook は、米国 Microsoft Corporation の米国およびその他の国における 商標または登録商標です。

McAfee、VirusScan、マカフィーは米国法人 Network Associates, Inc. またはその関係会社の登録商標です。 Sonic RecordNow は、米国 Sonic Solutions の登録商標です。

BIGLOBE、121 ポップリンクは、日本電気株式会社の登録商標です。

その他、本マニュアルに記載されている会社名、商品名は、各社の商標または登録商標です。

©NEC Corporation, NEC Personal Products, Ltd. 2004 日本電気株式会社、NEC パーソナルプロダクツ株式会社の許可なく複製・改変などを行うことはできません。

#### ■輸出に関する注意事項

本製品(ソフトウェアを含む)は日本国内仕様であり、外国の規格等には準拠していません。 本製品を日本国外で使用された場合、当社は一切責任を負いかねます。 従いまして、当社は本製品に関し海外での保守サービスおよび技術サポート等は行っていません。

本製品の輸出(個人による携行を含む)については、外国為替及び外国貿易法に基づいて経済産業省の許可が必要となる 場合があります。

必要な許可を取得せずに輸出すると同法により罰せられます。

輸出に際しての許可の要否については、ご購入頂いた販売店または当社営業拠点にお問い合わせください。

#### ■Notes on export

This product (including software) is designed under Japanese domestic specifications and does not conform to overseas standards. NEC<sup>\*1</sup> will not be held responsible for any consequences resulting from use of this product outside Japan. NEC\*1 does not provide maintenance service nor technical support for this product outside Japan.

Export of this product (including carrying it as personal baggage) may require a permit from the Ministry of Economy, Trade and Industry under an export control law. Export without necessary permit is punishable under the said law. Customer shall inquire of NEC sales office whether a permit is required for export or not.

\*1: NEC Corporation, NEC Personal Products, Ltd.

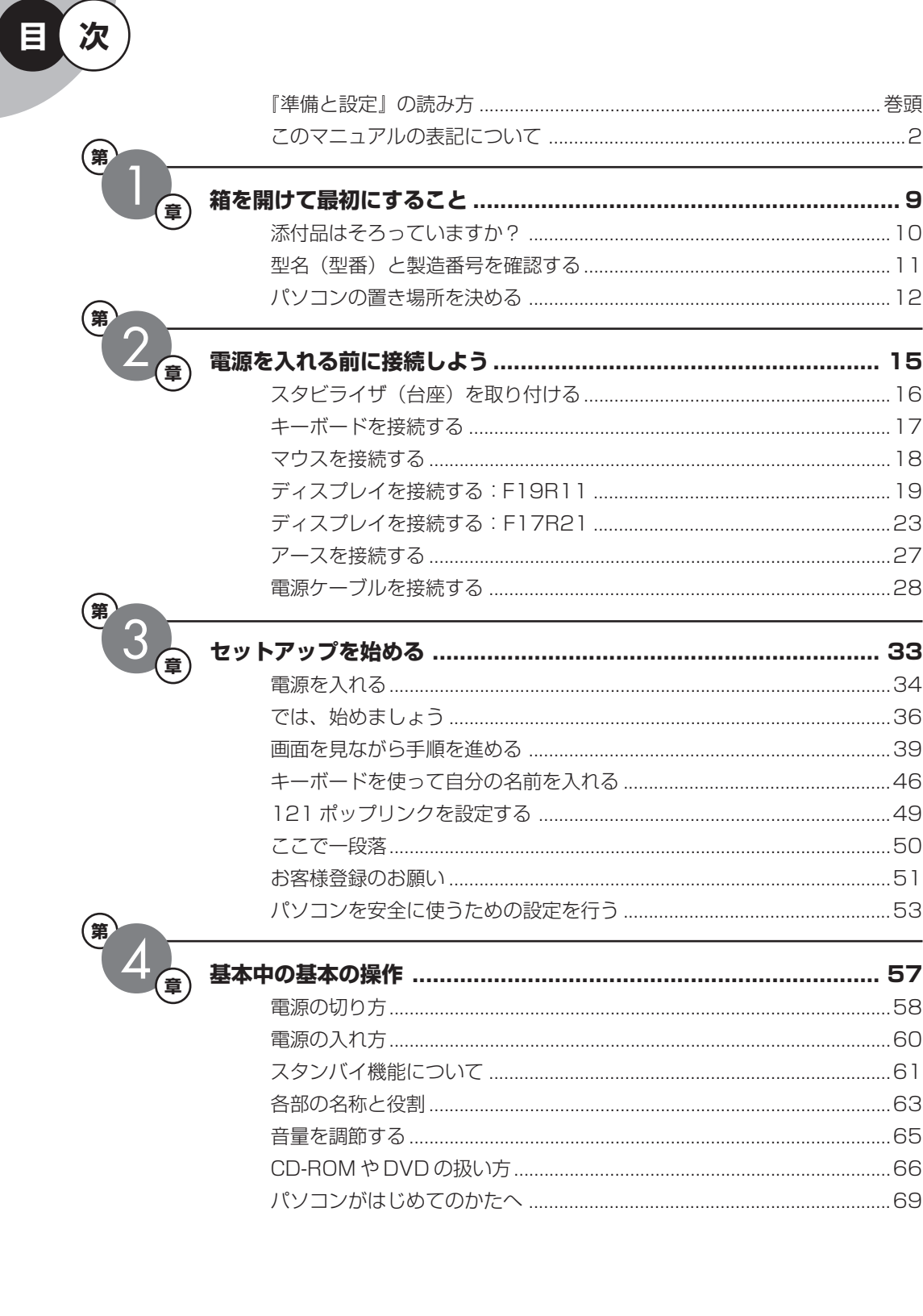

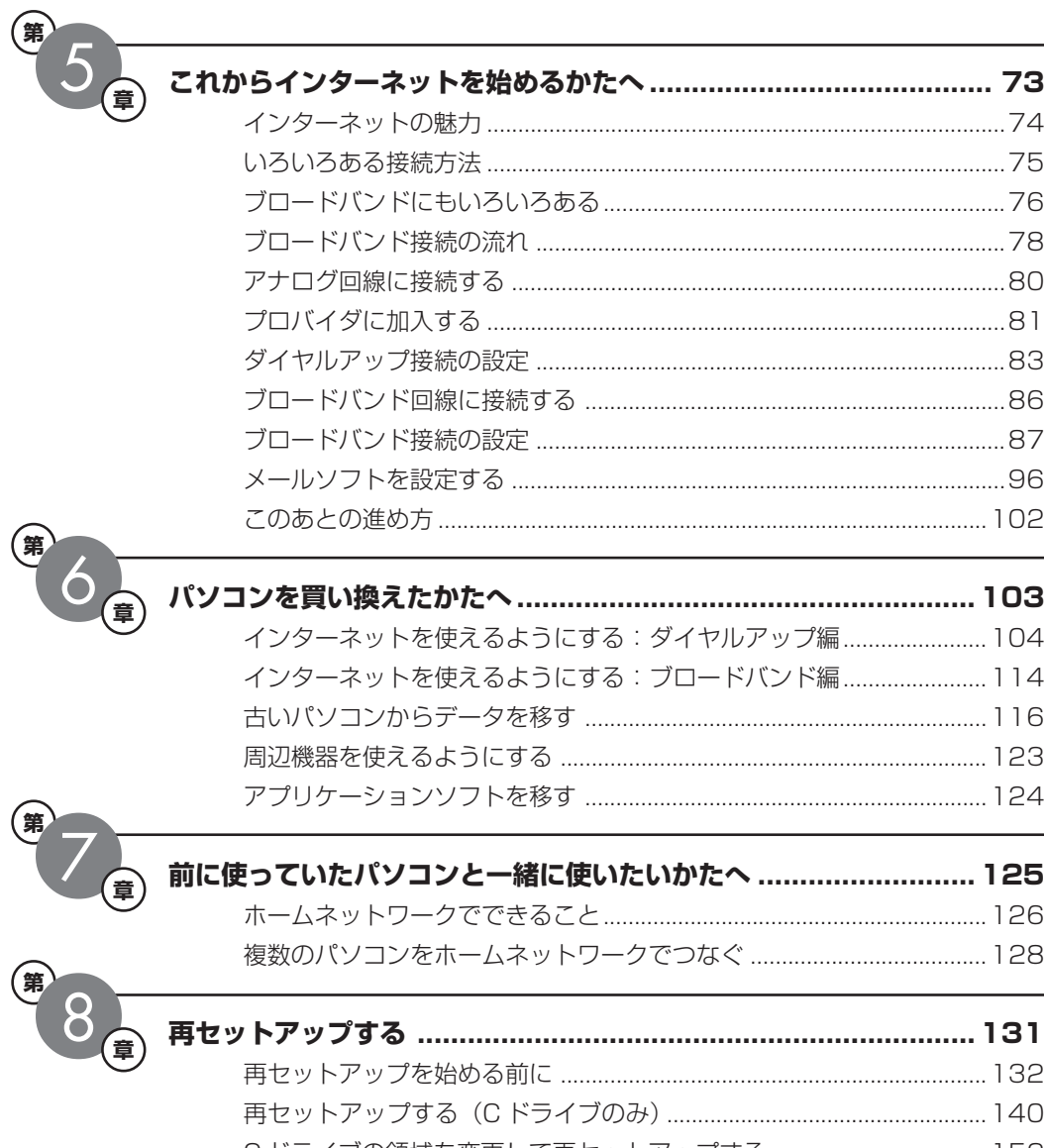

再セットアップ用 CD/DVD-ROM を使って再セットアップする ........ 159 パソ

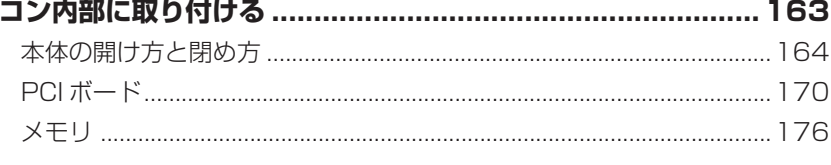

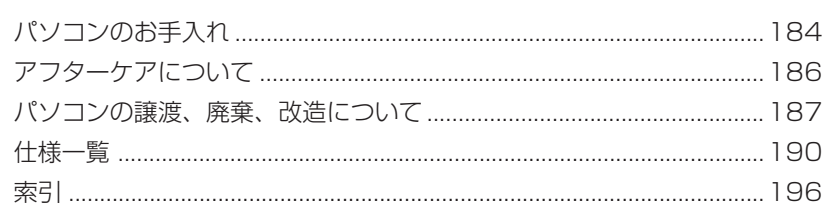

# <sup>第</sup> **1** <sup>章</sup> 箱を開けて最初にすること

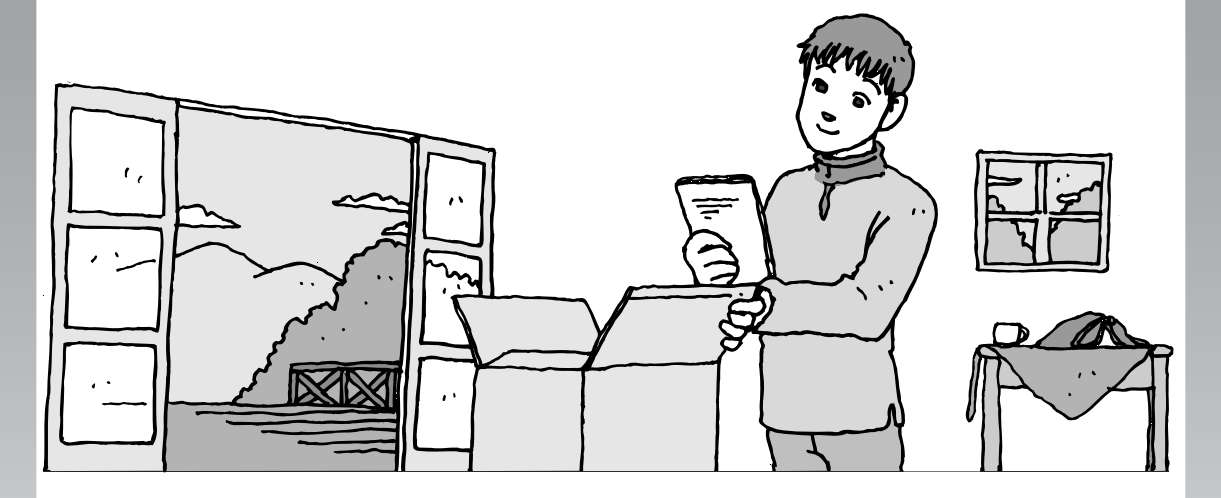

この章には、パソコンの箱を開けて最初にすることが書い てあります。添付品が全部そろっているか、型名や製造番 号の確認のしかた、パソコンの置き場所などについての説 明を読んでから始めましょう。

この章の所要時間:約 10 分

- 添付品はそろっていますか?..........................**10**
- 型名(型番)と製造番号を確認する ..................**11**
- パソコンの置き場所を決める..........................**12**

# 添付品はそろっていますか?

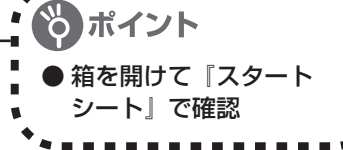

# **1** 『スタートシート』を見る

梱包を開けると、添付品の箱の上に『スター トシート』が入っています。添付品が全部そ ろっているか確認してください。万一、足り ないものがあったり、添付品の一部が破損 していたときは、すぐに下記までお問い合 わせください。

困ったときには… NEC 121 コンタクトセンター 10120-977-121

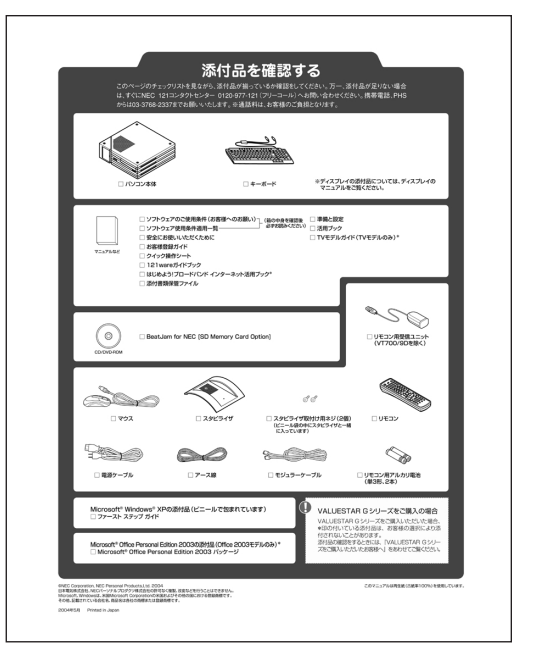

添付品の内容はモデルにより異なります。

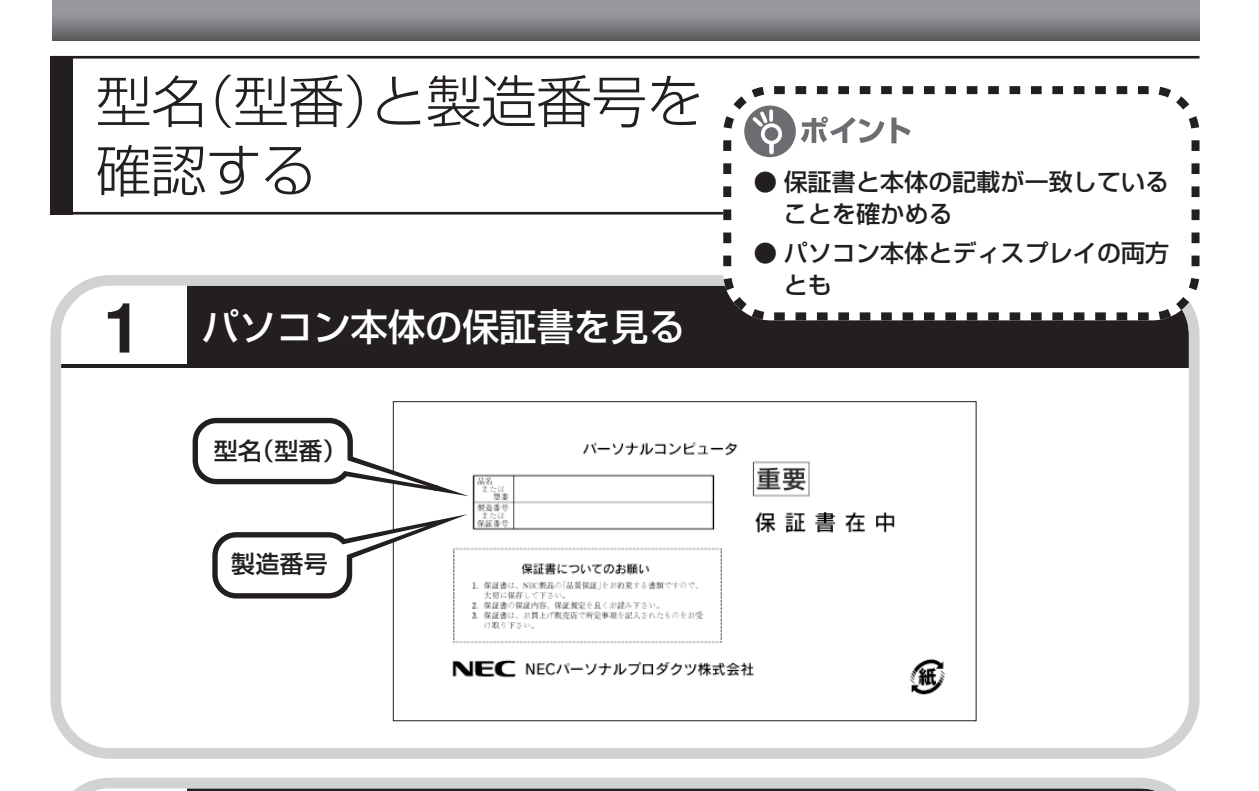

## **2** パソコン本体の記載と一致しているか確認する

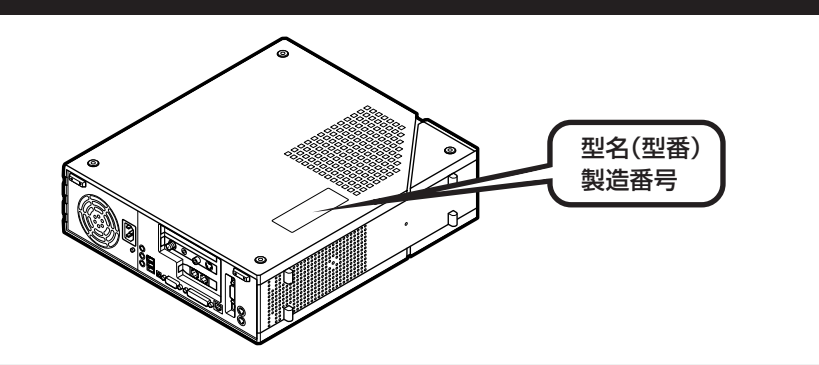

# **3** ディスプレイについても、同じように確認する

ディスプレイの製造番号は、背面に記載されています。

- 
- ・機器に記載された番号が保証書と異なっている場合、NEC121 コンタクトセンターにお問 い合わせください。

・保証書は、所定事項(販売店名、お買い上げ日など)が記入されていることを確認のうえ、保 管しておいてください。保証期間中に万一故障した場合は、保証書記載内容に基づいて修理 いたします。保証期間終了後の修理についてはNEC121コンタクトセンターにお問い合わ せください。

・お問い合わせ先については、別冊の『121ware ガイドブック』をご覧ください。

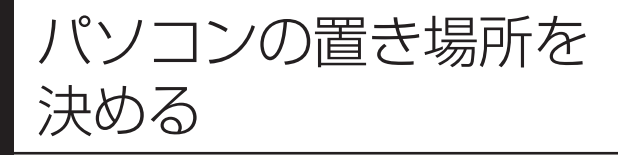

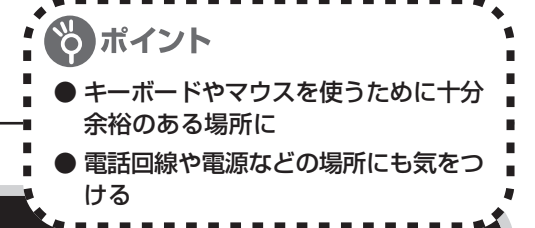

## **1** パソコンの設置環境

#### **◆屋内であること**

屋外には設置しないでください。

#### **◆しっかりした台の上**

適当なテーブルや机がないときは、市販のパソコンラックを使うこともできます。

#### **◆温度は 10 ~ 35℃、湿度は 20 ~ 80%**

室内の温度と湿度が高く、機械やガラスなどの温度が低いと、水滴がついてしまうことがあり ます(結露)。パソコンが結露したときは、電源を入れずに 1 時間以上置き、水滴が蒸発して から使ってください。

#### **◆ホコリの少ない場所**

ホコリの多い場所に置くと、パソコンの内部にホコリがたまって故障の原因となることがあり ます。ホコリの少ない場所を選んでください。

## **2** パソコン周囲の広さ

#### 本体前に 30~40cm

キーボードを置き、ゆったりマウスを操作 できる広さが必要です。

#### ●本体後ろに 15cm 以上

本体の後ろ側に通風孔があるため、最低で も壁などから15cm以上離してください。 できれば50cm程度の余裕があると、あと からケーブルなどを接続するときに作業が 楽です。

#### ●本体の上にも 15cm 以上

本体の上の面にも通風孔があるため、 15cm以上の空間を確保してください。ま たディスプレイの背面にも通風孔があるの で、15cm 以上あけてください。

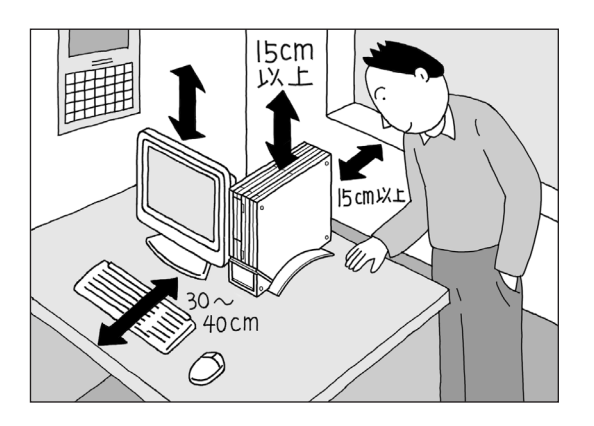

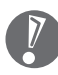

パソコンを使っているときは、本体やディス プレイ上に紙や布を置いて通風孔をふさがな いようにしてください。内部の温度が上昇 し、動作不良や故障の原因になります。

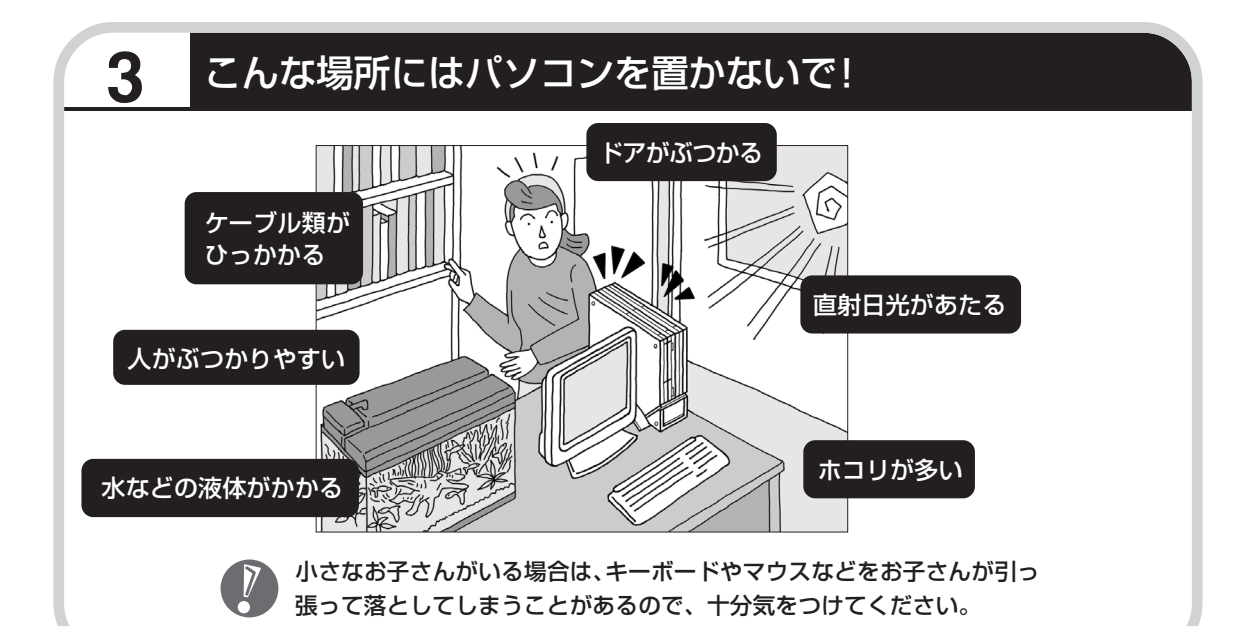

## **4** 電源コンセントや電話回線などの近くに置く

#### **◆電源コンセントについて**

- ・ラジオやテレビに雑音が入ることがあるため、別のコンセントに接続してください。
- ・付属の電源ケーブルを直接電源コンセントに接続してください。
- ・コンセントが足りなくてパソコン用のテーブルタップを使うときは、テーブルタップの合計 電力を守ってください。
- ・本体からアース線を接続できるよう、アース端子のあるコンセントを使ってください。コン セントにアース端子がないときは、お近くの電器店など電気工事士の資格を持った人にアー ス端子付きコンセントの取り付けを相談してください。

#### **◆電話回線について**

ダイヤルアップ接続(インターネットを利用するたびに電話をかける)、ISDN(NTTのデジタ ル回線を使う)、ADSL (常時インターネットに接続しておく) などの方法でインターネットを 利用するときは、パソコンに付属のモジュラーケーブルが電話回線の接続口(モジュラーコン セント)に届く範囲にパソコンを設置してください。ケーブルモデム(ケーブル TV 用の接続 機器)やルータ(LANの接続機器)を利用するときは、それらの機器の近くにパソコンを設置 します。

#### **◆アンテナ線について(TV モデルのみ)**

パソコンでテレビを楽しむには、アンテナ線の位置や長さに注意が必要です。アンテナ線の接 続については、別冊の『TV モデルガイド』をご覧ください。

## **5** パソコンの近くに置いてはいけないもの

#### **◆扇風機や大型のスピーカ、温風式こたつなど(磁気を発生するもの)**

強い磁気を発生する装置が近くにあると、ディスプレイの表示や色が乱れることがあります。 パソコン用スピーカなど、磁気をもらさないように設計された装置であれば、近くに置いても だいじょうぶです。

#### **◆ストーブなどの暖房器具**

暖房器具の近くにパソコンを置くと、熱で変形したり、異常な動作をすることがあります。

#### **◆他のディスプレイやテレビ、ラジオ**

他のディスプレイやテレビの表示や色が乱れたりすることがあります。テレビやラジオの音声 にノイズが入ることがあります。

#### **◆コードレス電話、携帯電話**

通話中にノイズが入ることがあります。パソコン側も電波の影響を受けるため、スピーカにノ イズが入ることがあります。

# <sup>第</sup> **2** <sup>章</sup>

# 電源を入れる前に接続しよう

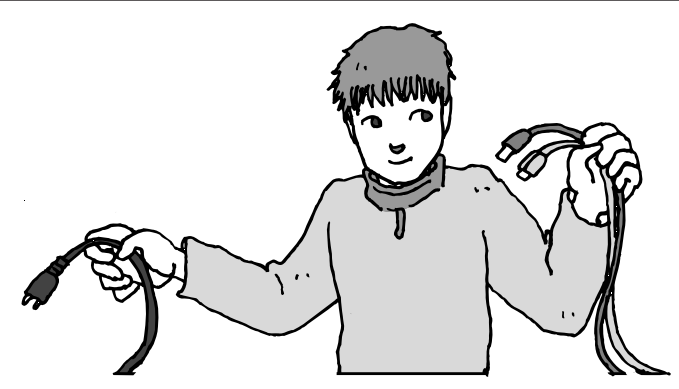

パソコン本体とディスプレイの置き場所を決めたら接続です。いろいろなケーブルをつなぐの で、じっくり説明を読んで慎重にやりましょう。次のページから順番に作業を進めてください。 電源ケーブルの接続は最後ですよ。

この章の所要時間:約 20 分

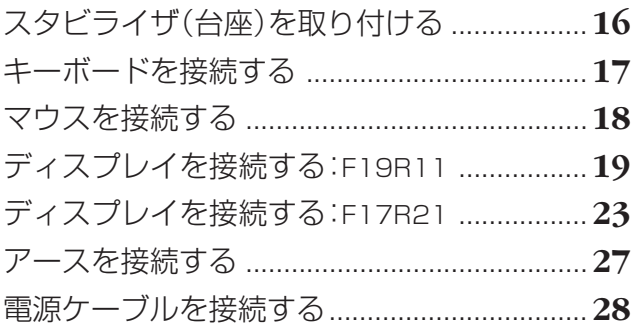

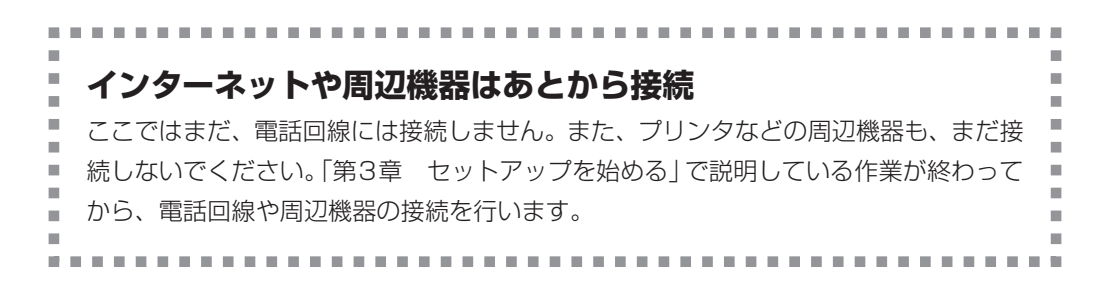

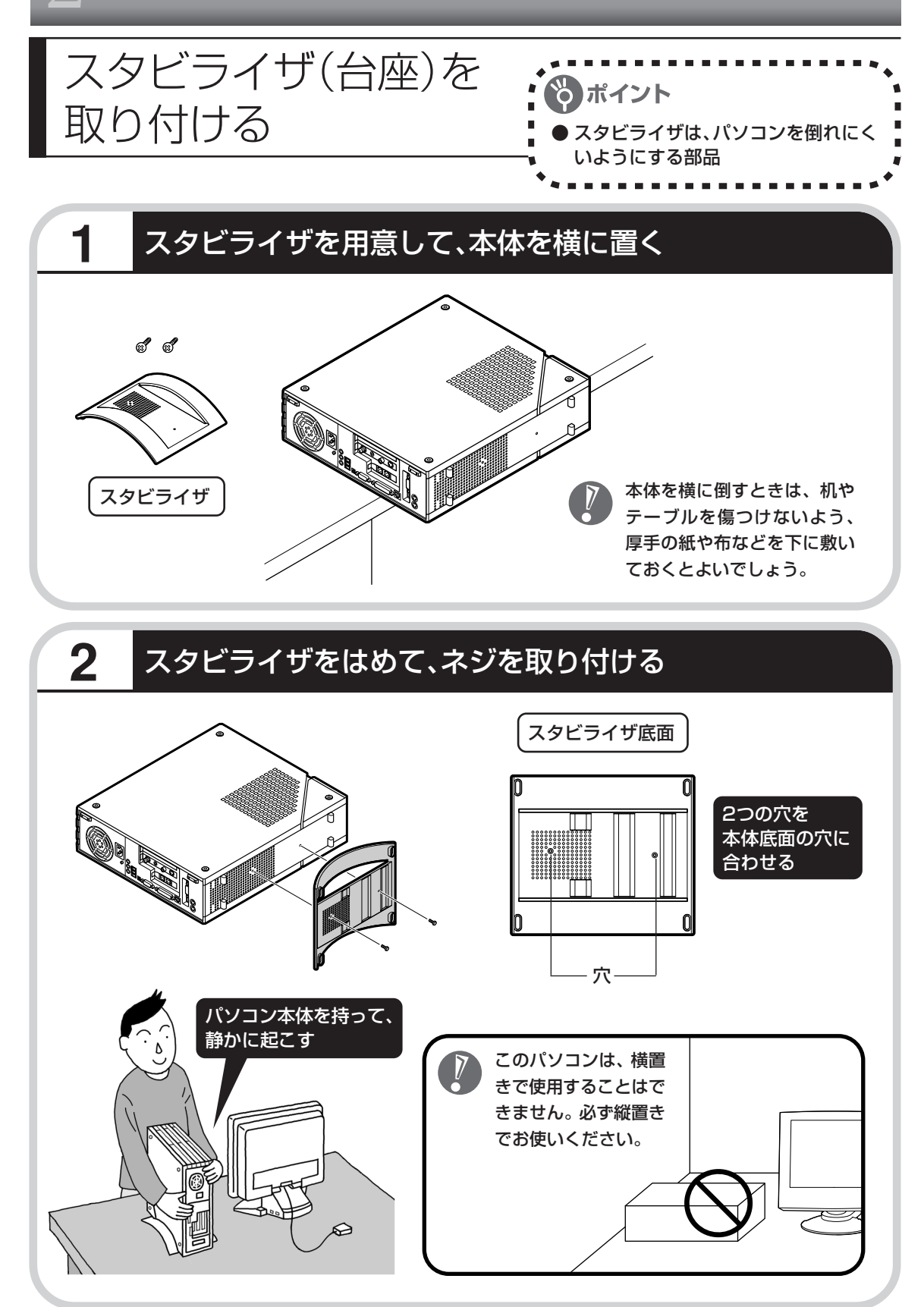

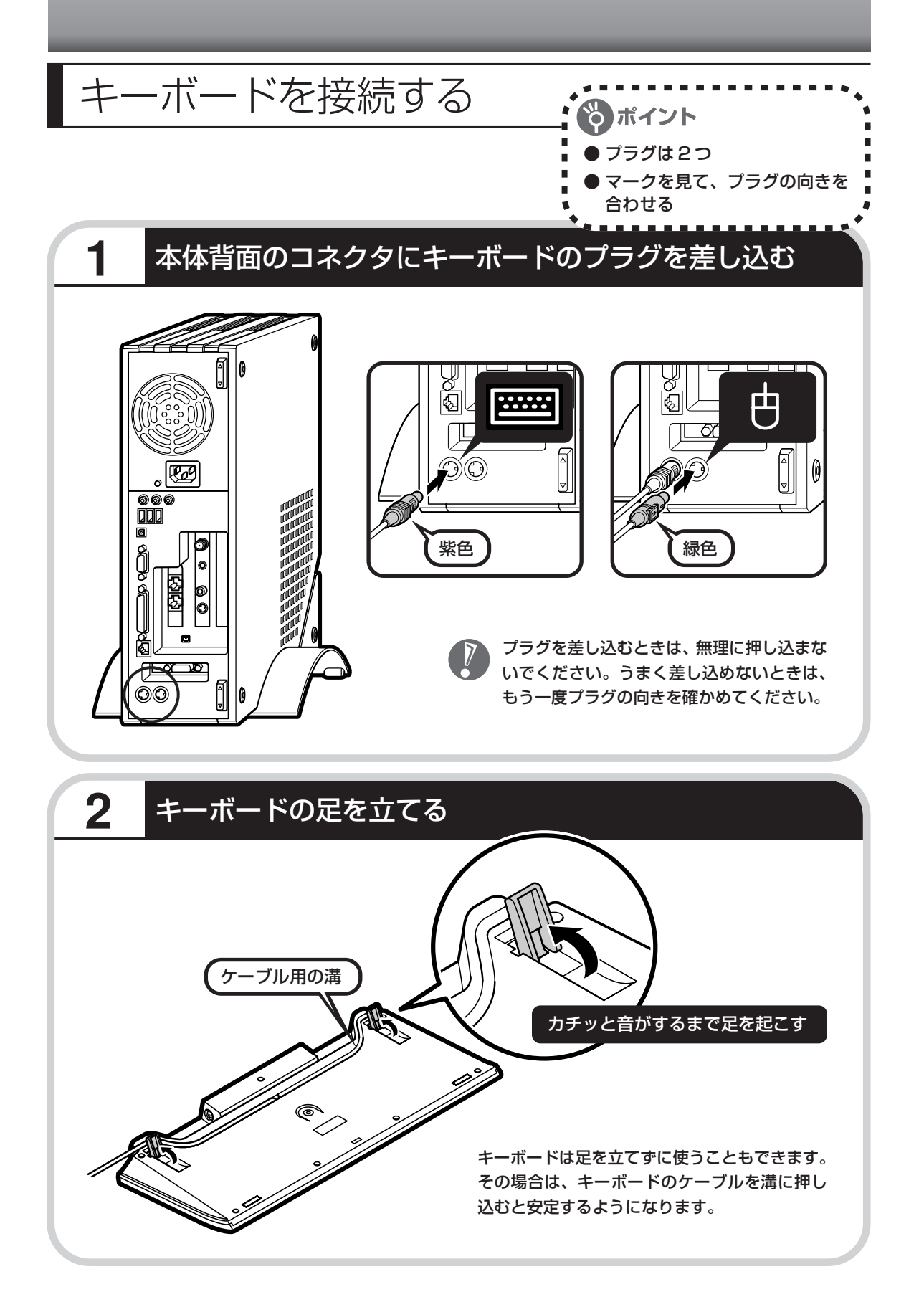

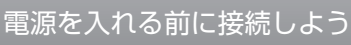

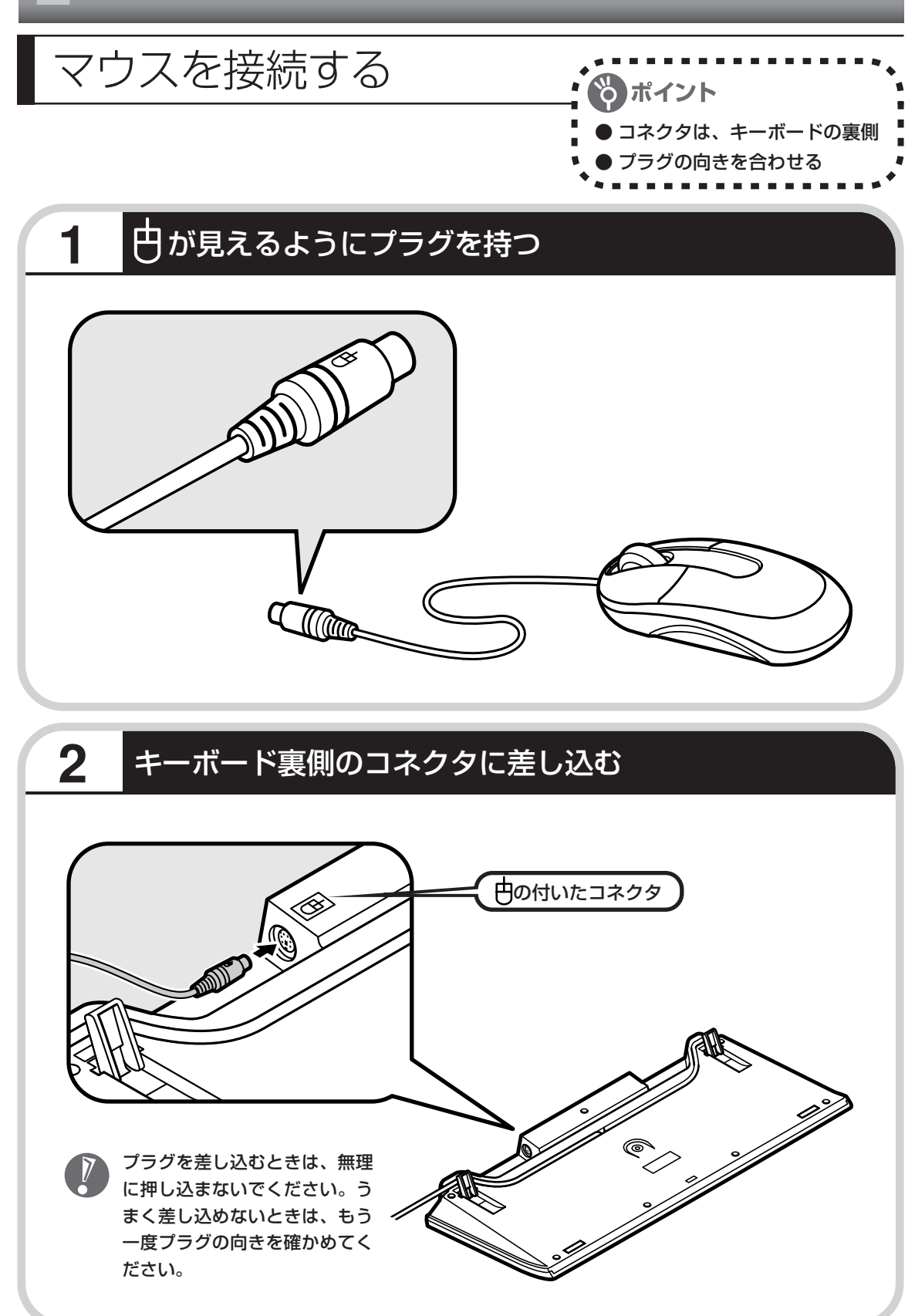

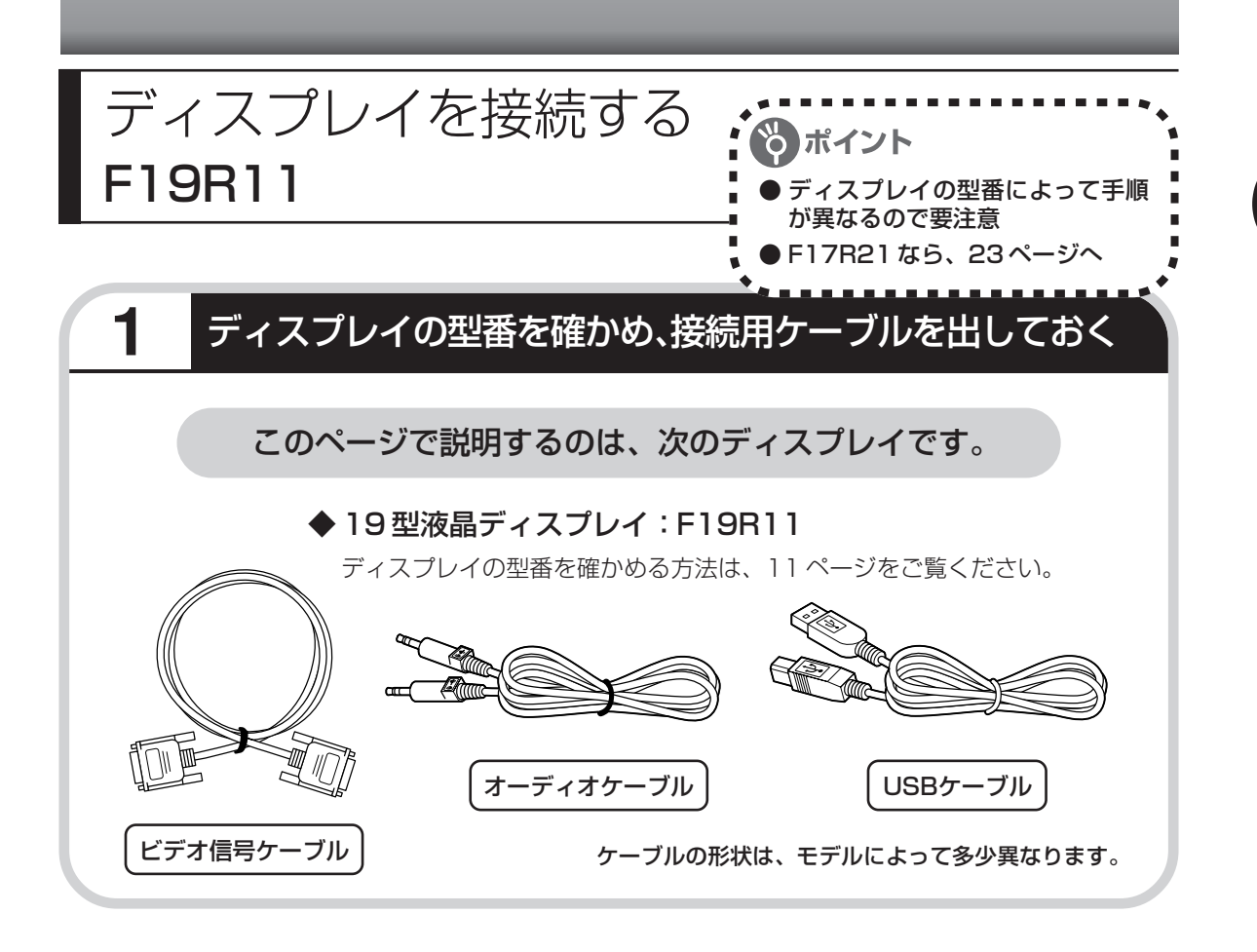

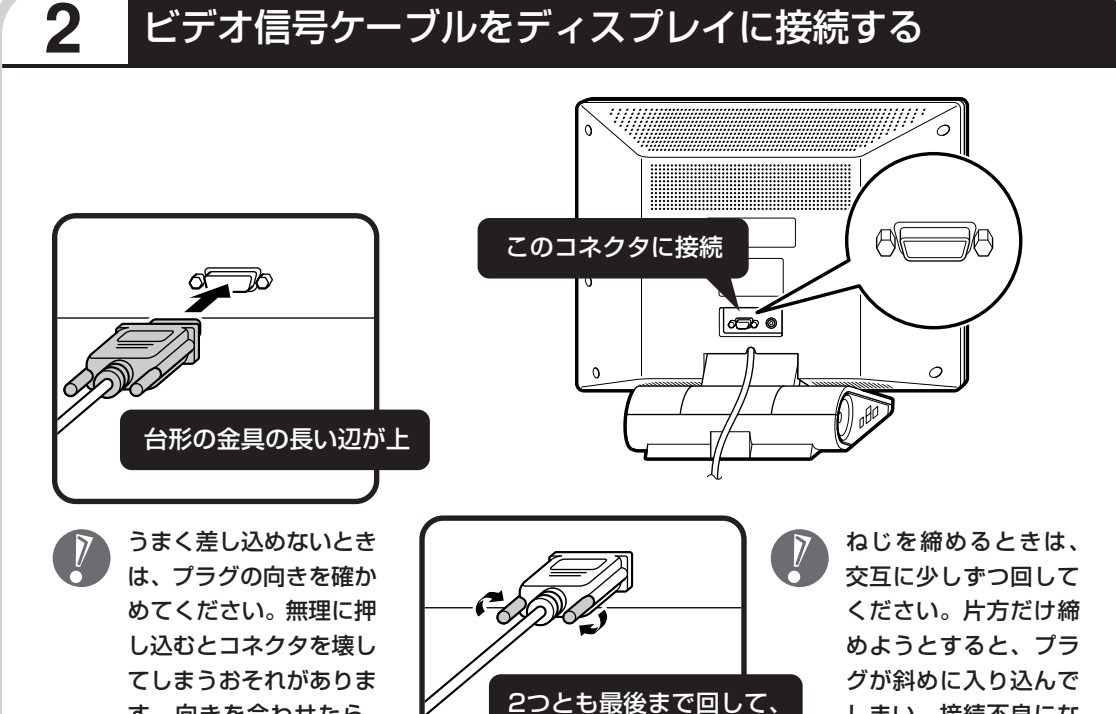

す。向きを合わせたら、 奥までしっかり差し込ん でください。

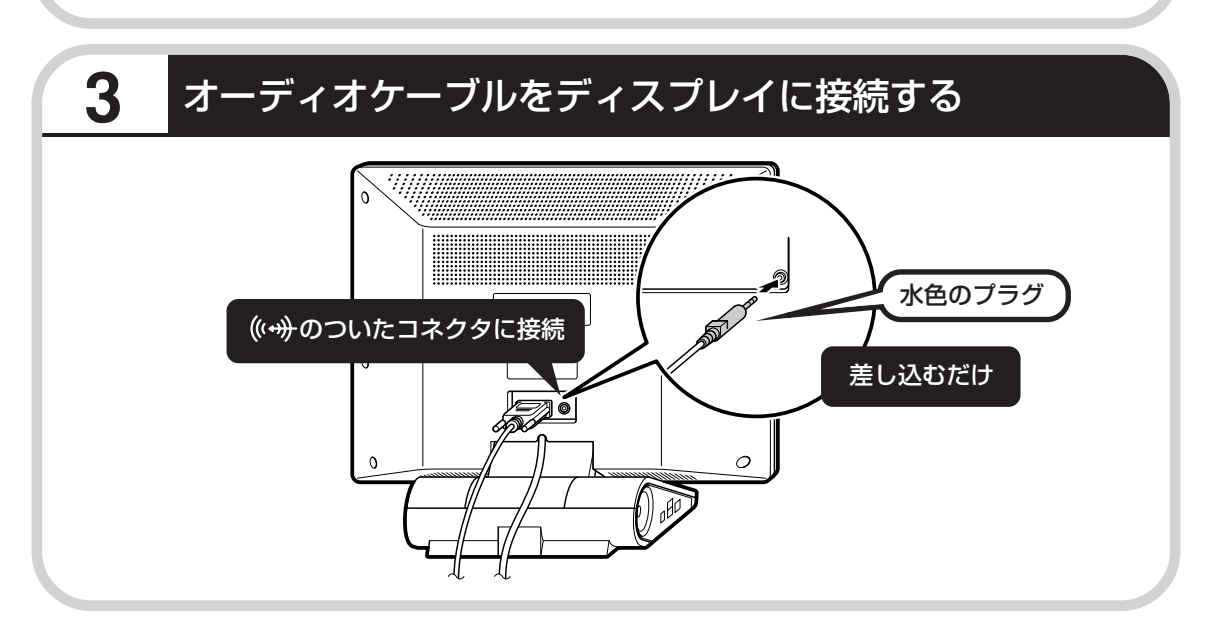

しっかり固定する

しまい、接続不良にな ることがあります。

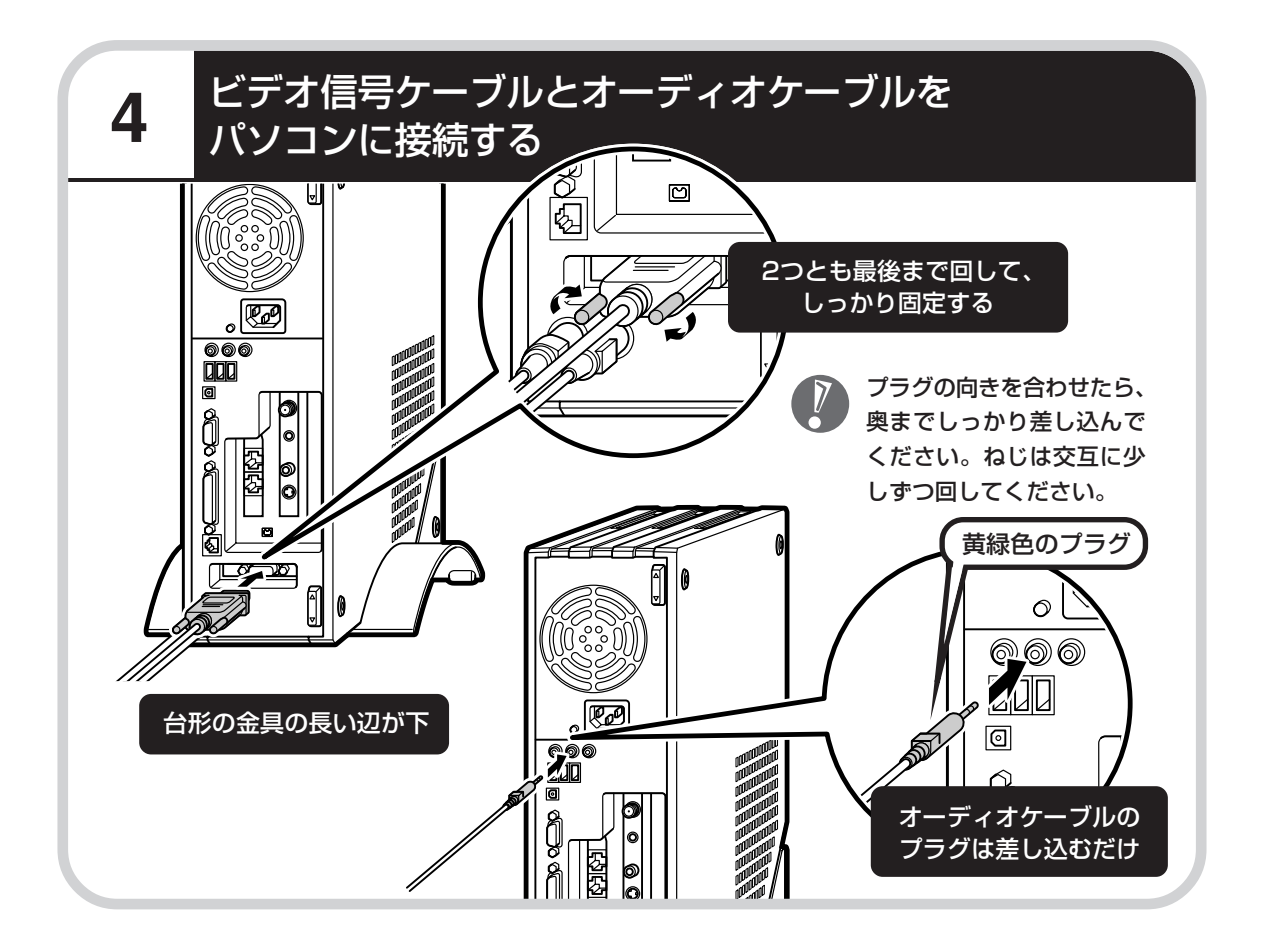

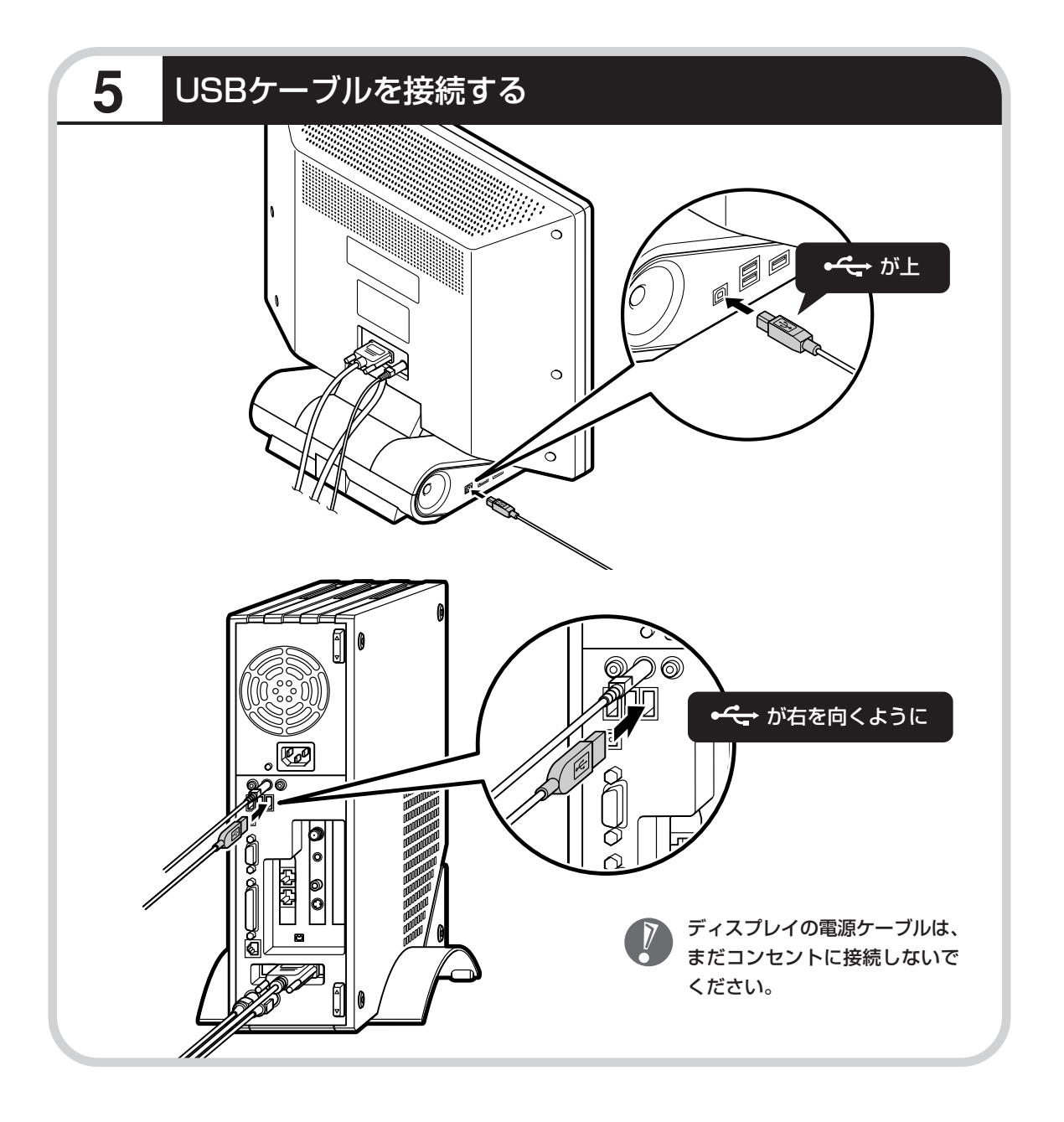

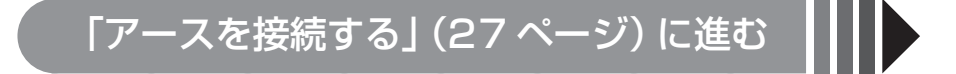

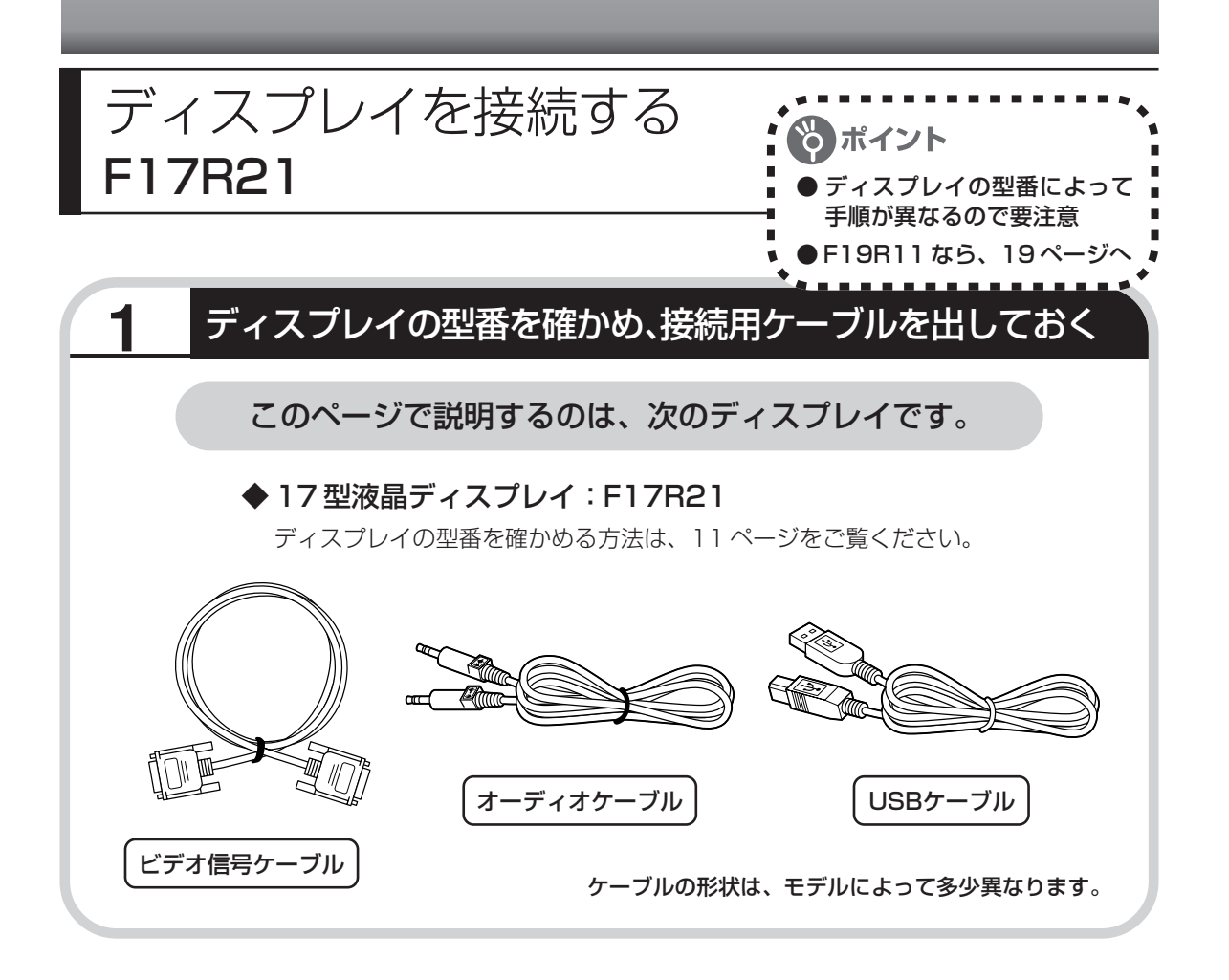

## **2** ビデオ信号ケーブルをディスプレイに接続する

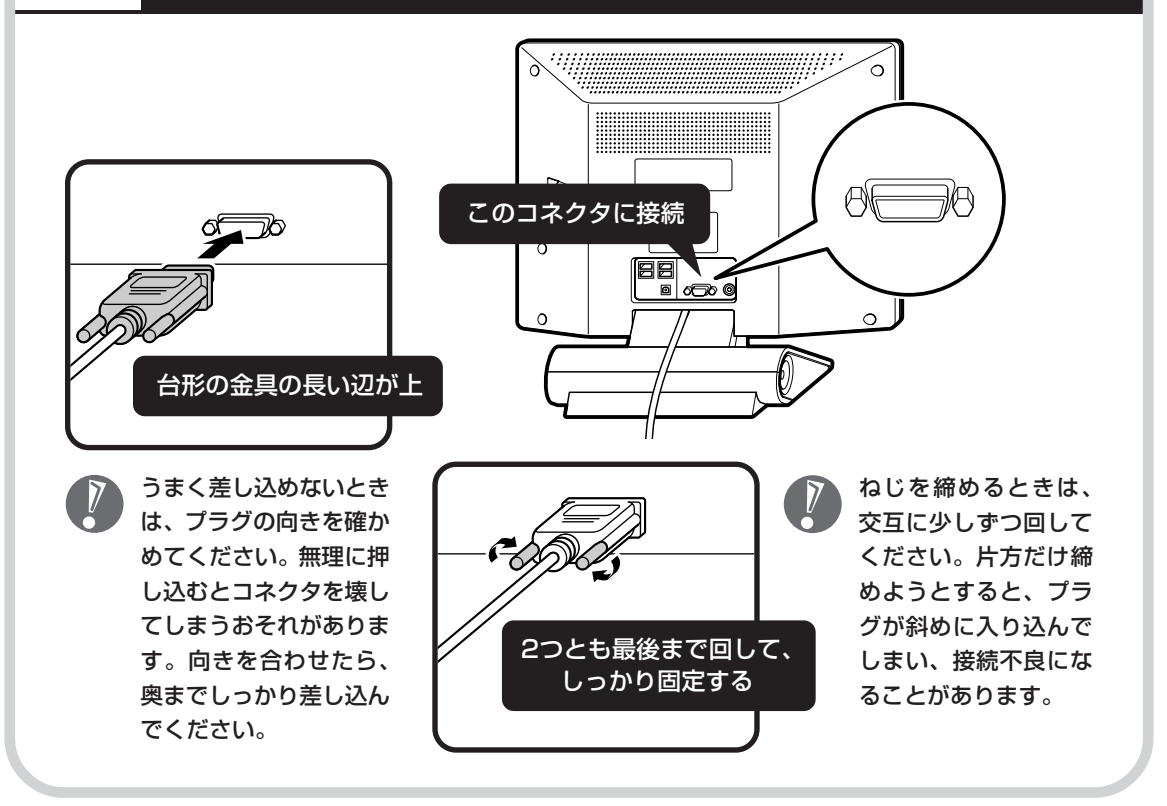

# **3** オーディオケーブルをディスプレイに接続する

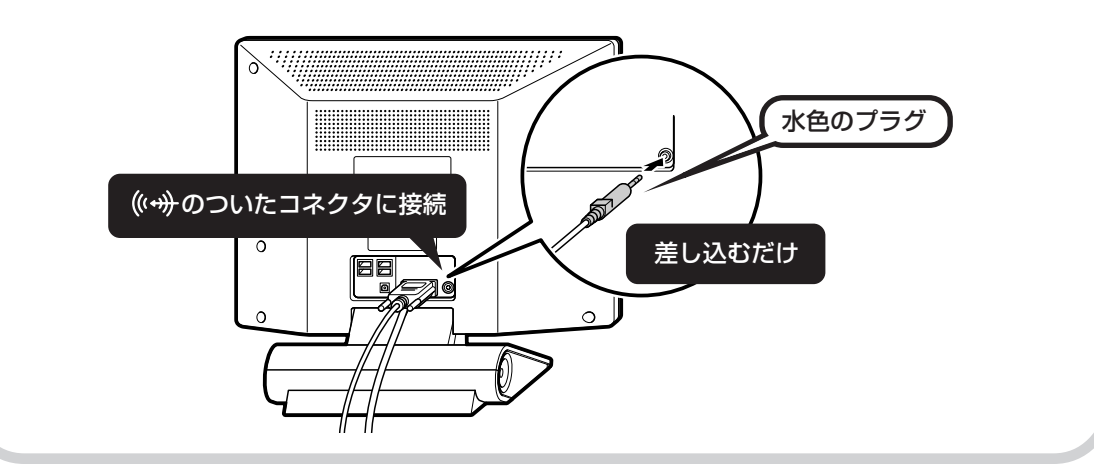

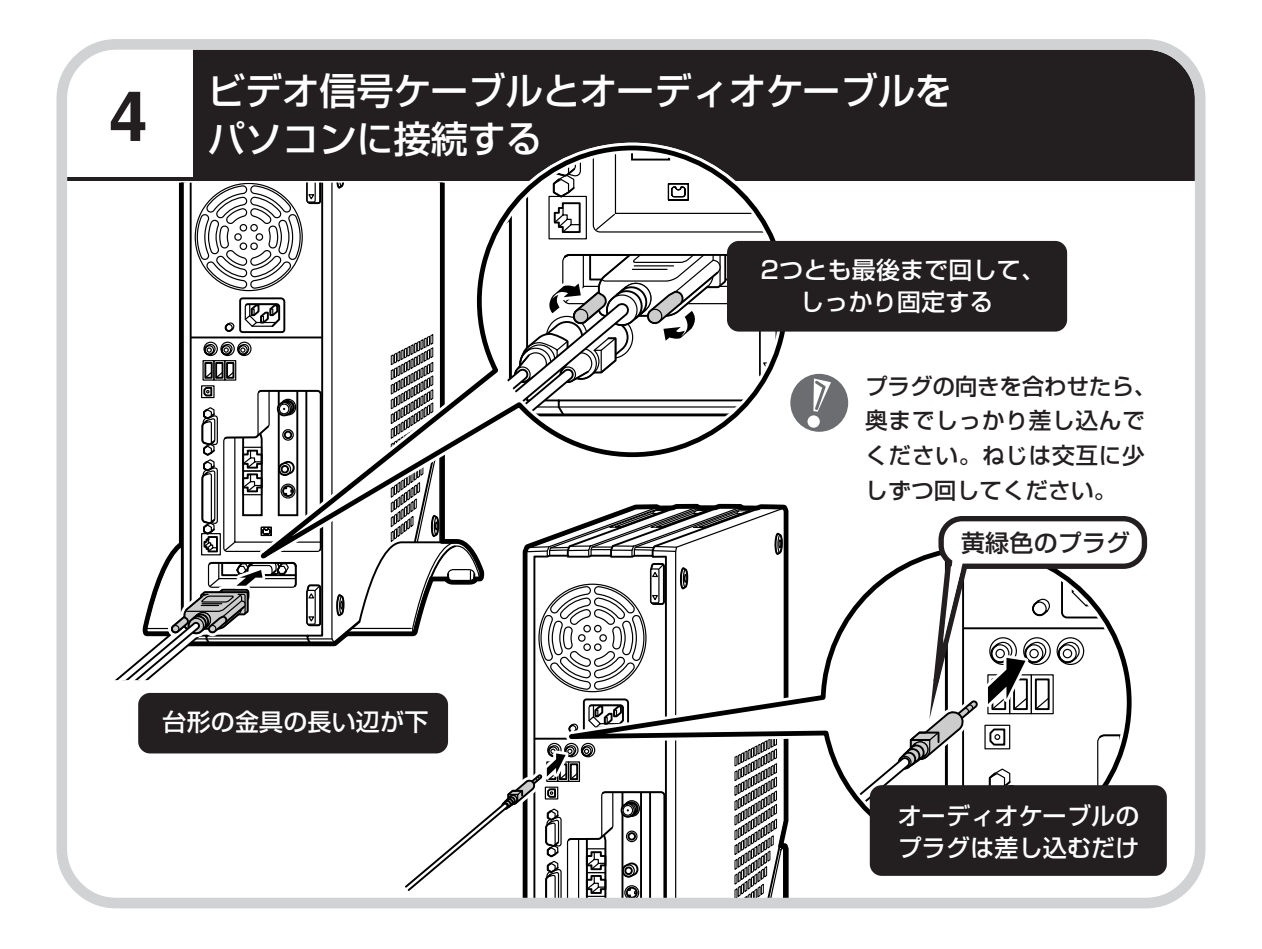

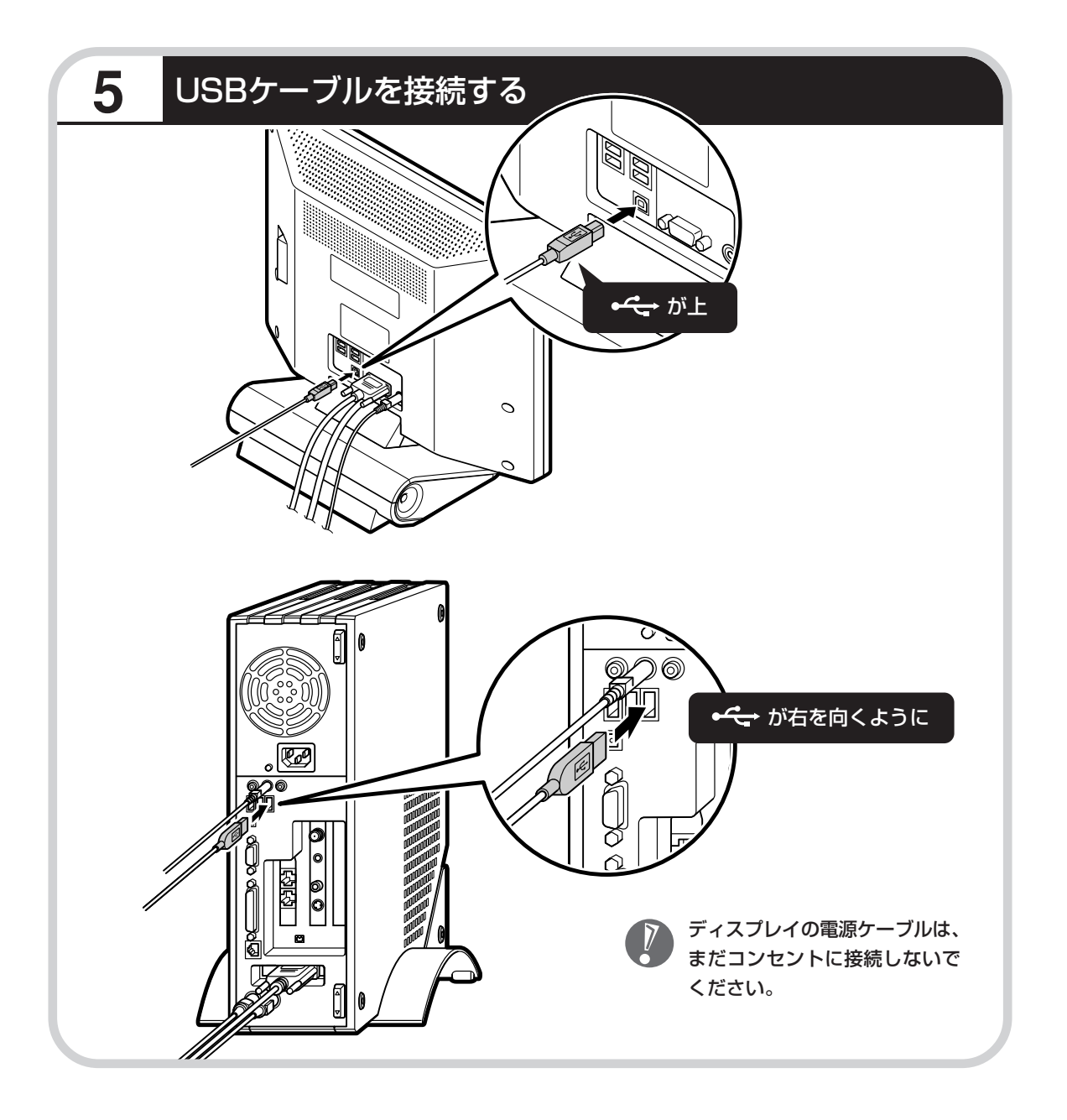

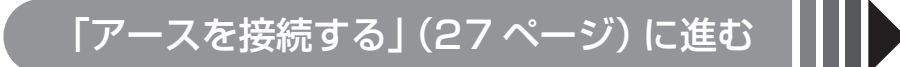

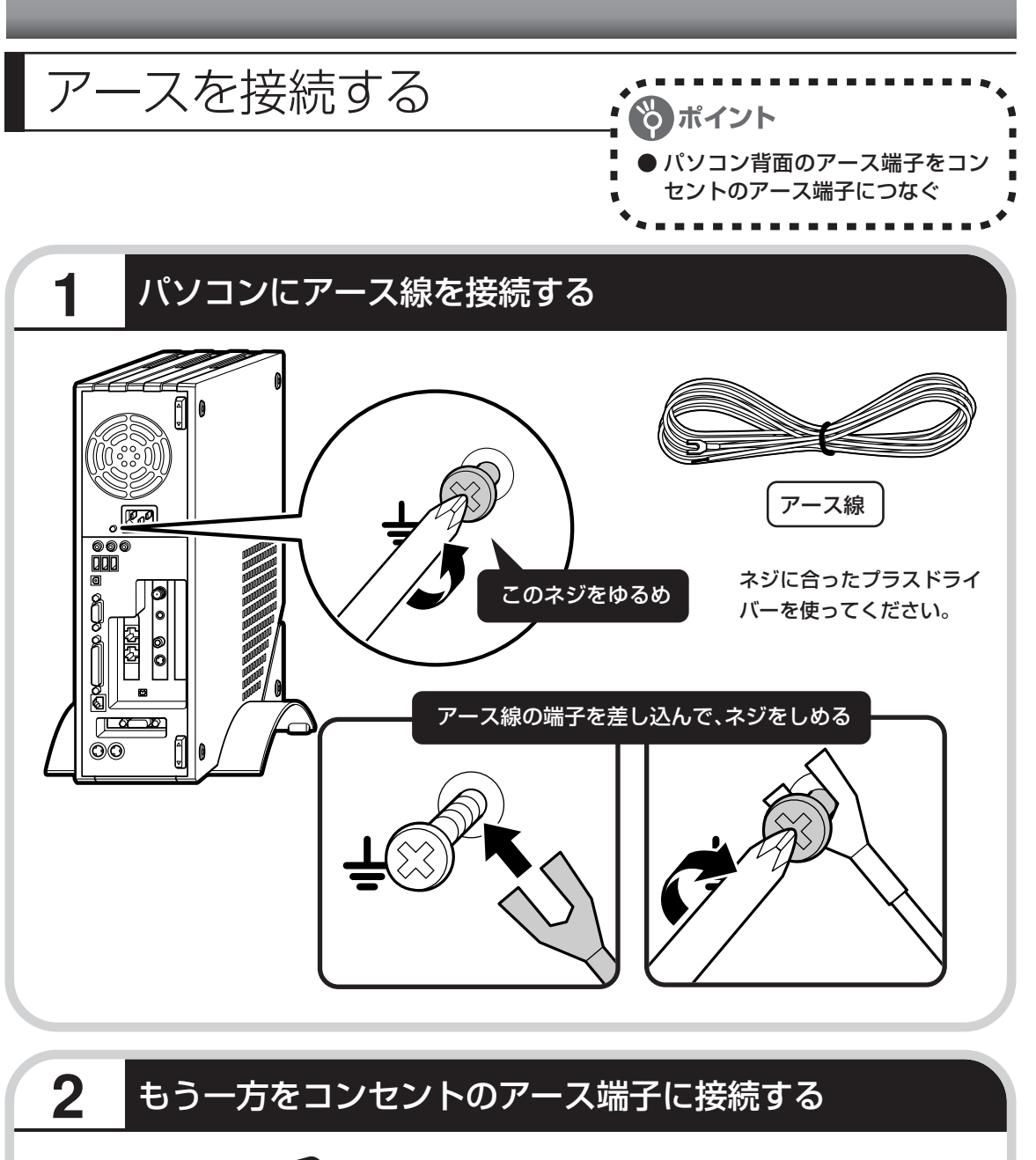

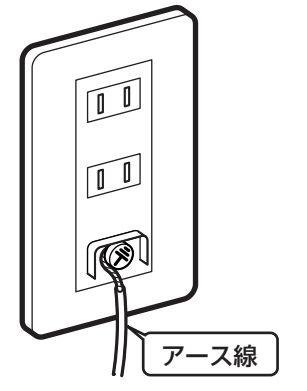

- ・アース線は水道管につながないでください。
- ・電話線用のアース端子には接続しないでくだ さい。通話中に雑音が入るおそれがあります。
- ・アース端子付きのコンセントが利用できない ときは、お近くの電器店など電気工事士の資 格を持つ人にアース端子付きコンセントの取 り付けをご相談ください。

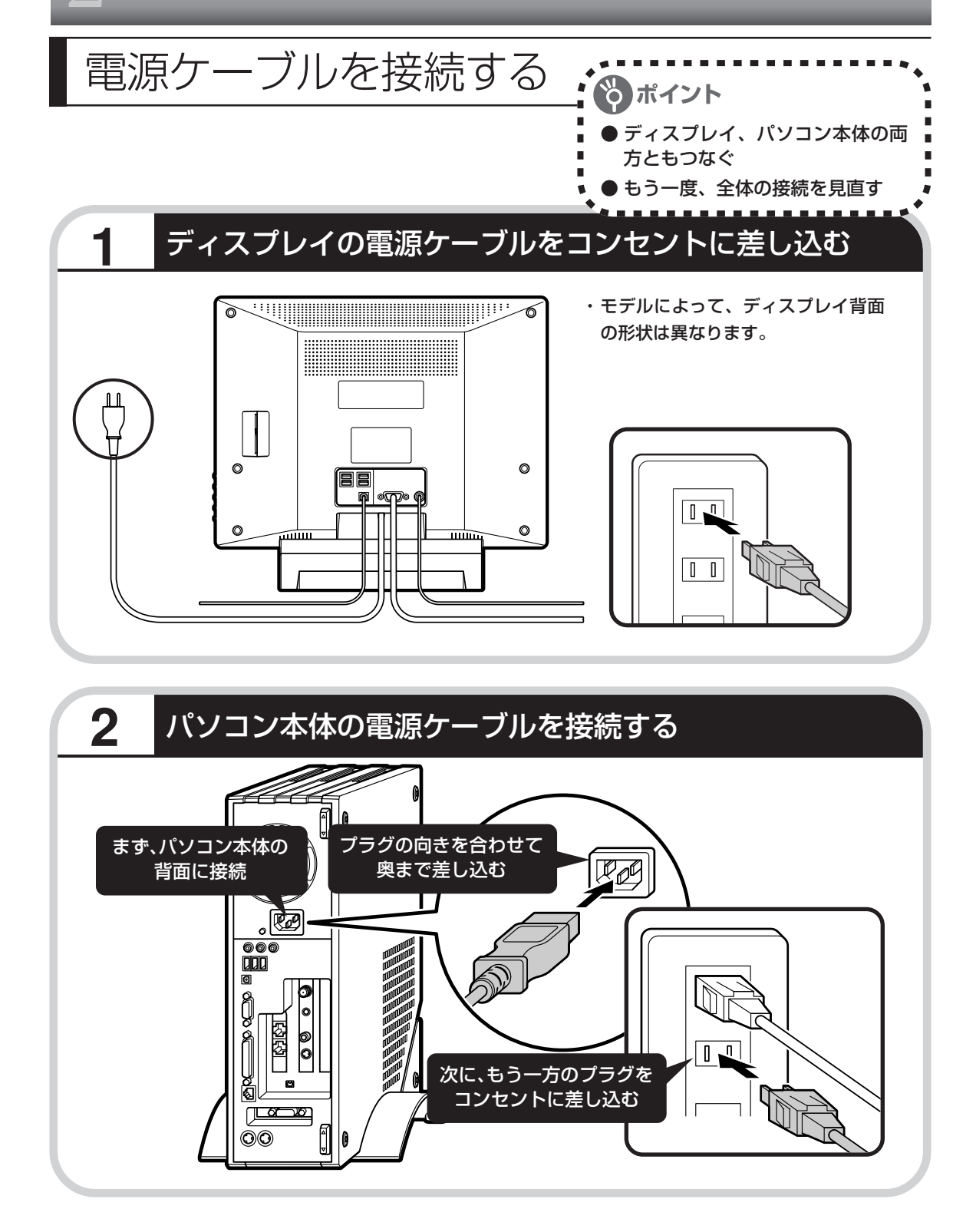

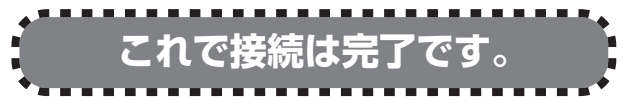

次ページからの接続完成図で確かめてください。 完成図は、お買い求めのディスプレイのモデルに 合ったものをご覧ください。

## **19型:F19R11**

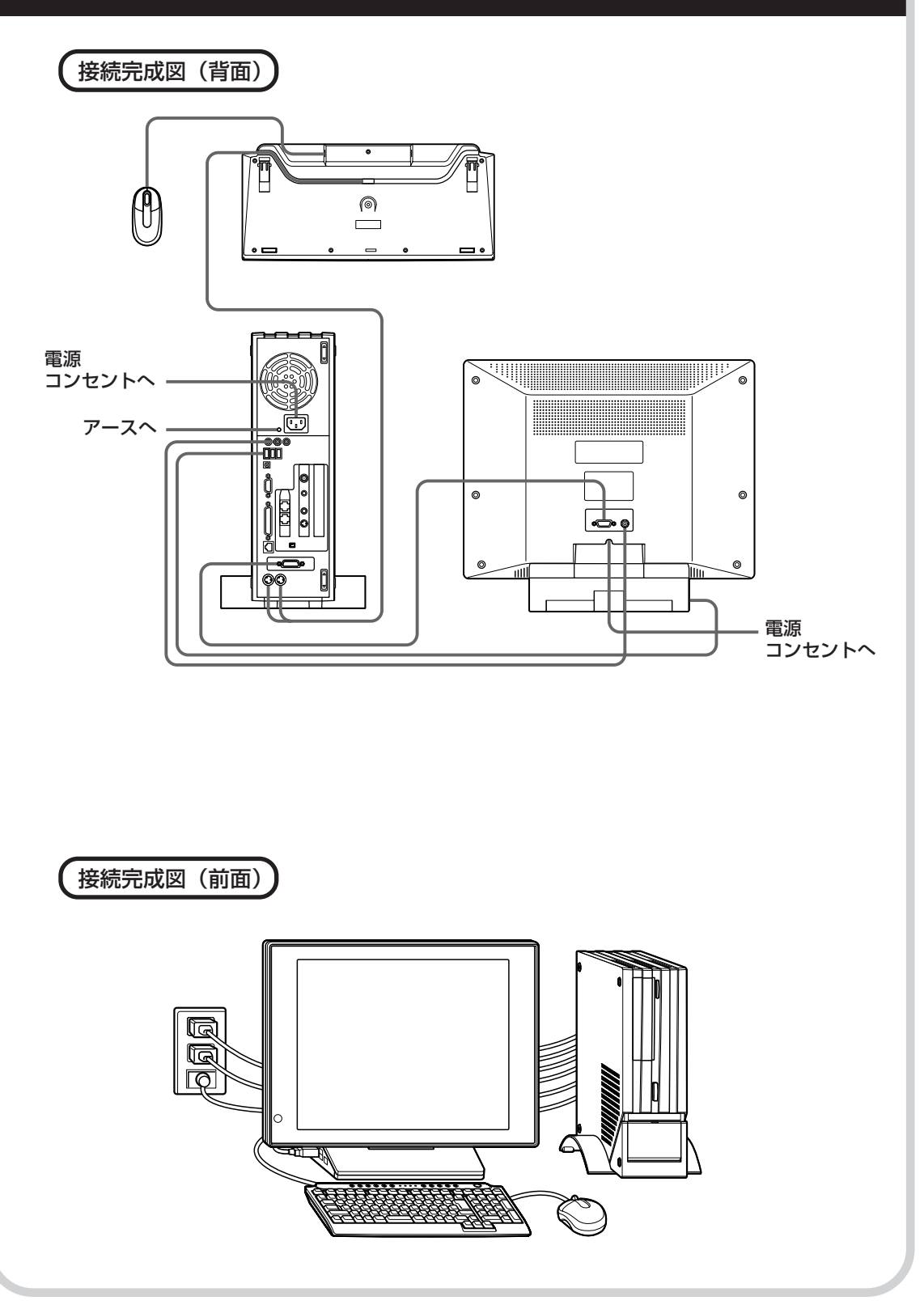

## **17型:F17R21**

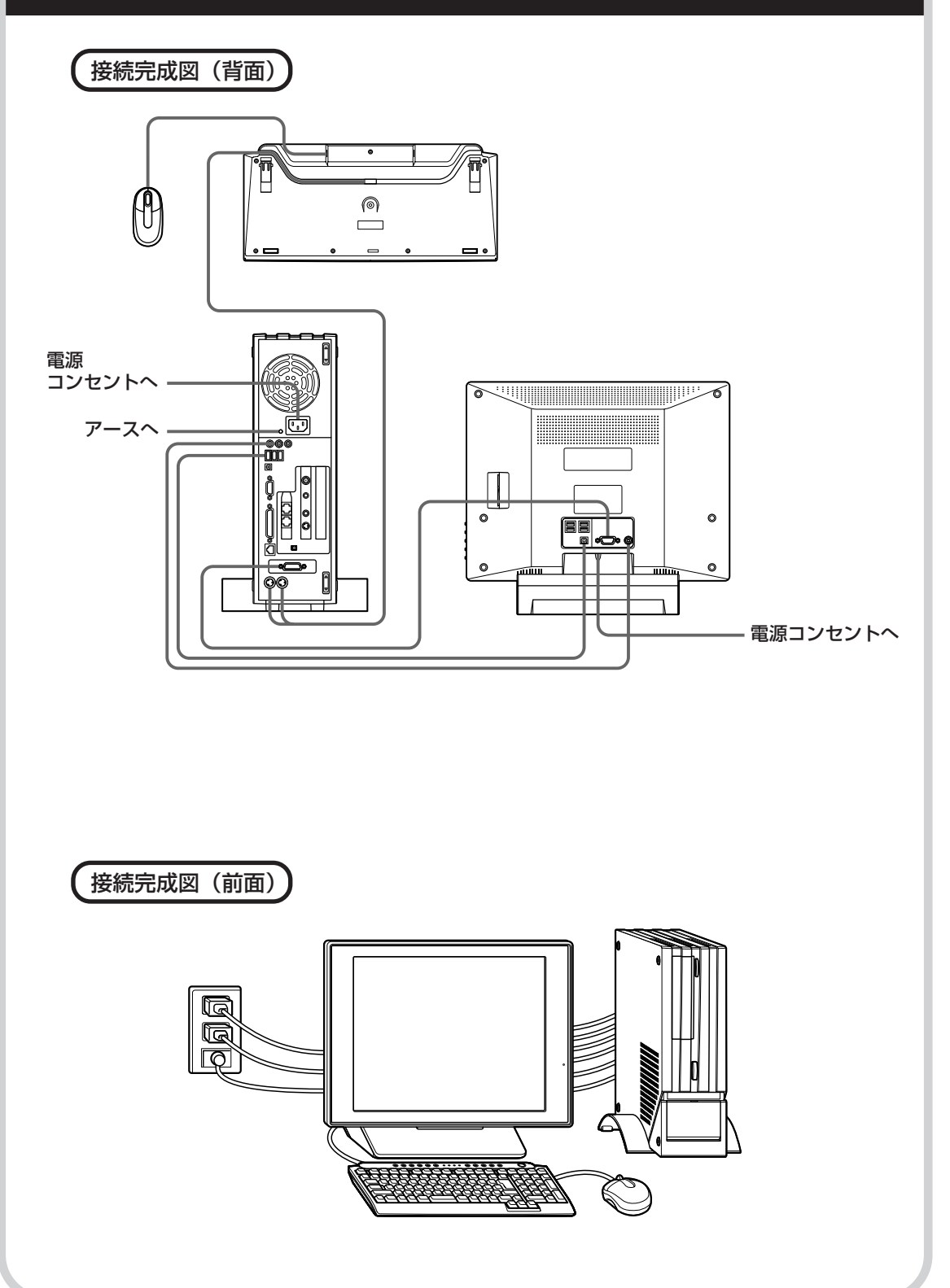

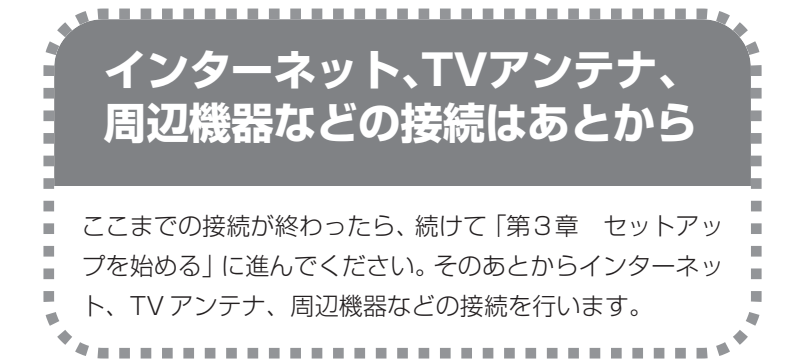

電源ケーブルなどが人の 通る場所にないことを、 もう一度確かめてくださ い。ケーブルを足にひっ かけたりするとパソコン の故障の原因になるだけ でなく、思わぬけがをす ることもあります。

17

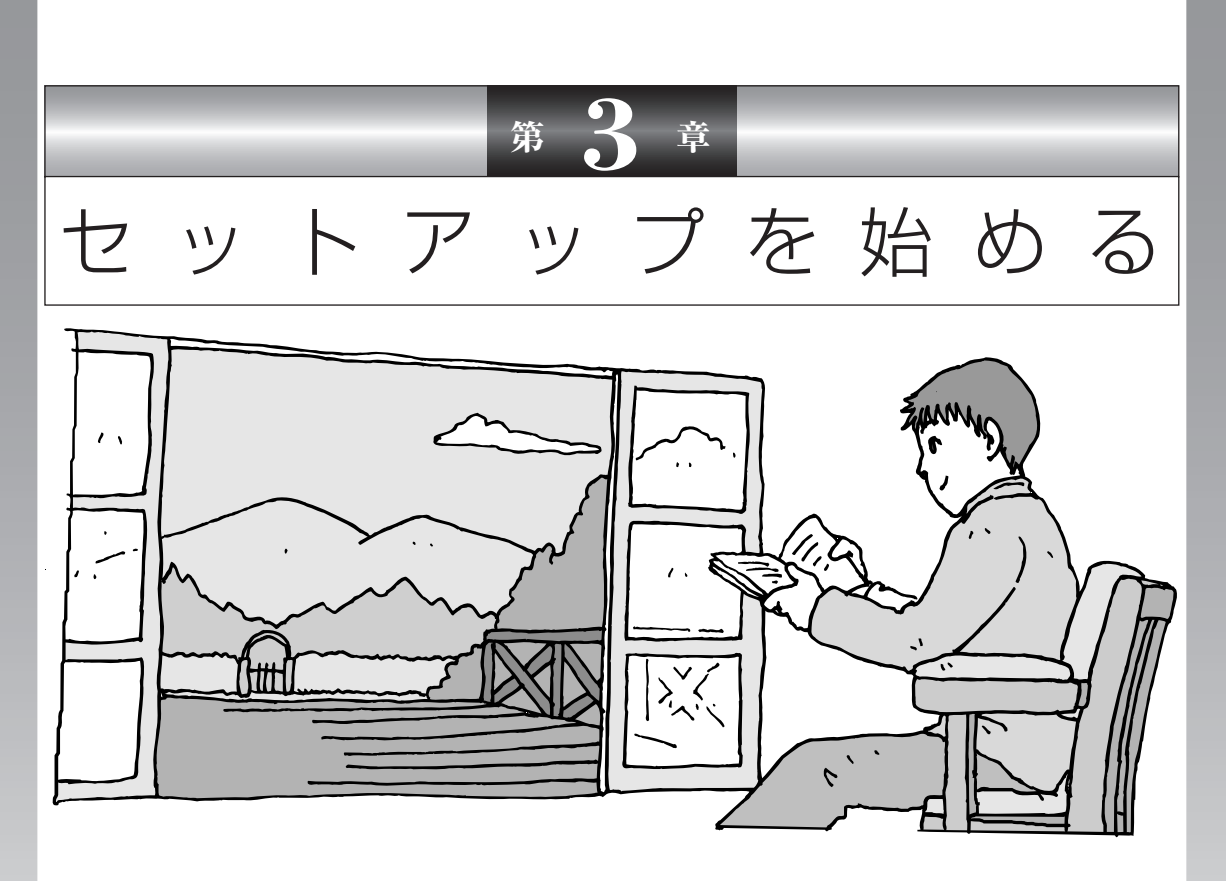

今度は、いよいよパソコンの電源を入れます。最初に電源 を入れるときは、「セットアップ作業」といって、自分の名 前を登録したりする操作が必要です。このあとの説明をよ く読んで、ゆっくり確実に操作してください。

**この章の所要時間:約30分** 

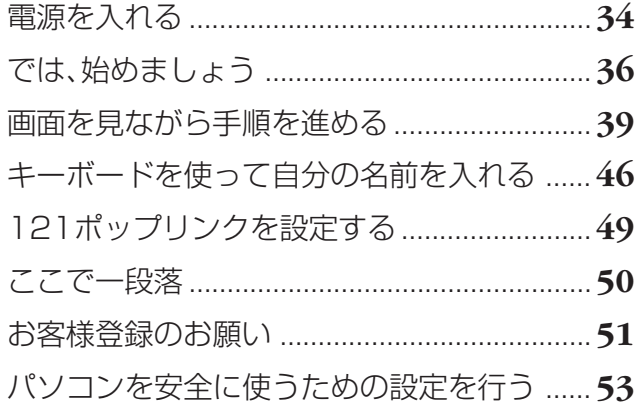

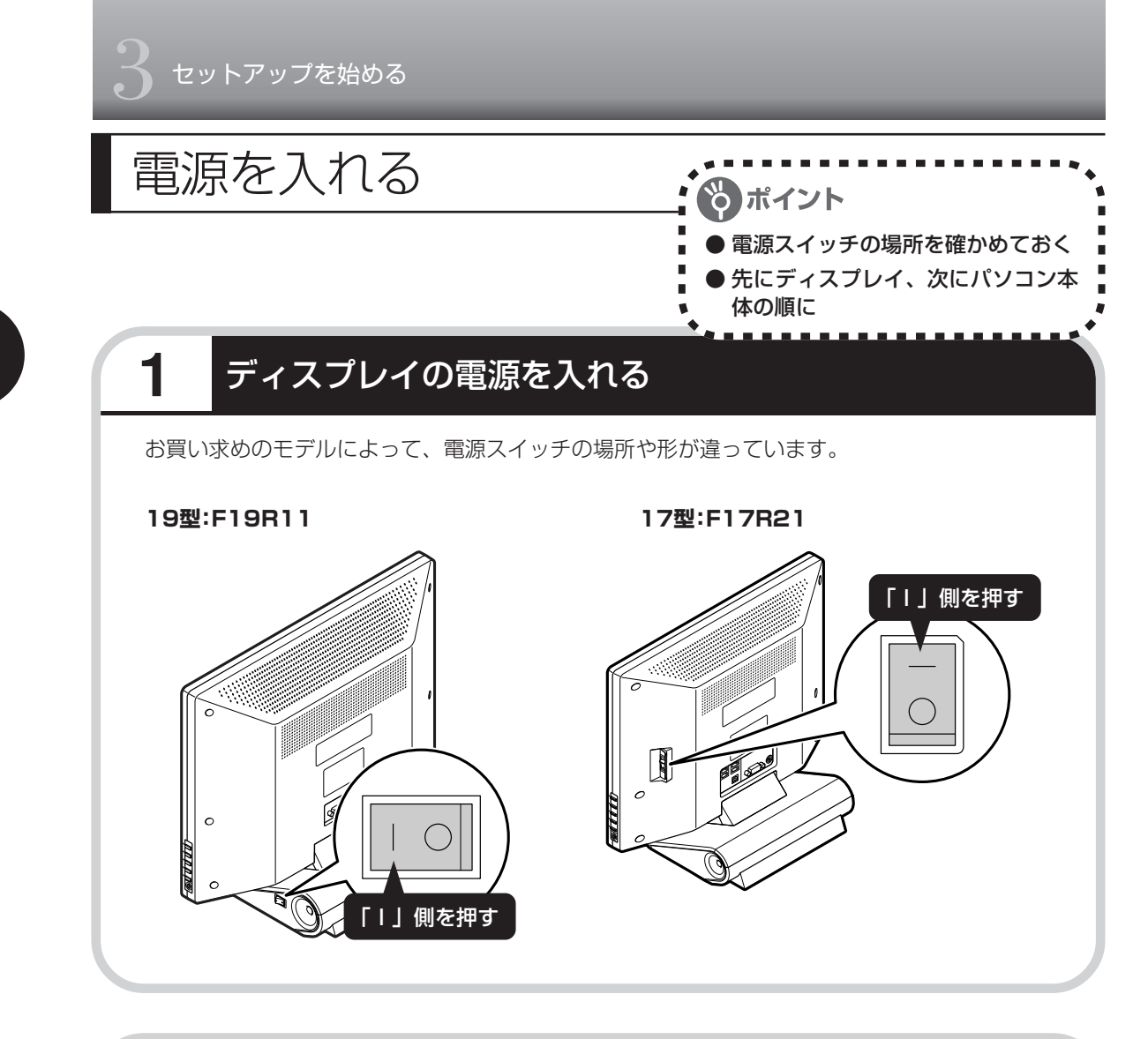

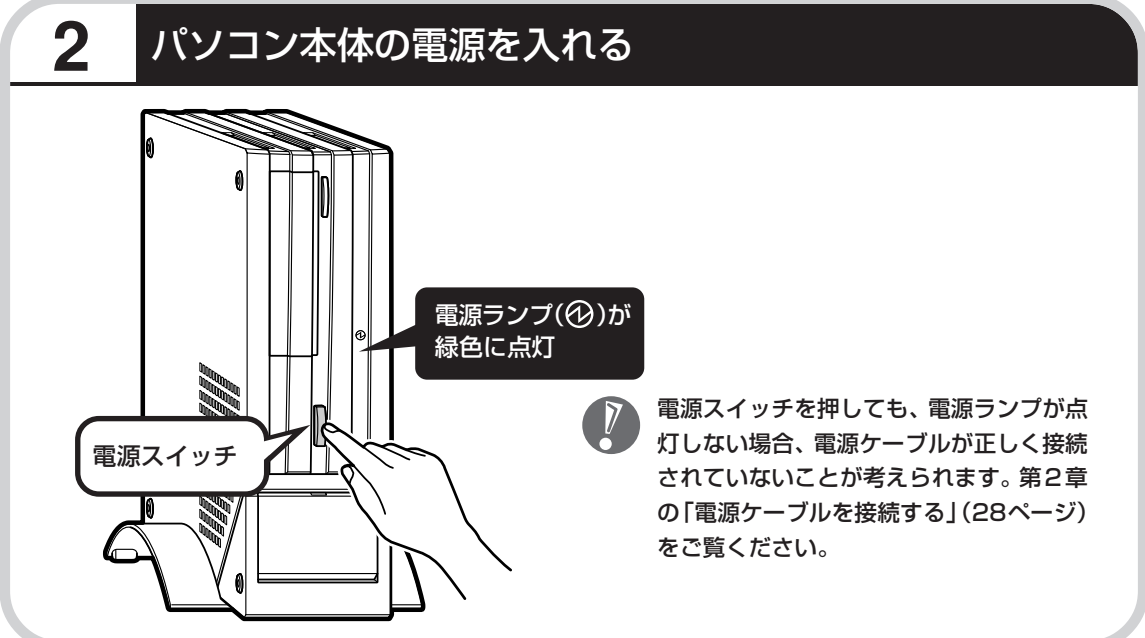
### **画面が表示されるまで数分かかることもある**

電源スイッチを押してから、次ページの画面が表示されるまでに数分かかることがあります。そ の間、NECのロゴ(社名のマーク)やWindowsのマークなどが表示されたり、画面が真っ暗に なったりしますが、故障ではありません。あわてて電源を切ったりせずに、そのままお待ちくだ さい。

#### **操作の途中では、絶対に電源を切らない!**

セットアップ手順がすべて終わるまでに、約 30 分かかります。50 ページまでの手順が完了す る前には、絶対に電源を切らないでください。電源ケーブルをいきなり抜いたりするのも、絶対 ダメです。セットアップ手順が完了しないうちに電源を切ると、故障の原因になります。

#### **停電などのときは**

万一、停電などの理由で電源が切れてしまったときは、一度電源ケーブルをコンセントから抜い て1分ほど待ち、再度コンセントに差し直してから、電源スイッチを押してください。セットアッ プの画面が表示されるときは、その画面からセットアップ手順を続けてください。セットアップ の画面が表示されないときは、NEC121 コンタクトセンターにお問い合わせください。

# では、始めましょう

ポイント ● 画面の矢印を動かしてみる ●「クリック」という操作を覚える

### **1** セットアップの最初の画面を確かめる

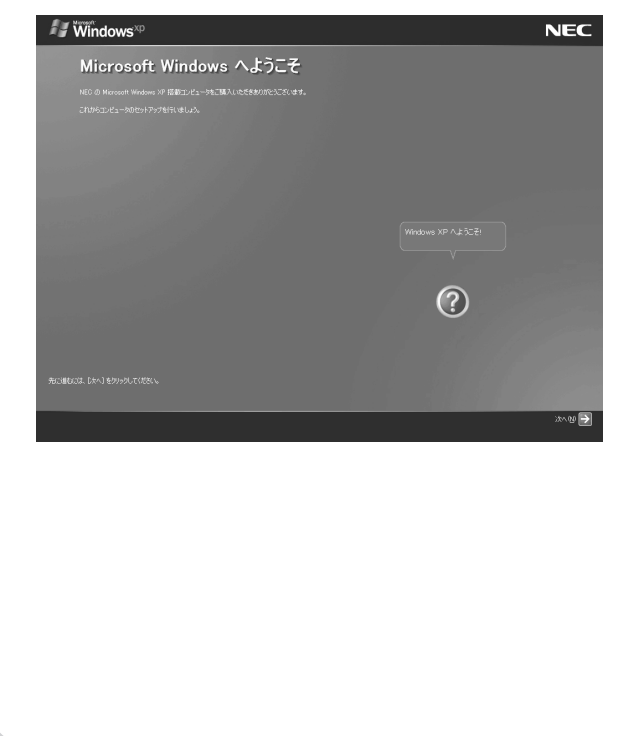

「Microsoft Windows へようこそ」と いう画面が表示されていますね。これが セットアップ作業の出発点です。

#### は、「何もしないで待ってて」 の合図

パソコンの内部で何かの処理が進んでい て、操作できないときには、画面に図の マークが出ることがあります。このマーク が表示されているときや、「しばらくお待 ちください」などと文字が表示されている ときは、キーを押したり、マウスのボタン を押したりせずに、待っていてください。

パソコン内部での処理の進み具合を示すグ ラフが表示されることもあります。その場 合も、何も操作せずに待ってください。

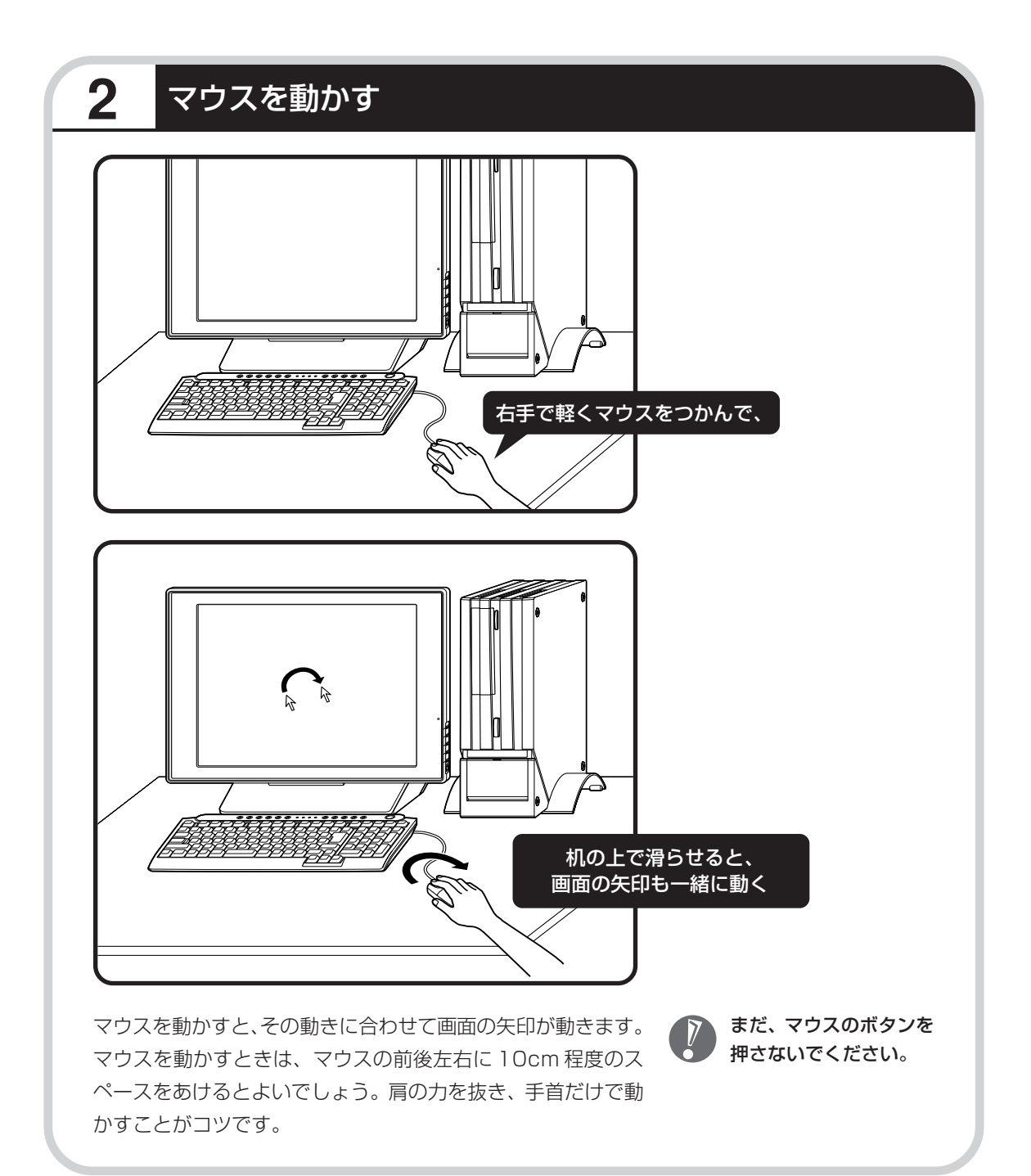

37

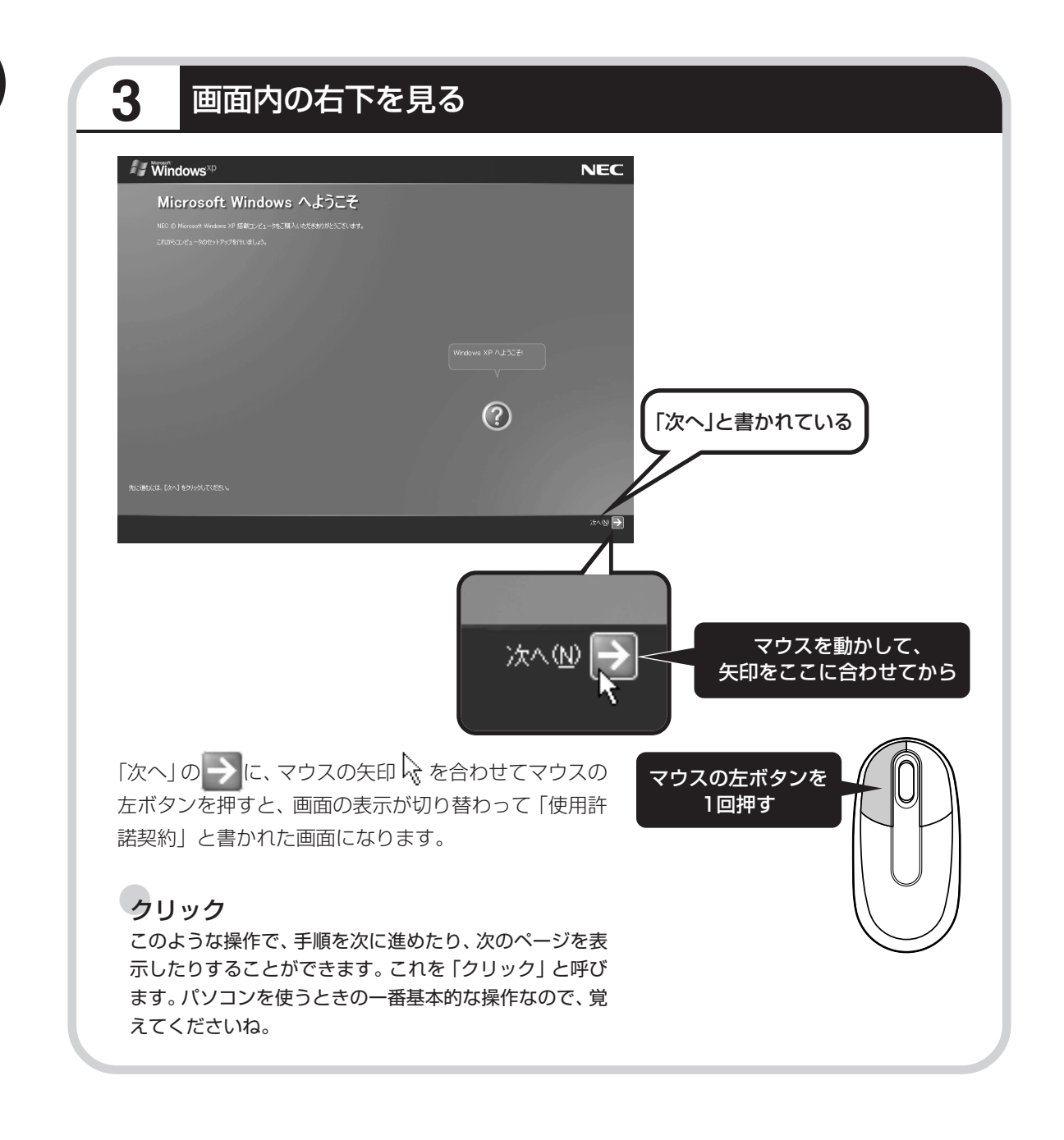

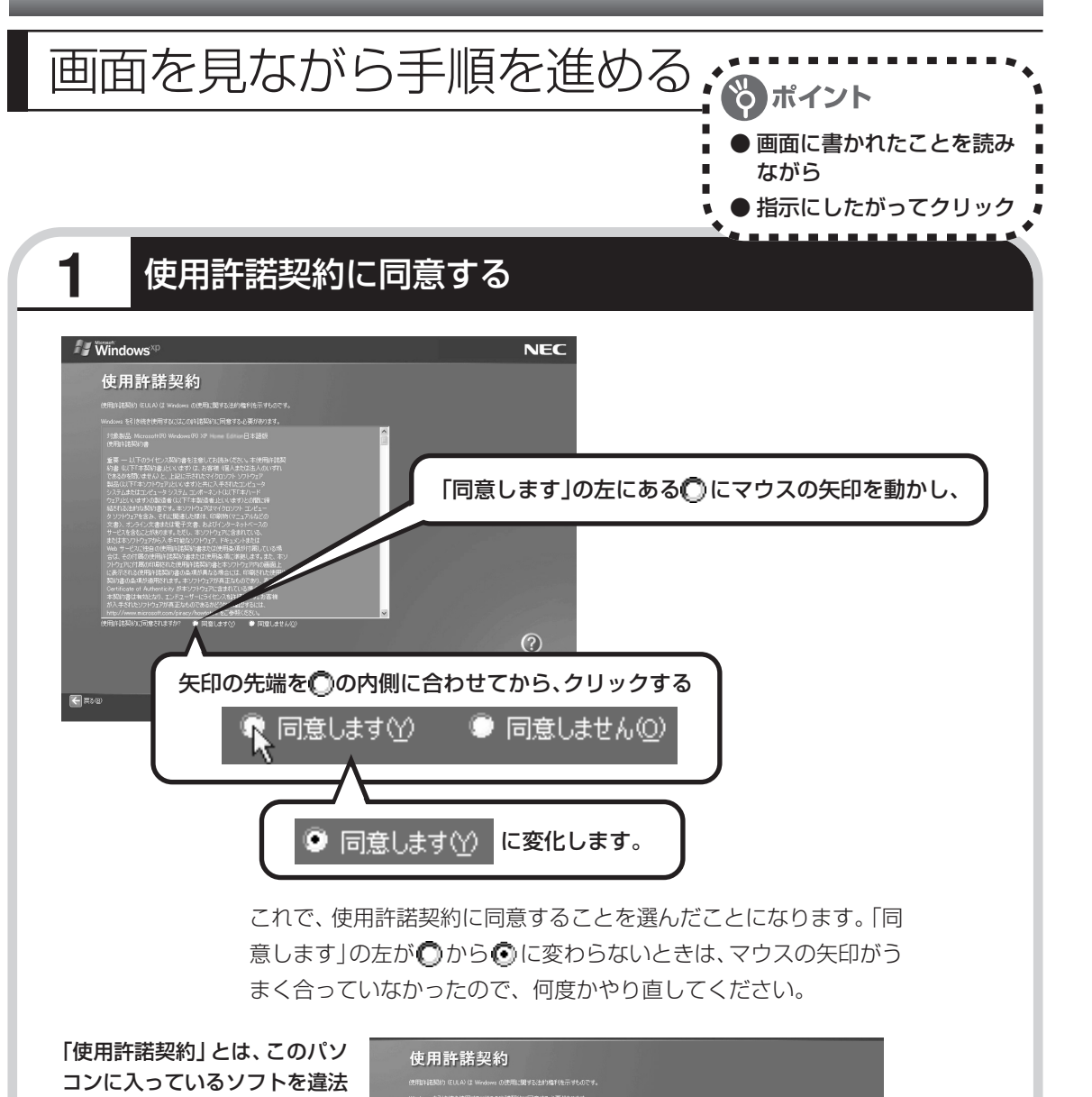

にコピーして他人に渡したりし ないという約束をしていただく ことです。この契約に同意して いただけないときは、パソコン を使うことができません。画面 に表示されている契約文の続き を読むには、文書表示欄の右下 にある ▼ をクリックします。

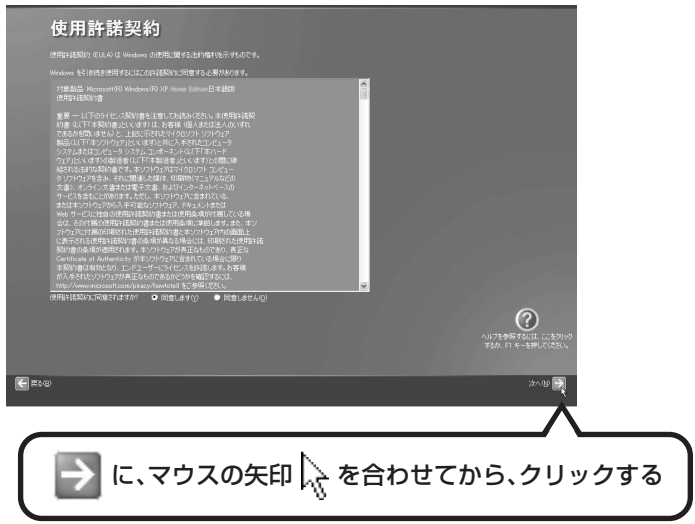

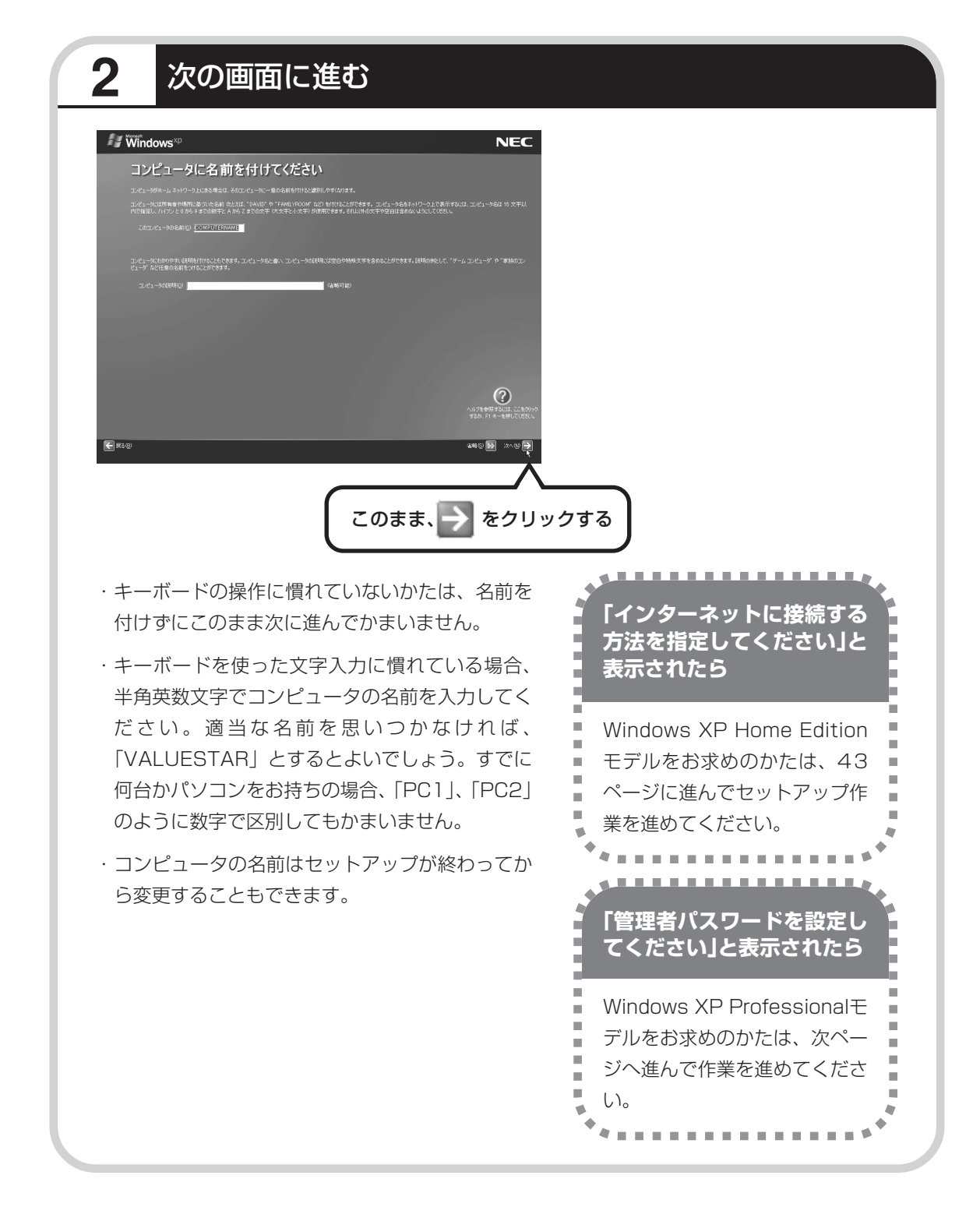

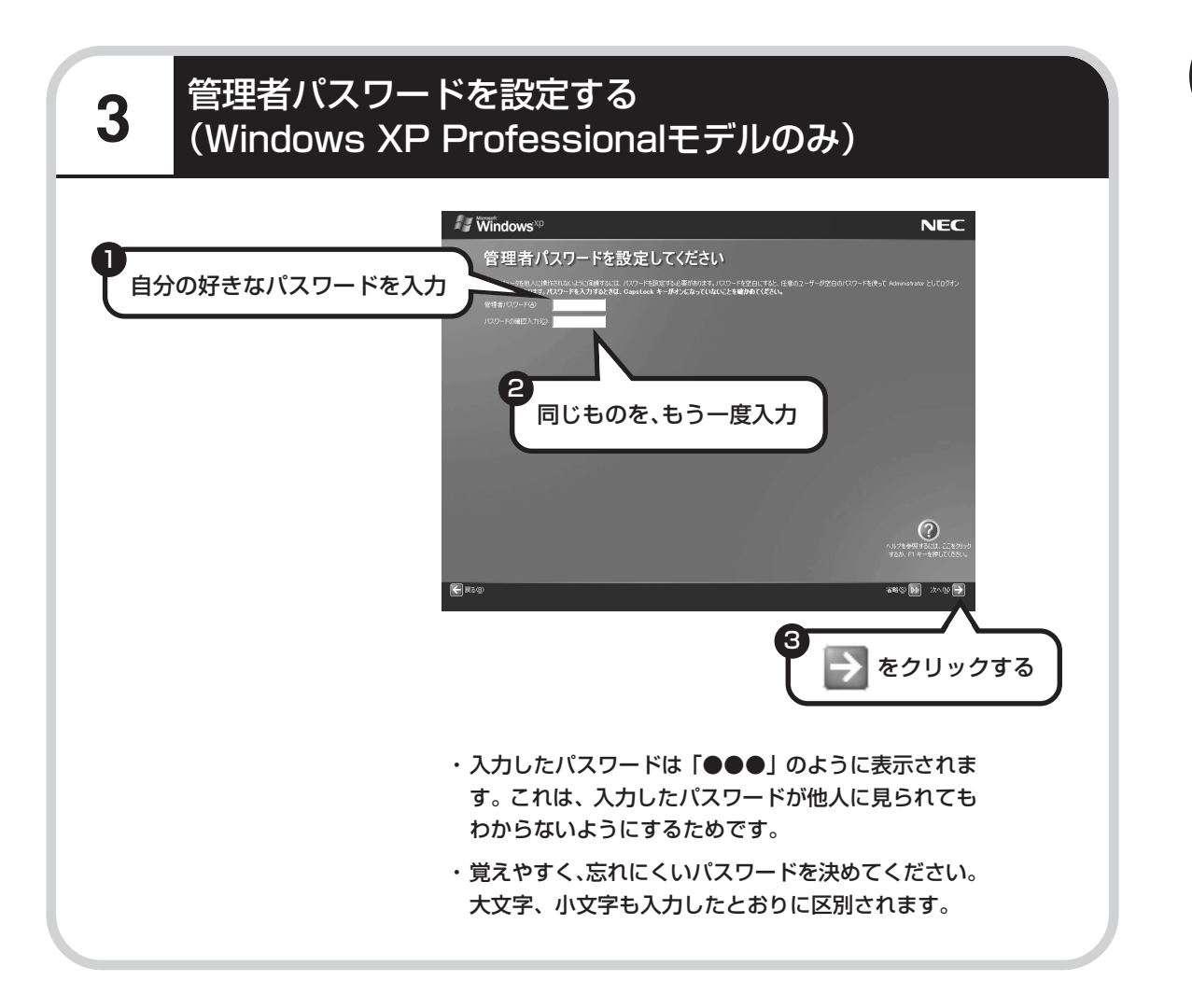

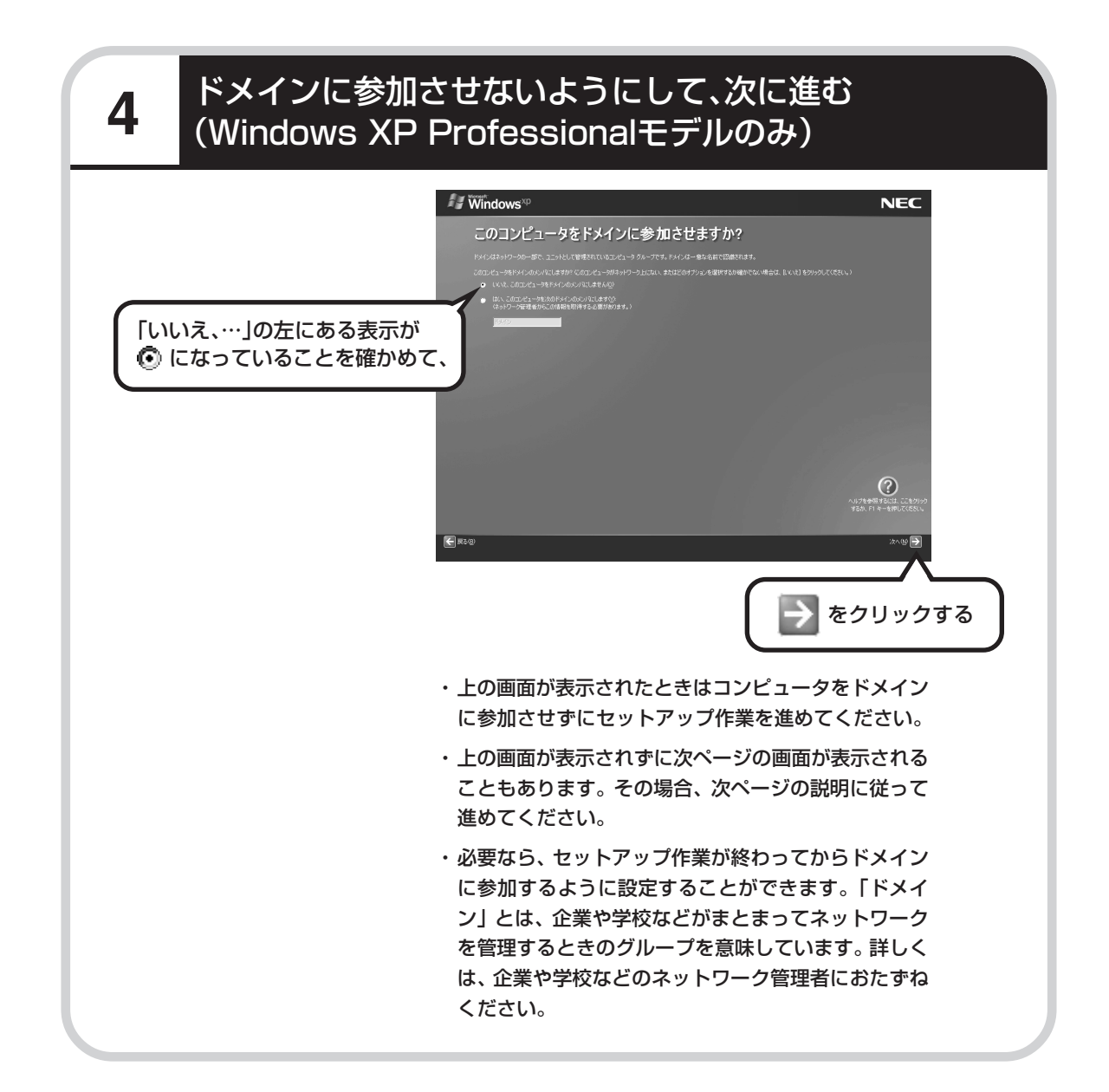

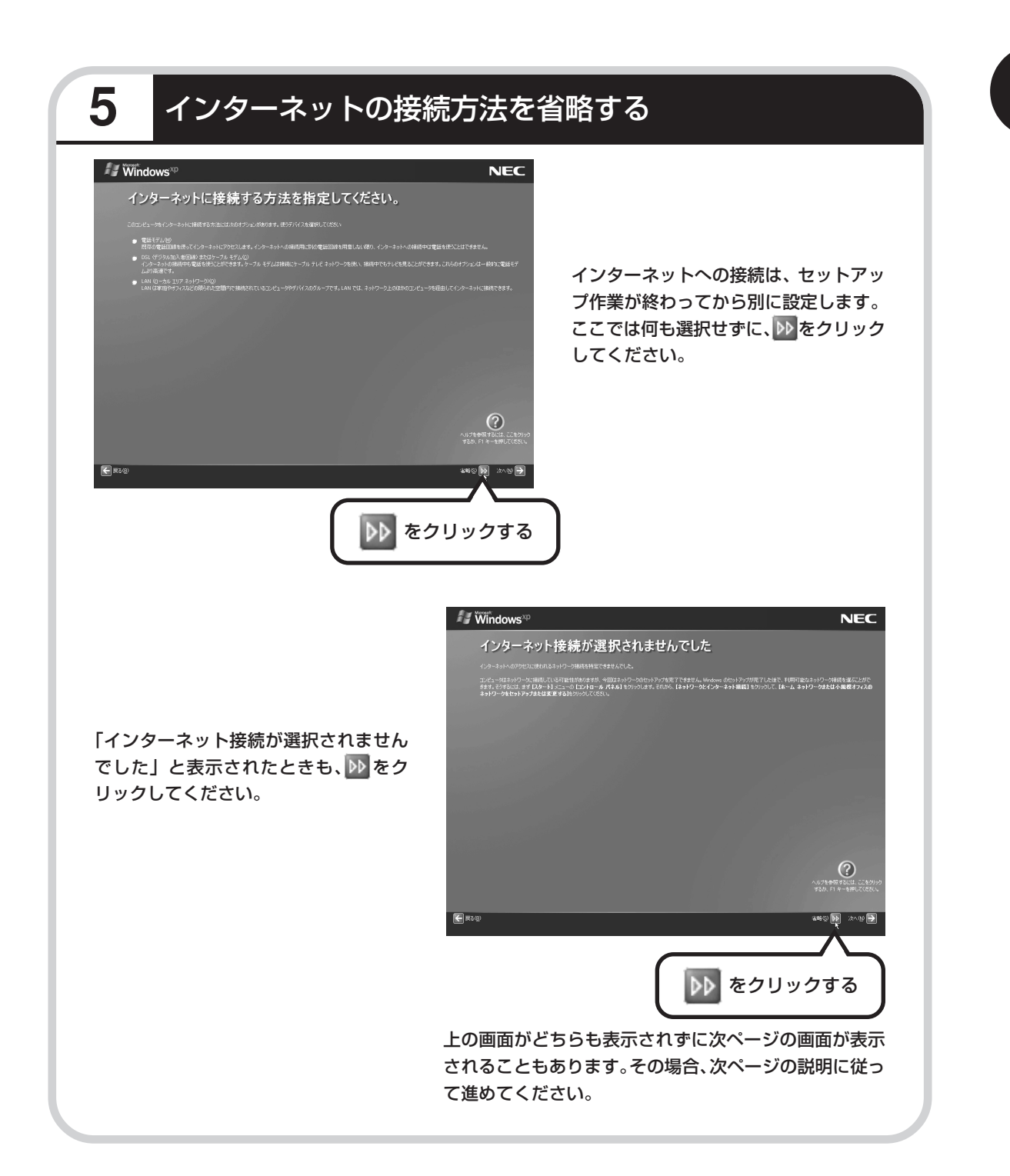

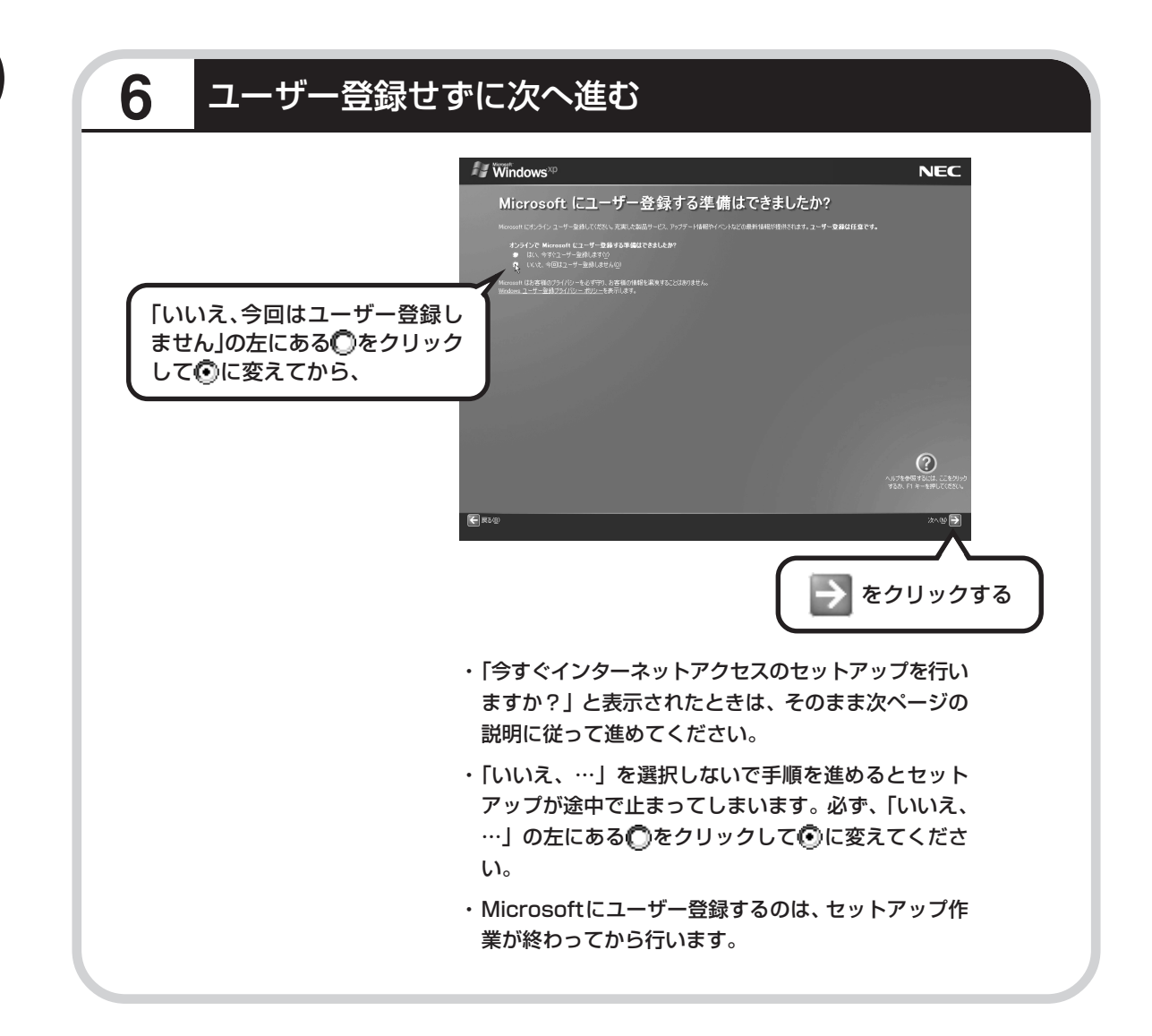

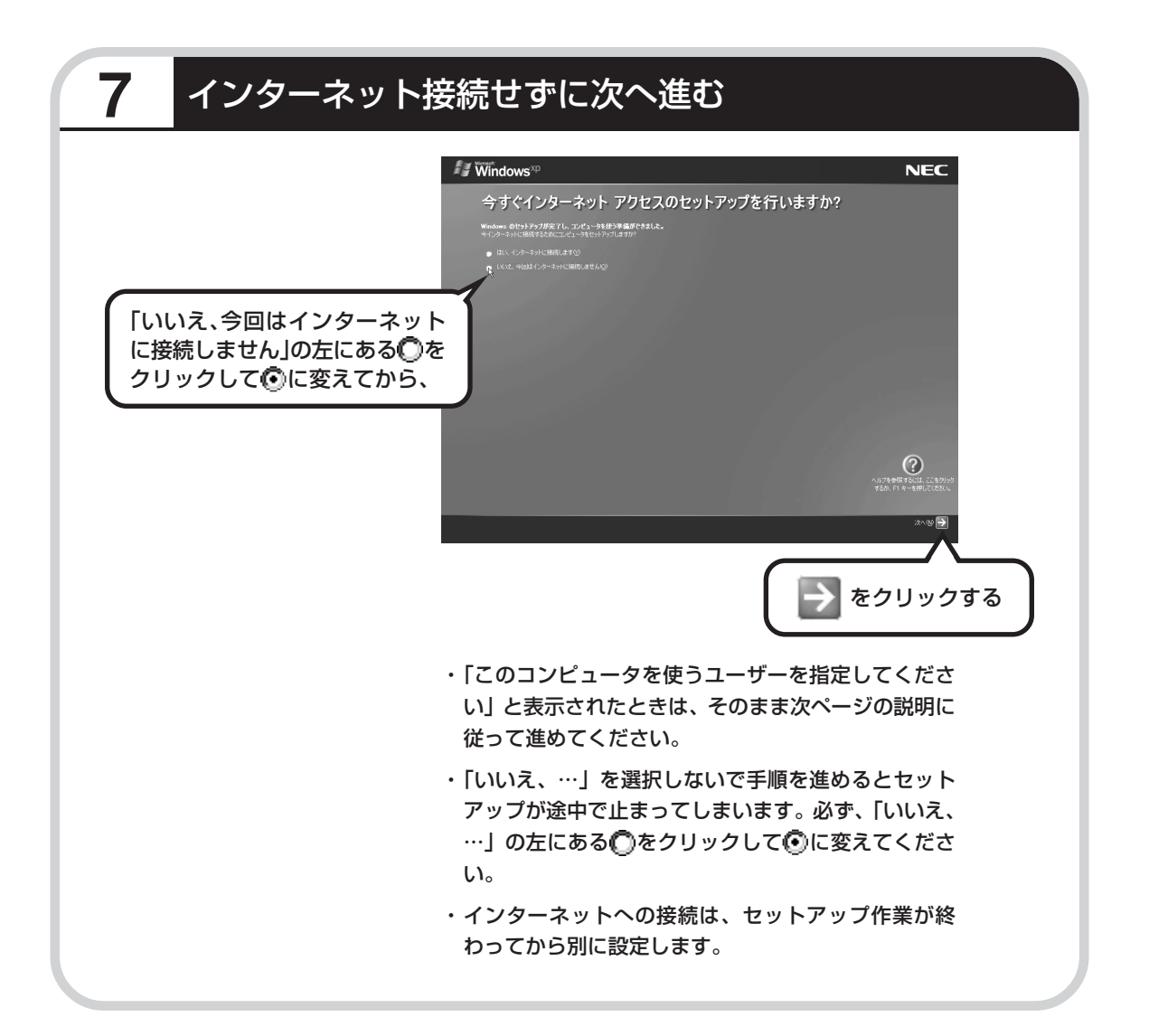

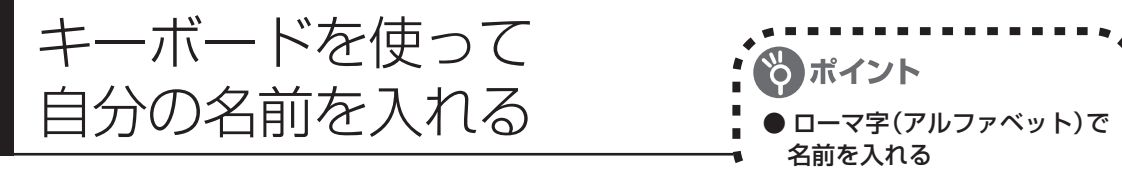

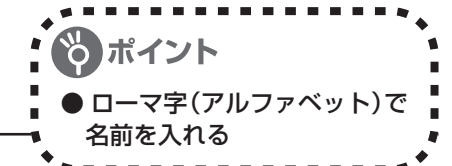

### **1** 「ユーザー1」欄に自分の名前を入れる

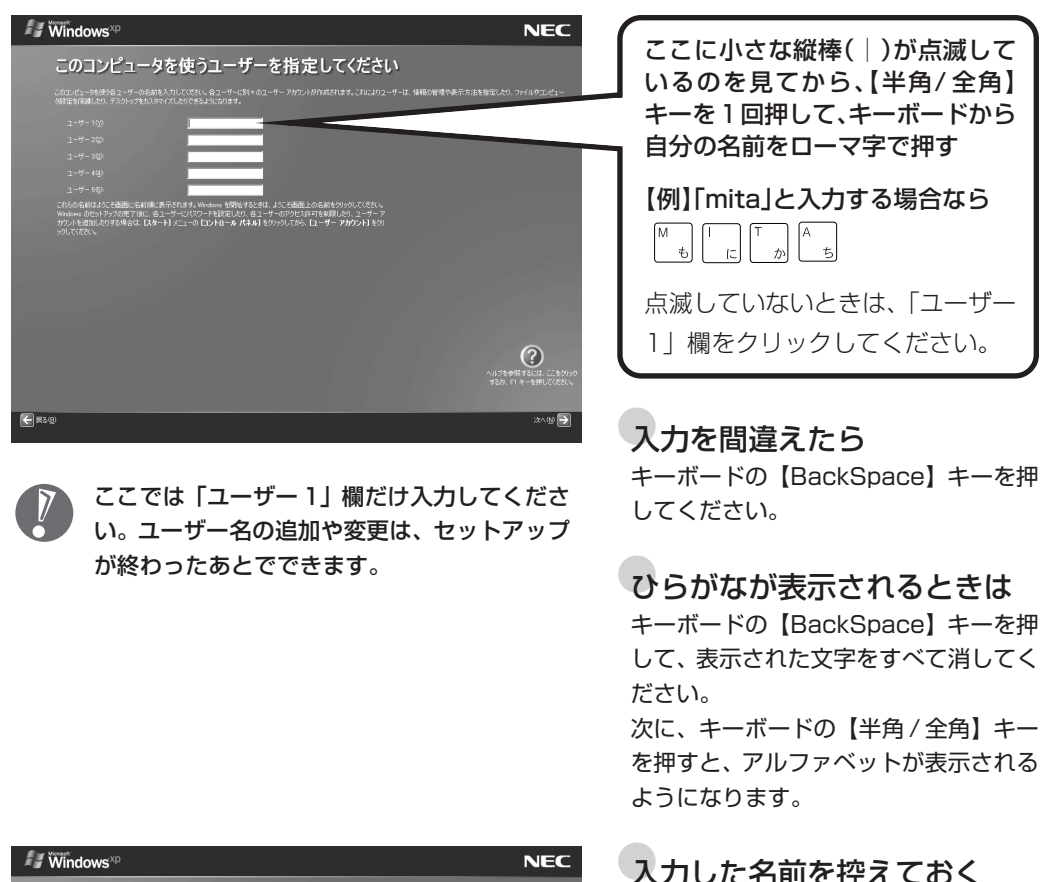

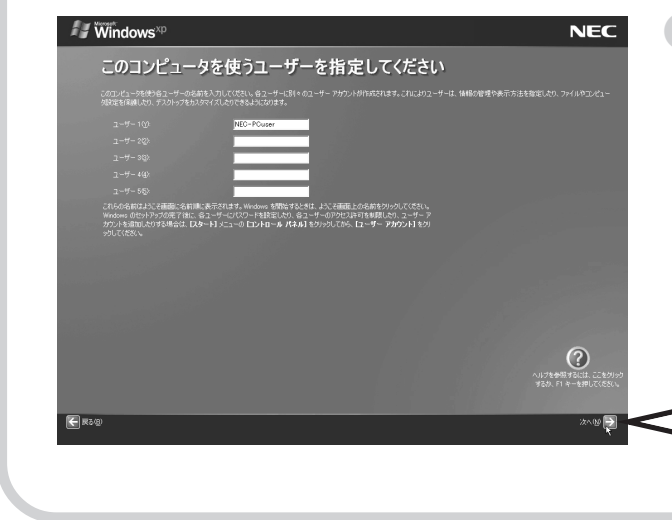

#### 入力した名前を控えておく ユーザー名:

パソコンの再セットアップ作業を行うと き、この名前が必要です。上の欄に控え ておいてください。

をクリックする

46

## **2** さらにセットアップ作業を進める  $\sim$  / Windows<sup>xp</sup> **NEC** 設定が完了しました 。<br>史用できる準(竜が基にました。<br>Windows XP の新しい提唱については、Windows XP ツアーを参考 ≪ 注意!!≫<br>「完了ボタをクルウにも、Windowsが再起動ます。<br>電源後りらずにそのまま活らく、2時に水動物をますが、問題ありません。<br>電源をりらずにそのまま活ちください、Windowsの再起動後、「パソエの設定」画面が表示されます。  $\bigodot$ ■ をクリックする →をクリックすると、しばらくしてからパソコン の電源が切れ、自動的に再度電源が入ります(これを 「再起動」といいます)。 次の画面が表示されるまで何も操作せずに待っていて ください。

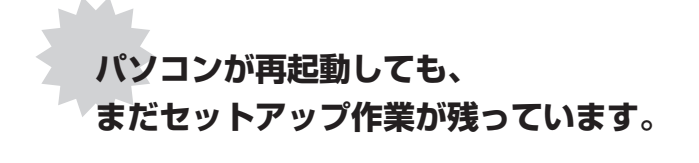

続けて次ページ以降の作業を進めてください。

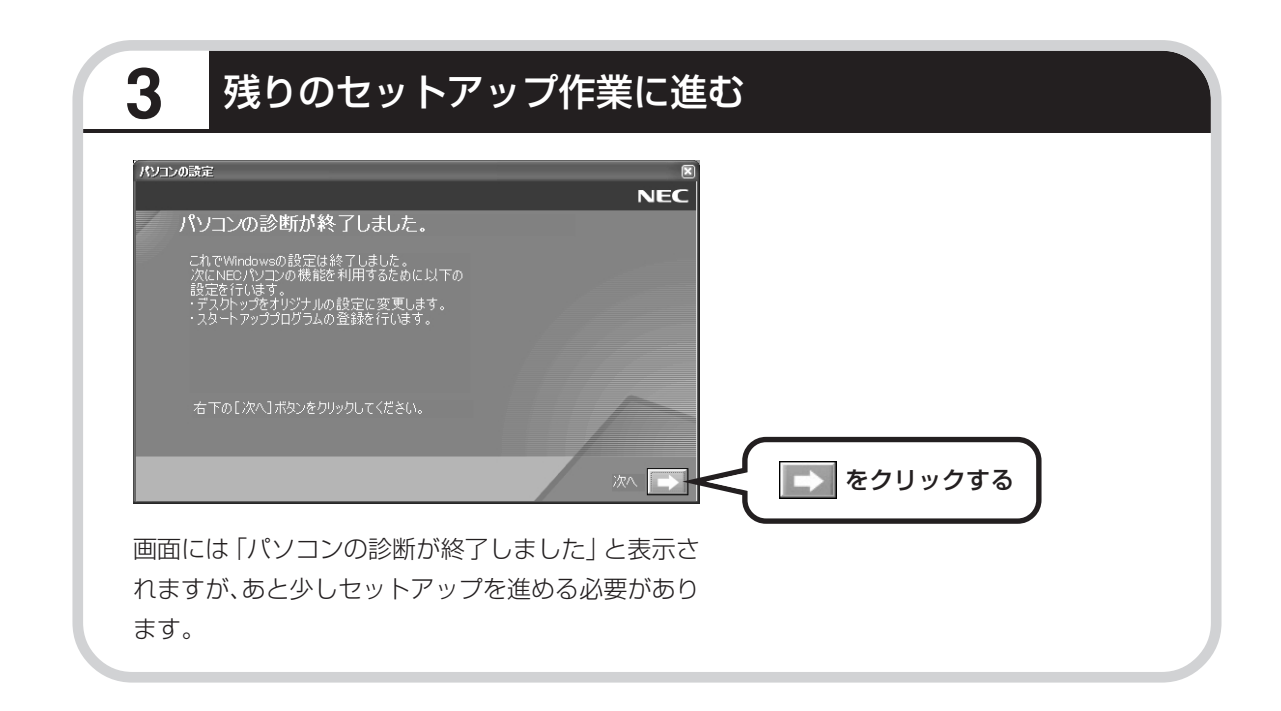

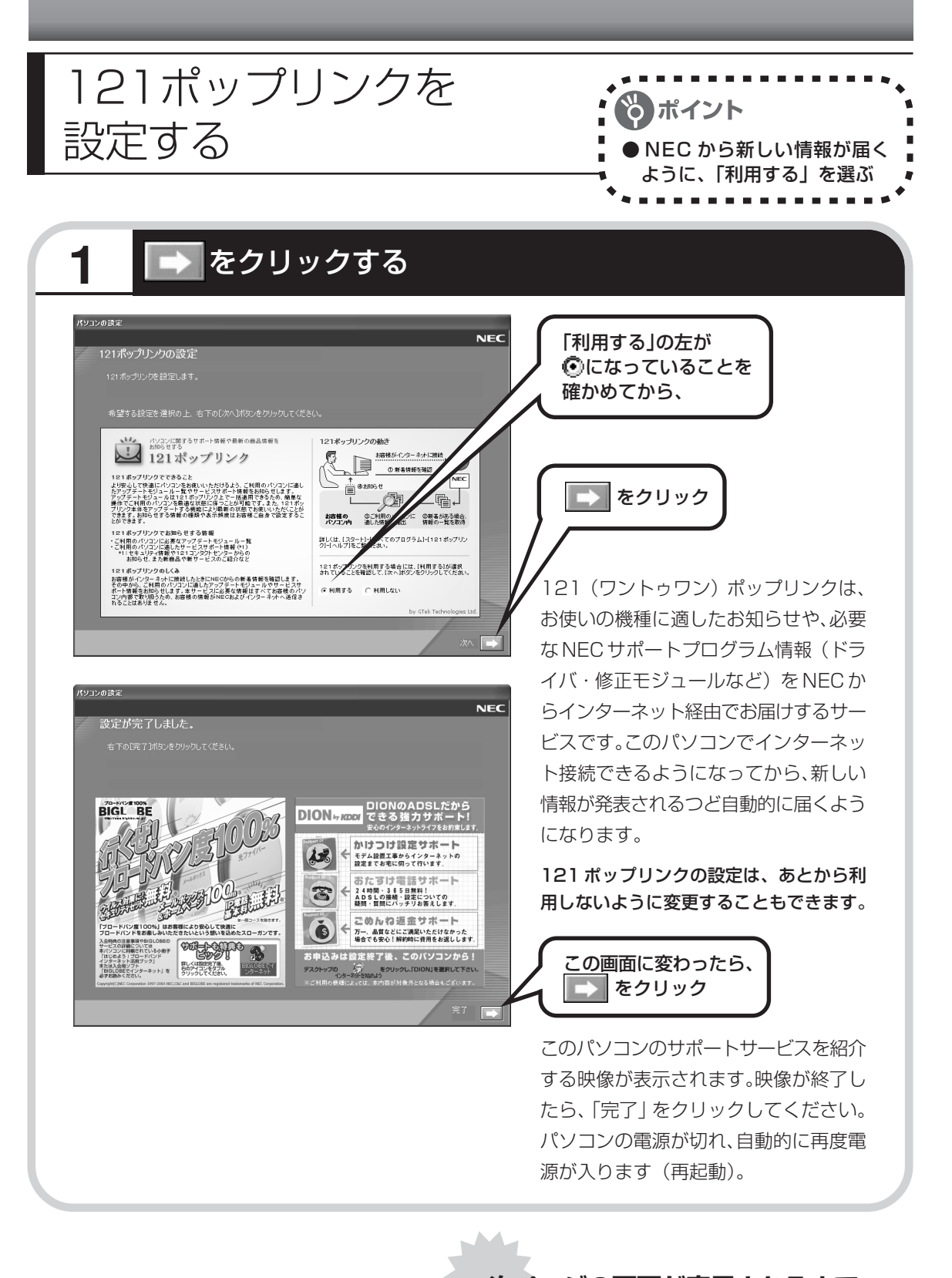

**次ページの画面が表示されるまで 何も操作せずに待っていてください。**

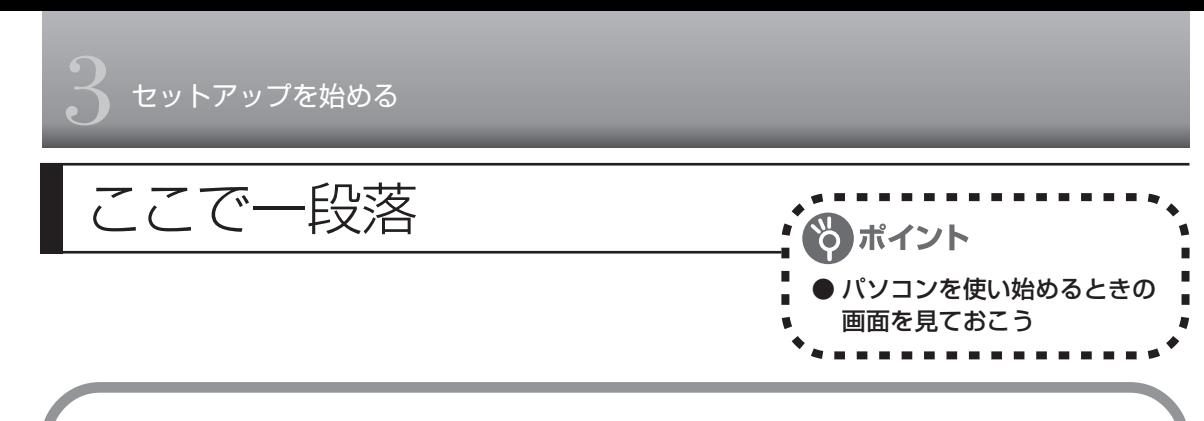

再起動後、「システムの復元ポイントの設定」画面が表示されます。しばらくすると、もう一度 再起動します。

ここまでの操作で、パソコンに自分の名前などを登録する、最初のセットアップ手順は一段落で す。次回から、パソコンの電源を入れると、1~2分後には、いつもこの画面が表示されるよう になります。

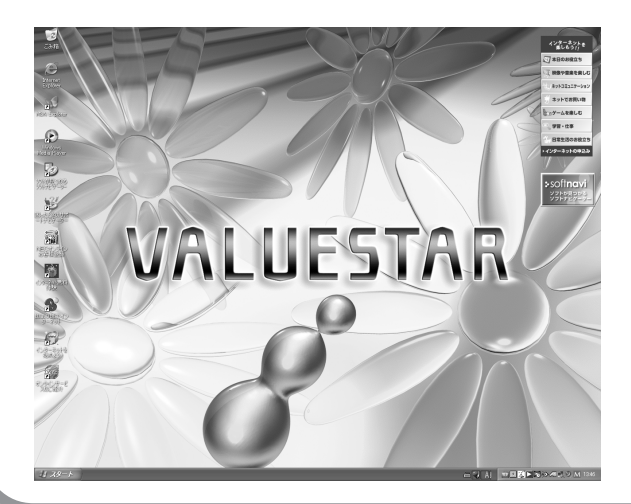

複数のユーザーを登録している場 合、左の画面が表示される前に、使 う人の名前を選択する画面が表示 されます。

### **パソコンの操作に慣れていないかたへ**

まだ画面をクリックしたりしないでください。

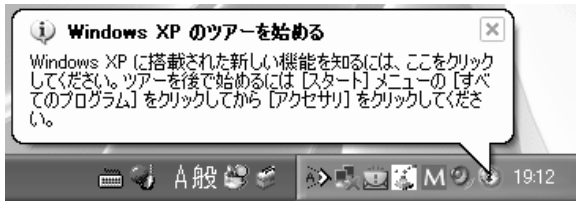

画面右下に「Windows XP のツアーを始める」と表示されることがあります。 Windows XPの新機能を紹介するものですが、パソコンの操作に慣れてから見ることをおすす めします。

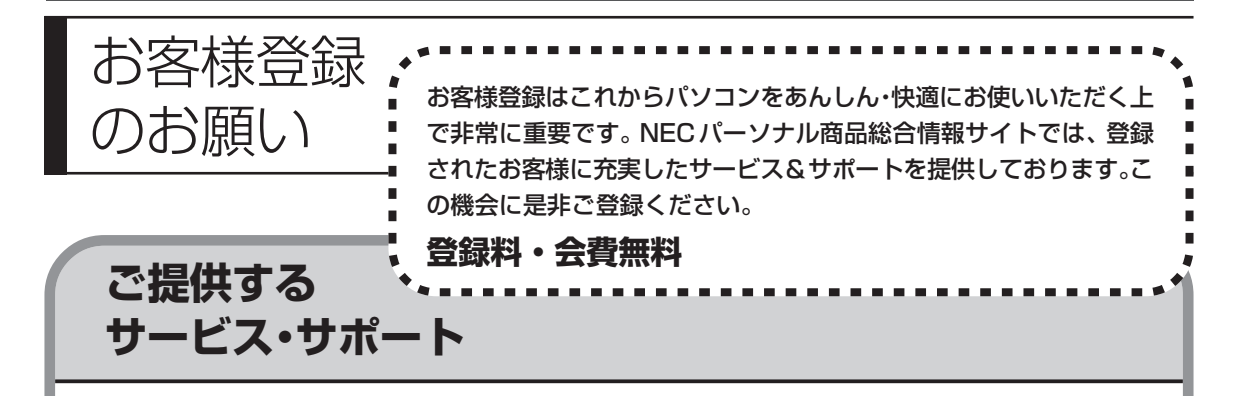

#### 特典 1 電話サポート

商品についての電話相談窓口「121 コンタクトセンター」をご利用いただけます。 詳しくは『121ware ガイドブック』をご覧ください。

#### 特典2 メールサービス

ご利用製品のサポート情報やキャンペーンのご案内などをメールマガジンにてお届けいたします。 詳しくは『121ware ガイドブック』をご覧ください。

#### 特典 3 インターネットサービス&サポート

NECパーソナル商品総合情報サイト「121ware.com」で「ログインID」を取得していただきます と、さまざまなサービス&サポートをご利用いただけます。詳しくは『121wareガイドブック』を ご覧ください。

ログインIDは、「121ware.com」(http://121ware.com/)およびNECショッピングサイト「NEC Direct」(http://www.necdirect.jp/)で共通にご利用いただける ID です。取得方法については 『お客様登録ガイド』をご覧ください。

NEC121 コンタクトセンターに技術的なお問い合わせをする際は、「121ware お客様登録 番号」が必要になります。「121wareお客様登録番号」はインターネットで登録された場合、 121ware.com のマイアカウントに表示されます。「NEC オンラインお客様登録」または 「FAX」で登録された場合は、E メールまたは郵送でお知らせします。

### **お客様登録の方法**

お客様登録をして、電話問い合わせの時に必要な「121wareお客様登録番号」と、Webサービ スをご利用になる時に必要な「ログイン ID」を取得してください。 ご登録いただくことでお客様にあったサービス&サポートをご提供させていただきます。

#### インターネットによる登録をおすすめします。

「121ware お客様登録番号」と「ログイン ID」を同時に取得でき、すぐに Web サービス が受けられます。

まだ、インターネットをお使いになられないお客様にはオンライン登録/FAX登録をご用 意しております。ただし、オンライン/ FAX からでは「121ware お客様登録番号」のみ の取得となり、Web でのさまざまなサービスがご利用いただけません。

インターネットが使えるようになり次第、「ログイン ID」の取得をおすすめします。

#### ●インターネットで登録する

登録の前に、インターネット接続の設定が必要です。設定の方法については、この本の第 5 章または第 6 章をご覧ください。

インターネットに接続して、NECパーソナル商品総合情報サイト「121ware.com」のマイアカウ ント(http://121ware.com/my/)から登録します。詳しくは、『お客様登録ガイド』をご覧くだ さい。

#### ●「NEC オンラインお客様登録」で登録する

ISDN、ADSL、CATV・光ファイバー等の回線および携帯電話・PHS の接続では、オンラ イン登録できません。他の方法でご登録ください。

専用のソフトウェア「NEC オンラインお客様登録」を使って登録する方法です。登録はパソコン本 体に内蔵されたモデムと電話回線を使ってフリーコール(電話料金が無料)で行われるため、まだイ ンターネット接続を設定していないかたでもご利用できます。詳しくは、『お客様登録ガイド』をご 覧ください。

#### ●「FAX」で登録する

お手持ちの FAX から「03-3763-4821」に電話します。 アナウンスに従って、BOX 番号「7612#」を押し、お客様登録申込用紙を取り出してください。 必要事項をご記入の上、FAX でお送りください。

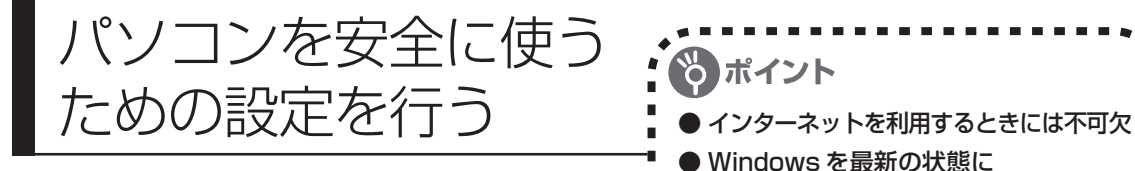

### **パソコンの操作に慣れていないかたへ**

パソコンの誤動作や内部のデータ破壊を引き起こす、コンピュータウイルスなどの不正プログラ ムの被害が多くなっています。電子メールのやりとり、インターネット経由のソフト入手、他人 から受け取ったディスクの使用などが原因となって、知らないうちに不正プログラムがパソコン に侵入することもあります。これらの被害を防ぐには、定期的に次の対策を行ってください。

#### **Windowsを最新の状態にする**

「Windows Update」を使用すると、インター ネット経由でWindows を最新の状態に保つこ とができます。定期的に(月に1回程度)実行 するようにしてください。 また、Office 2003モデルをお使いの場合は、 Office のアップデートも行ってください。

この設定を行う前に、パソコンをイン ターネット回線に接続して、インター ネットの設定をすませてください。 インターネットの設定方法については、 第 5 章または第 6 章をご覧ください。

● ウイルス対策ソフトを最新の状態に

#### **1** 「スタート」-「すべてのプログラム」-「Windows Update」をクリック

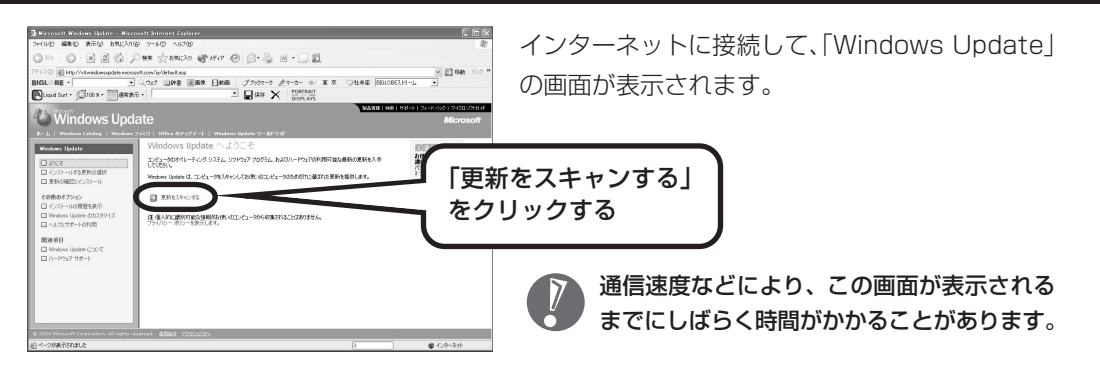

このあとの操作は、画面に表示される指示をよく読んで進めてください。

Windows 最新モジュールのインストール(パソコンへの組み込み)が終了し、パソコンを再起 動するようメッセージが表示された場合は、「はい」をクリックしてください。パソコンが再起 動すると、Windows が最新の状態に更新されています。

Officeのアップデートをする場合は、上記の画面で「Officeのアップデート」をクリックし、画 面の説明を見ながら操作してください。

### **ウイルス対策ソフトを最新の状態にする**

ウイルスとは、インターネットや他人から受け取った ディスクなどからパソコンに侵入して、パソコンを誤 作動させたり、内部のデータを破壊する不正プログラ ムです。パソコンをウイルスから守るために、ウイル ス対策ソフト「マカフィー・ウイルススキャン」の アップデート機能で最新の状態にしておく必要があり ます。

このパソコンに搭載している「マカフィー・ウイルス スキャン」では、はじめてアップデート機能を利用し た日から 90 日間、無料でセキュリティサービスの アップデートを受けられます。

「マカフィー・ウイルススキャン」を使ったウイルス チェックについては、133 ページをご覧ください。 また、「マカフィー・パーソナルファイアウォールプ ラス」を使って、外部からの不正アクセスを防止する こともできます。詳しくは「サポートナビゲーター」 をご覧ください。

#### その他のウイルス対策ソフト を使う

「ソフトチョイスサービス」を利用する と「マカフィー・ウイルススキャン」以 外のウイルス対策ソフトを使うことが できます。

「マカフィー・ウイルススキャン」 以外のウイルス対策ソフトを使用 する場合は、必ず「マカフィー・ウ イルススキャン」をアンインス トールしてください。

### **大切なデータはバックアップする**

#### ●バックアップとは

パソコンに内蔵されているハードディスクには、大切なデータが保存されています。このハードディ スクは、ちょっとした衝撃によって壊れたり、長期間使用するうちに突然動かなくなったりすること があります。このような場合、ハードディスクを交換して再セットアップすることでパソコンを購入 時の状態に戻すことはできますが、大切なデータが失われてしまいます。万一のアクシデントに備え て、自分が作った大切なデータの控えを残しておきましょう。データの控えを残しておくことを 「バックアップ」と呼びます。

. . . . . . . . . . . . . . . . . .

#### ●DVD-R や CD-R などにもバックアップしておく

このパソコンに搭載されている「バックアップ-NX」というソフトを使ってDドライブにバックアッ プを残しておいても、ハードディスク自体が故障したときは、データを元に戻すことができません。 このため、このパソコンに搭載されている別のソフト「RecordNow DX」を使って、別売の DVD-R や CD-R などにもバックアップしておくことをおすすめします。

#### ●再セットアップ用 CD/DVD-ROM を作成しておく

トラブルがどうしても解決できないときに行う「再セットアップ」は、通常、ハードディスク内にあ る再セットアップ用データを使って行います。けれども、ハードディスクが故障した場合は、この方 法で再セットアップすることができなくなります。そのような場合に備え、再セットアップ用 CD/ DVD-ROM を作成しておき、そのディスクから再セットアップすることができるようにしておきま しょう。再セットアップ用CD/DVD-ROMを作成する方法については、154ページをご覧ください。

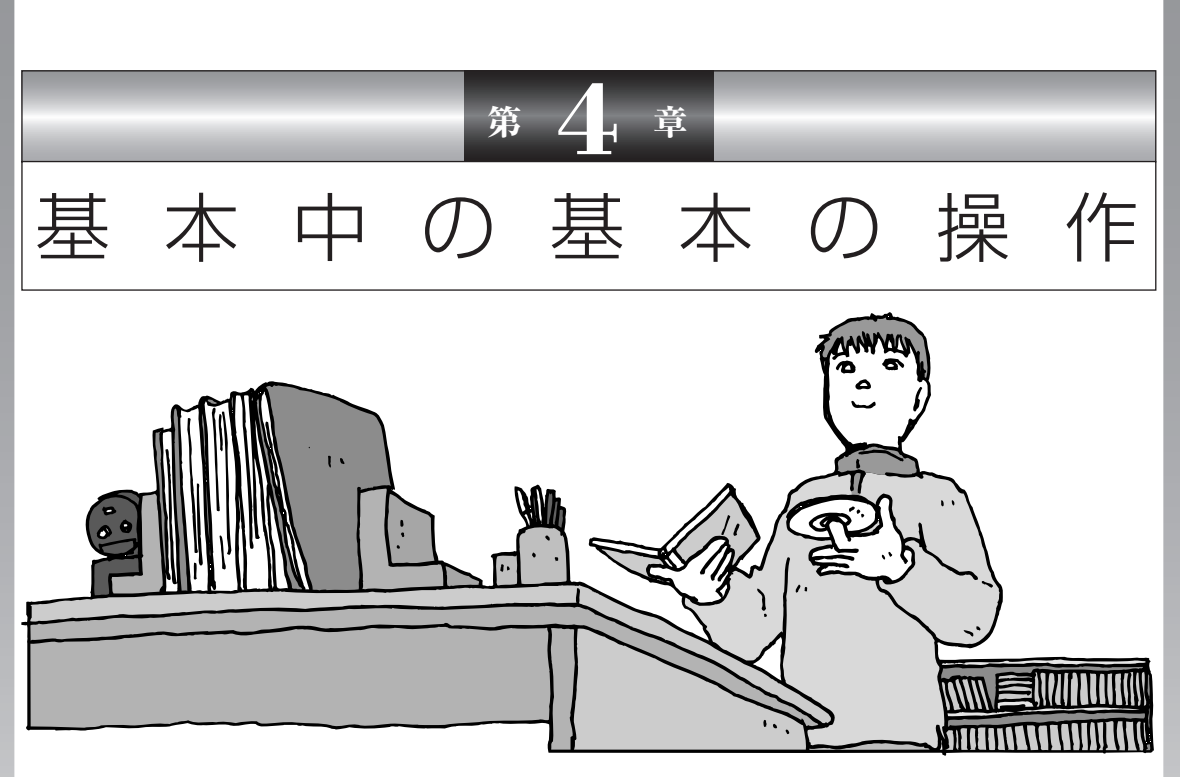

電源の入れ方/切り方、CD-ROM や DVD のディスクを セットする方法など、このパソコンを使うときの最も基本 的な操作を説明します。インターネットの接続や設定に進 む前に、この章に目をとおしておくとよいでしょう。

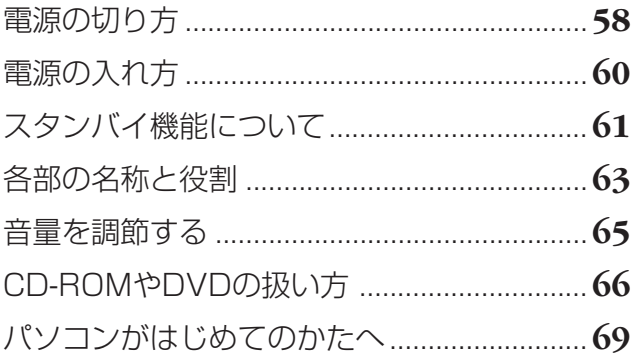

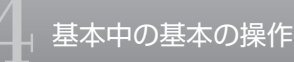

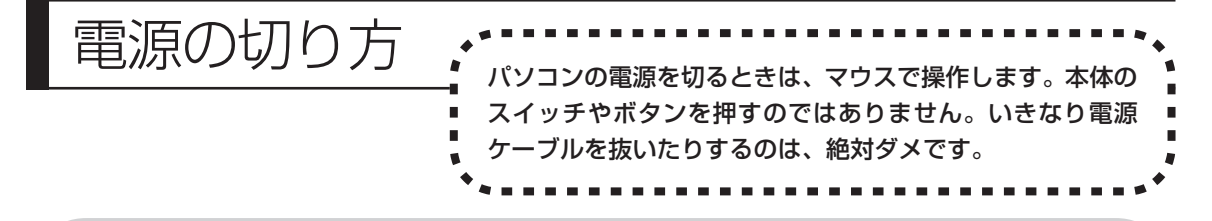

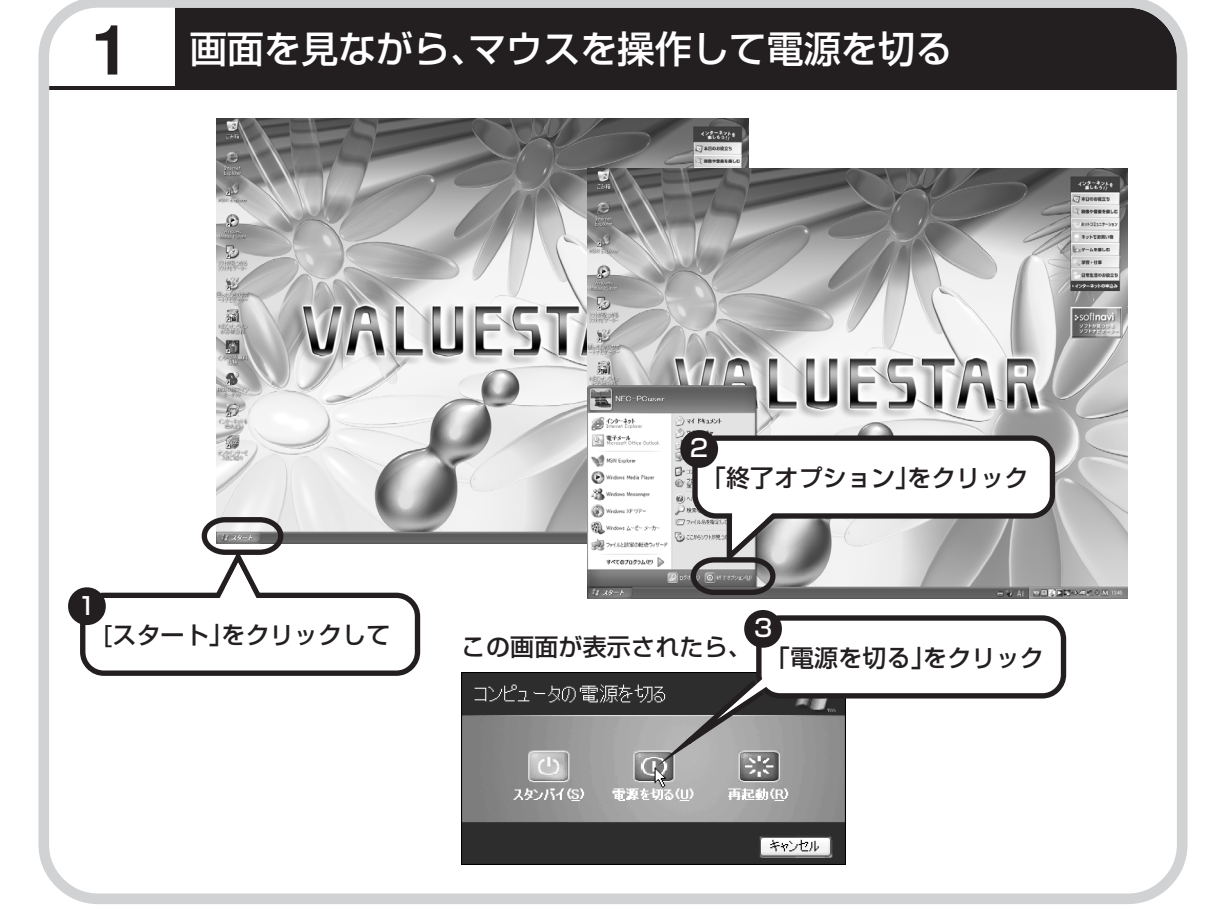

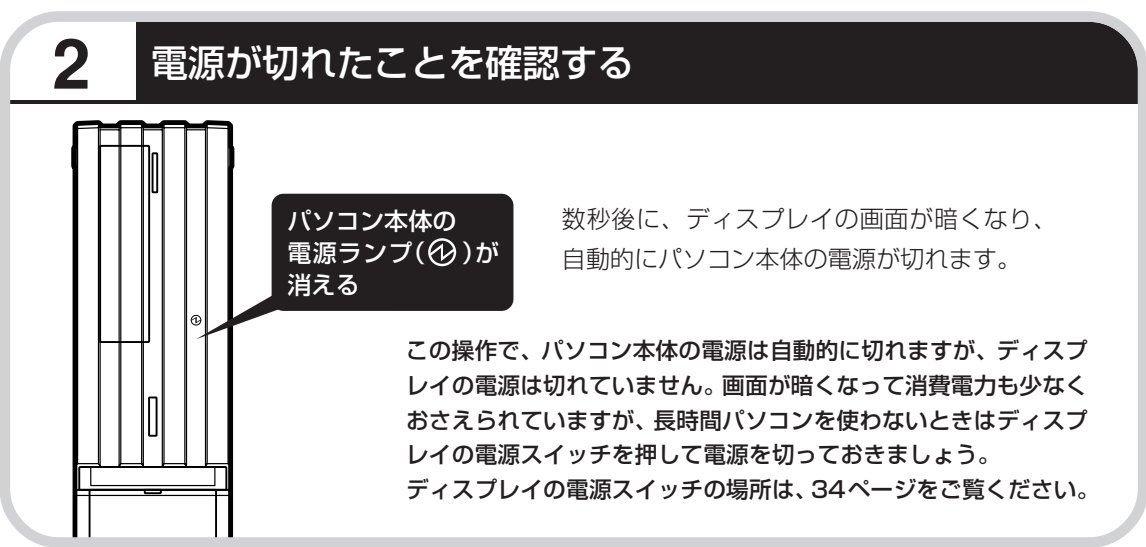

#### **電源が切れるまでに少し時間がかかることも**

パソコンの状態によっては、「電源を切る」をクリックした後、電源が切れるまでに数秒以上の 時間がかかることもあります。あわてずにお待ちください。

#### **保存していない文書があるとき**

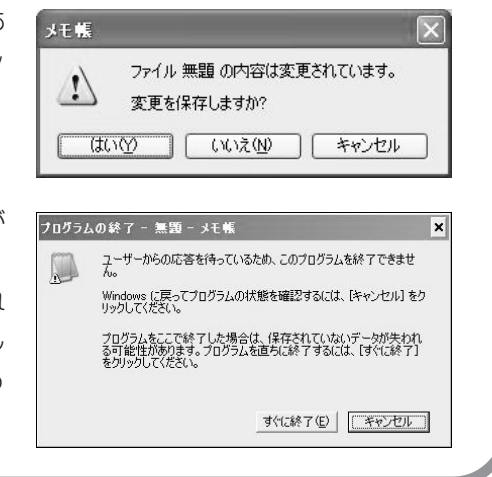

ワープロなどのソフトを使っていて作成中の文書があ る場合、文書を保存してから終了するか、画面にメッ セージが表示されることがあります。

そのままにしていると、数秒後、さらにメッセージが 表示されます。

「プログラムの終了」と左上に書かれた画面が表示され たら、「キャンセル」をクリックすることをおすすめし ます。使用中のソフトを終了してから電源を切るよう にしましょう。

#### **マウスの操作で電源が切れないとき**

画面の表示が動かなくなったり、操作の途中でマウス やキーボードが反応しなくなったりして、パソコンの 電源が切れなくなってしまうことがあります。その場 合、パソコン本体の電源スイッチを 4 秒以上押し続け ると、強制的に電源を切ることができます。強制的に 電源を切ったときは、電源が切れてから5秒以上待ち、 もう一度電源スイッチを押してパソコンの電源を入れ 直してください。パソコンの電源が入ったら、改めて マウスの操作で電源を切ってください。

パソコン本体の電源スイッチ を押し続けて強制的に電源を 切ると、パソコンに負担がかか ります。何度も繰り返すと、パ ソコンが起動しなくなってし まうこともあるため、この方法 で電源を切ることは、できるだ け避けてください。

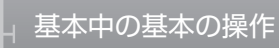

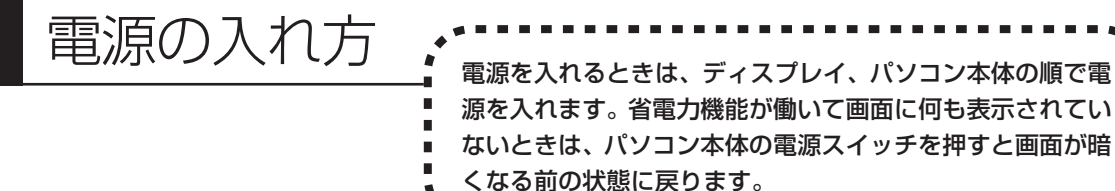

### **1** ディスプレイ、パソコン本体の順で電源スイッチを押す

ディスプレイの電源スイッチの場所は、34 ページをご覧ください。

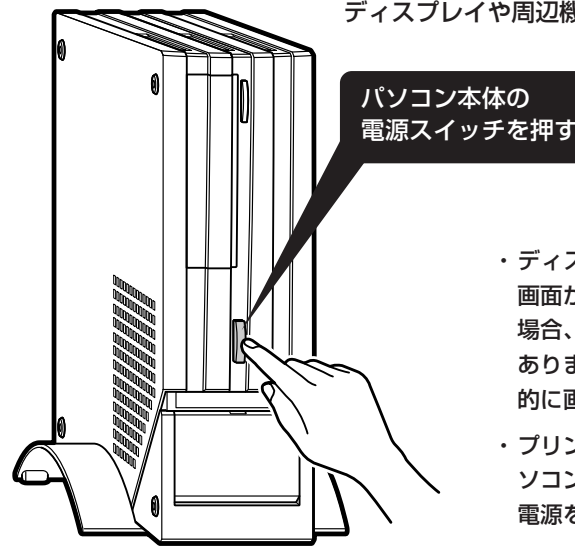

ディスプレイや周辺機器の電源が入っていることを確かめてから

- ・ディスプレイの電源ランプが点灯しているときは、 画面が暗くなっていても電源が入っています。その 場合、ディスプレイの電源スイッチを入れる必要は ありません。パソコン本体の電源を入れると、自動 的に画面が表示されます。
- ・プリンタなどの周辺機器を接続しているときは、パ ソコン本体の電源スイッチを入れる前に周辺機器の 電源を先に入れてください。

1 ~ 2 分後に、パソコンを使い始めるときの画面が出てきます。

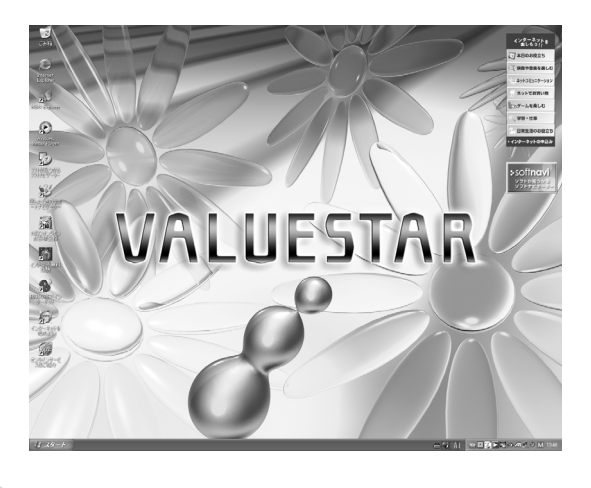

複数のユーザーを登録している場 合、左の画面が表示される前に、使 う人の名前を選択する画面が表示 されます。

#### スタンバイ機能 について パソコンを使っているとき短時間だけ作業を中断したい 場合、そのつど電源を切っていると、作業の再開に時間 がかかってしまいます。「スタンバイ機能」を利用する と、パソコンの消費電力を抑えながら、すぐに作業を再 開することができます。

### **20分以上使わないと自動的に画面が消える(購入時)**

マウスやキーボードを操作していない時間が 20 分以上たつと、画面の表示が消えて暗くなり、 パソコン本体の電源ランプ(B)が緑色からオレンジ色に変わります。この状態を「スタンバイ 状態」と呼びます。購入時には、自動的にスタンバイ状態になるように設定されています。 スタンバイ状態では、消費電力を抑えるため、パソコン本体に内蔵されているハードディスクの 電源も自動的に切れます。

### **元に戻すには、電源スイッチを押す(押し続けないこと)**

パソコン本体の電源スイッチを押すとスタンバイ状態になる前の画面が表示されます。

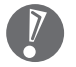

- ・電源スイッチを押し続けないでください。4秒以上押し続けると、パソコンの電 源が切れてしまいます。
- ・電源スイッチを押しても元の画面が表示されないときは、ディスプレイが省電力 状態になっていることがあります。その場合、マウスを軽く動かしてください。

### **自動的にスタンバイ状態にならないようにするには**

次の手順で、自動的にスタンバイ状態にならないように設定を変えることができます。

#### **1 コントロールパネルの画面を表示する**

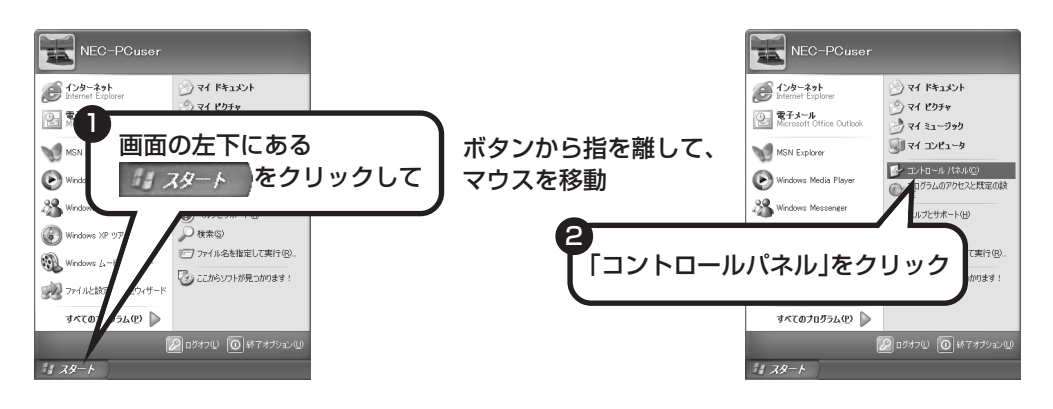

**2「パフォーマンスとメンテナンス」、「電源オプション」の順にクリック**

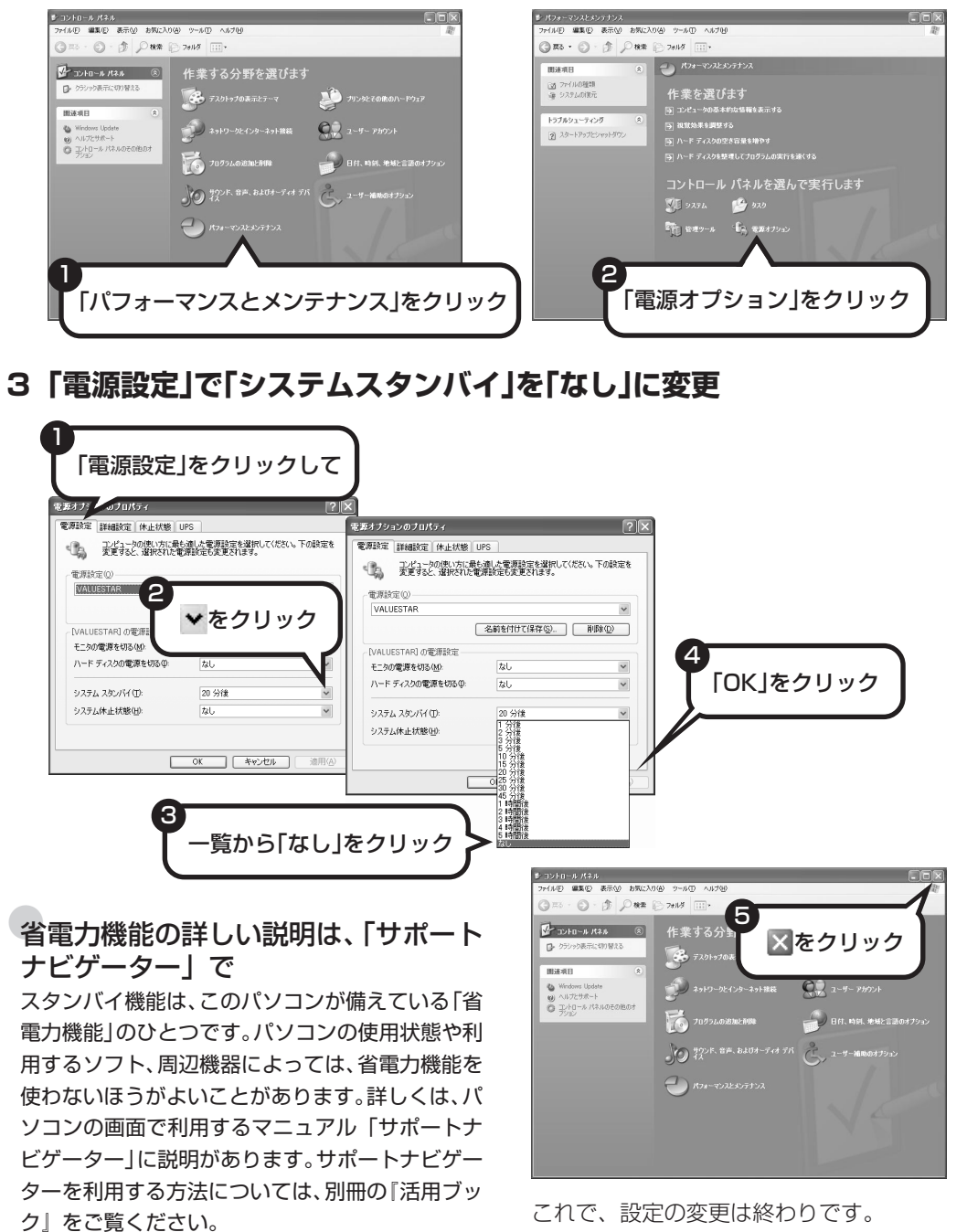

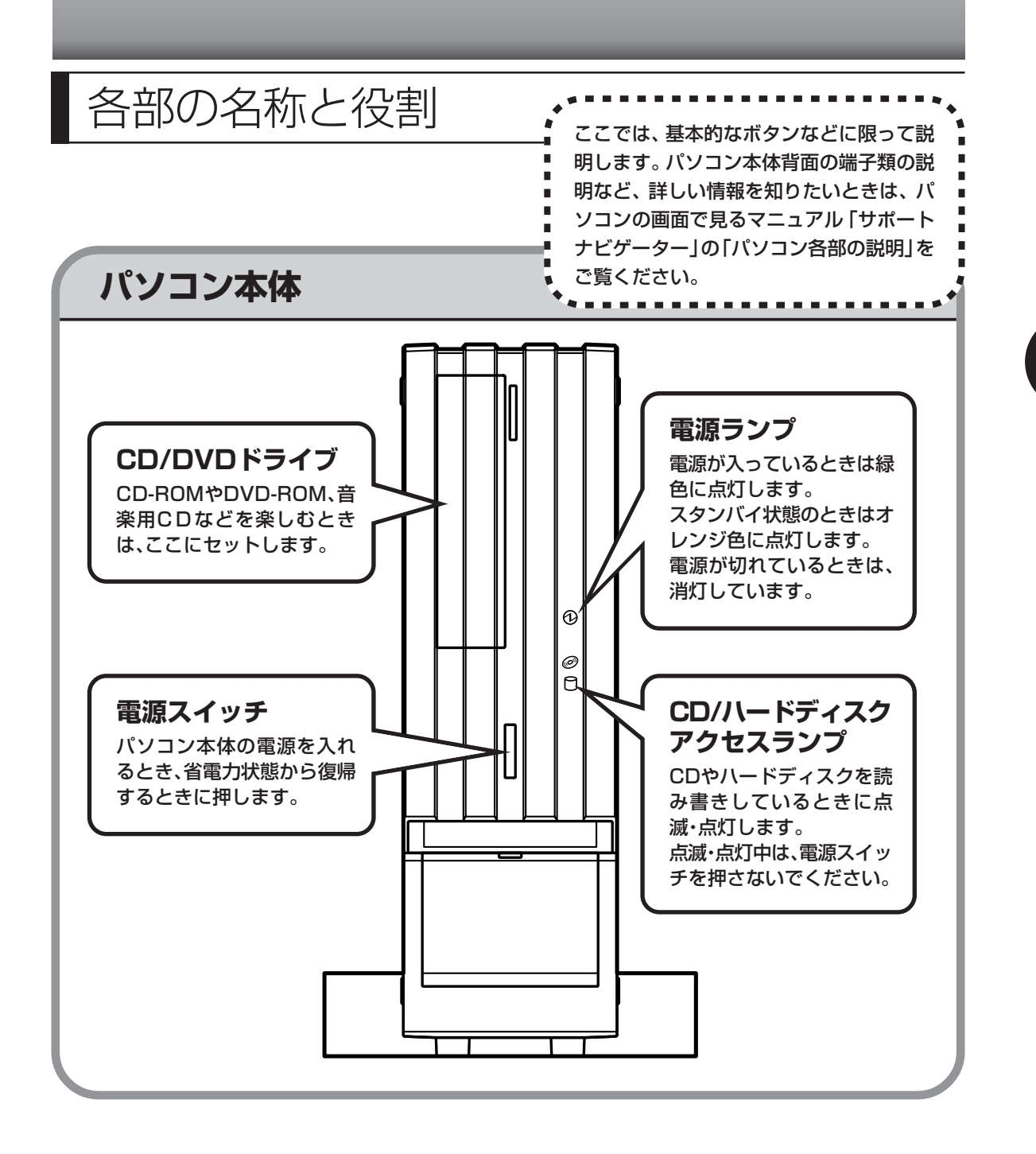

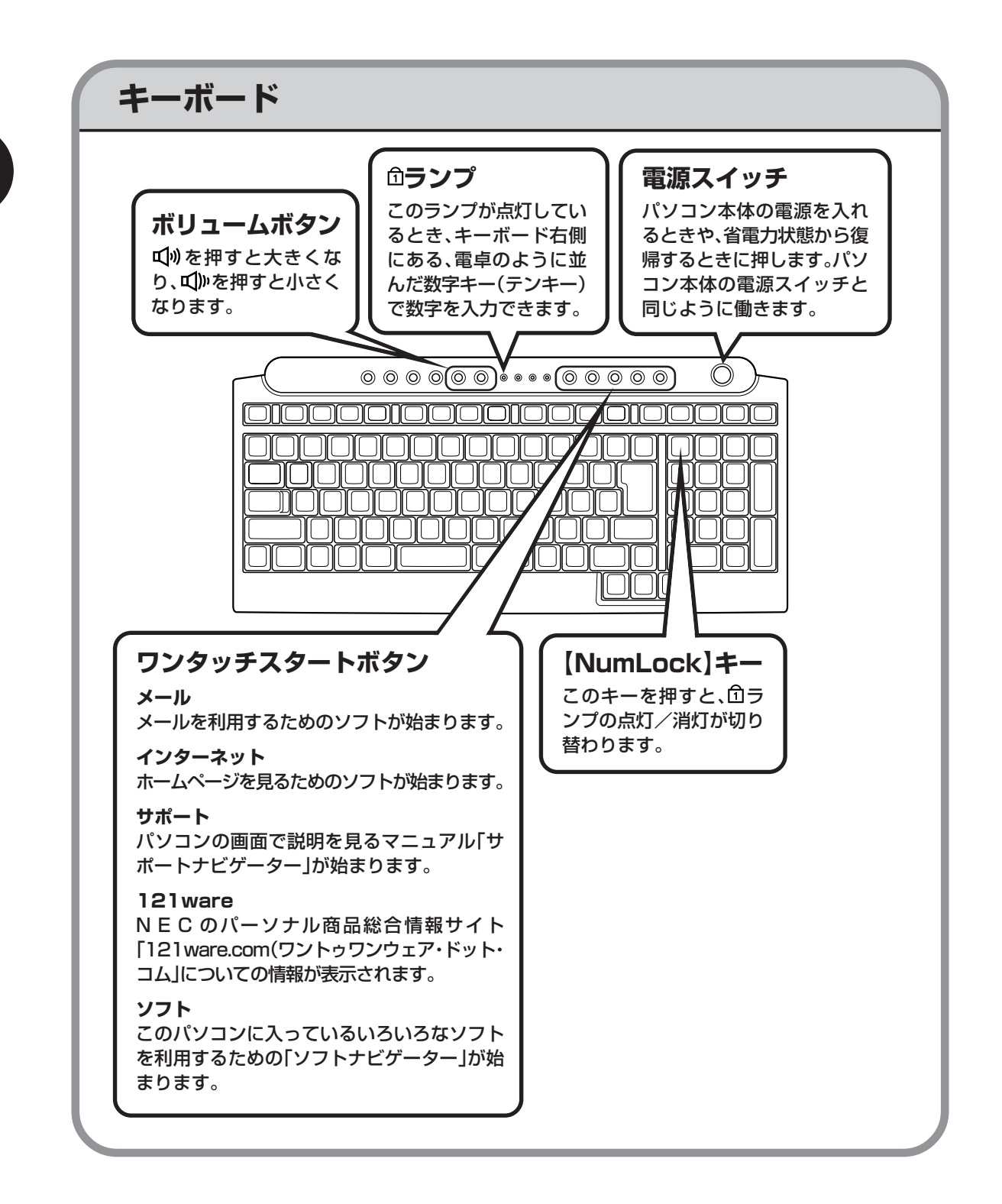

音量を調節する パソコンの音が大きすぎる、小さすぎると感じたと きは、音量を調節できます。ディスプレイからでも、 キーボードのボタンからでも、調節できます。

### ディスプレイから音量を調節する

「+」を押すと大きく、「-」を押すと小さくなります。

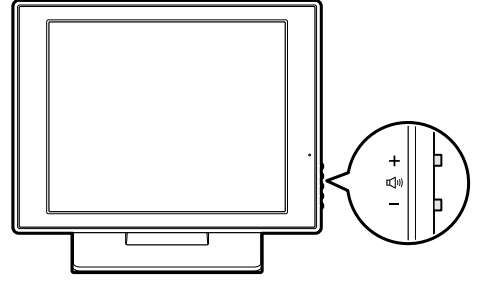

19型:F19R11または17型:F17R21

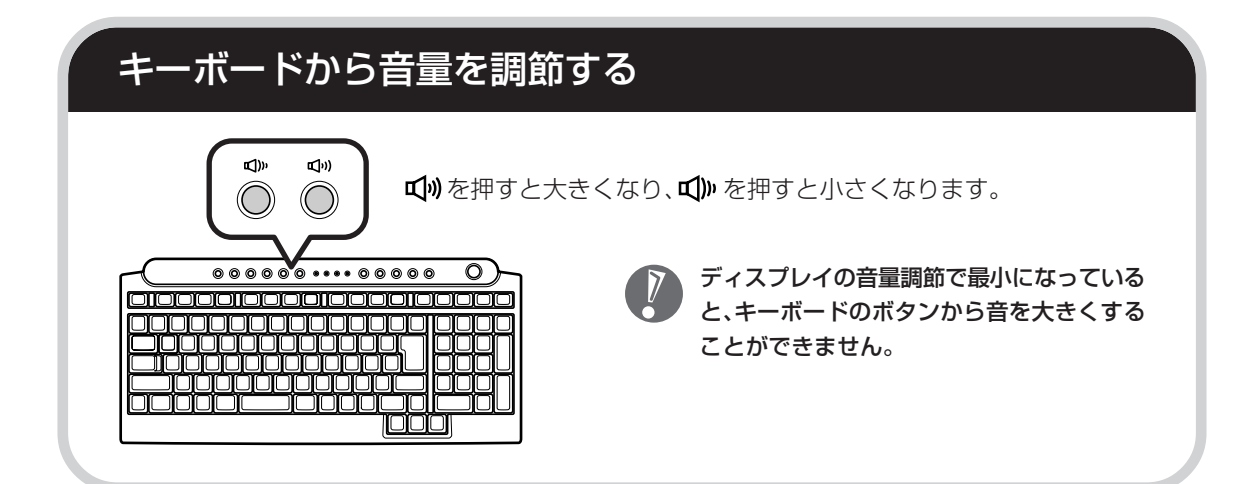

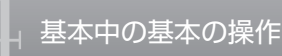

# CD-ROMやDVDの扱い方 ..................

で楽しむときの取り扱い上の注意、 入れ方と出し方を説明します。

- ・ラベルやテープが貼られているなど、重心バランスの悪いディスクを使用すると、使用時 の振動や故障の原因になります。
	- ・Windows 95/98/Me 対応の CD-ROM は、このパソコン(Windows XP)で使えな いものがあるため、ご購入前に確かめてください。
	- ・Macintosh 専用と表示された CD-ROM は使えません。
	- ・このパソコンで使えるディスクについて、詳しくは 「サポートナビゲーター」-「パソ コン各部の説明」-「パソコンの機能」-「CD/DVD ドライブ」をご覧ください。

### **ディスクを取り扱うときの注意**

以下の注意事項を守ってください。

- ・信号面(文字などが印刷されていない面)に手を触れないように。
- ・ディスクにラベルを貼ったり、傷つけたりしない。
- ・ラベル面に文字を書くときは、フェルトペンなどペン先の柔らかいものを使う。
- ・ディスクの上に重い物を載せない。ディスクを曲げたり落としたりしない。
- ・汚れたときは、柔らかい布で内側から外側に向けて拭く。
- ・汚れが落ちにくいときは、CD 専用のスプレーを使う。
- ・ベンジン、シンナーなどは使わない。
- ・ゴミやホコリの多い場所で使わない。
- ・直射日光の当たる場所や湿度の高い場所に保管しない。

## **1** イジェクトボタンを押してトレイを出す

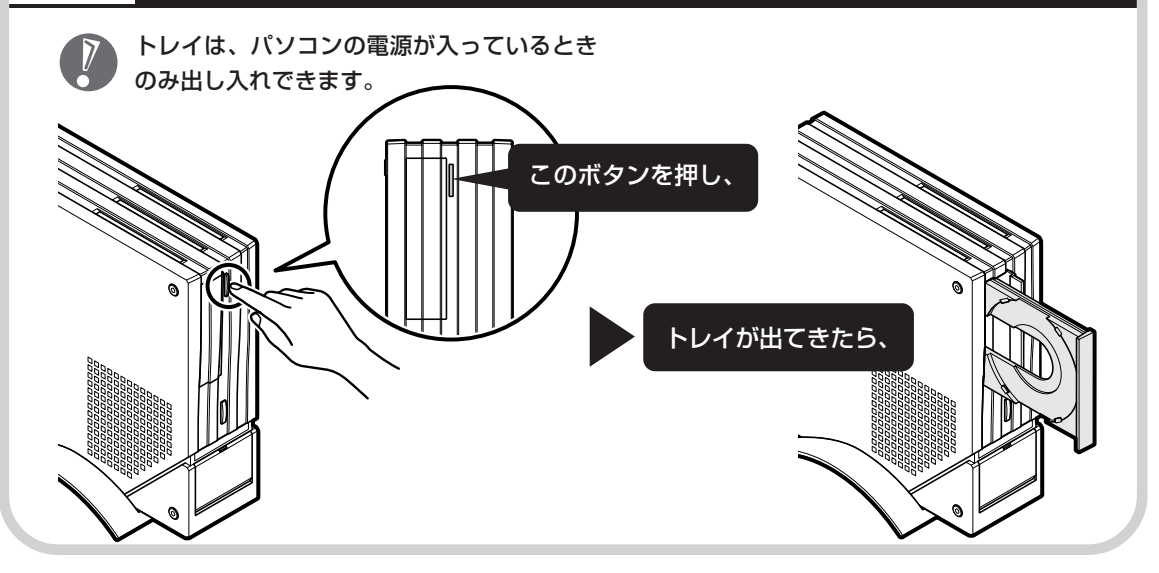

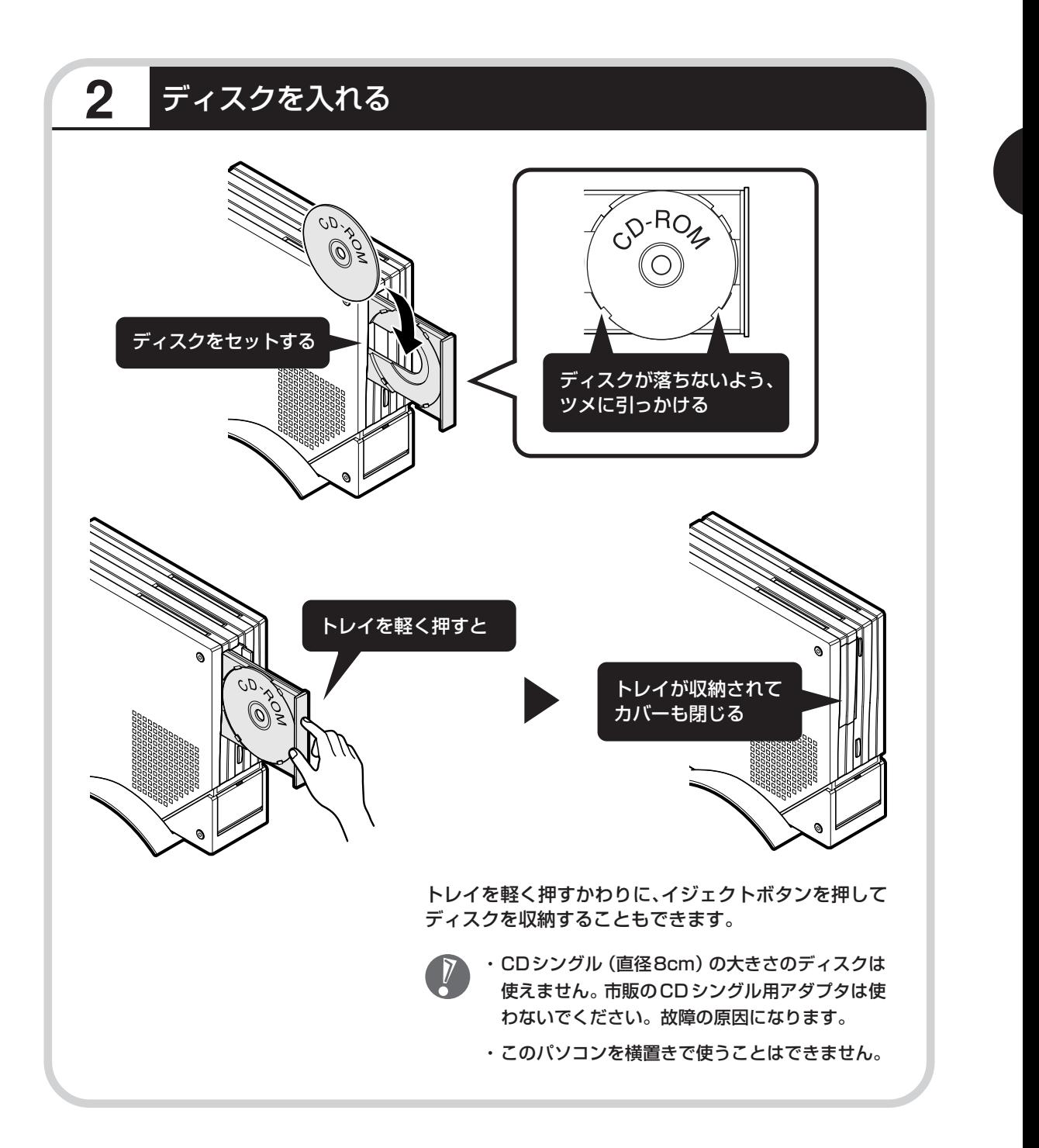

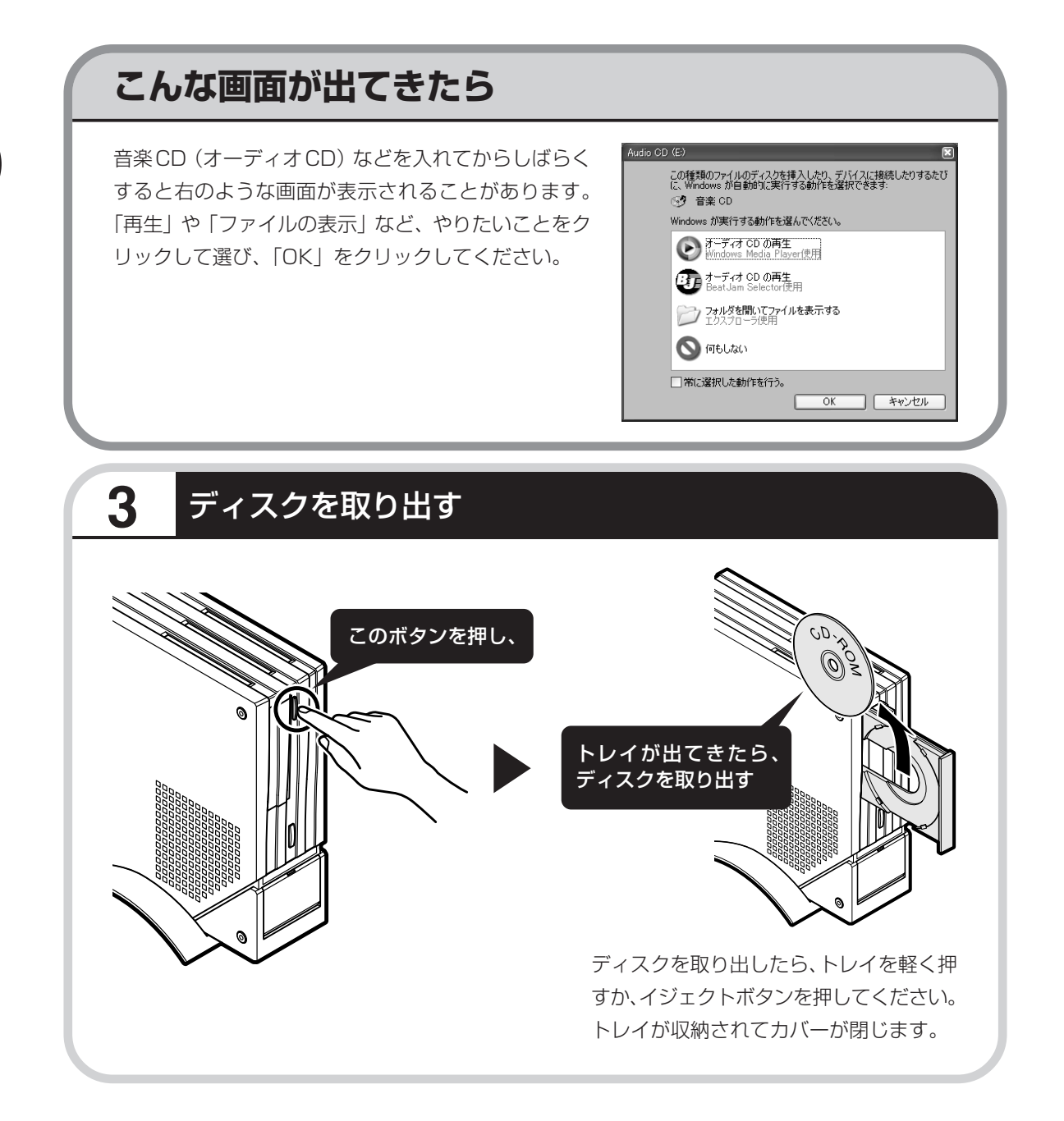

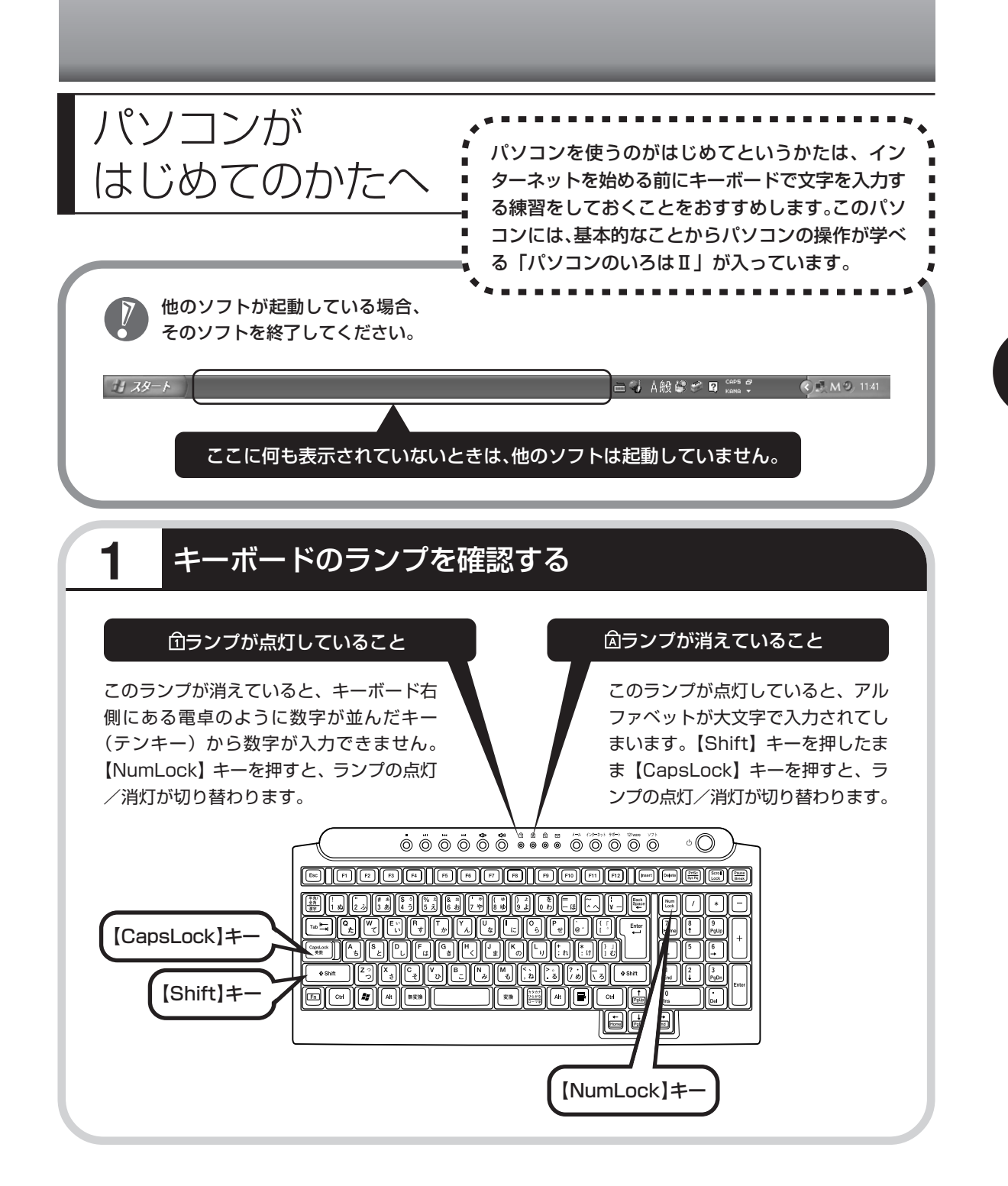

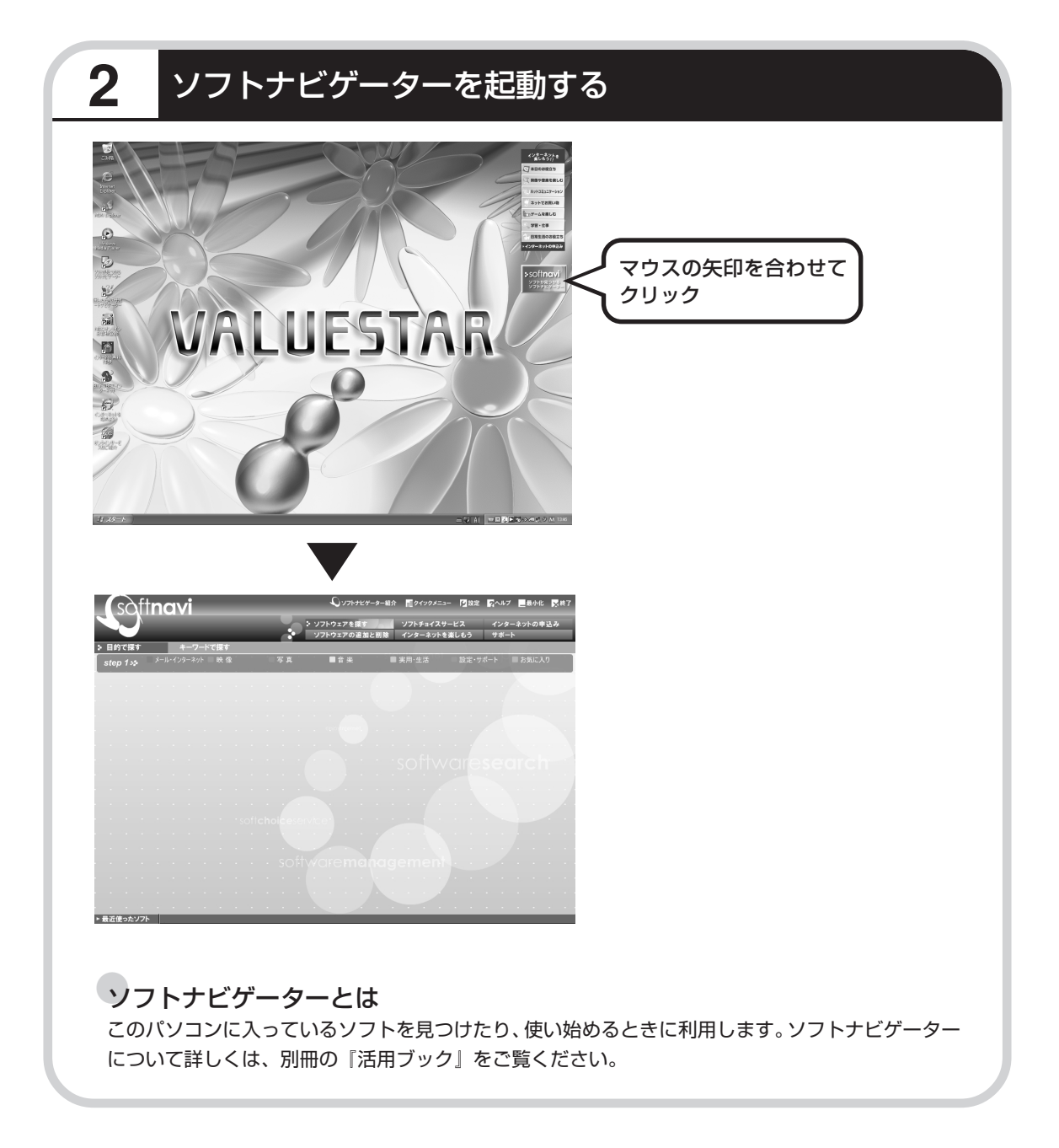
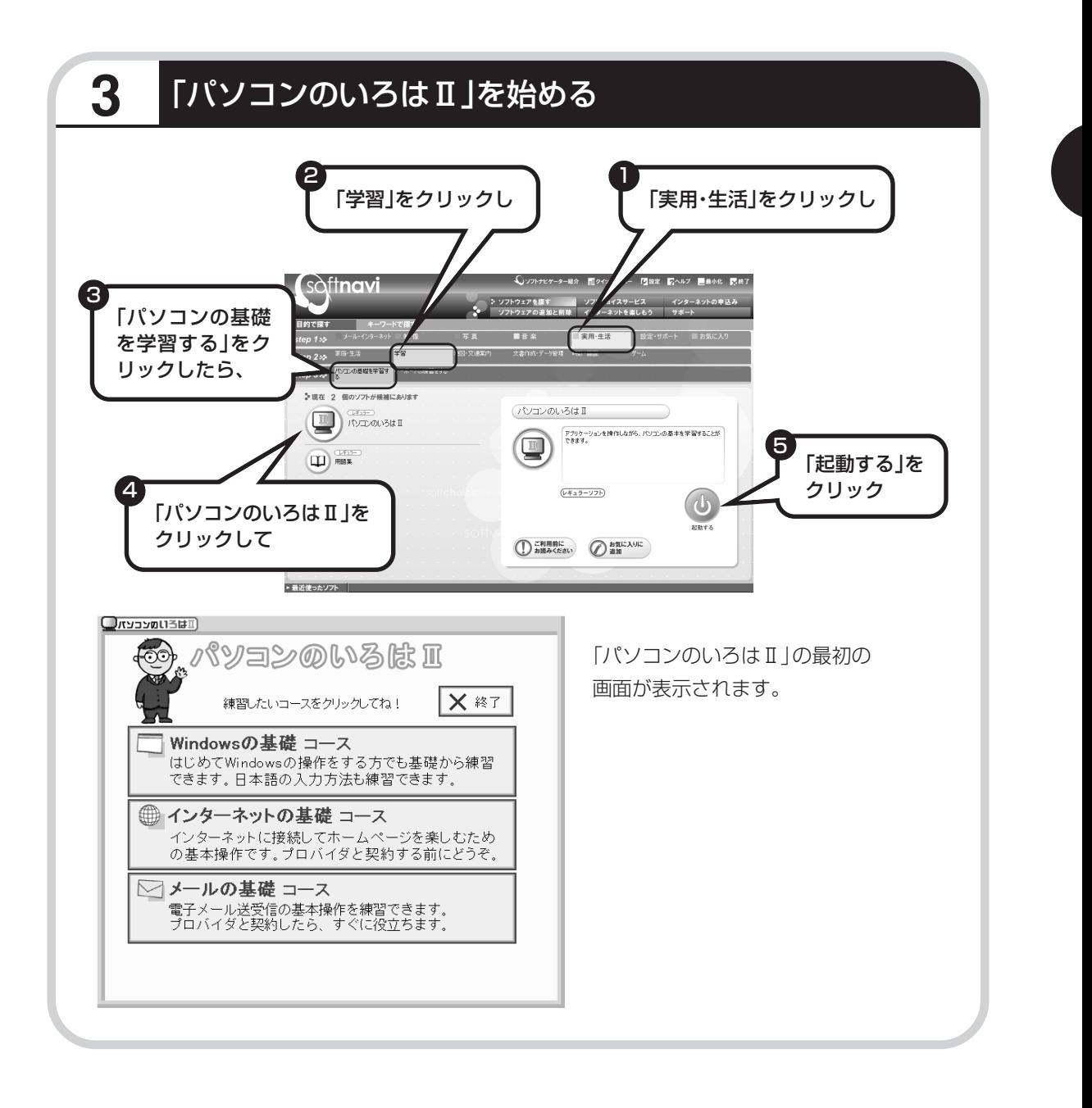

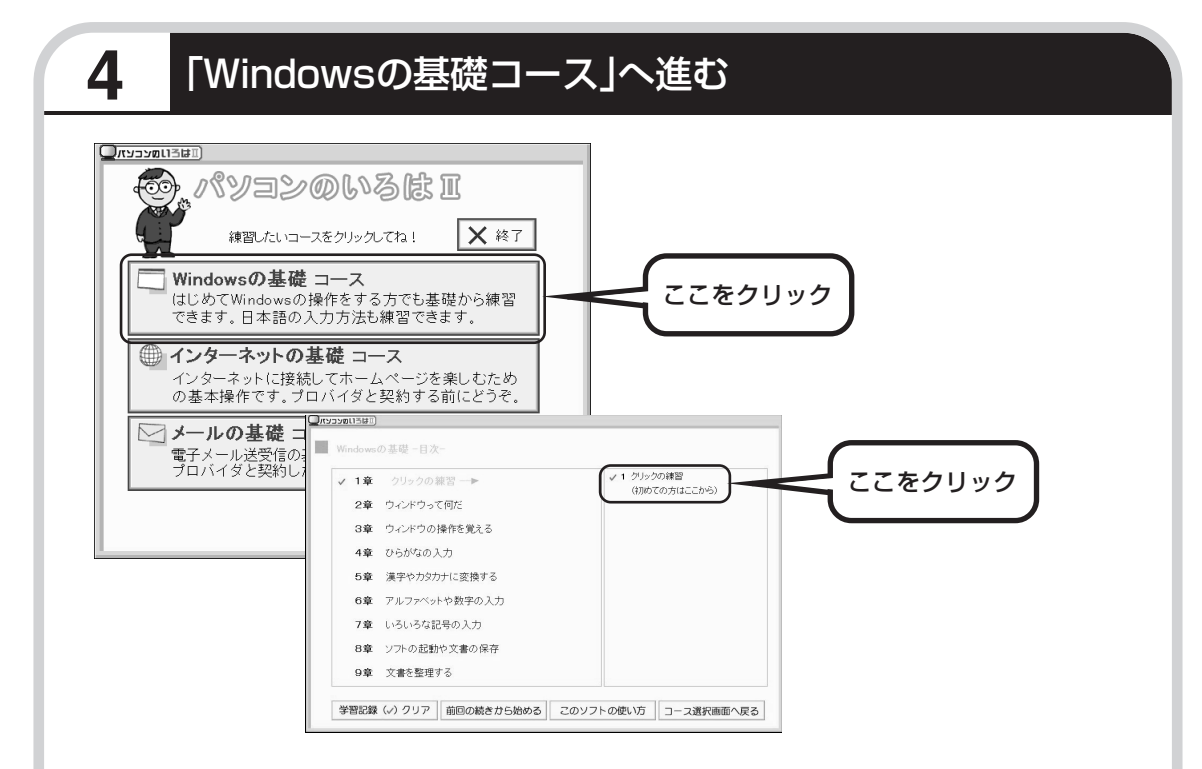

パソコンを使うのがはじめてのかたは、「クリックの練習」から始めてください。1 ~ 2 時間で 文字の入力まで練習することができます。練習の途中で「パソコンのいろはⅡ」を終わることも できます。その場合、画面右上に表示されている Ⅹ \*ァ をクリックしてください。画面中央に 「パソコンのいろはⅡを終了します」と表示されるので、「OK」をクリックします。

「終了」をクリックしても「パソコンのいろはⅡを終了します」と表示されないときは、キー ボードの【Esc】キーを押してから、再度「終了」をクリックしてください。

#### ●「メールの基礎コース」は、インターネットの設定が終わってから

「パソコンのいろはⅡ」には、次の 3 つのコースがあります。

・Windows の基礎コース

・インターネットの基礎コース

・メールの基礎コース

パソコンがはじめてのかたは、「Windowsの基礎コース」から順番に進めることをおすすめします。「メール の基礎コース」は、メールソフト「Outlook Express」の設定が済んでいないと練習することができません。 Outlook Expressを使うには、まずプロバイダに加入して、インターネット接続の設定をする必要がありま す。加入がまだのかたは、プロバイダに加入して、インターネット接続ができるようにしてください。 プロバイダへの加入、インターネットの設定については、第 5 章をご覧ください。 Outlook Expressの設定については、 参「サポートナビゲーター」 - 「ソフトの紹介と説明」 - 「ソフトー覧」 -

「Outlook Express」をご覧ください。

# <sup>第</sup> **5** <sup>章</sup>

# これからインターネットを始めるかたく

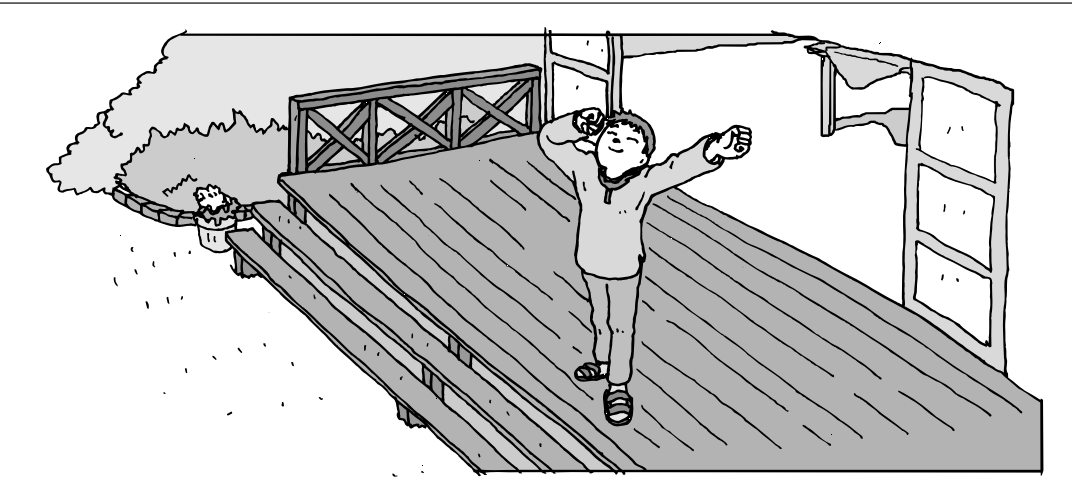

インターネットを利用してホームページを楽しんだり、メールをやりとりするためには、パソ コンを通信回線に接続し、インターネット接続業者(プロバイダ)に入会する必要があります。 ここでは、はじめて自分のパソコンでインターネットを始めるかたを対象に、接続や設定の手 順を説明します。前に持っていたパソコンで、すでにインターネットを利用していたかたは、 「第 6 章 パソコンを買い換えたかたへ」(103 ページ)へ進んでください。

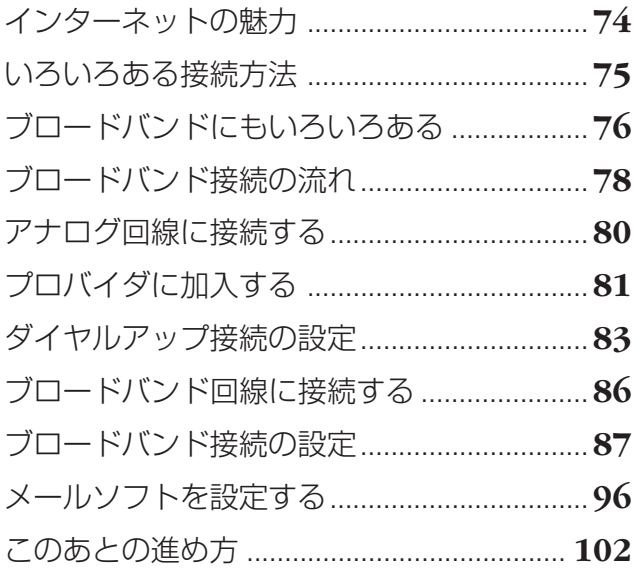

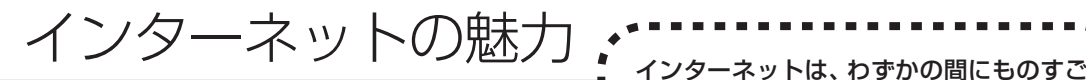

い勢いで普及が進んで、私たちの生活に身 近なものになりました。

## **ホームページ**

インターネットは情報の宝庫です。役所などの公共機関や大 きな企業だけでなく、近所の商店や小さな工場まで、本当に いろいろな人たちが、自分のホームページを持つようになり ました。いろいろな調べものに便利なことはもちろんですが、 電車の乗り継ぎや発車時刻をホームページで調べたり、バー ゲンセールの目玉商品をホームページで確かめたりするなど、 インターネットがあれば、生活のちょっとしたことが便利に なります。

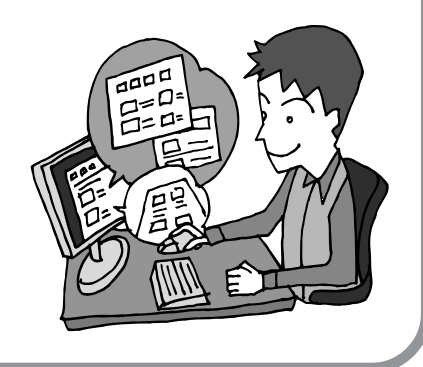

### **メール**

インターネットを利用したメール(「電子メール」とか「eメー ル」ともいいます)を使うと、家族や友人、仕事や趣味の仲 間たちと手軽に連絡することができます。日本全国どこでも、 世界中のどこにいる人とでも、料金を気にせず用件を伝えら れること。デジカメで取った写真などをメールと一緒に送信 できること。相手が都合のよいときにメールを見ればよいの で、時間帯を気にしなくてよいこと。このような便利さのた めに、いまでは、たくさんの人たちにとって、メールが欠か せない通信手段になっています。

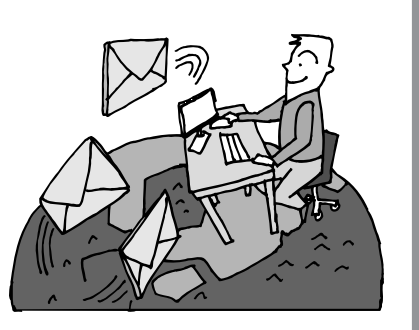

## **まだまだある、インターネットの魅力**

インターネットの通信回線を使って、格安の料金で市外電話 や国際電話を利用することができる「IP電話」というサービ スを利用することもできます。ホームページを経由して、買い 物をしたり(「オンラインショッピング」といいます)、ソフト やデータを自分のパソコンに取り入れたり(「ダウンロード」 といいます)、使う人それぞれにインターネットはさまざまに 活用されています。

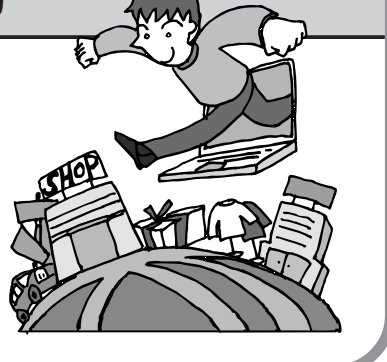

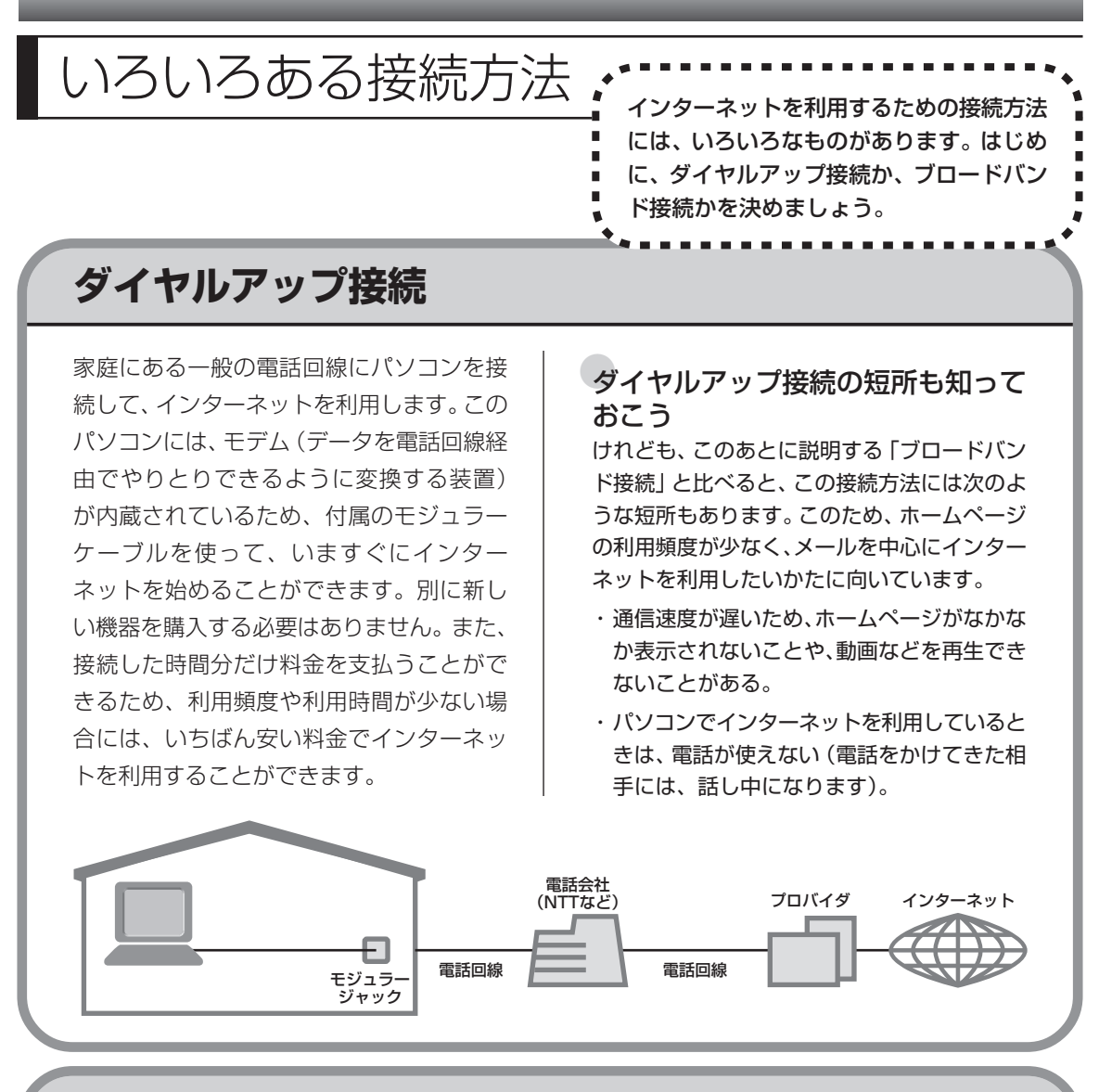

## **ブロードバンド接続**

大量のデータを高速に受け取ることができる通信方式を使って、快適にインターネットを利用で きるようにする接続方法です。次ページで説明するように、ブロードバンド接続にもいろいろな 種類がありますが、おおよそ次のような特徴があります。

- ・いくらインターネットを利用しても、月額料金が変わらない(定額料金)。
- ・パソコンでインターネットを利用しているときも、電話が使える。
- ·接続するには、別の機器(ADSL モデムなど)が必要になる。
- ・回線の申し込みや工事が必要になることがある。
- ・住んでいる地域によっては、利用できないことがある。

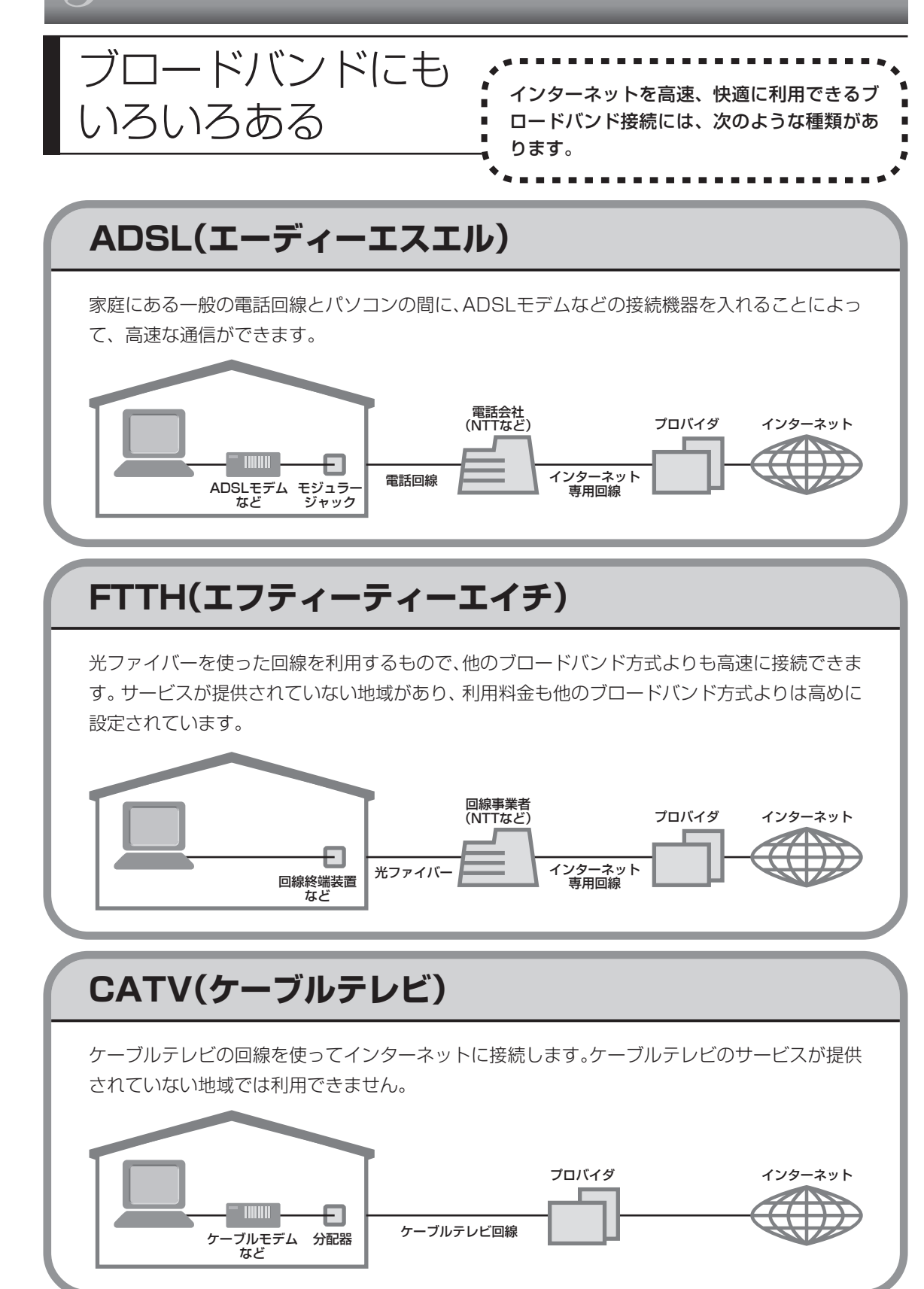

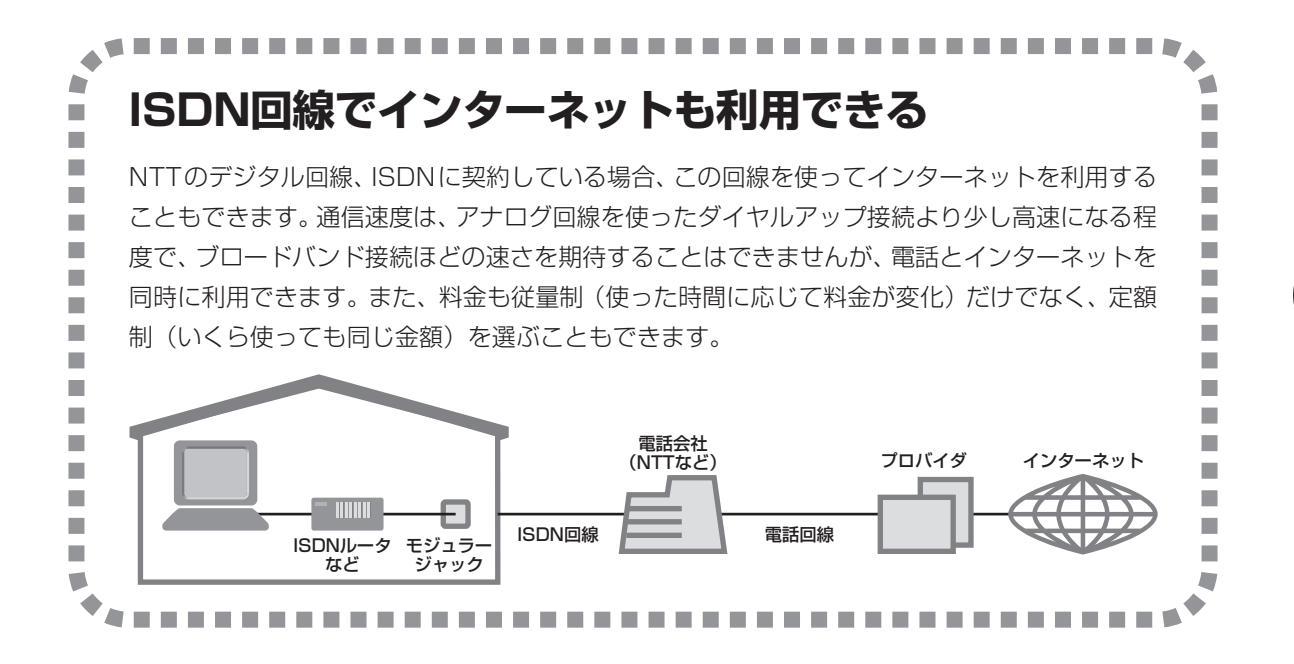

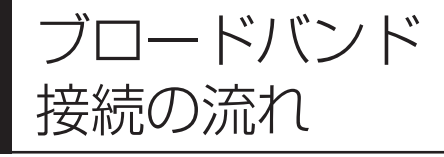

「<br>おいて、インターネットに接続の流れに関して、インターネットに接続<br>コンストンの流れ インタースタイヤルアップ接続 するまでの流れを説明します。ダイヤルアップ接 続するかたは、80ページの「アナログ回線に接続 する」へ進んでください。

## **1** プロバイダや申し込みたいコース(料金プラン)を決める

プロバイダとは、インターネット接続業者のことです。とくに会社を決めていない場合、NECの BIGLOBE に加入することをおすすめします。

## **2** プロバイダに申し込む

このパソコンから直接申し込むことができます。まず、パソコンをアナログ回線に接続してから、 81 ページの手順に沿って操作を進めます。

## **3** ADSL回線の開通を待つ

ADSL は、回線を NTT 東日本および西日本が提供するもの(フレッツ・ADSL)と、別の回線 事業者(イー・アクセスやアッカなどという会社があります)が提供するものがあります。どこ が回線を提供するかや、通信速度などによってコース(料金プラン)が分かれています。ADSL を利用できるか適合チェックを行ってから、必要に応じてADSL対応モデムの準備や電話回線の 工事などを行います。申し込みから開通までは、通常、数週間かかります(BIGLOBE などのプ ロバイダは、申し込んでから ADSL 回線が開通するまでの間、ダイヤルアップ接続でインター ネットを利用できるようにしています)。

## **4** 回線装置を接続して、パソコンの設定を変更する

ADSL モデムなどの回線装置をパソコンに接続して、パソコンの設定を変更します。

## **申し込みたいコース(料金プラン)を決めるには**

多くのプロバイダは、ブロードバンド方式、回線提供業者、通信速度などの種類別に、たくさん のコース(料金プラン)を用意しています。あらかじめ、プロバイダのパンフレット(BIGLOBE の『インターネット活用ブック』など)を見て検討してください。また、お住まいの地域や建物 の状況によって利用できないサービスがあります。申し込みたいコースが利用できるかどうか、 プロバイダに問い合わせてください。また、集合住宅の場合は、オーナーや管理組合の承認が必 要な場合があるので、こちらも確認してください。

### **ADSL以外の接続の場合**

#### **FTTH**

NTT 東日本および西日本が提供する「B フレッツ」のコースを選んだ場合、光ファイバーの利用が 可能か、NTT の担当者がコンサルティングを行います。詳しくは、プロバイダにお問い合わせくだ さい。

#### **CATV**

ケーブルテレビ局への申し込みが必要です。申し込み手続きやインターネット接続用機器の設置など については、ご利用地域のケーブルテレビ局にお問い合わせください。

#### **ISDN**

BIGLOBEの場合、ダイヤルアップコースの中にある「フレッツ ISDN」が該当します。これまでア ナログ回線で電話を利用していたかたは、ISDN 回線への切り替え工事を行い、TA(ターミナルア ダプタ)などの ISDN 接続機器を設置する必要があります。

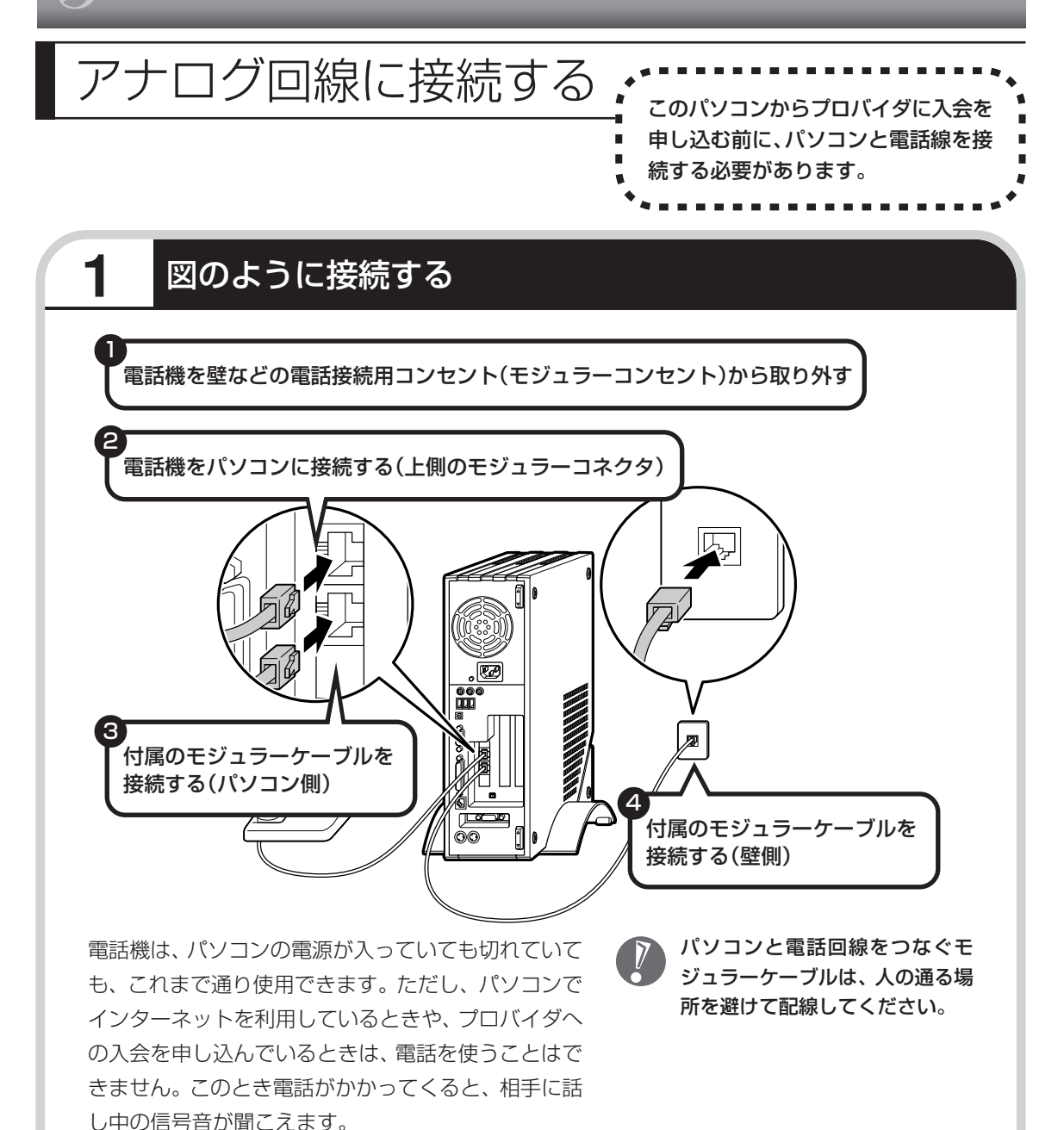

#### インターネット無料体験について

画面に表示されている (インターネット無料体験) をダブルクリックすると、専用ソフトが起動して14日 間無料でインターネットを体験できます(電話料金は 別途かかります)。プロバイダに入会を申し込む前に、 インターネットのホームページを体験することができ ます。

有効期限は 2006 年 3 月 31 日までです

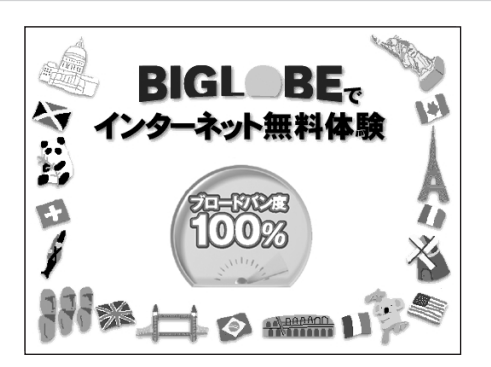

## <u>プロバイダに加入する (Maccobeに加入する)</u>

- ・ここでは、このパソコンから直接加入する手順を 説明します。キーボードから自分の名前や住所な どを入力する必要があります。
	- ・プロバイダの加入申込書 に記入して、FAXや郵送 で申し込むこともできま す。BIGLOBE の加入申 込書は、別冊の『イン ターネット活用ブック』 に入っています。

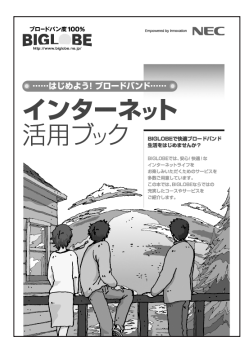

ロバイダ(インターネット接続業者) に加入する手順を説明します。

#### ●プロバイダって何をするの?

プロバイダはインターネットに 24 時間つな がっているコンピュータ(「サーバー」といい ます)を管理しています。このサーバーがある おかげで、自分のパソコンの電源を切ってい るときでも、自分宛のメールを受け取ったり することができるのです。プロバイダに加入 すると、サーバーを中継役としてインター ネットにつなげることができます。プロバイ ダは、「ISP(インターネット・サービス・プ ロバイダの略)」と呼ばれることもあります。

## **1** BIGLOBEへの加入手順を始める

画面の (BIGLOBE でインターネット)をダブルクリックする。

この画面が表示されます。

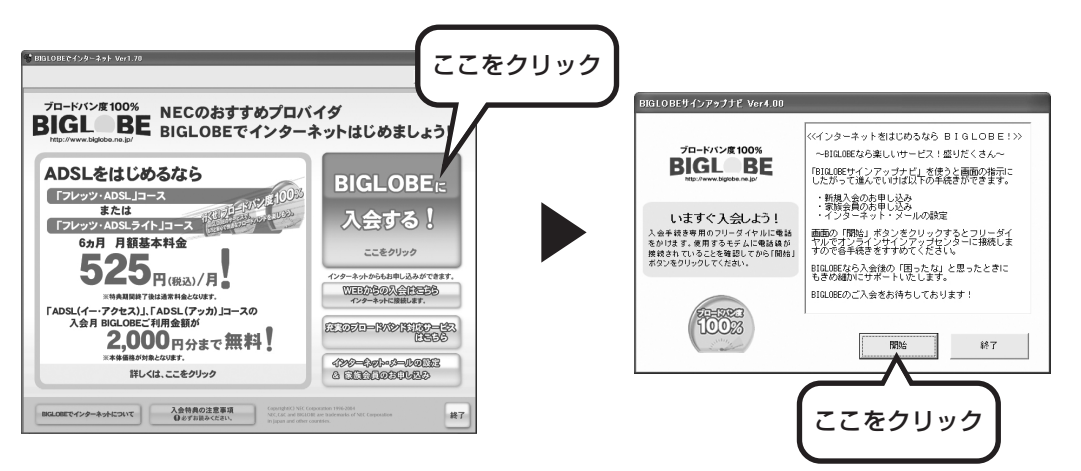

このあとの手順は、画面に表示される 指示に従って進めてください。

#### その他のプロバイダに加入するには

画面の (ニ)(インターネットを始めよう)をダブルクリックすると、さまざまなプロバイダに加入す ることができます。

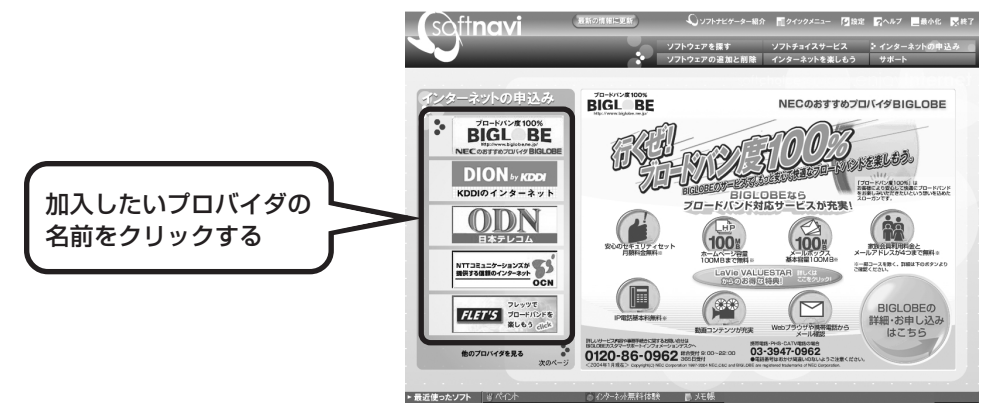

クリックしたプロバイダのサービス内容などが、同じ画面の右 側に表示されます。その中から「入会する」などの表示をクリッ クすると、各プロバイダへの加入手続きが始まります。

#### **この方法で加入できるのは、次のプロバイダです。**

BIGLOBE、AOL、NTT 東日本、DION、OCN、ODN、 POINT、So-net、@nifty、かるがるネット、Yahoo! BB

ケーブルテレビなど、上記以外のプロバイダに加入した い場合、各プロバイダまでお問い合わせください。

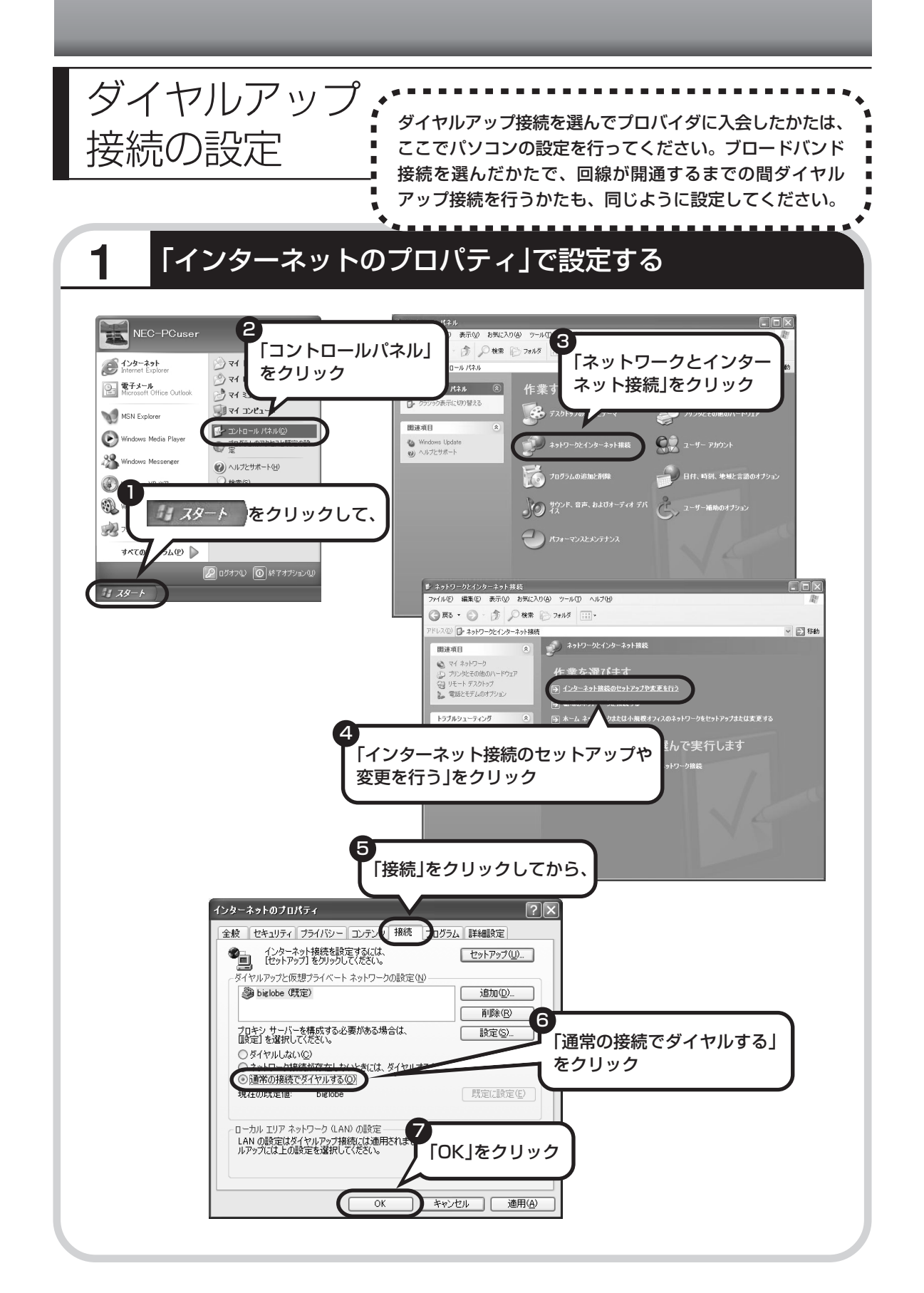

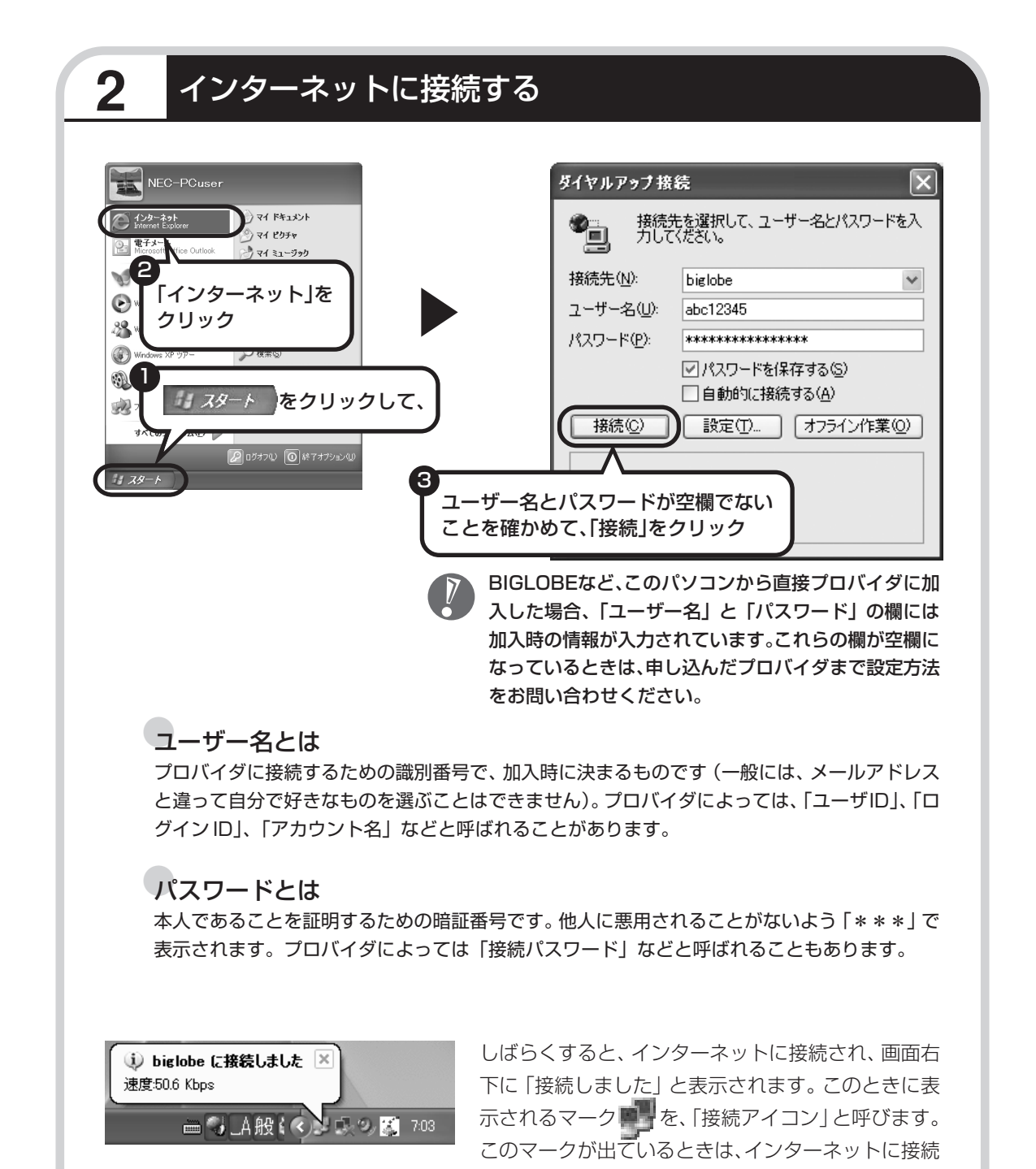

中で、パソコンが電話回線を使用している(=電話料金がかかっている)ことを表します。

## **正式なIDとパスワードが発行されたときは**

プロバイダによっては、最初に加入申し込みを受け付けるときに仮のIDとパスワードを決め、あ とから郵送される会員証などで正式の ID とパスワードを知らせてくることがあります。その場 合、会員証を受け取ったら、「ユーザー名」と「パスワード」の欄に、正式なものを入力しなお してください。

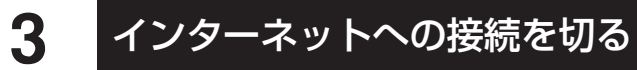

インターネットへの接続を切る(電話を切る)ときは、画面右下に表示されている (接続ア イコン)をクリックします。

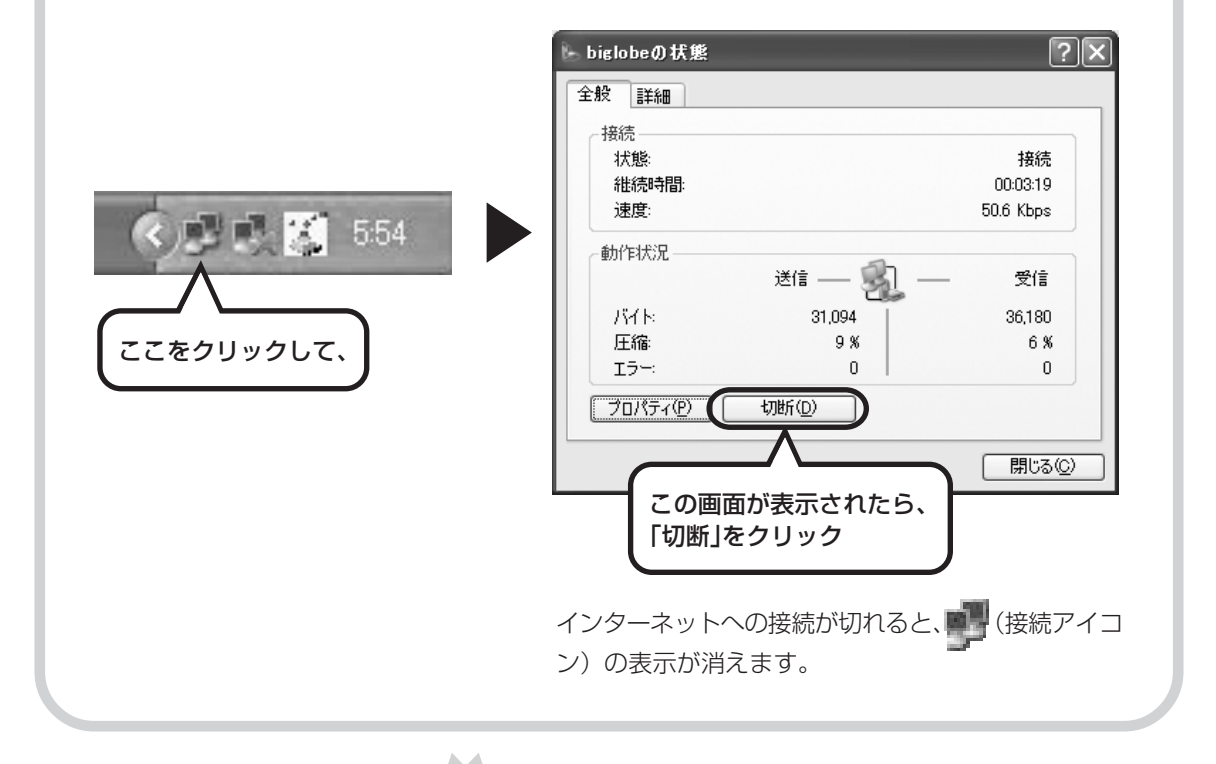

#### **メールの設定は、96 ページで**

メールを使えるようにするには、このパソコンに入っている メールソフトOutlook 2003の設定を行う必要があります。

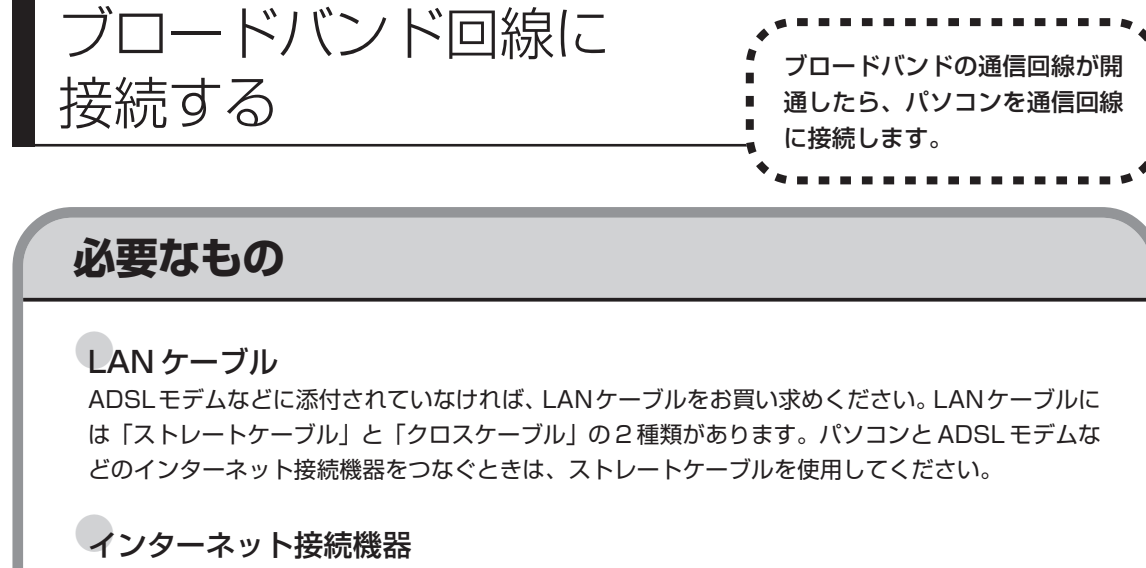

ブロードバンド回線の種類によって次のような機器が必要です。詳しくは、加入申し込みの時点で、 プロバイダにご確認ください。

・ADSL:ADSL モデム

- ・FTTH :回線終端装置(回線工事で設置)
- ・CATV:ケーブルモデム(CATV 開通工事で設置)
- ・ISDN :TA(ターミナルアダプタ)

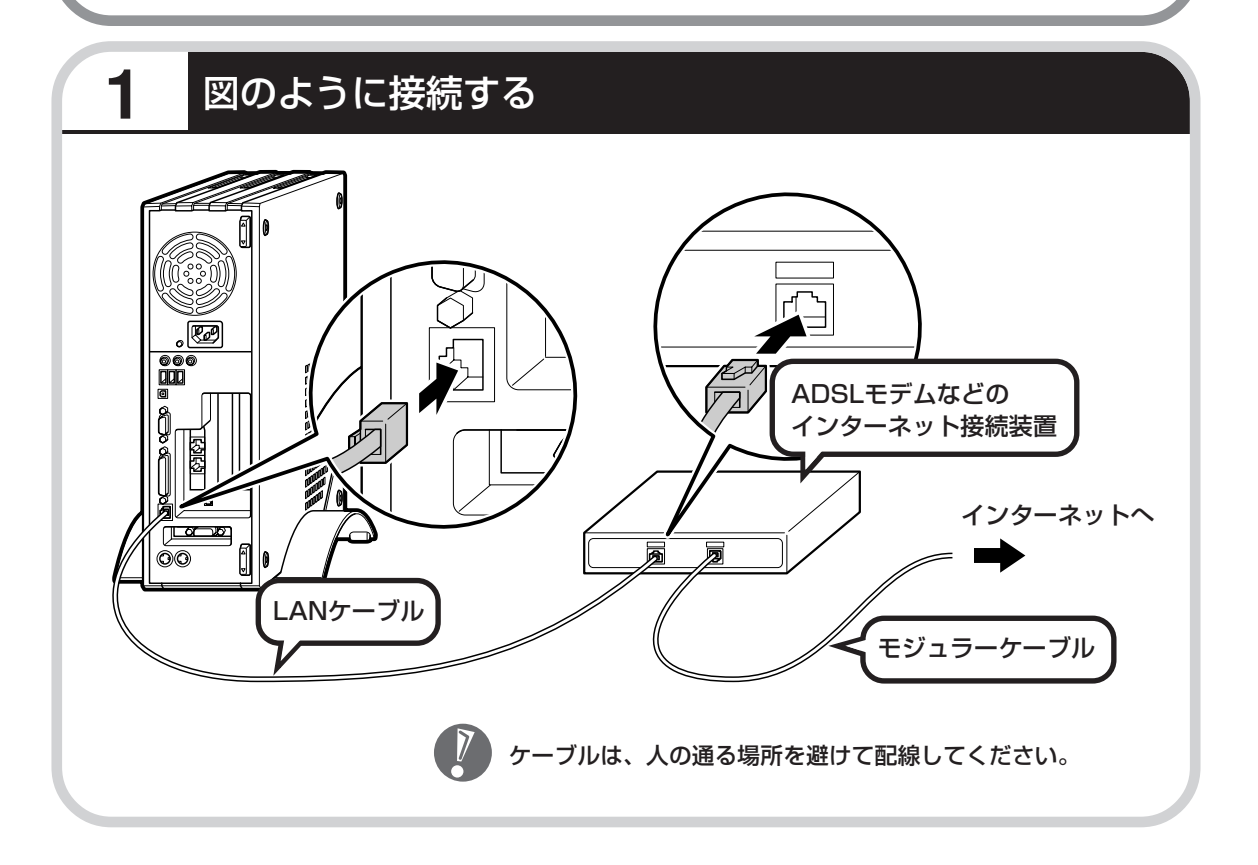

## ブロードバンド接続の設定 、 \*\*\*\*\*\*\*\*\*\*\*\*\*\*

- ・ここで説明している設定や流れは、あくまでも一例です。 お使いの機器やプロバイダにより設定は大きく異なりま す。プロバイダから入手した説明書や、プロバイダのホー ムページなどで設定を確認することをおすすめします。
	- ・ADSL の場合、モデムのタイプによって手順が異なりま す。該当する説明をご覧ください。

## **ブリッジタイプのADSLモデムを設定する**

ルータタイプの ADSLモデムをお使いの場合および、FTTHの回線終端装置をお使いの場合は、 このあとの「ルータタイプの ADSL モデムを設定する」へ進んでください。

したら、次のように設定して

ください。

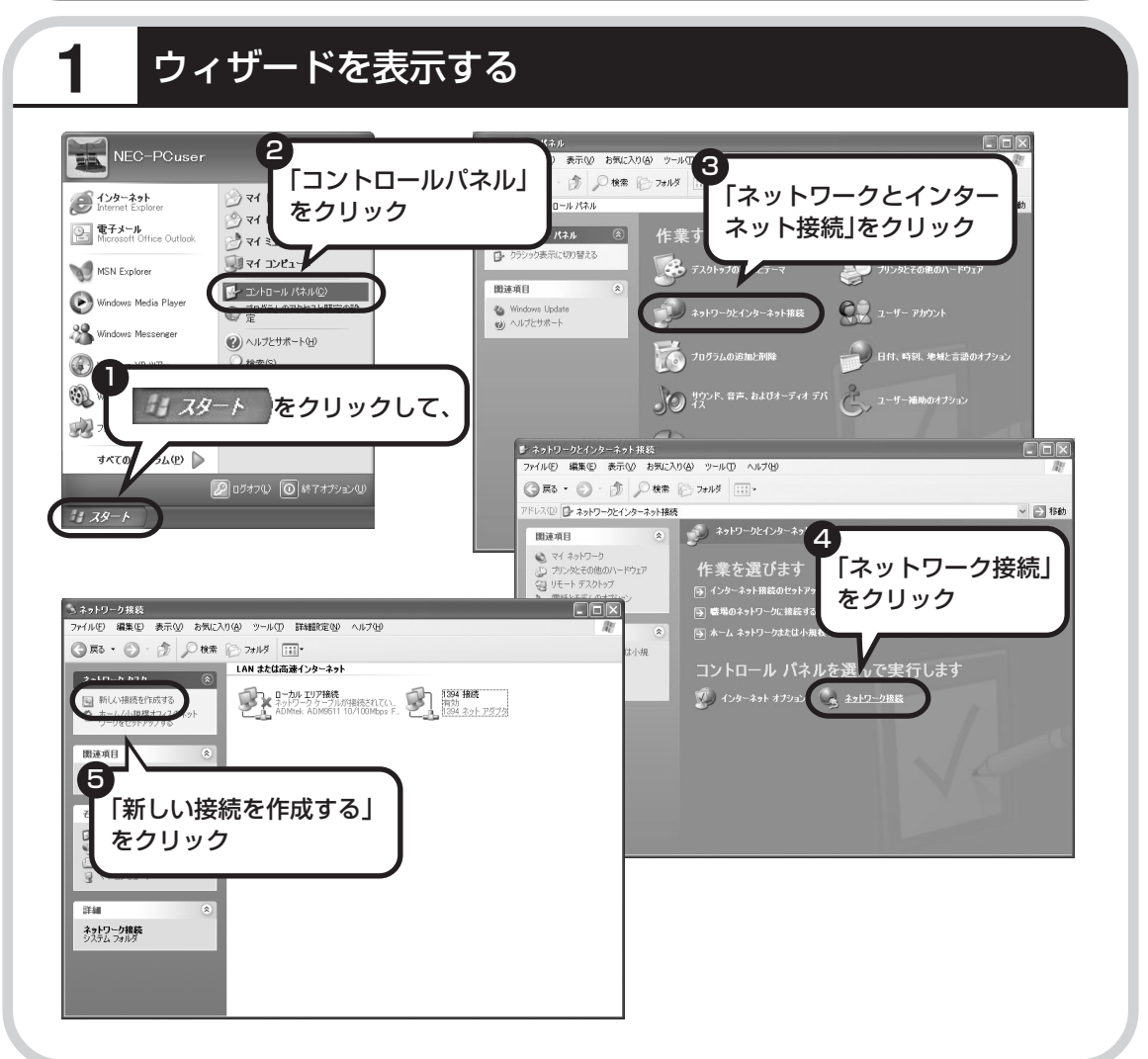

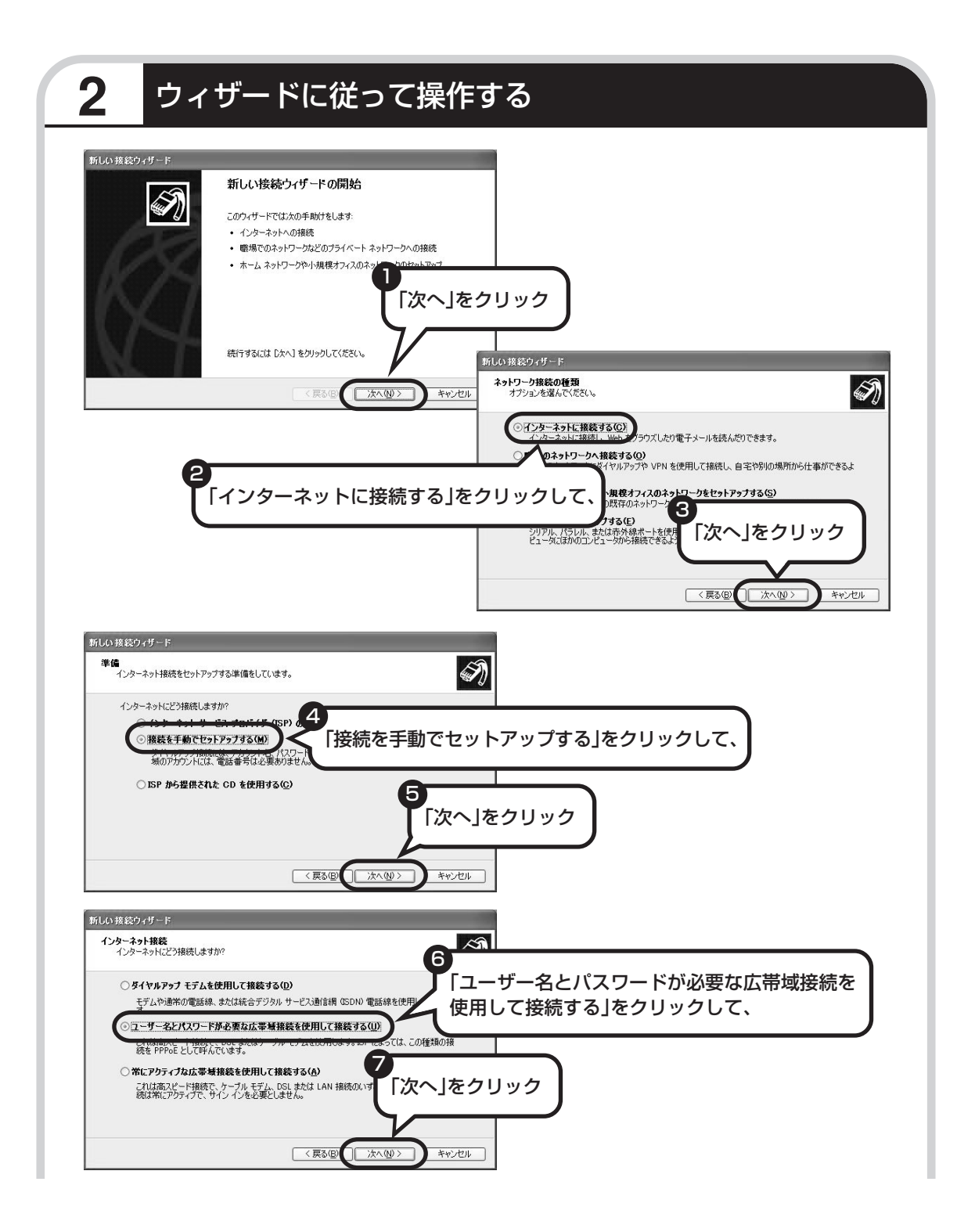

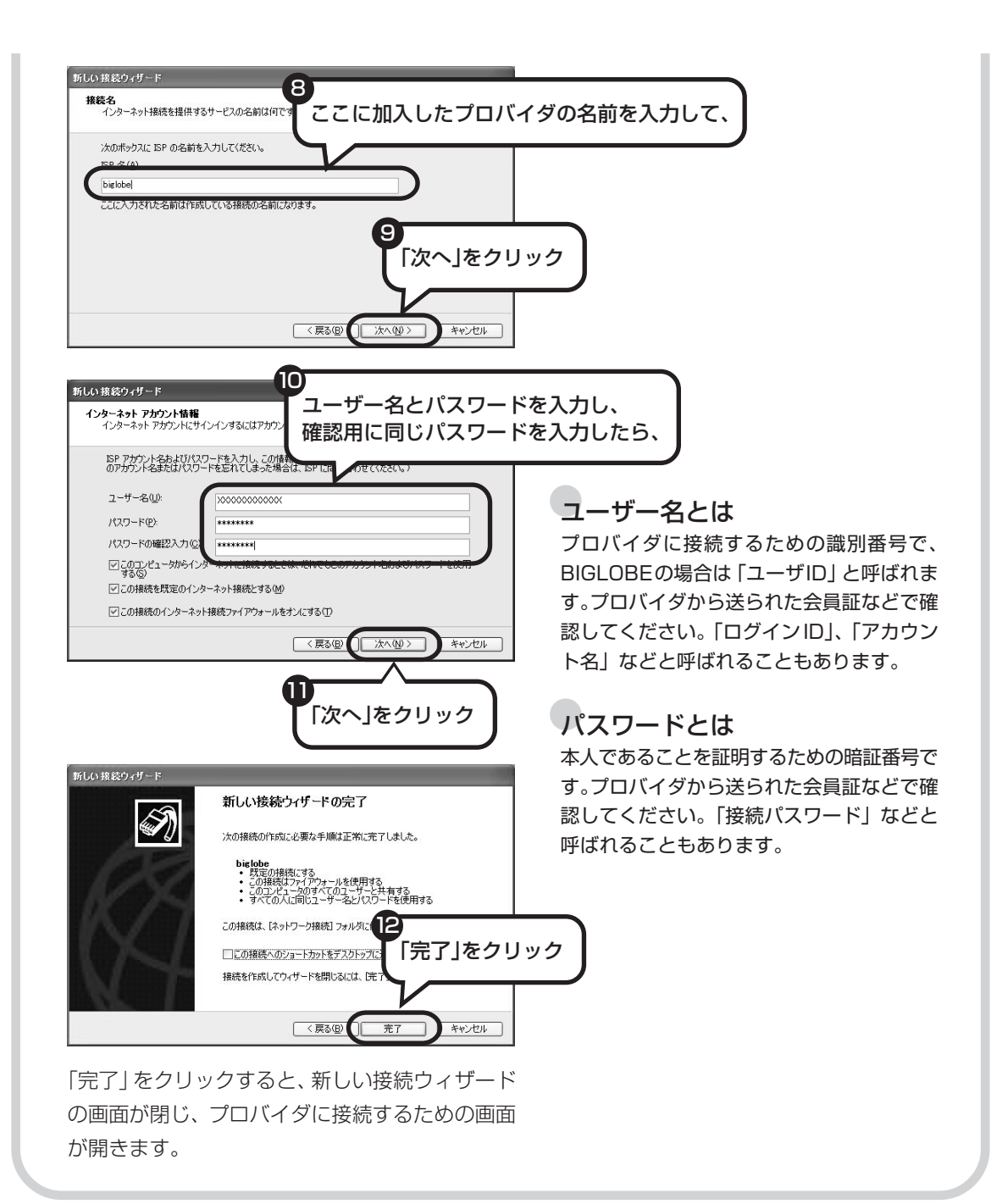

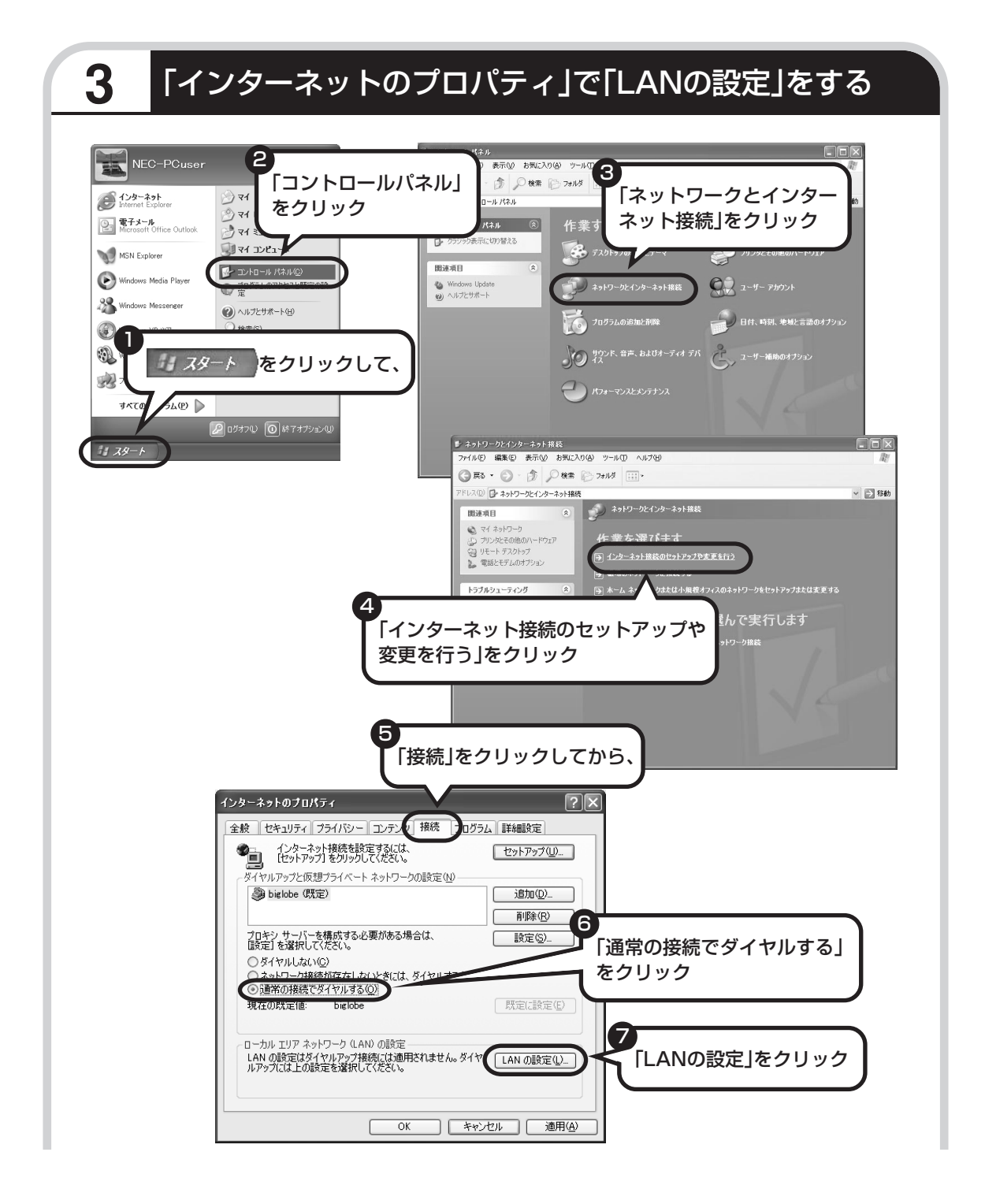

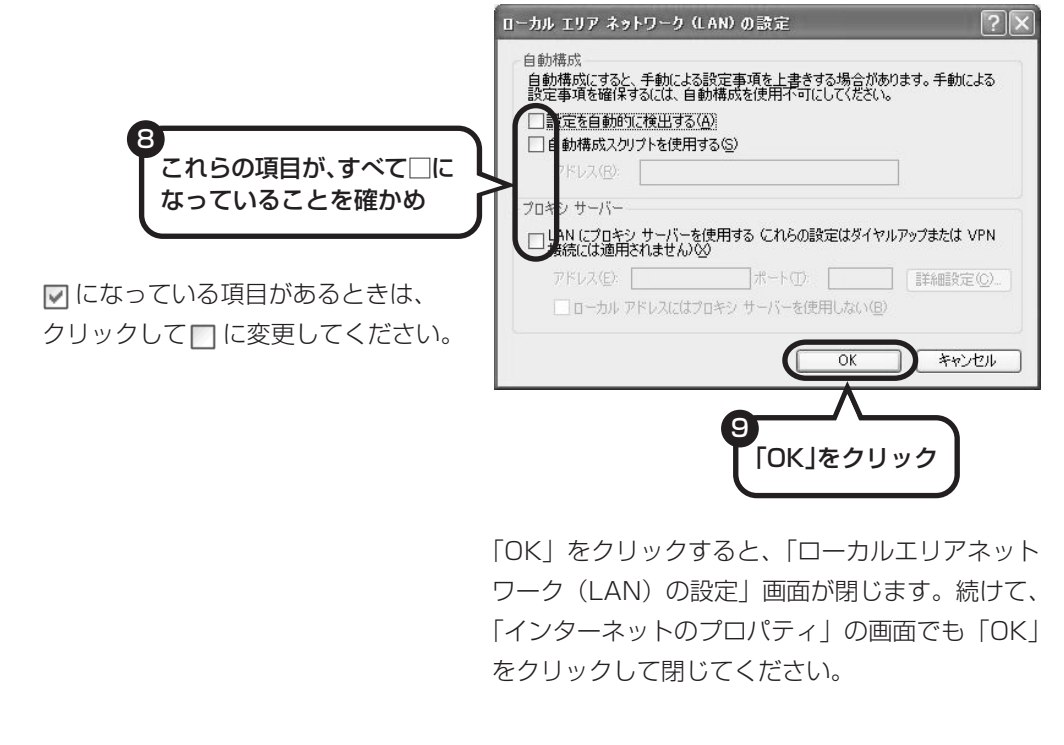

#### **これで、ブリッジタイプの ADSL モデムの設定は完了です。 95 ページへ進んでインターネットへの接続を試してください。**

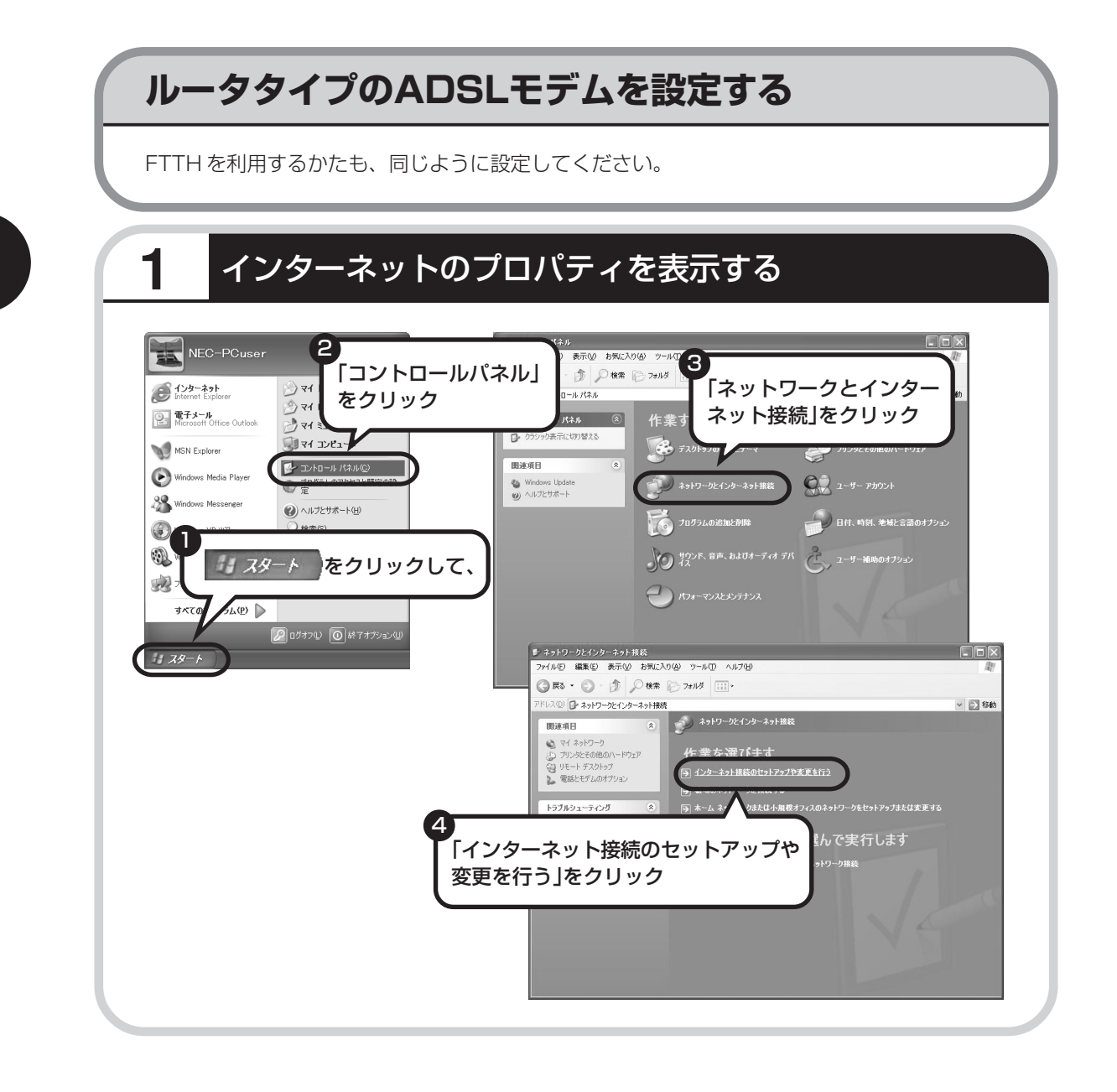

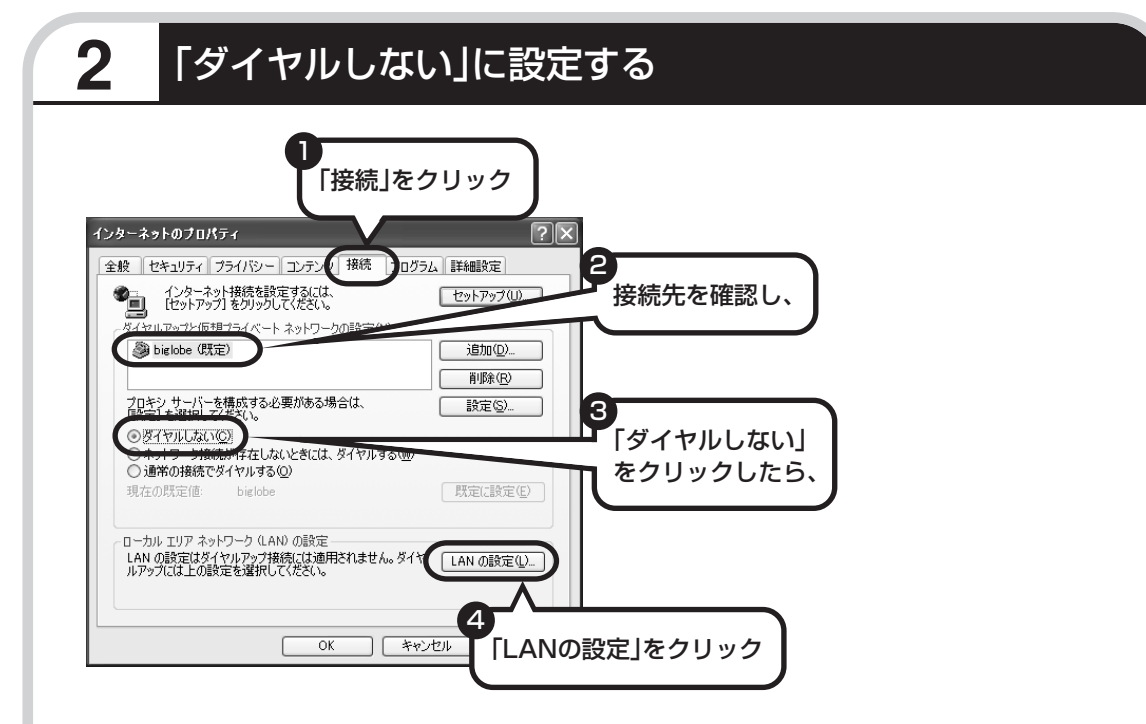

接続先が何も表示されていない場合は、そのままでかまいません。

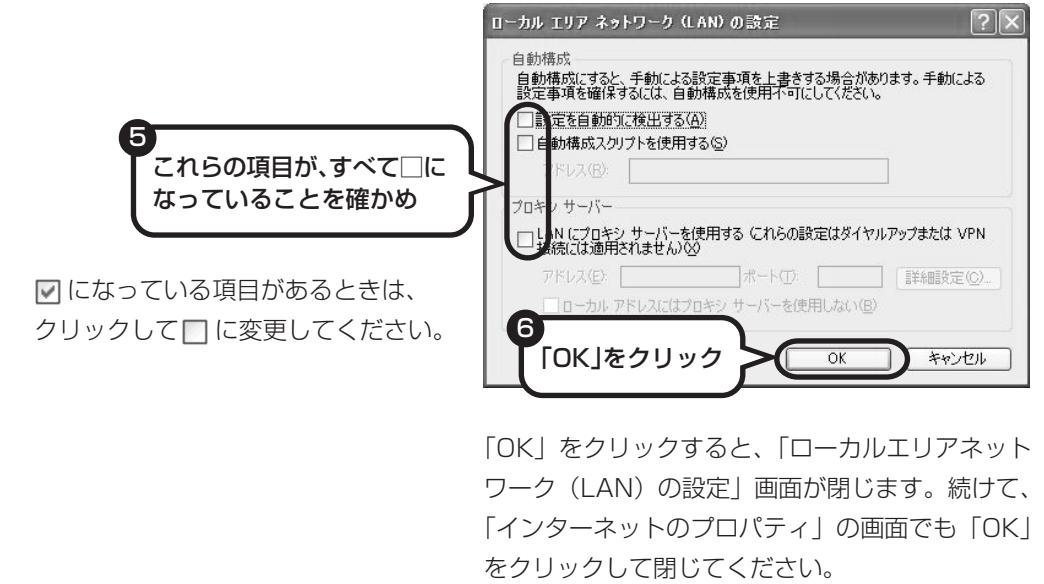

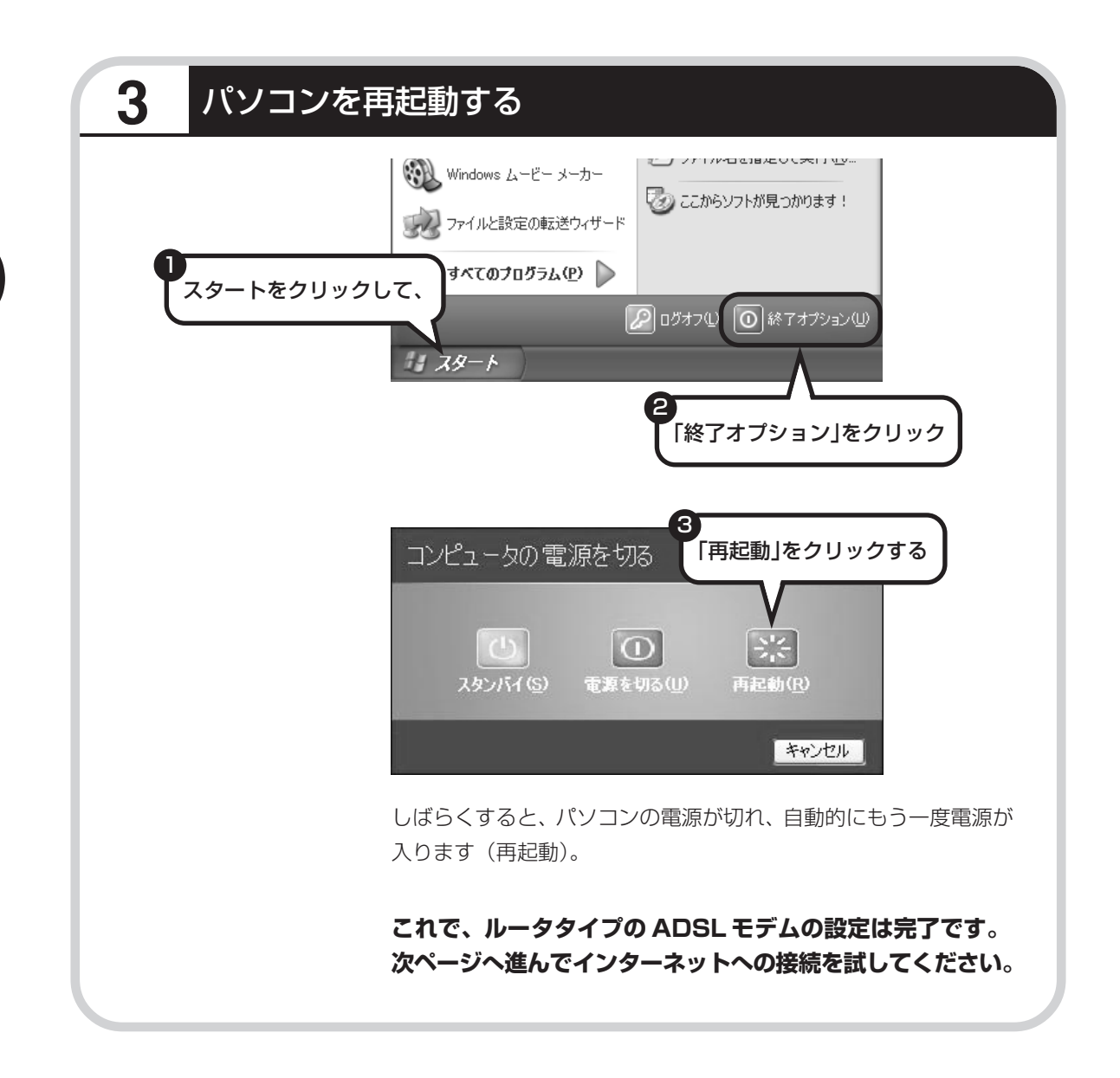

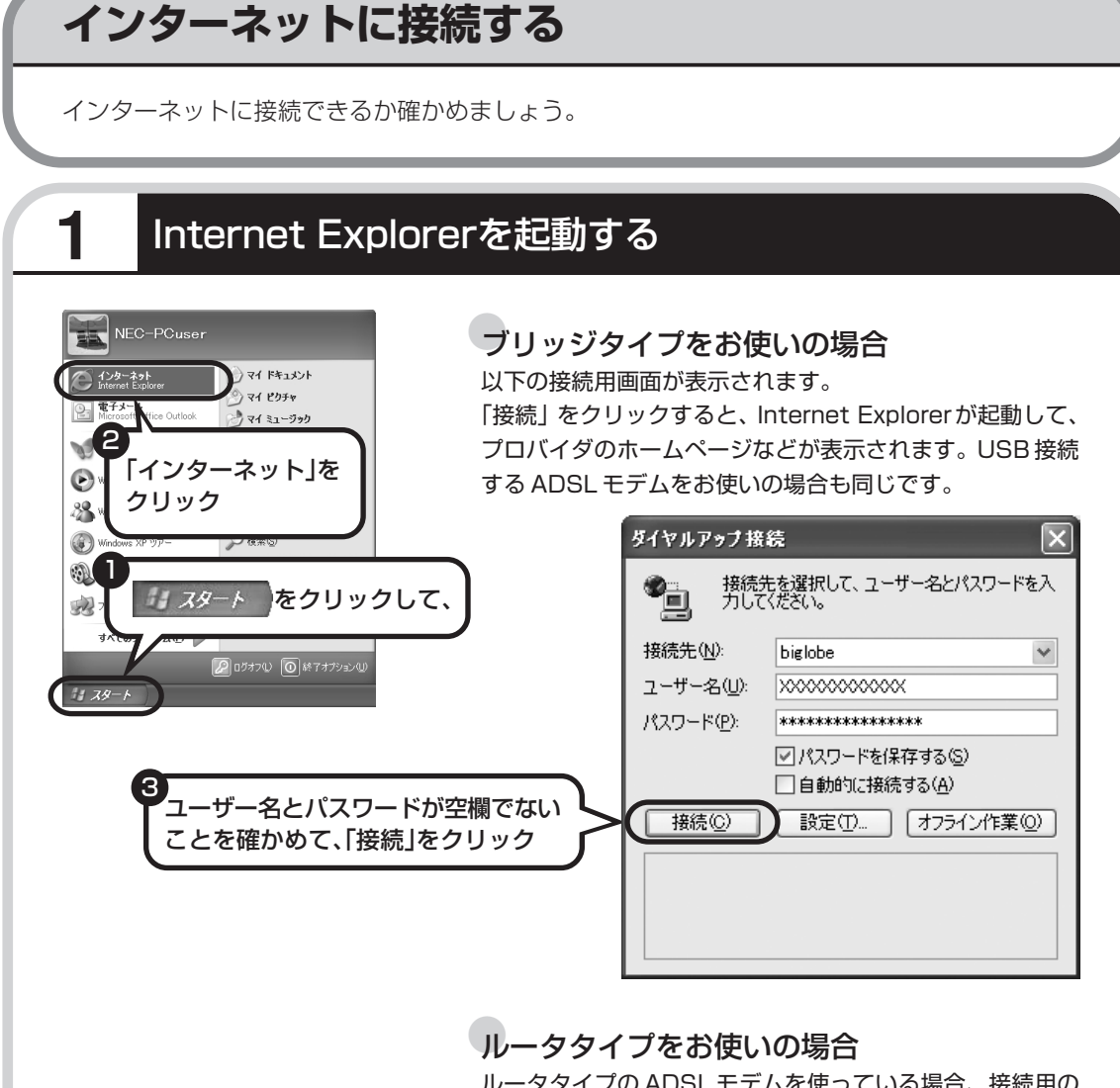

#### ルータタイプの ADSL モデムを使っている場合、接続用の 画面は表示されず、直ちに Internet Explorer が起動して、 プロバイダのホームページなどが表示されます。これは、 ルータタイプでは、パソコンの電源を入れると自動的にイン ターネットに接続されるためです。

**これで、インターネット接続の設定は終わりです。 続けてメールの設定に進んでください。**

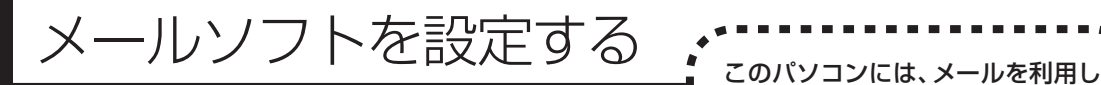

ADSL や FTTH で接続する場合、使用する機器やプロバイ × ダによっては、ここでの説明とは異なる設定が必要になるこ とがあります。プロバイダの資料やホームページに設定例な どが記載されている場合は、そちらも合わせてご覧になり、 設定することをおすすめします。

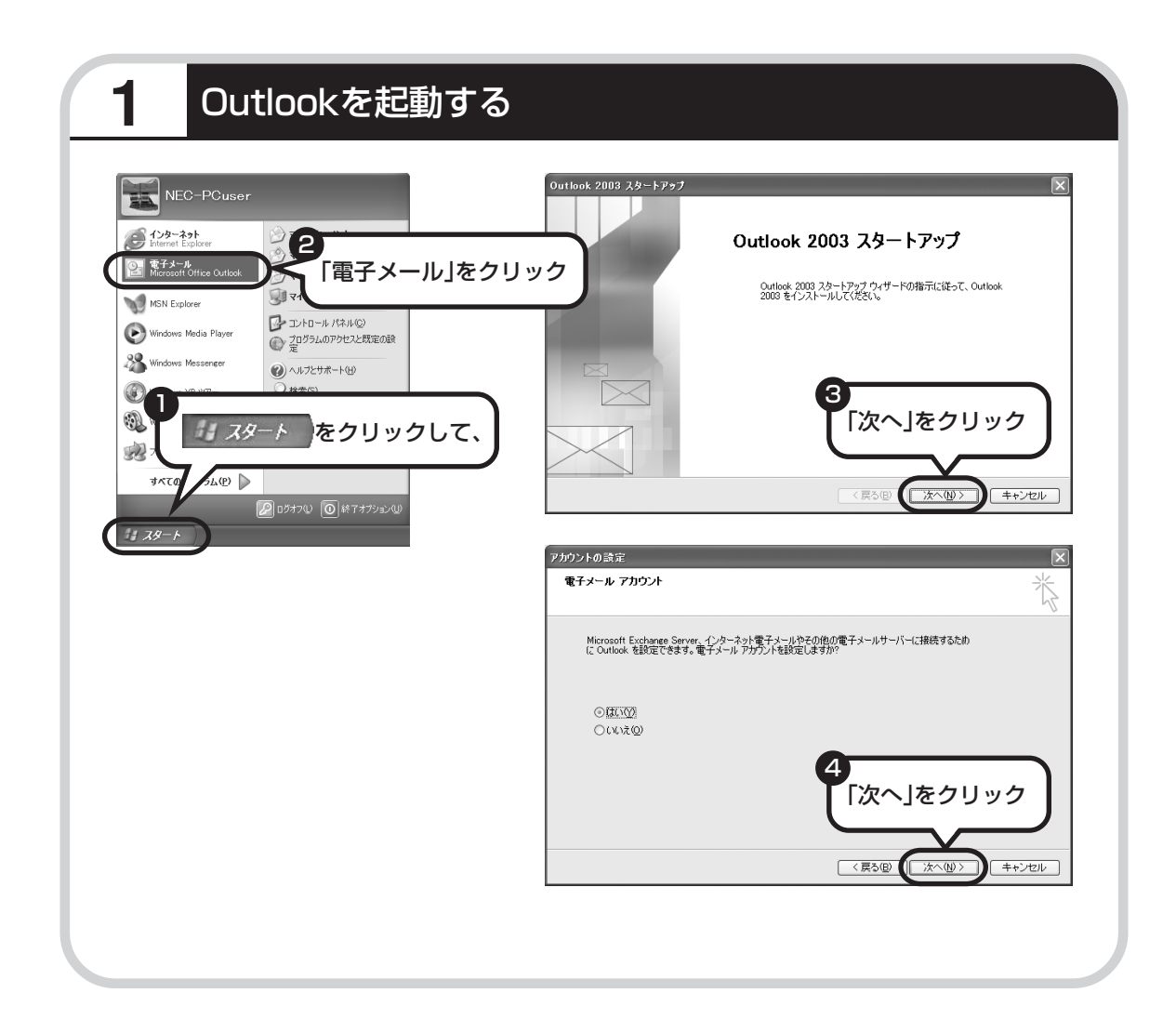

たり、スケジュールを管理したりす るために、Outlook(アウトルック) というソフトが用意されています。

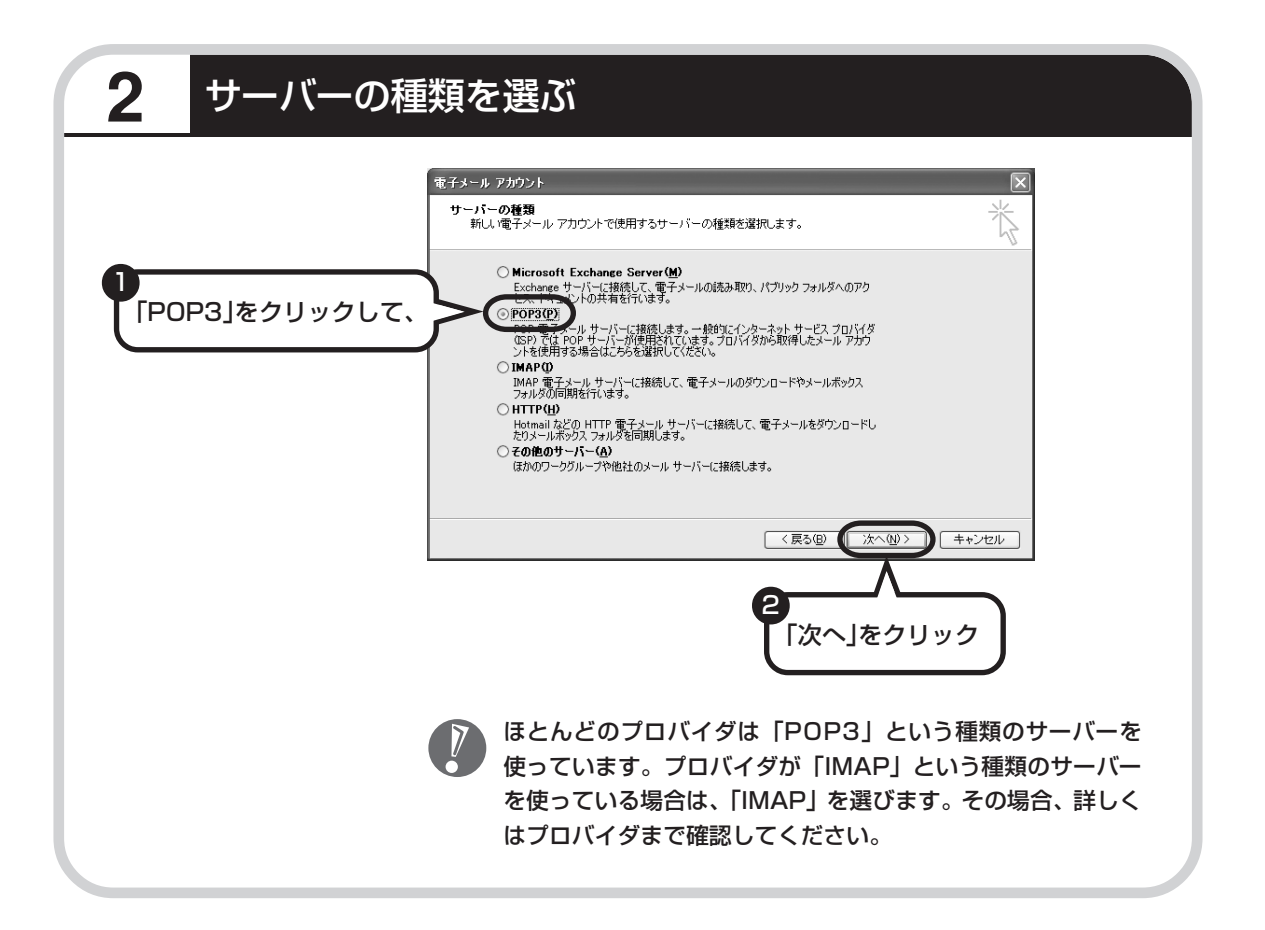

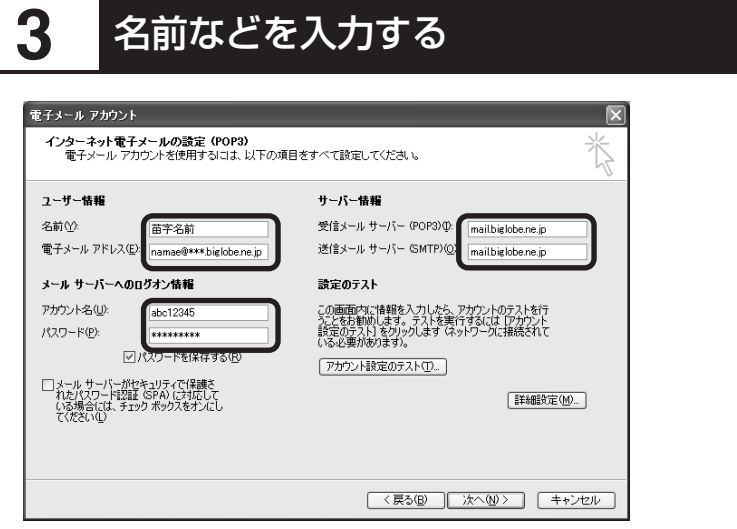

#### ■ この画面では、次の項目に入力してください。

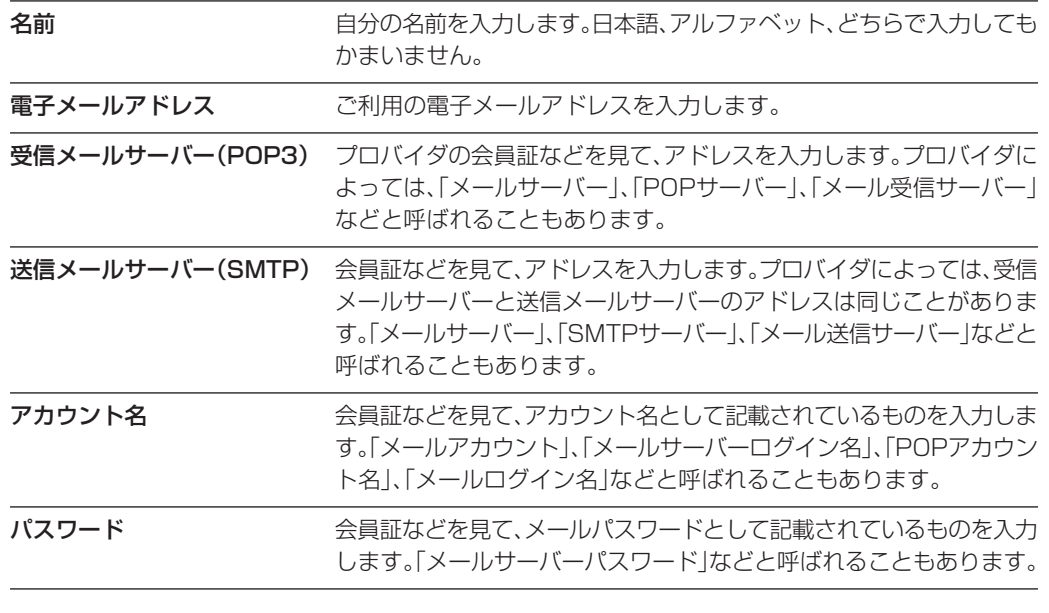

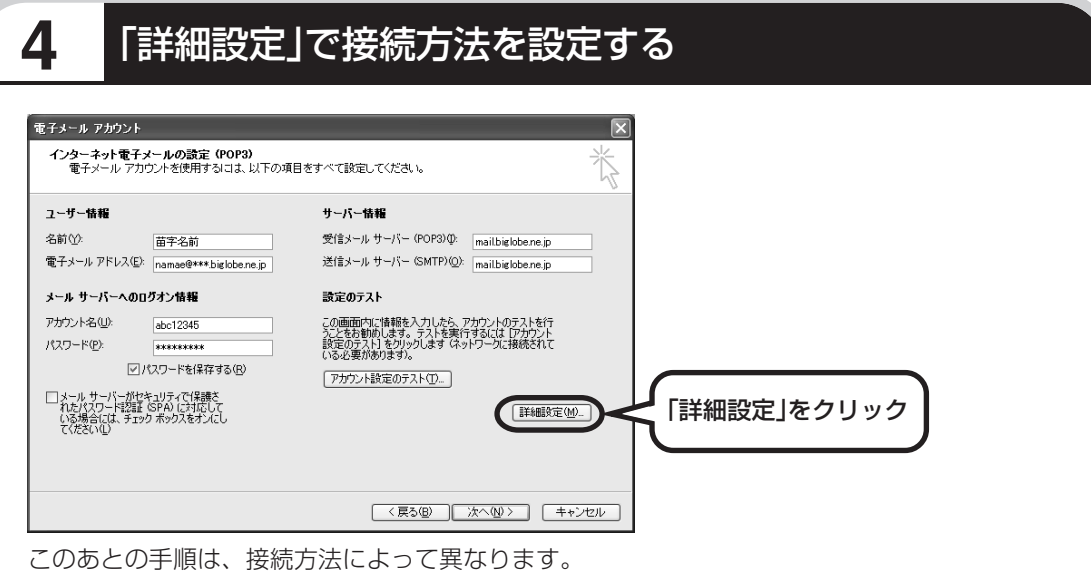

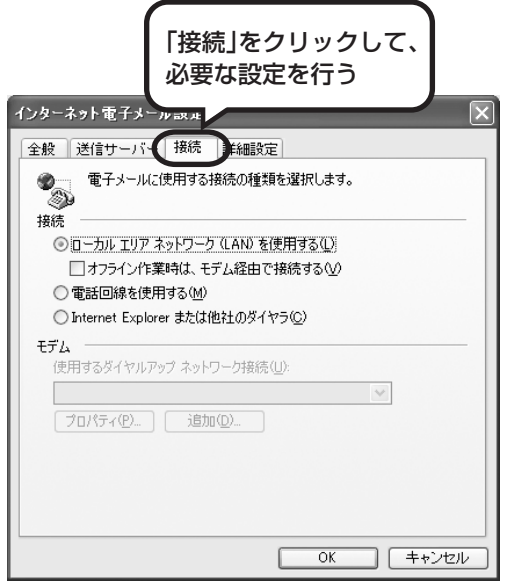

#### ●ダイヤルアップの場合

「電話回線を使用する」をクリックして、 にします。次に「モデム」欄で、使用するダ イヤルアップネットワーク接続の名前を選びま す。設定内容を確認したら、「OK」をクリック してください。

「電子メールアカウント」の画面に戻ったら、「次 へ」をクリックします。

●ブリッジタイプのADSLモデムの場合 「電話回線を使用する」をクリックして、へを にします。次に「モデム」欄で、使用するダ イヤルアップネットワーク接続の名前を選びま す。続けて、「送信サーバー」タブをクリックし て、サーバーを設定してください。

●ルータタイプの ADSL モデムの場合 「ローカルエリアネットワーク(LAN)を使用す る」をクリックして、◯を ⊙にします。続け て、「送信サーバー」タブをクリックして、サー バーを設定してください。

次ページへ続く ■

これからインターネットを始めるかたへ

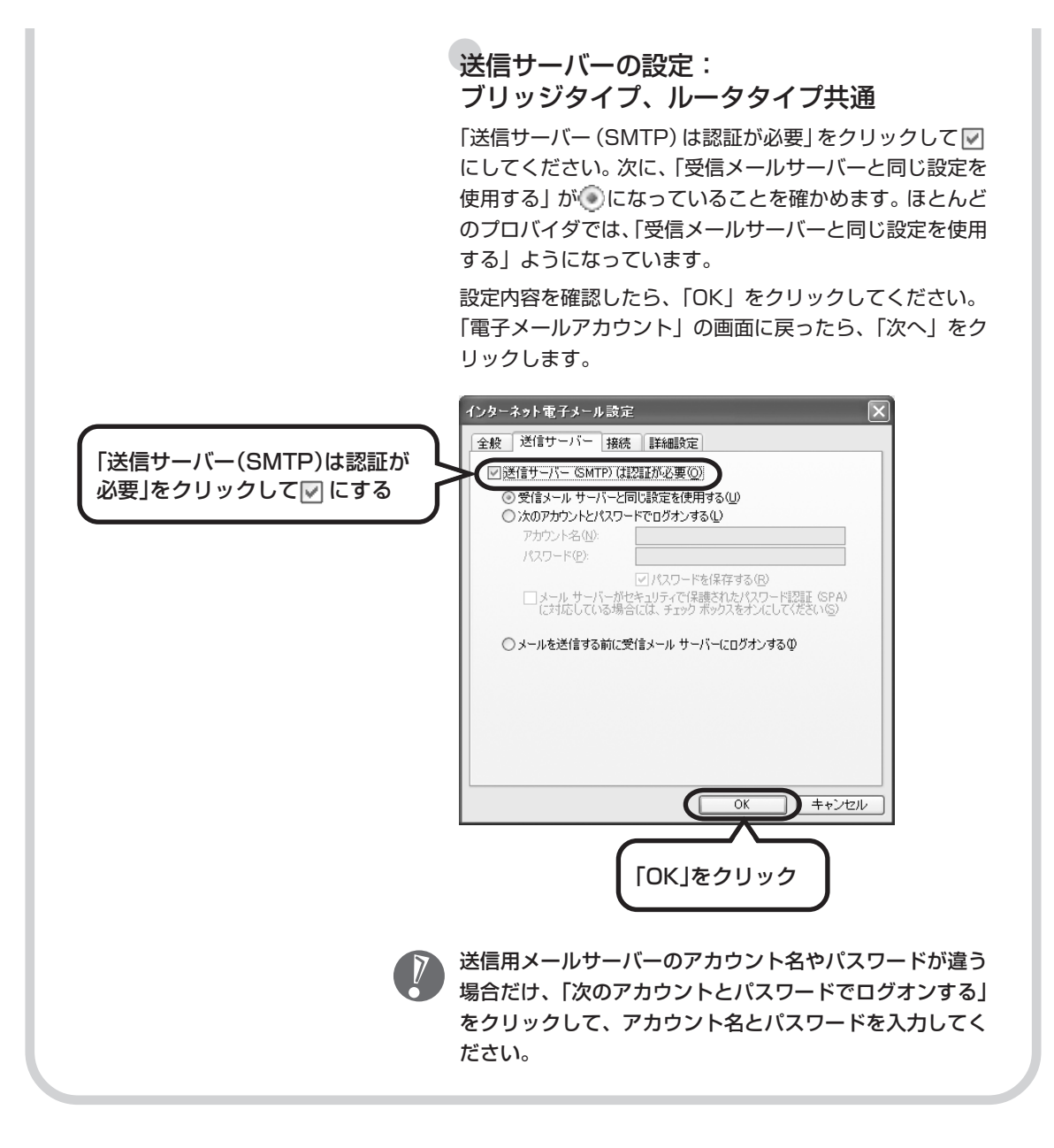

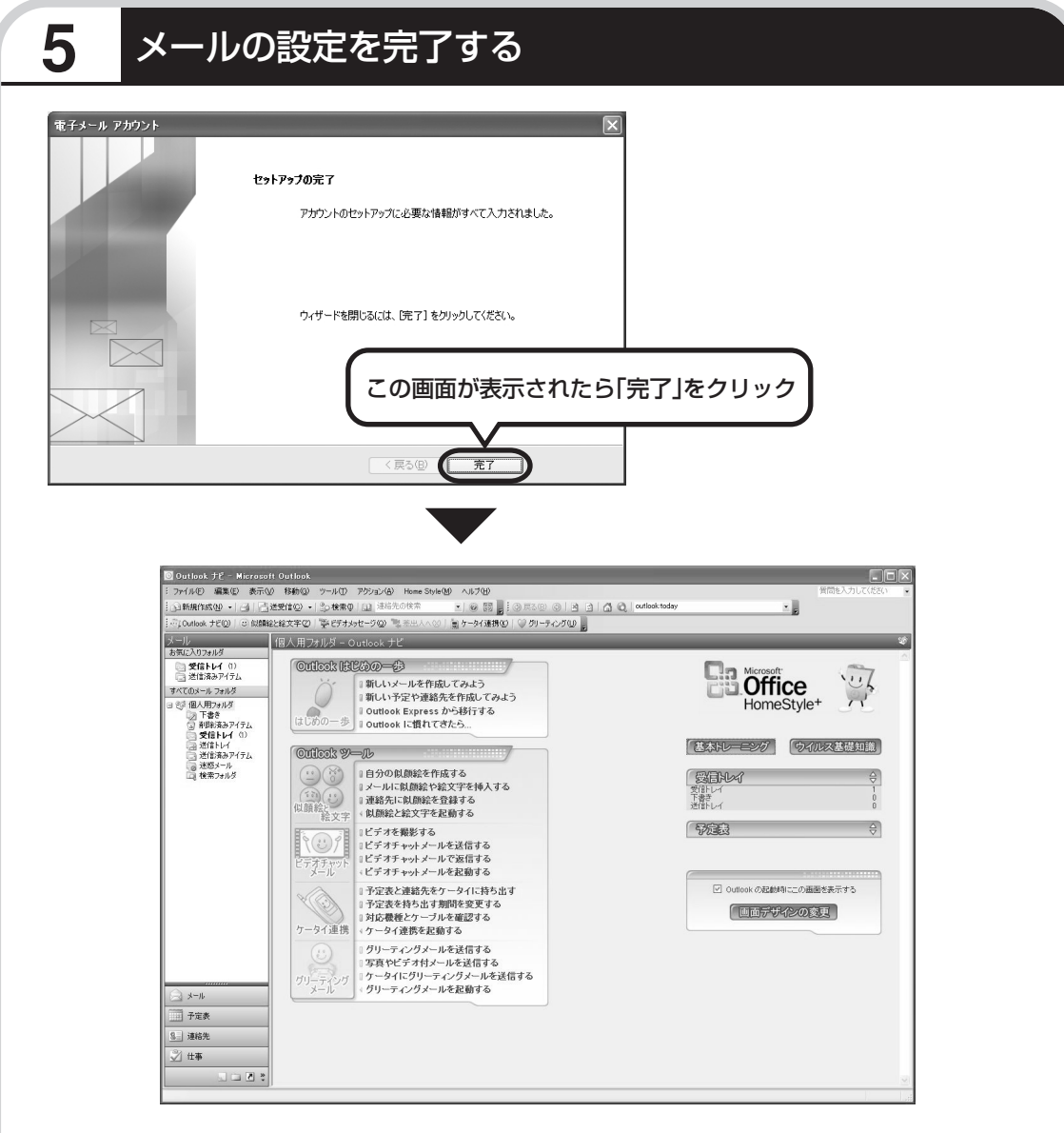

**これで、メールが使えるようになりました。 メールを送ったり受け取ったりする方法については、 別冊の『活用ブック』をご覧ください。**

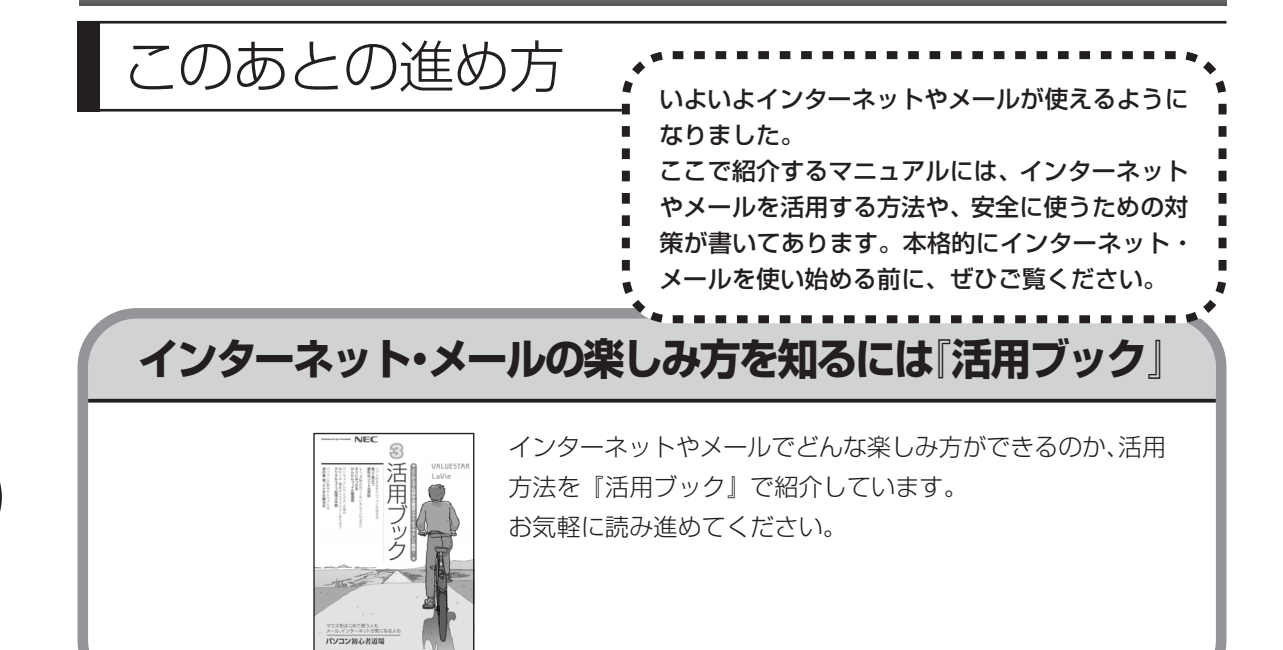

## **インターネットのセキュリティ対策については 「サポートナビゲーター」**

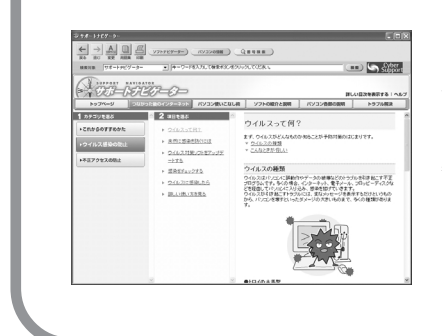

インターネットやメールを使い始めると、とても楽しく便利な 反面、危険も多くあります。コンピュータウイルスや外部から の不正アクセスなどの被害にあわないように、前もって対策が 必要です。「サポートナビゲーター」では、インターネットが つながった後のセキュリティ対策について、詳しく説明してい ます。デスクトップにあるきをダブルクリックしてご覧くだ さい。

# <sup>第</sup> **6** <sup>章</sup>

# パソコンを買い換えたかたへ

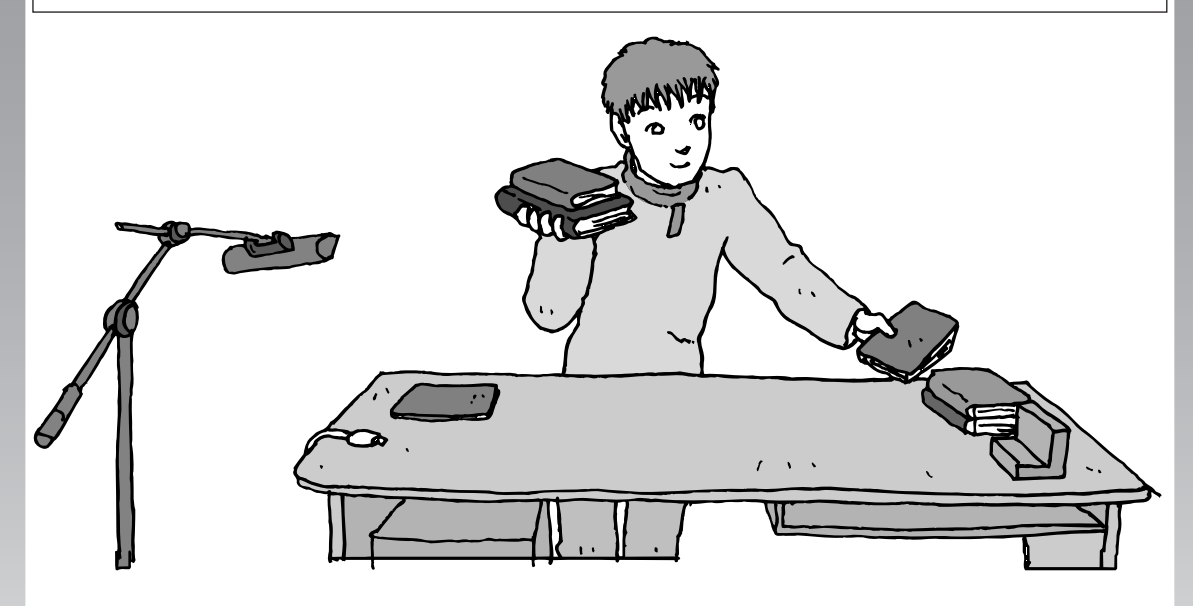

すでにパソコンを使っていたかたが、このパソコンでイン ターネットを利用できるようにしたり、前のパソコンから データを移したり、前のパソコンで使っていたデータや周 辺機器を使えるようにする方法について説明します。

- インターネットを使えるようにする ダイヤルアップ編 ..................................... **104**
- インターネットを使えるようにする
- ブロードバンド編 ..................................... **114**
- 古いパソコンからデータを移す ................... **116**
- 周辺機器を使えるようにする ....................... **123**
- アプリケーションソフトを移す ................... **124**

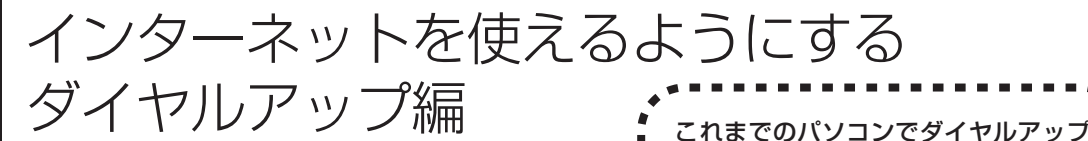

#### ブロードバンドのかたは、114 ページへ する行ってください。

ADSLなど、前のパソコンでブロードバンド接続を利用し ていたかたは、114ページへ進んでください。パソコンを 買い換えたことを機会にダイヤルアップ接続からブロード バンド接続に切り替えたいかたは、まず、以下の説明を読 んでダイヤルアップ接続を行い、そのあとでプロバイダの ホームページからコース変更を申し込んでください。

#### ●ダイヤルアップとは

インターネットを利用するたびに、パソコンから電話をか ける接続方法です。前のパソコンにモデムが内蔵されてい る場合は、パソコンと電話回線をモジュラーケーブルで接 続していたはずです。前のパソコンを電話回線から取り外 し、代わりにこのパソコンを接続してください。

接続を利用していたかたは、以下の手 順でインターネットの接続と設定を

 $\sqrt{2}$ 

前のパソコンにモデムが内蔵されていな い場合、外付けのモデムを利用していた と考えられます。このパソコンにはモデ ムが内蔵されているため、従来お使いの 外付けモデムを利用する必要はありませ  $h_{\alpha}$ 

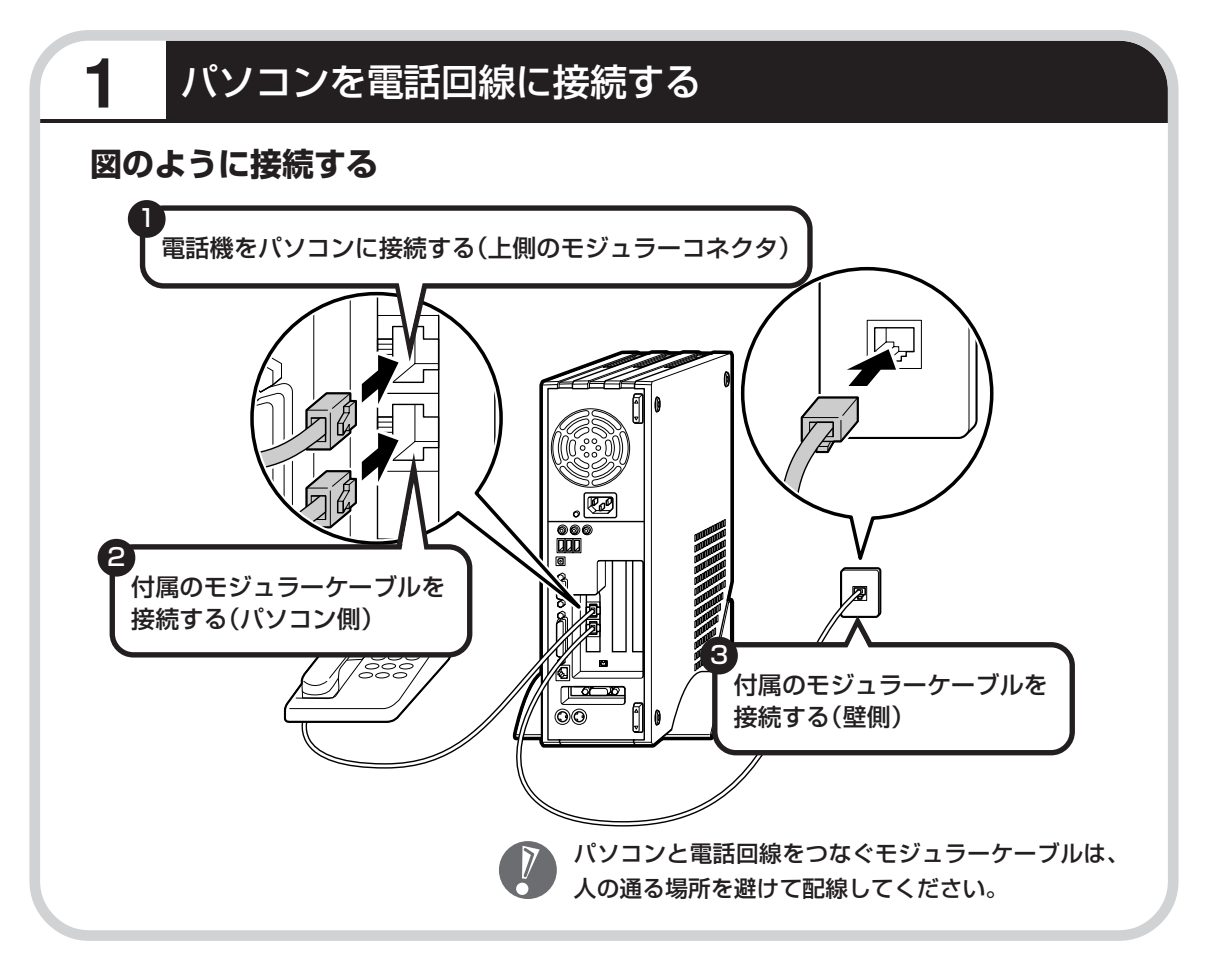

## **パソコンの設定を行う:BIGLOBEの場合**

BIGLOBEに入会していたかたと、その他のプロバイダ に入会していたかたで設定方法が違います。その他のプ ロバイダに入会していたかたは、「パソコンの設定を行 う:その他のプロバイダの場合」へ進んでください。

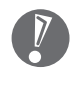

操作を始める前に、BIGLOBE の会員証をお手元に用意してく ださい。

## **1** BIGLOBEでインターネットを設定する

画面の (BIGLOBE でインターネット)をダブルクリックする。

この画面が表示されます。

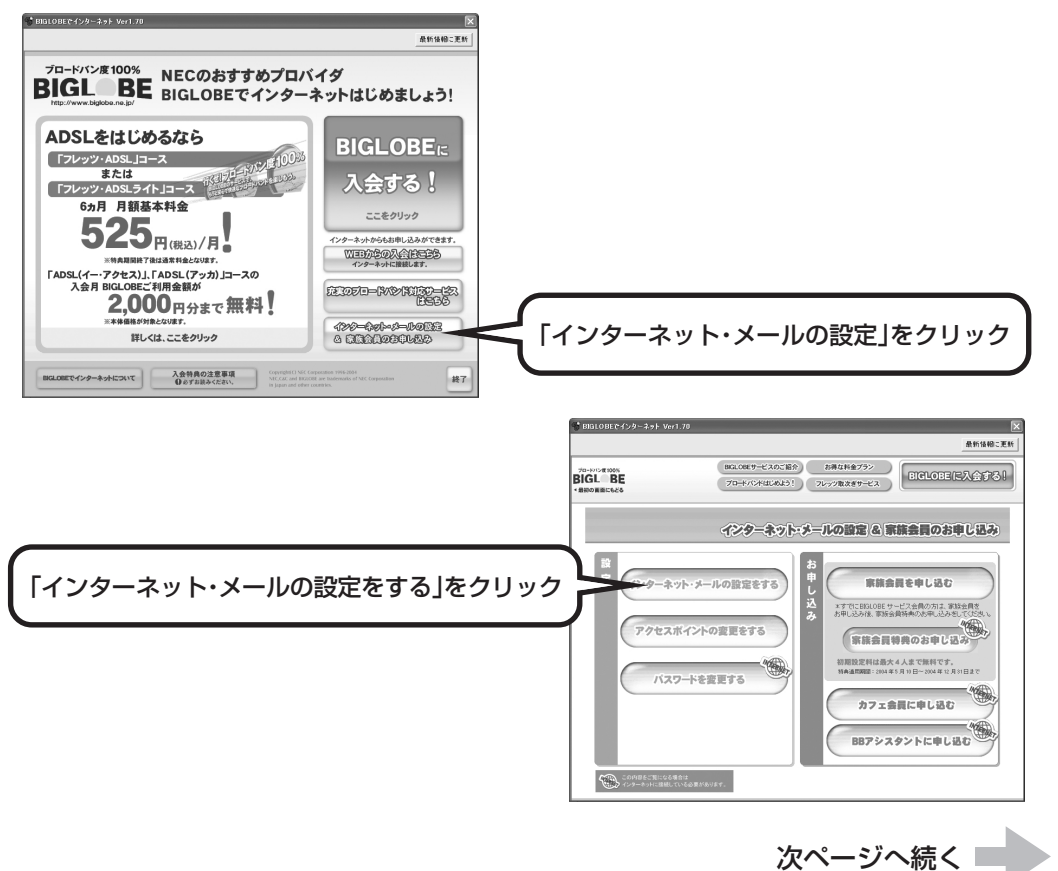

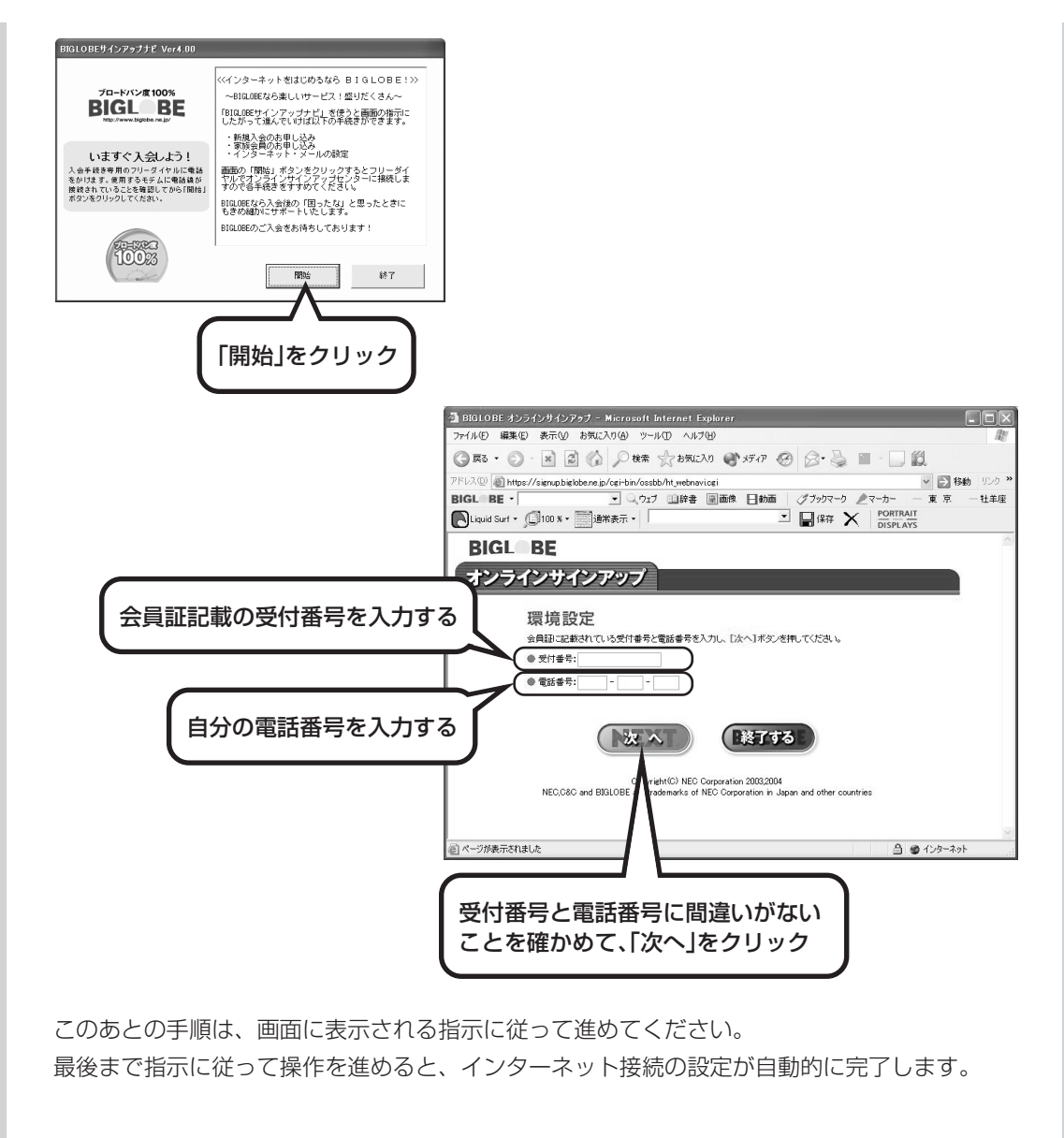

**続けて、「メールソフトを設定する」(96 ページ)をご覧ください。 メールソフトの設定が終わったら、116ページへ進み、データや周辺 機器、アプリケーションソフトの移行作業を行ってください。**
# **パソコンの設定を行う:その他のプロバイダの場合**

操作を始める前に、これまでのパソコンで利用していたアクセスポイントの電話番号を調 べておいてください。アクセスポイントとは、プロバイダに接続するための電話番号です。 わからないときは、プロバイダにお問い合わせください。

# **1** 「電話とモデムのオプション」を表示する

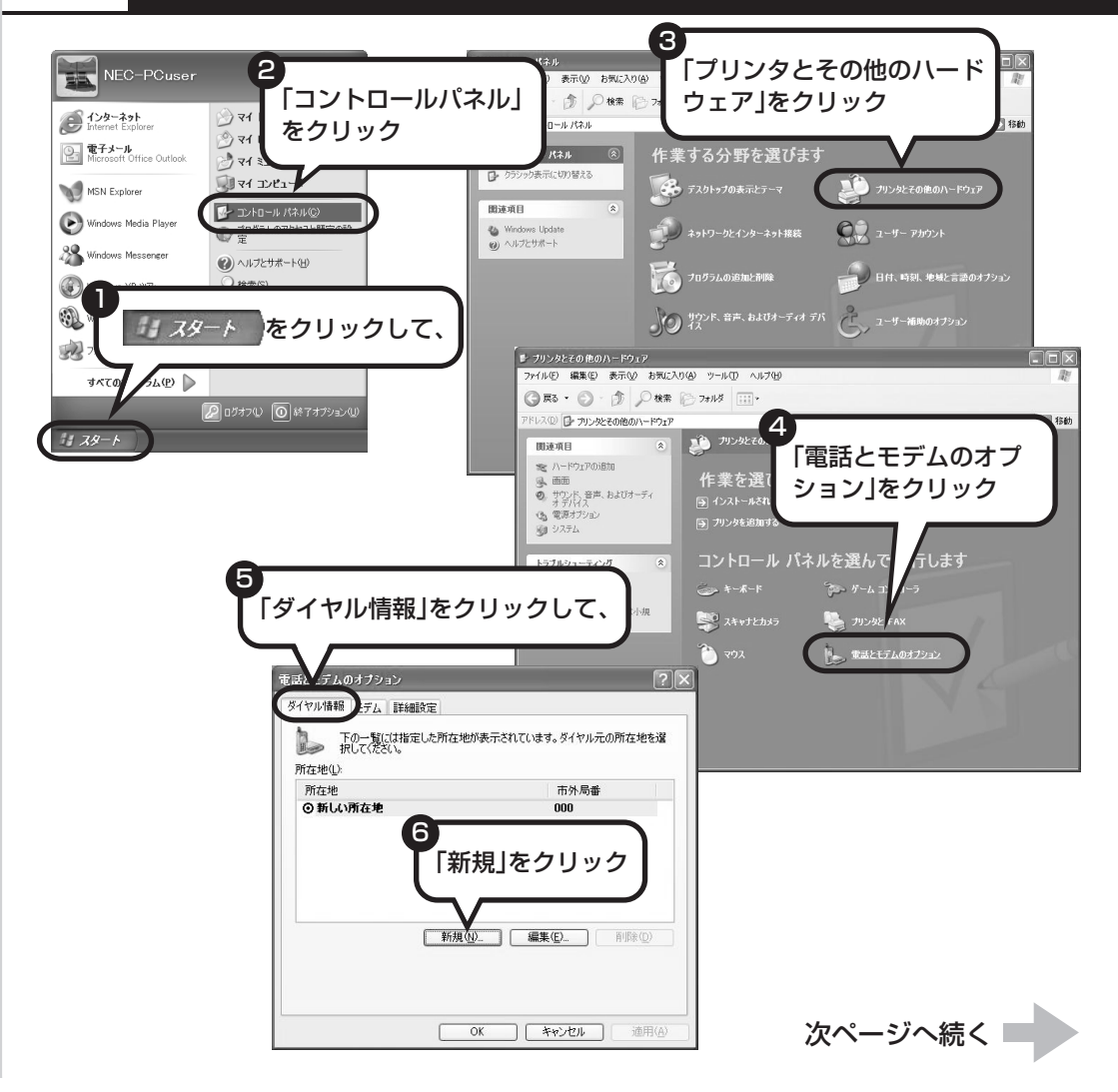

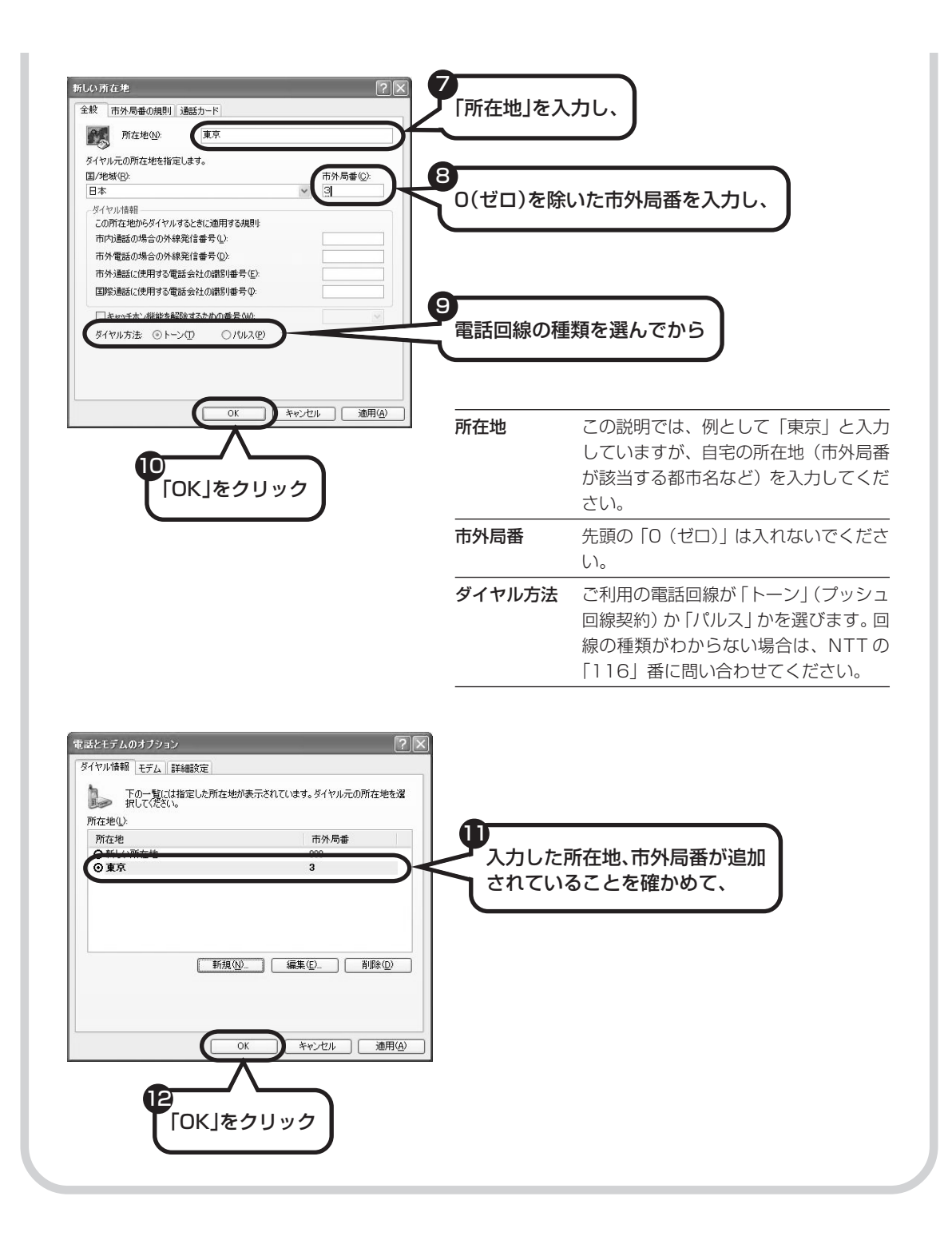

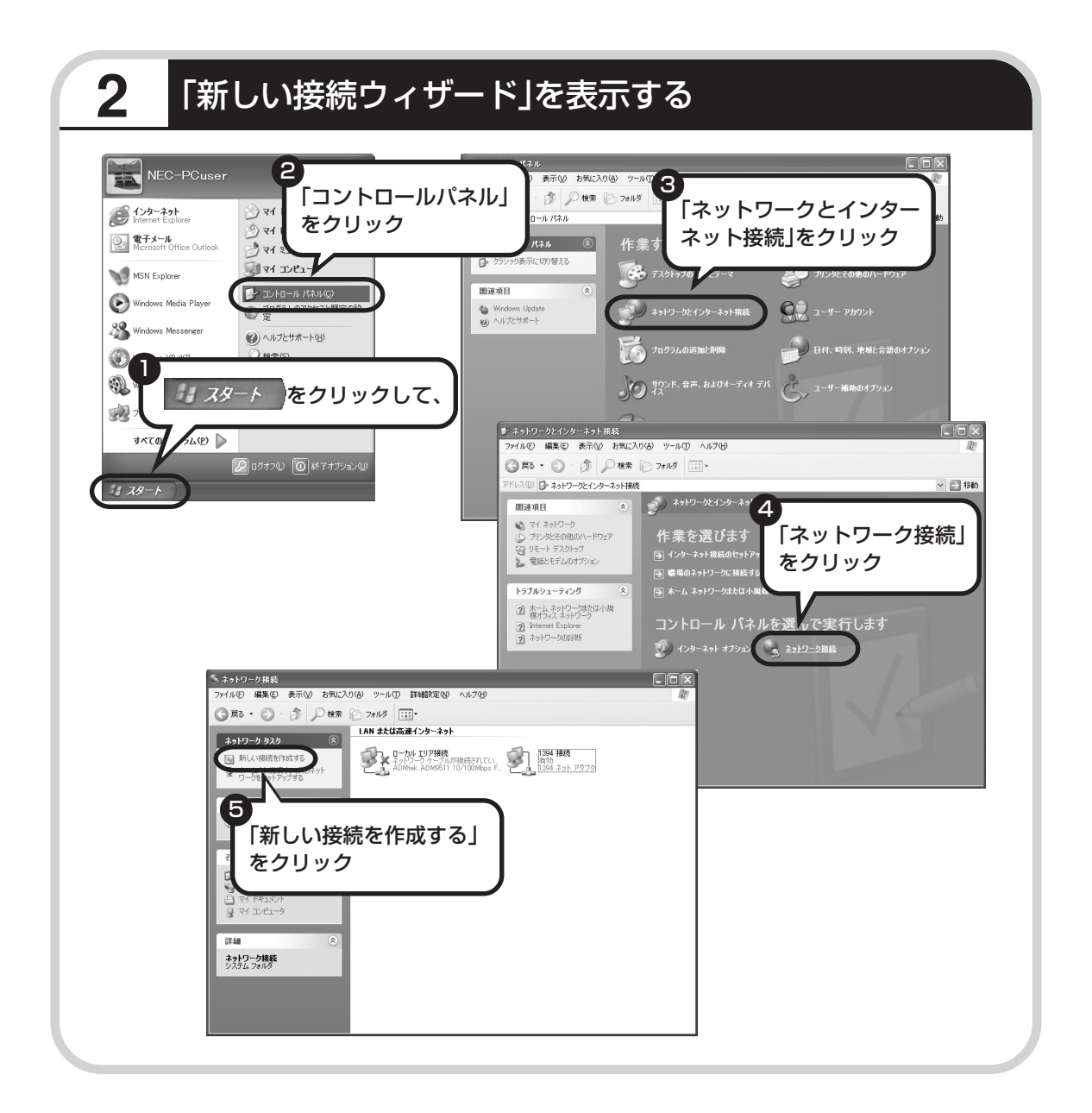

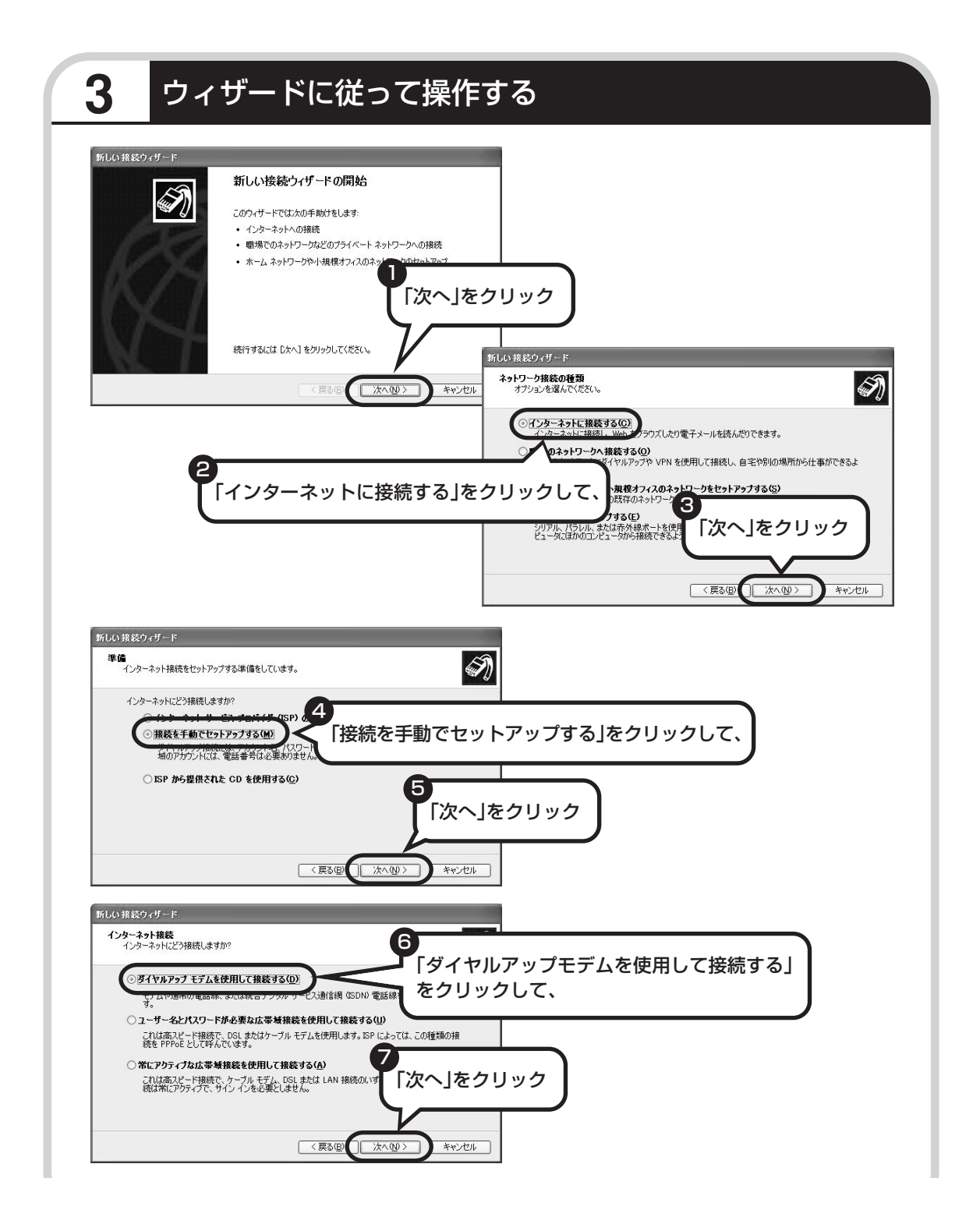

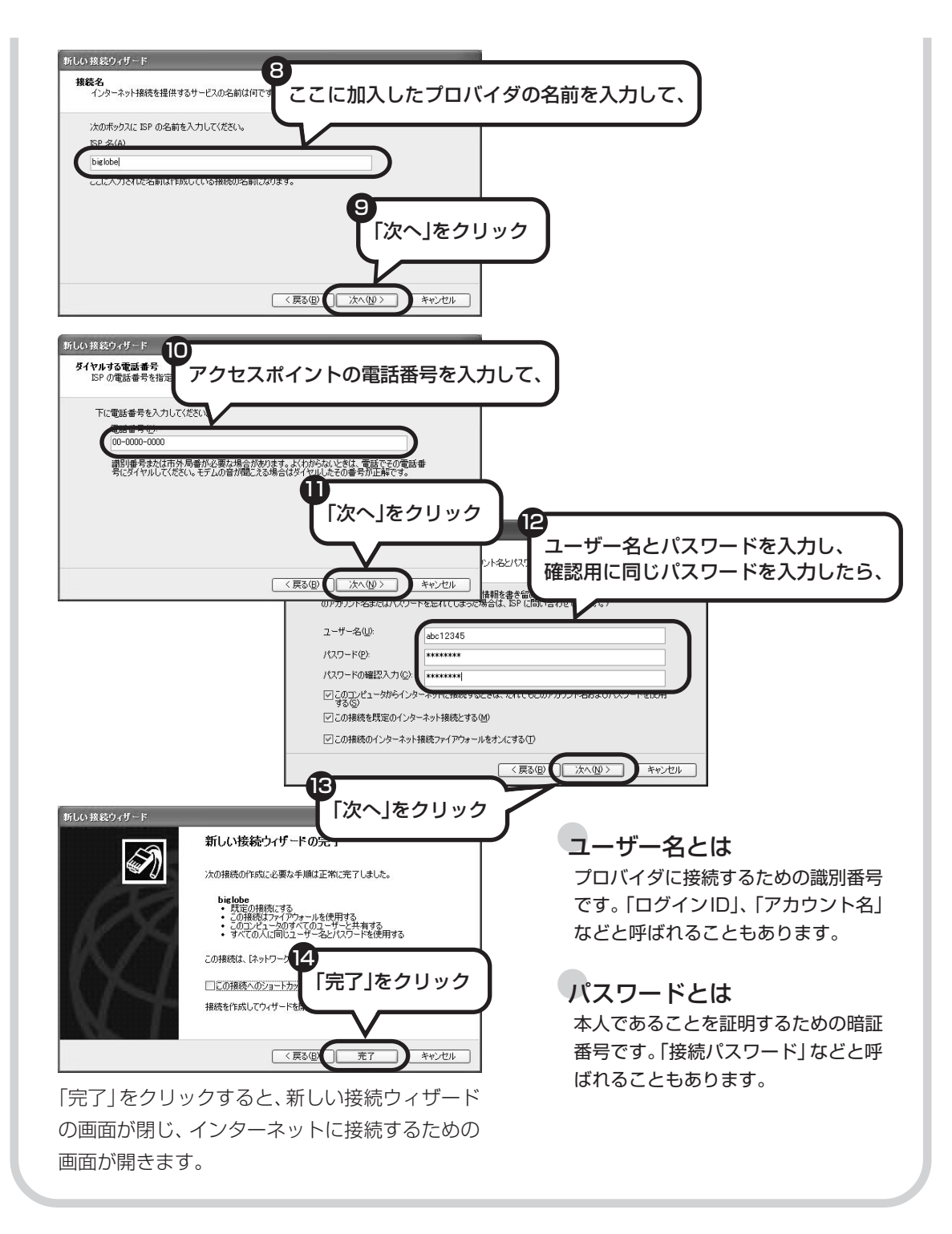

#### 111

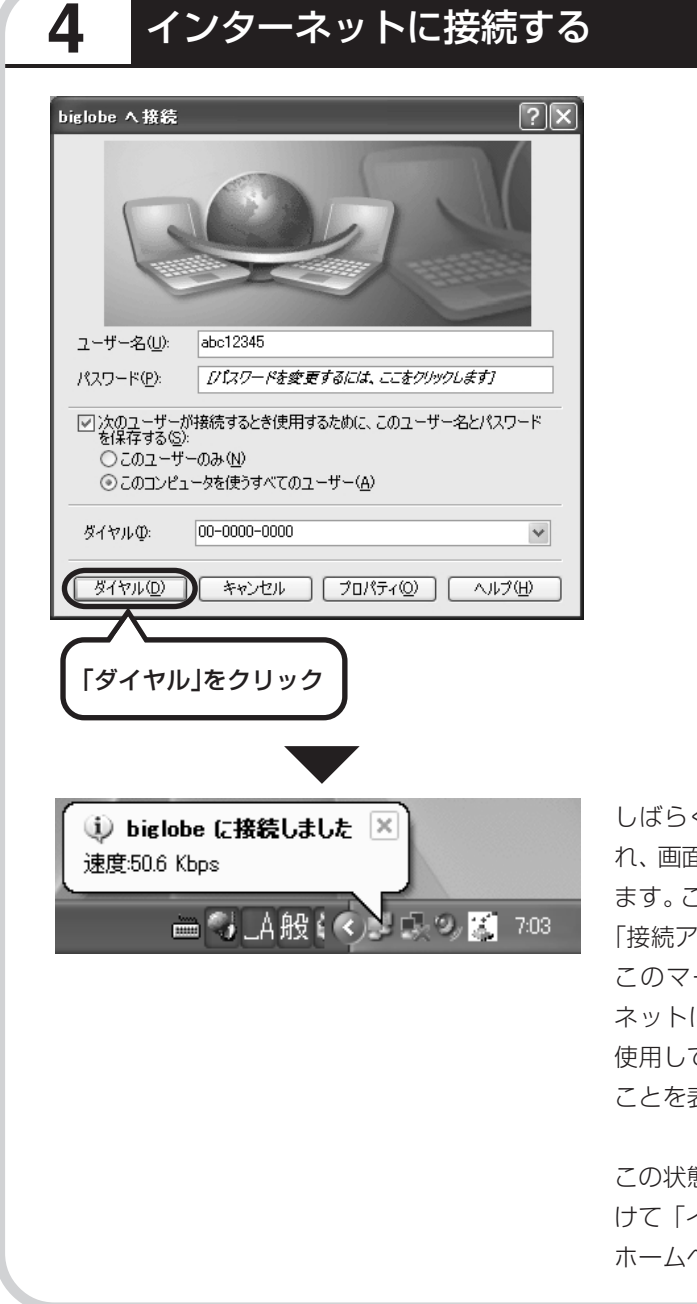

しばらくすると、インターネットに接続さ れ、画面右下に「接続しました」と表示され ます。このときに表示されるマーク 「接続アイコン」と呼びます。 このマークが出ているときは、インター ネットに接続中で、パソコンが電話回線を 使用している(=電話料金がかかっている) ことを表します。

この状態で、「スタート」をクリックし、続 けて「インターネット」をクリックすると、 ホームページを見ることができます。

# **5** インターネットへの接続を切る

インターネットへの接続を切る (電話を切る) ときは、画面右下に表示されている (事) イコン)をクリックします。

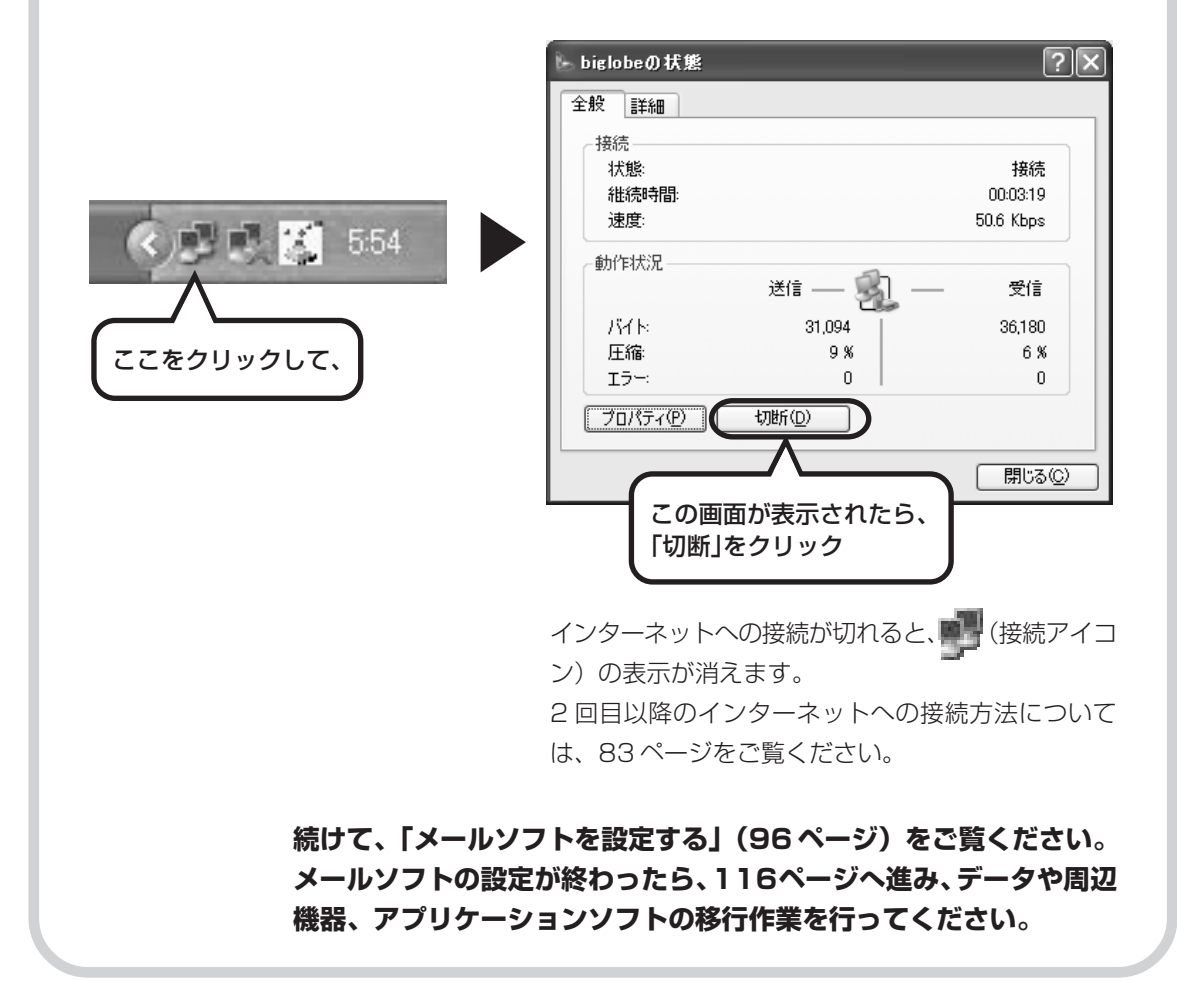

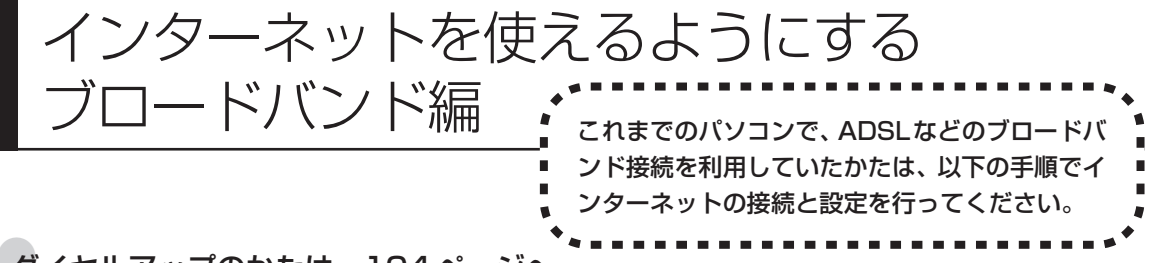

#### ●ダイヤルアップのかたは、104 ページへ

前のパソコンを家庭の電話回線に直接接続して、ダイヤルアップ接続を利用していたかたは、104ページへ進ん でください。パソコンを買い換えたことを機会にダイヤルアップ接続からブロードバンド接続に切り替えたいか たも、まず、ダイヤルアップ接続を行い、そのあとでプロバイダのホームページからコース変更を申し込んでく ださい。

#### CATV のかたは、ケーブルテレビ局に確認を

前のパソコンでCATV接続を利用されていたかたは、ご契約のケーブルテレビ局にパソコンを買い換えたときの 設定方法についてお問い合わせください。

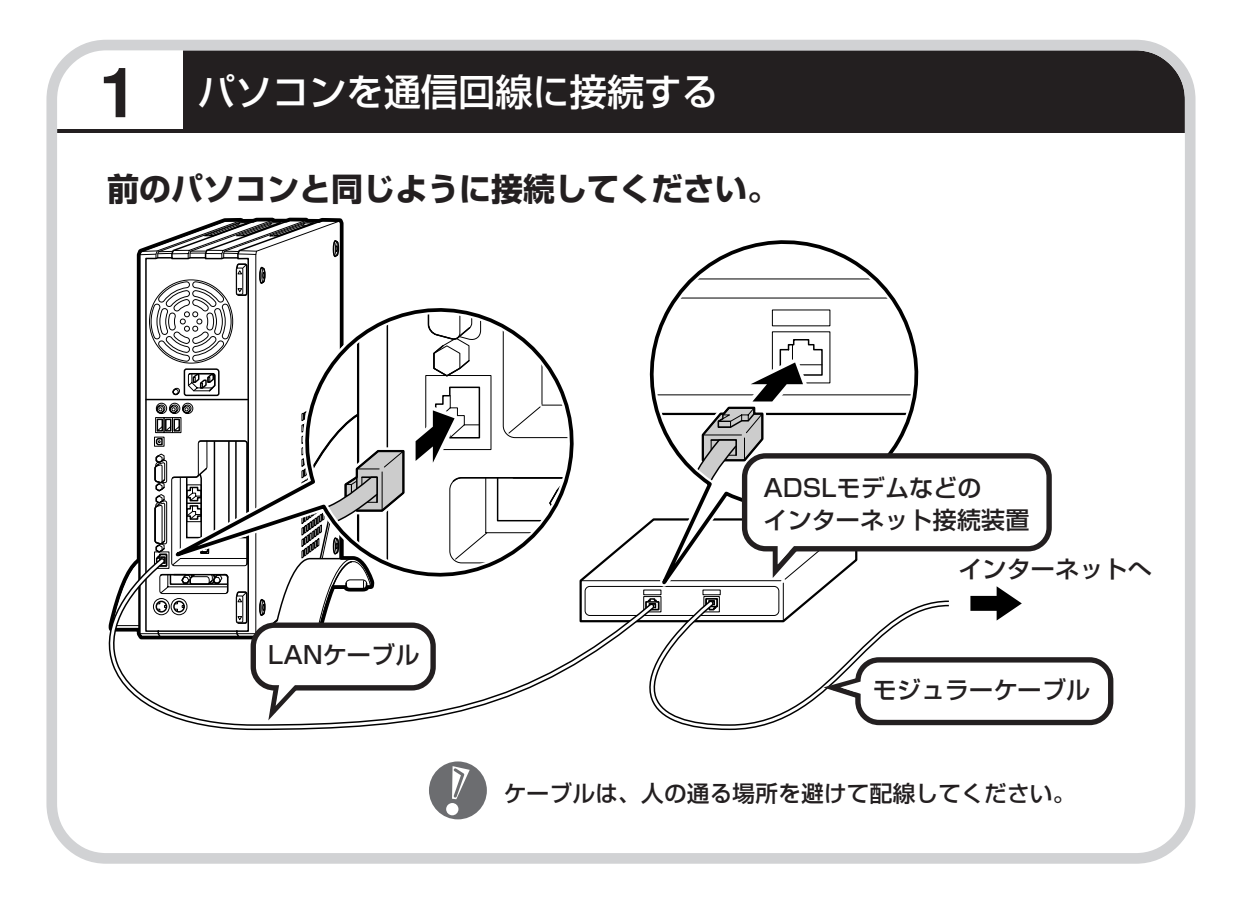

## **このあとの設定について**

ブロードバンド接続でインターネットを使えるようにするには、モデムの設定とメールソフトの 設定が必要です。ご利用の機器に合わせて、該当するページをご覧ください。

#### **ブリッジタイプのADSLモデムを設定する**

#### **87ページをご覧ください。**

USB 接続する ADSL モデムをお使いの場合も同じです。

#### **ルータタイプのADSLモデムを設定する**

#### **92ページをご覧ください。**

FTTH を利用している場合も同じです。

#### **インターネットに接続する**

#### **95ページをご覧ください。**

どのタイプのモデムをご利用の場合も、モデムの設定が終わったら、インターネッ トへの接続を試してください。

#### **メールソフトを設定する**

#### **96ページをご覧ください。**

インターネットに接続してホームページを見ることができたら、必ず、メールソフ トの設定を行ってください。

#### **上記の設定を済ませてから、次ページへ進み、データや周辺機器、アプリ ケーションソフトの移行作業を行ってください。**

古いパソコンから

ニュー・・・・ニュー・ココココココココココ rateのポリコンからデータを移す<br>データを移す : tめのソフト「データトラベリング」を利用す ためのソフト「データトラベリング」を利用す ると、データを移行することができます。

# **データトラベリングで移行できるデータ**

- ●次のようなデータを移行することができます。
- ・Internet Explorer の「お気に入り」
- ・Outlook の予定表や連絡先、メールのアカウントや受信データなど
- ・Outlook Express のアカウント、アドレス帳や送受信データ
- ・年賀状作成ソフト「筆王」の住所録
- ・マイドキュメントに保存されているデータ
- ・デスクトップに置かれているデータ
- ・指定のフォルダに入っているデータ
- ・ダイヤルアップ接続の設定

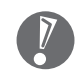

移行される内容について詳しくは、データトラベリングを起動後、最初に表示される画面 で「機能紹介と移行内容」をクリックしてご確認ください。

# **古いパソコンが次の条件にあてはまること**

#### ●使用していた OS が次のいずれかであること

- ・Windows 98 Second Edition
- ・Windows Me(Millenium Edition)
- ・Windows 2000 Professional
- ・Windows XP Home Edition
- ・Windows XP Professional

これまでにお使いのパソコンのOSが上記以外の場合、データトラベリングは利用できません。マイ ドキュメントのウィンドウで、[ヘルプ]-[バージョン情報]をクリックすると、Windows のバー ジョンを調べることができます(マイコンピュータ、コントロールパネルなどのウィンドウでも同様 です)。

#### ●LAN コネクタがあること

データトラベリングを利用するには、古いパソコンとこのパソコンをLANケーブルで接続する必要 があります。これまでお使いのパソコンに LAN コネクタがない場合、利用できません。

# **1** データトラベリングを使う準備をする

未使用の CD-R または CD-RW を 1 枚用意する。

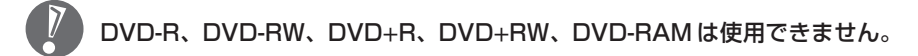

古いパソコンと、このパソコンを LAN ケーブルで接続し、ネットワークの設定を行ってくださ い。詳しくは、データトラベリングを起動後、最初に表示される画面で「設定の仕方」をクリッ クして、説明に従ってください。

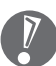

・ハブを使って接続するときは、2台のパソコンをそれぞれストレートケーブルでハブに 接続してください。(こちらの接続方法をおすすめします)

・2 台のパソコンを直接接続するときは、クロスケーブルをお使いください。

# **2** データトラベリングを起動する

デスクトップ画面の右側に表示された 2000mg (ソフトが見つかるソフトナビゲーター) をクリッ クする。

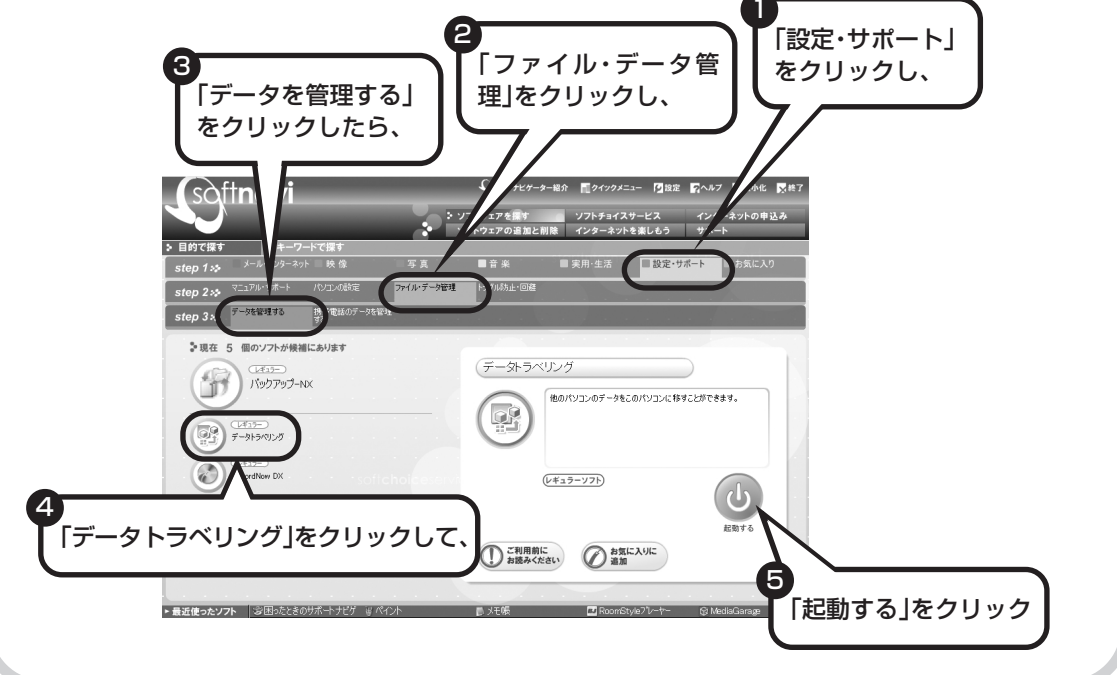

# **3** このパソコンで「ツールCD」を作成する

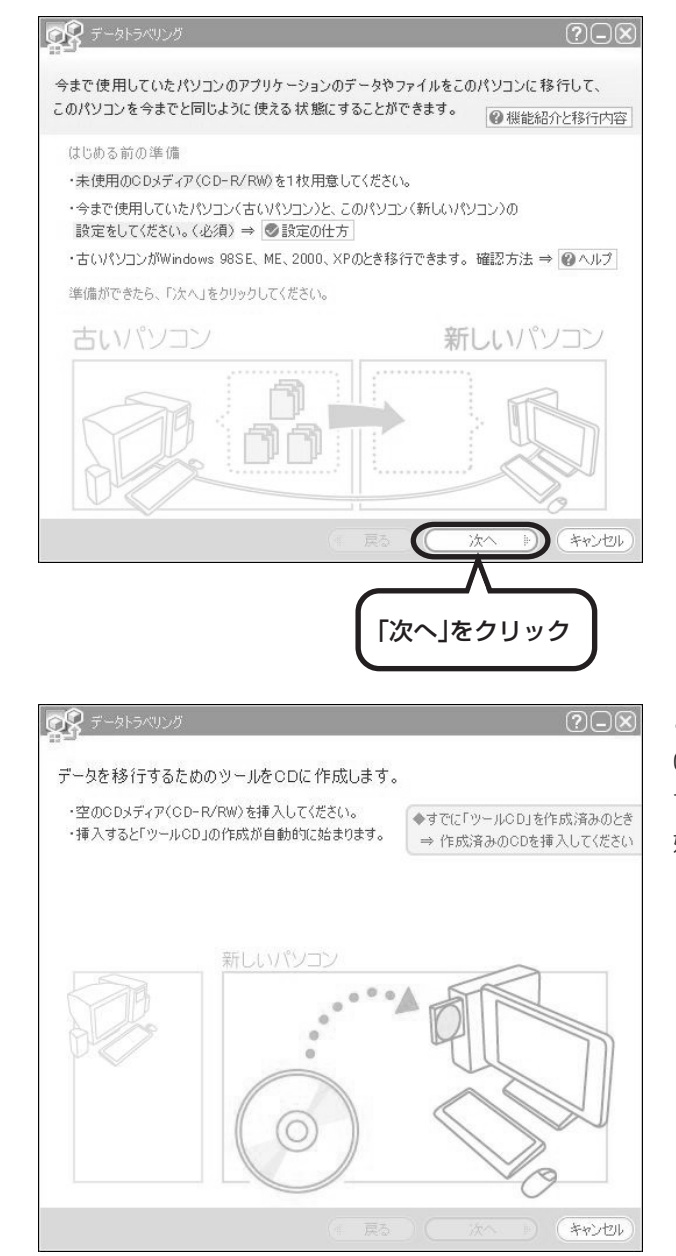

この画面が表示されたら、未使用の CD-R または CD-RW をセットしま す。自動的に「ツール CD」の作成が 始まります。

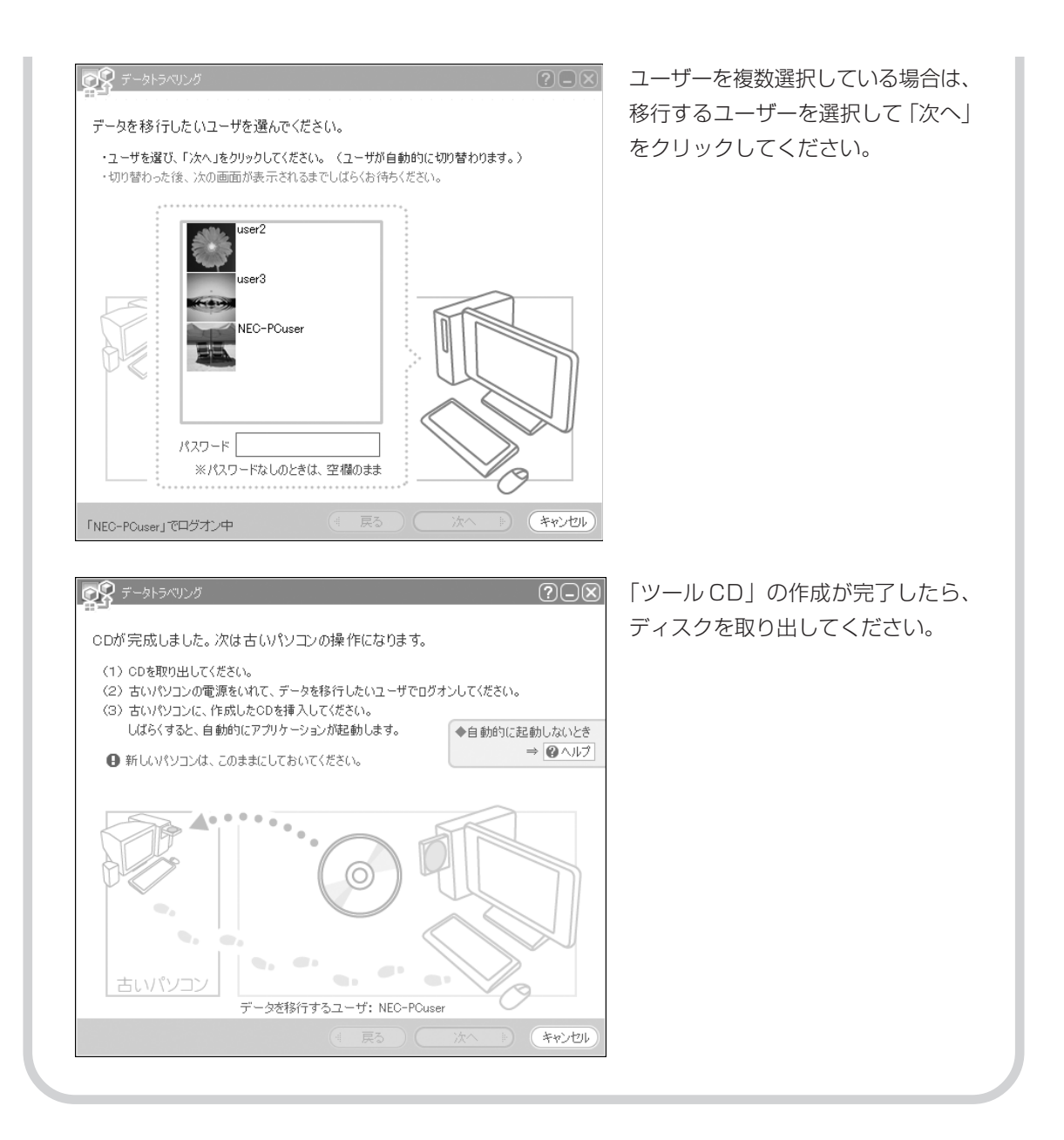

# **4** 古いパソコンで、移行するデータを指定する

これまでお使いのパソコンに「ツール CD」をセットします。しばらくすると、次の画面が表示 されます。

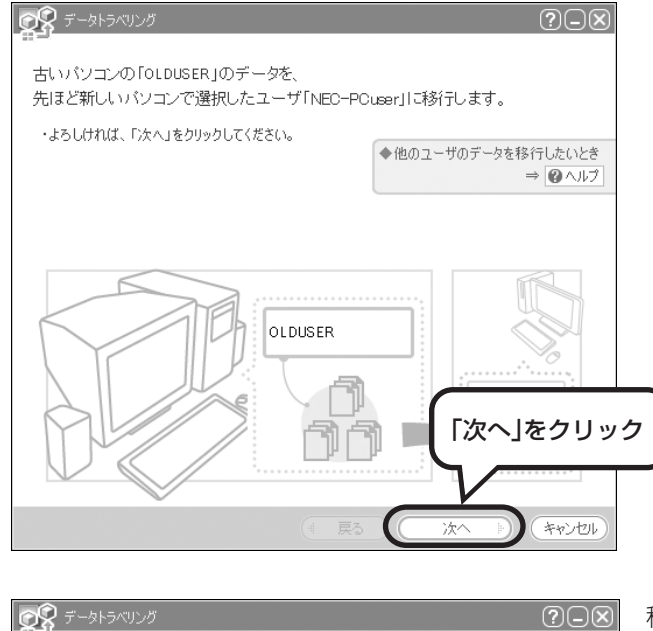

移行したいデータを選んでください。 (選択したデータによっては、この後各アプリケーションの設定操作を行います。) ・選び終わったら「次へ」をクリックしてください。 ・「次へ」をクリックすると、設定操作の方法が表示されます。説明に沿って行ってください。 ☑ 区 Outlook Express メールの内容 ☑ ⊠ Outlook Express アドレス帳 ☑ ∞Outlook Express メールのアカウント □ 冒筆王 ☑ □デスクトップのファイルとフォルダ 図 合マイドキュメント フォルダやファイルを移行したいときは、追加ボタンをクリックしてください。 (フォルダ追加) (ファイル追加) 削除  $-$ 戻る 次へ **A** (キャンセル) 移行するデータを選択して「次へ」を クリックしてください。

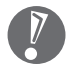

選択したデータによっては、さ らに詳細な移行内容を設定する 必要があります。その場合、画 面に指示が表示されますので、 それに従ってください。

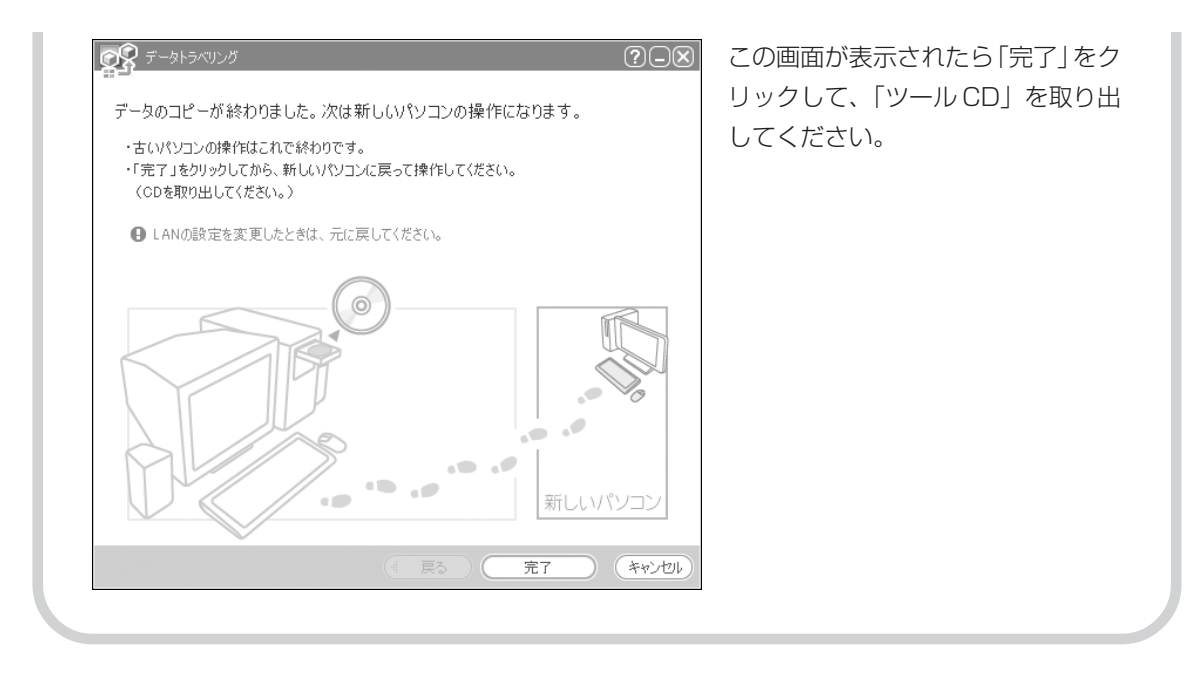

# **5** このパソコンで、残りの移行作業を行う

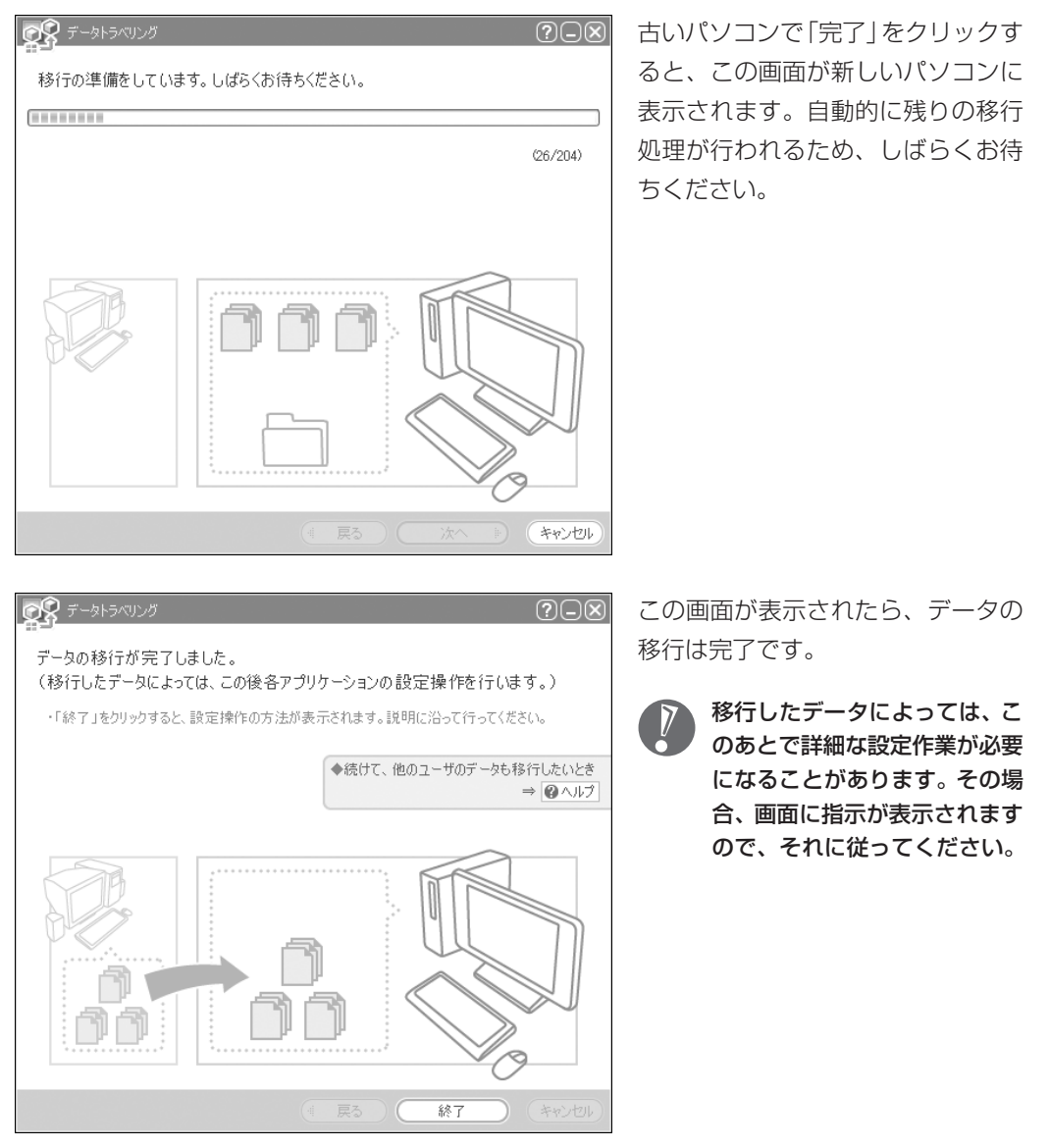

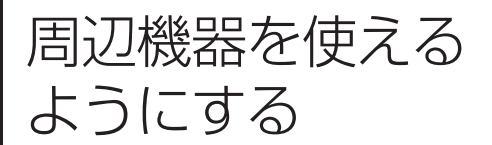

アークニアスコロ U レン・U U V T TUパソコンに接続して利用していたプ<br>ようにする I リンタなどの周辺機器は、そのままこの リンタなどの周辺機器は、そのままこの パソコンに接続できるとは限りません。

## **周辺機器を移行する前に確認が必要**

#### まずは、周辺機器のマニュアルでチェック

周辺機器に付属のマニュアルで、その機器がWindows XPに対応しているか確認してください。対 応している場合、このパソコンとの接続方法や設定の手順についての説明をご覧ください。

#### メーカーのホームページもチェック

周辺機器のマニュアルだけでなく、メーカーのホームページで、ご利用の製品についてのサポート情 報も必ず確かめてください。マニュアルよりも新しい情報がホームページで確認できることがありま す。Windows XPに対応した最新のドライバ (周辺機器を利用できるようにするためのソフト) が ダウンロードできるときは、最新のドライバをお使いください。

## **周辺機器の一般的な移行手順**

#### 古いパソコンから周辺機器を取り外す

取り外しの手順については、周辺機器に付属のマニュアルや、古いパソコンに付属のマニュアルを ご覧ください。

#### ●このパソコンに周辺機器を取り付け・接続する

USB接続する周辺機器などの場合、このパソコンに取り付け・接続する前に、ドライバなどをイン ストールしておく必要があることもあります。マニュアルなどで確かめてください。

#### ●このパソコンで使用できるように設定する

周辺機器によっては、取り付け・接続するだけで使えるようになるものもあります。パソコンでの 設定方法についても、マニュアルなどで確かめてください。

#### ●周辺機器の動作確認を行う

周辺機器を移行したら、うまく動作するか確認してください。うまく動作しないときは、ドライバ や添付ソフトなどを確認のうえ、周辺機器のメーカーにお問い合わせください。

アプリケーション

ンフトを移す - tuパソコンで利用していたアプリケー ションソフトを、このパソコンで利用す るときに注意することを説明します。

## **アプリケーションソフトを移行する前に**

#### このパソコンに最新版が入っていないかチェック

このパソコンには、主要なアプリケーションソフトが入っています。これまで利用していたアプリ ケーションソフトの最新版や、同じ用途のソフトが見つかるかもしれません。

#### ●アプリケーションソフトのマニュアルをチェック

アプリケーションソフトに付属のマニュアルで、Windows XPに対応しているか確認してください。 対応していない場合、このパソコンでは利用できません。

#### ●開発元のホームページもチェック

アプリケーションソフトの開発元のホームページで、ご利用の製品についてのサポート情報も必ず確 かめてください。Windows XPに対応するための方法など、マニュアルよりも新しい情報がホーム ページで確認できることがあります。

## **アプリケーションソフトの一般的な移行手順**

#### 必要な情報を確認する

マニュアルなどで、インストールに必要な情報 を確認します。ユーザー名やライセンス番号な どが必要な場合は、それらの情報をメモしてお きましょう。ソフトによっては設定を移行する 機能を持つものがあります。その場合、マニュ アルやホームページなどで移行方法を調べてく ださい。

#### **ライセンスとは**

ソフトのメーカーが購入者に対して許諾する、 使用権を「ライセンス」と呼びます。ライセン スの条件に従わずにソフトを使用した場合は 不正使用となり、著作権を侵害してしまうこ ともあります。ライセンスの内容を確認のう え、不正使用にならないようにアンインス トールやインストールを行ってください。

#### ●古いパソコンからソフトをアンインストールする

アンインストールの方法については、ソフトに付属のマニュアルをご覧ください。

#### このパソコンにインストールする・必要な設定を行う

マニュアルなどをご覧になり、このパソコンにインストールしてください。必要に応じて、インス トール後の設定作業を行ってください。

# <sup>第</sup> **7** <sup>章</sup>

# 前に使っていたパソコンと一緒に使いたいかたへ

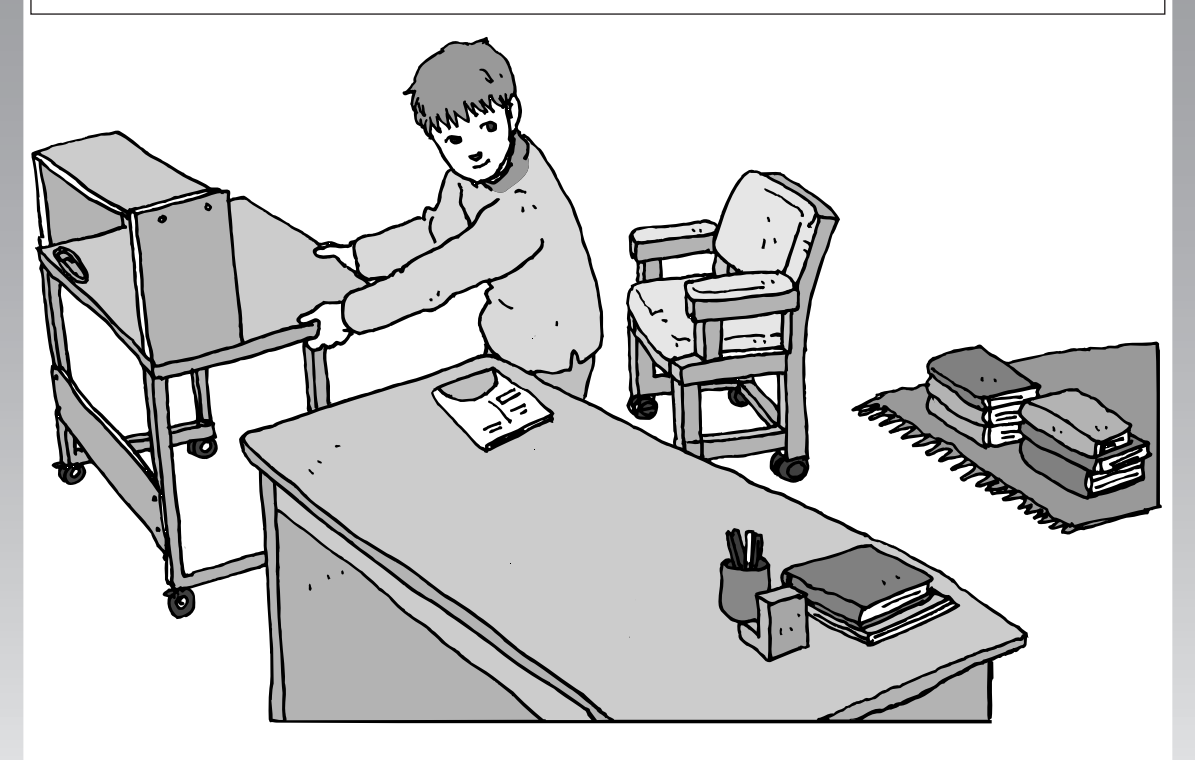

このパソコンには、パソコンを接続してホームネットワー クを作るためのソフト「ホームネットワークアシスタント」 が入っています。 家庭でネットワークを作ることの利点や、「ホームネット ワークアシスタント」の使い方を紹介します。

ホームネットワークでできること ............... **126** 複数のパソコンをホームネットワークでつなぐ .... **128**

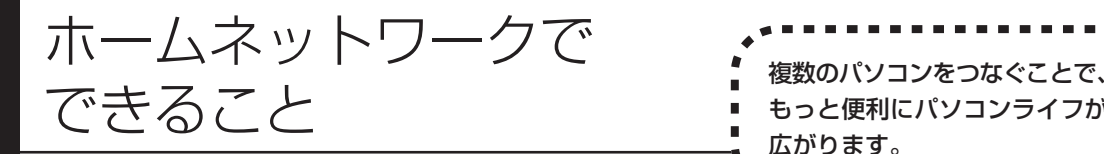

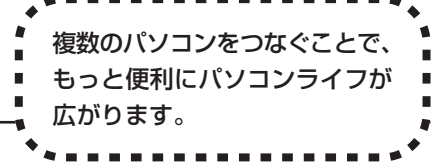

# **複数のパソコンから同時にインターネットを利用できる**

ADSLでブロードバンド接続を利用している場 合、複数のパソコンから同時にインターネット を楽しむことができるようになります。複数の パソコンでインターネットを利用しても、電話 機はこれまでの通り使えます。

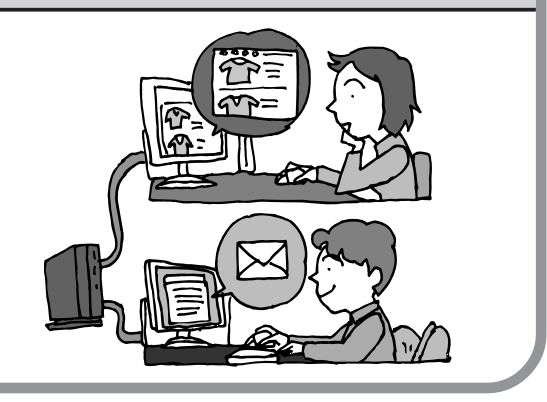

# **プリンタを共有して、複数のパソコンから印刷する**

ホームネットワークがあれば、どのパソコンか らも1台のプリンタで印刷できるようになりま す。そのたびにプリンタをつなぎ換えたり、プ リンタが接続されたパソコンに移動したりする 必要がありません。

# **パソコン同士で簡単にデータを受け渡しできる**

デジカメの画像やパソコンで作成した文書など を、家庭内のパソコン同士で受け渡せるように なります。フロッピーディスクやメモリカード などを使う必要はありません。ファイルサイズ の大きなデータでも、手軽にやりとりできます。

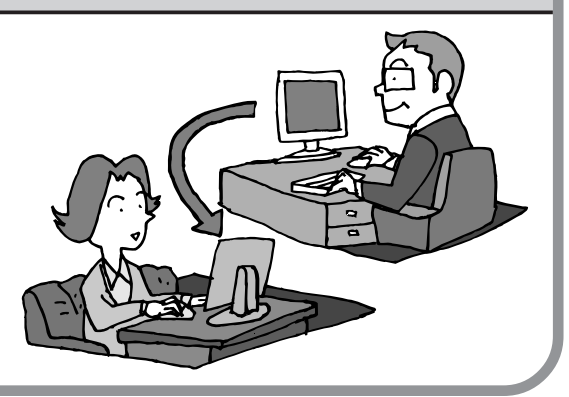

≡ัษ

# **ホームネットワークでテレビを楽しむ**

家庭内の他のパソコンに「SmartVision/ PLAYER」をインストールすれば、このパソコ ンで録画した番組を、家庭内の他のパソコンで 見たり、他のパソコンからこのパソコンに録画 予約を行ったりすることが可能になります。 TV モデルをご利用の場合に限ります。

# **他のパソコンのデータをこのパソコンでバックアップする**

家庭内の他のパソコンに「バックアップ-NX」が インストールされていれば、他のパソコンの データをこのパソコンでバックアップできます。 住所録などの大切なデータを間違って削除して しまったときなども、このパソコンにバック アップしておいたデータを使って、ホームネッ トワーク経由で元に戻すことができます。

#### ●ホームネットワークも、LAN のひとつ

会社や学校で、複数のパソコンがつないであるような かたは、「LAN(ラン)」という言葉を耳にしたことが あるかもしれません。「LAN」とは「ローカル・エリ ア・ネットワーク」の略で、同じ建物に置かれたパソ コンやプリンタなどの周辺機器をつないで情報をやり とりできるようにしたものです。ホームネットワーク も、LAN のひとつです。

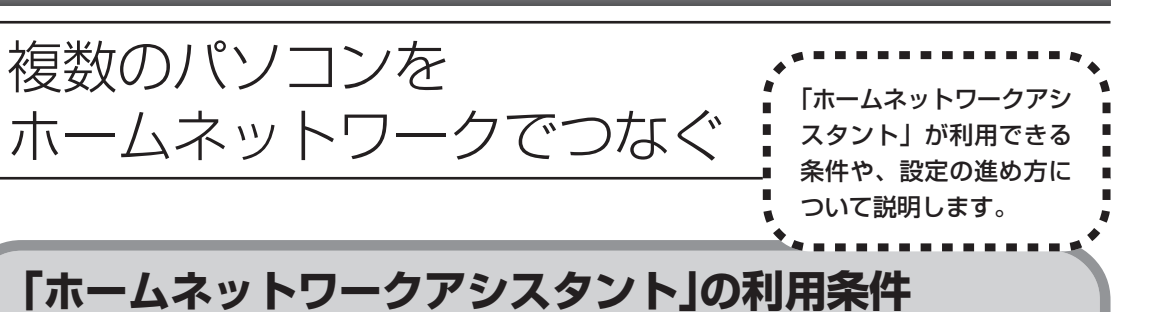

「ホームネットワークアシスタント」を使用するには、次の条件が必要です。

#### ●ご利用の OS が次のいずれかに該当すること

- ・Windows 98 Second Edition
- ・Windows Me(Millenium Edition)
- ・Windows 2000 Professional
- ・Windows XP Home Edition
- ・Windows XP Professional
- ・Windows XP Media Center Edition

接続したいパソコンのOSが上記以外の場合、「ホームネットワークアシ スタント」は利用できません。

#### ●ご利用の回線が次のいずれかに該当すること

・ADSL の場合:アッカ・ネットワークス、イー・アクセス、NTT 東 日本、NTT 西日本、Yahoo! BB

・FTTH の場合: BIGLOBE B フレッツ、@nifty B フレッツ

ISDN、CATV や BIGLOBE B フレッツ、@nifty B フレッツ以外の FTTH 回線な ど、上記以外をご利用の場合、「ホームネットワークアシスタント」は利用できません。

#### ●ご利用のプロバイダが以下のいずれかであること

- ・@nifty
- ・BIGLOBE
- ・OCN
- ・So-net
- ・Yahoo! BB

上記以外のプロバイダをご利用の場合、「ホームネットワークアシスタン ト」は利用できません。

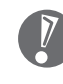

@niftyでイー・アクセスの回線をご利用の場合は、「ホームネッ トワークアシスタント」でルーターを自動設定することができま せん(手動設定になります)。

#### ●「ホームネットワークアシスタント」が利用できないとき

パソコンのOSや通信回線、プロバイダなどが上記の条件に該当しないときは、手動でネットワークの 設定を行う必要があります。 詳しくは、 ジ「サポートナビゲーター」 - 「パソコン各部の説明」 - 「パソコ ンの機能」-「LAN」をご覧ください。

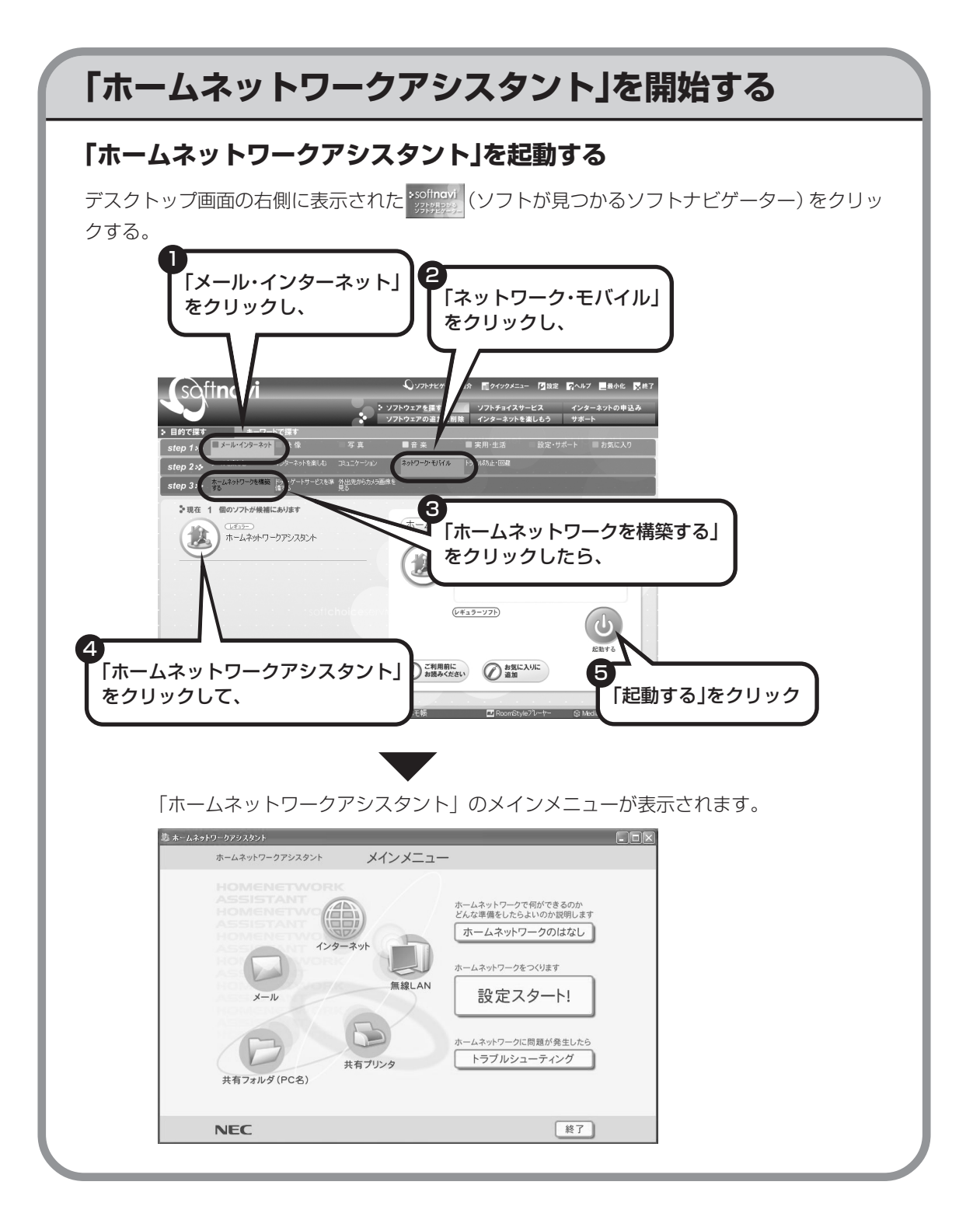

# **「ホームネットワークアシスタント」の利用方法**

#### 全体の流れをつかむには

「ホームネットワークのはなし」をクリックし て、ホームネットワークの特徴や、作成例、主 な疑問への回答(Q&A)などをご覧ください。

#### ●設定を行うには

「設定スタート!」をクリックして、画面の説 明を読みながら、設定を進めてください。

#### ●トラブルが起きたら

「トラブルシューティング」をクリックして、 ホームネットワークの診断を行ってください。

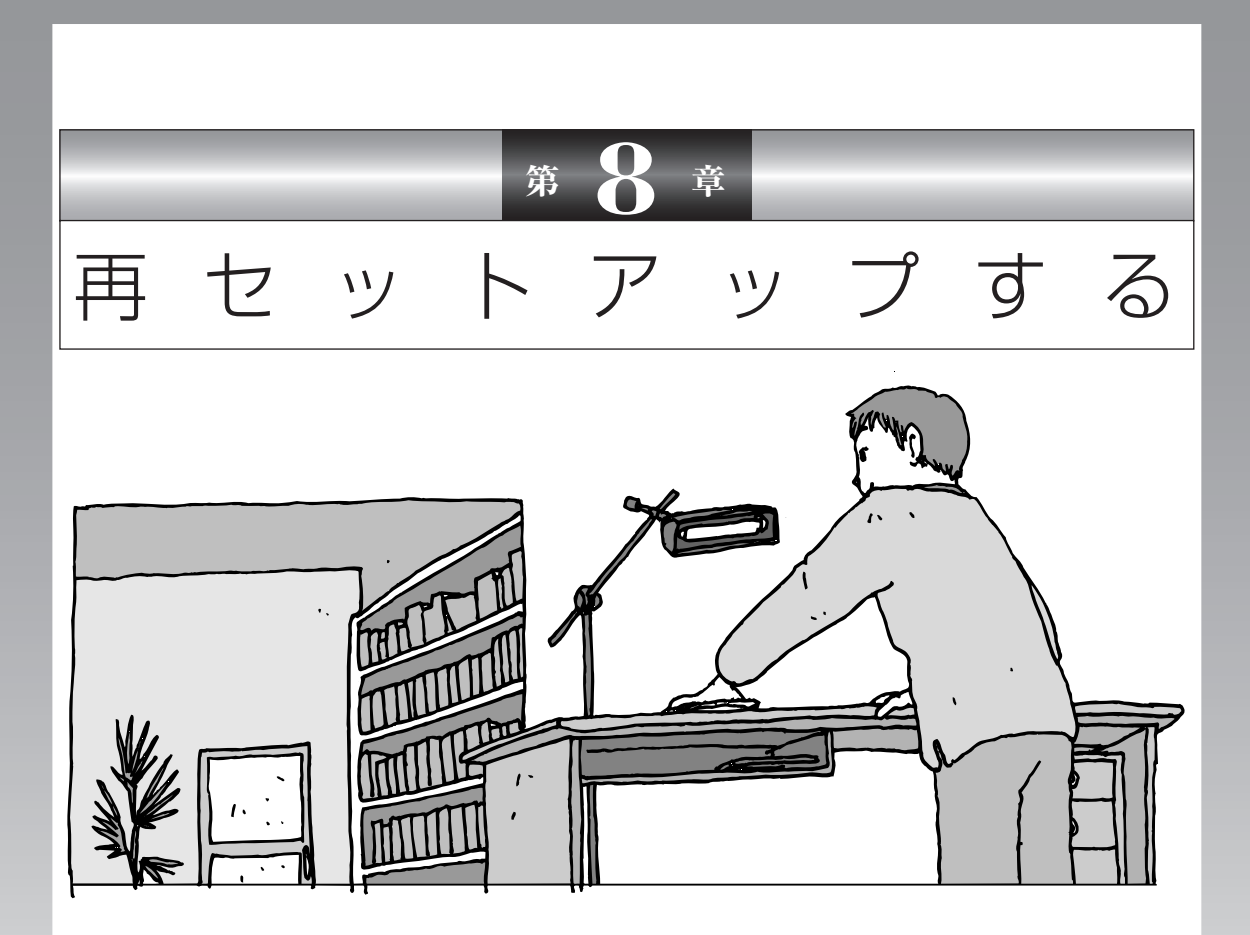

パソコンを起動できなくなったときなどの「最後の手段」 が再セットアップです。再セットアップを行うと、パソコ ンに保存されている大切なデータや設定の内容などが失わ れてしまうことがあります。作業を始める前に、この章の 説明をよくお読みください。

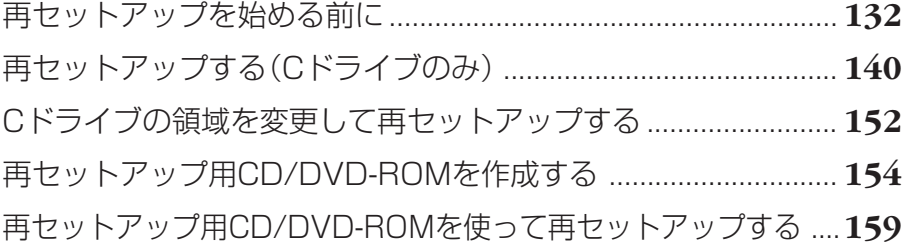

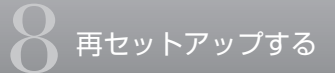

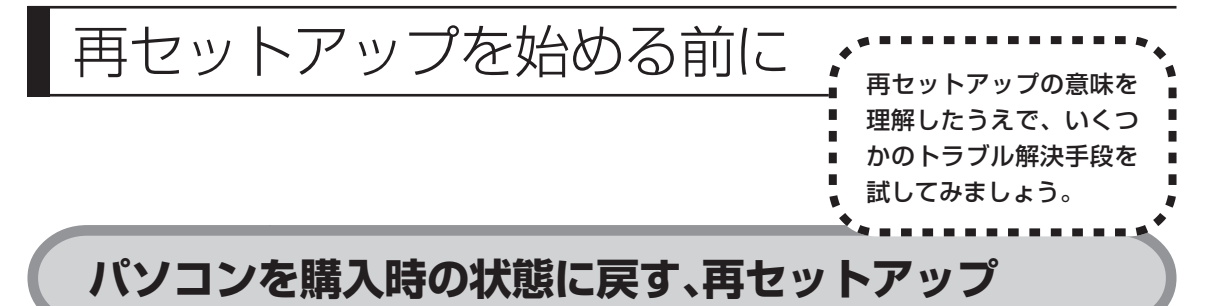

再セットアップとは、パソコンを買ってきた直後に行うセットアップ(準備作業) をもう一度行って、パソコンの中を購入時の状態に戻すことです。エラーメッセー ジが何度も表示されたり、フリーズ(画面の表示が動かなくなること)が多くなっ たりしたときは、意識しないうちにパソコンの設定が変更されてしまった可能性 があります。どうしても元に戻すことができなくなったときの最後の手段が再セッ トアップです。再セットアップを行うと、自分で作って保存しておいた文書や電 子メールのアドレス帳などがすべて失われます。このあとの説明を読み、再セッ トアップの前にデータのバックアップ(データの控えを残しておくこと)を行っ てください。

# **再セットアップの前に試すこと**

再セットアップを始める前に、次のチェックを試してみてください。問題が解決 することがあります。

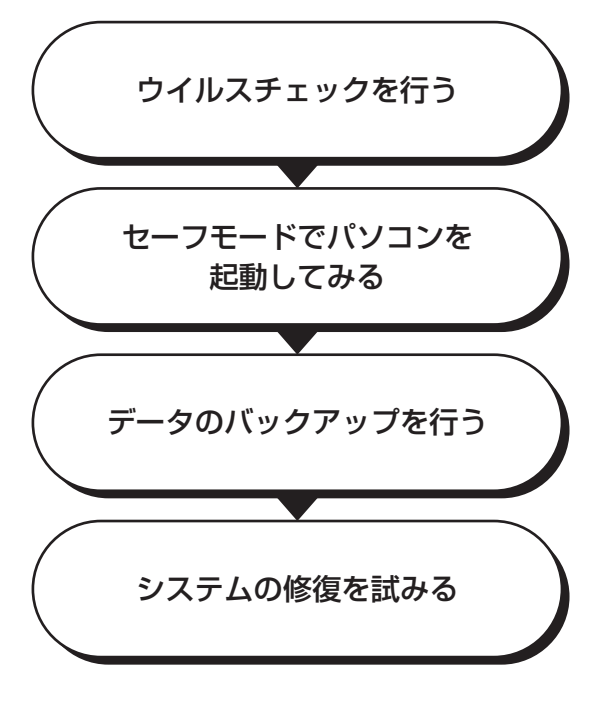

#### **ウイルスチェックを行う**

インターネットやメールを利用している場合や他人からもらったディスクを使 用した場合など、パソコンがウイルスに感染してしまうことがあります。保存 したはずの文書が全部消えていたり、見たことのない文字や絵が突然画面に表 示されたりしたときは、次のようにしてウイルスをチェックしてください。

#### **「マカフィー・ウイルススキャン」でチェックする**

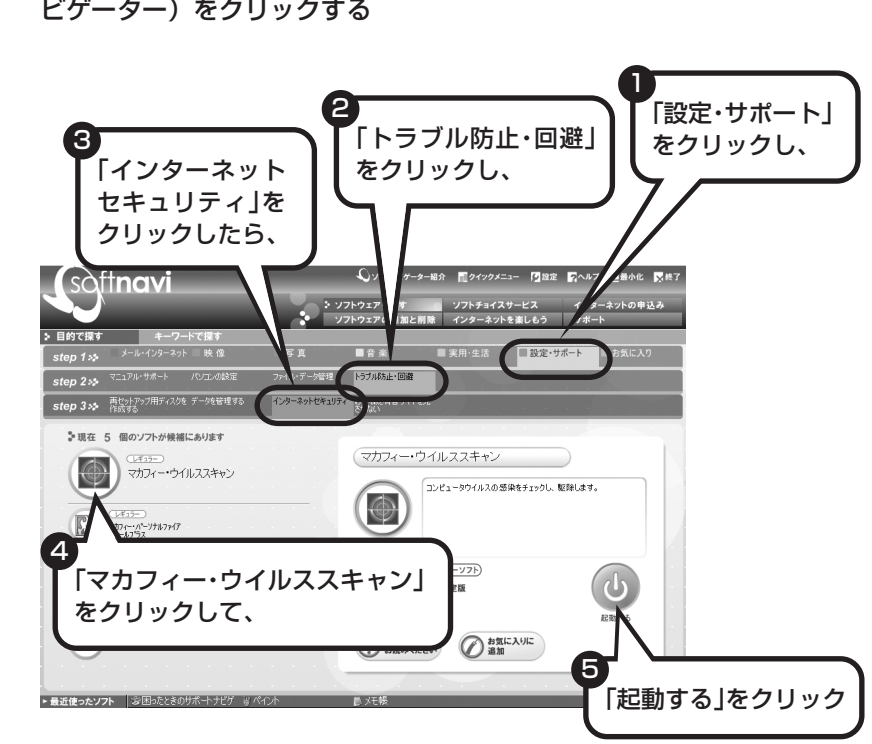

1 デスクトップ画面の右側に表示された **Solingyi** (ソフトが見つかるソフトナ ビゲーター)をクリックする

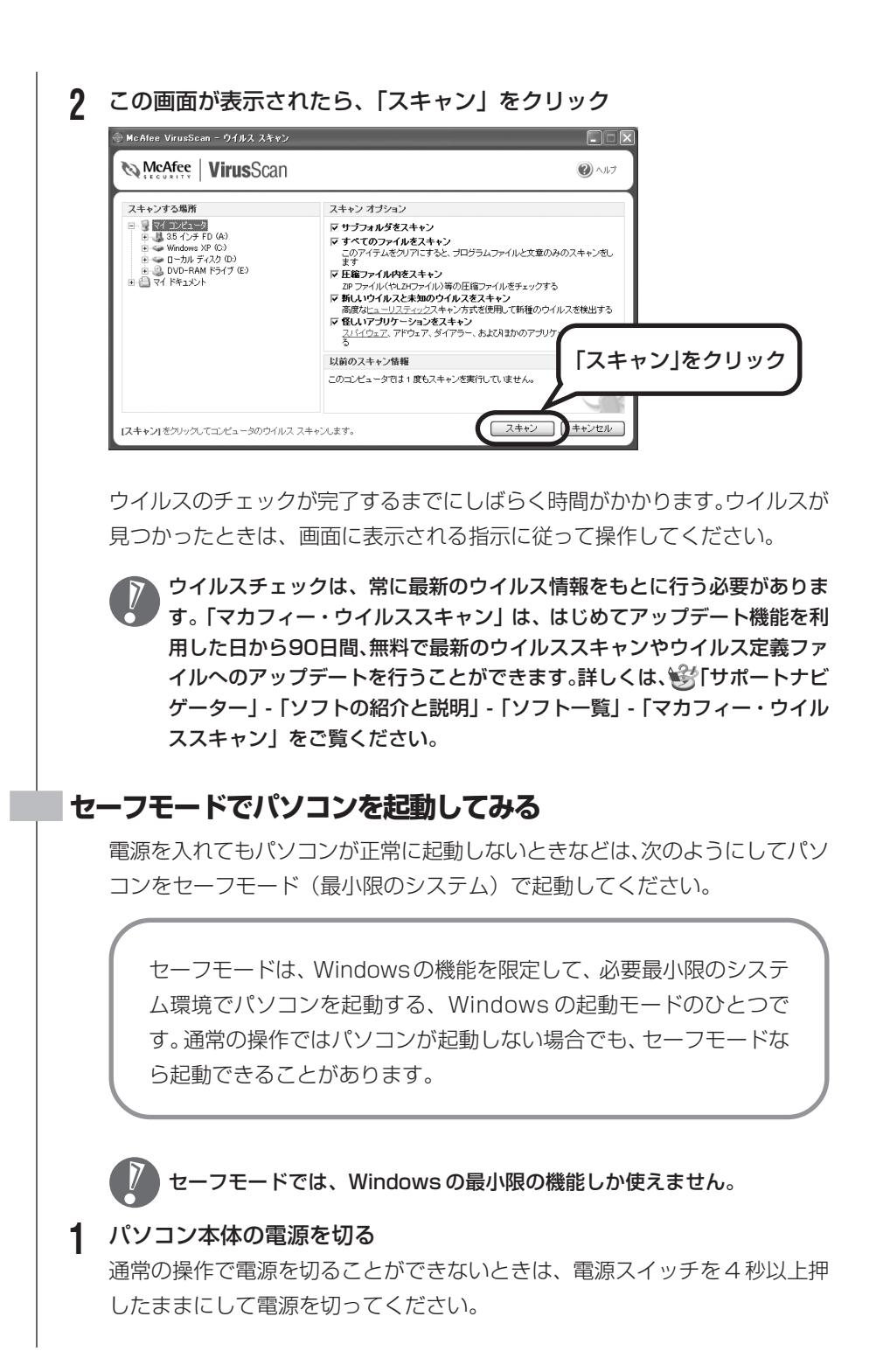

#### **2** パソコン本体の電源を入れる

- **3** 「NEC」のロゴマークが表示されたら、【F8】を何度か押す 「NEC」のロゴが表示されない場合、キーボードにある ヿヿランプが点灯する タイミングで【F8】を何度か押してください。
- **4** 「Windows拡張オプションメニュー」が表示されたら、【↑】【↓】を使っ て「セーフモード」を選び、【Enter】を押す 「Windows 拡張オプションメニュー」が表示されず、パソコンが通常のよう に起動してしまったときは、いったん電源を切り、手順 2 からやり直してく ださい。
- **5** 「オペレーティングシステムの選択」と表示されたときは、「Microsoft Windows XP Home Edition」または「Microsoft Windows XP Professional Edition」を選び、【Enter】を押す
- **6** ユーザー選択の画面が表示されたときは、自分のユーザー名を選んでク リック
- **7** 「Windowsはセーフモードで実行されています…」と表示されたら、「は い」をクリック

これで、パソコンをセーフモードで起動することができました。

この後、「スタート」-「終了オプション」-「再起動」をクリックし、再起動して 問題がなければ、正常な状態に戻ります。

セーフモードについて、詳しくは「スタート」-「ヘルプとサポート」-「問題を解 決する」-「問題のトラブルシューティング」-「Windowsをセーフモードで起動 する」をご覧ください。

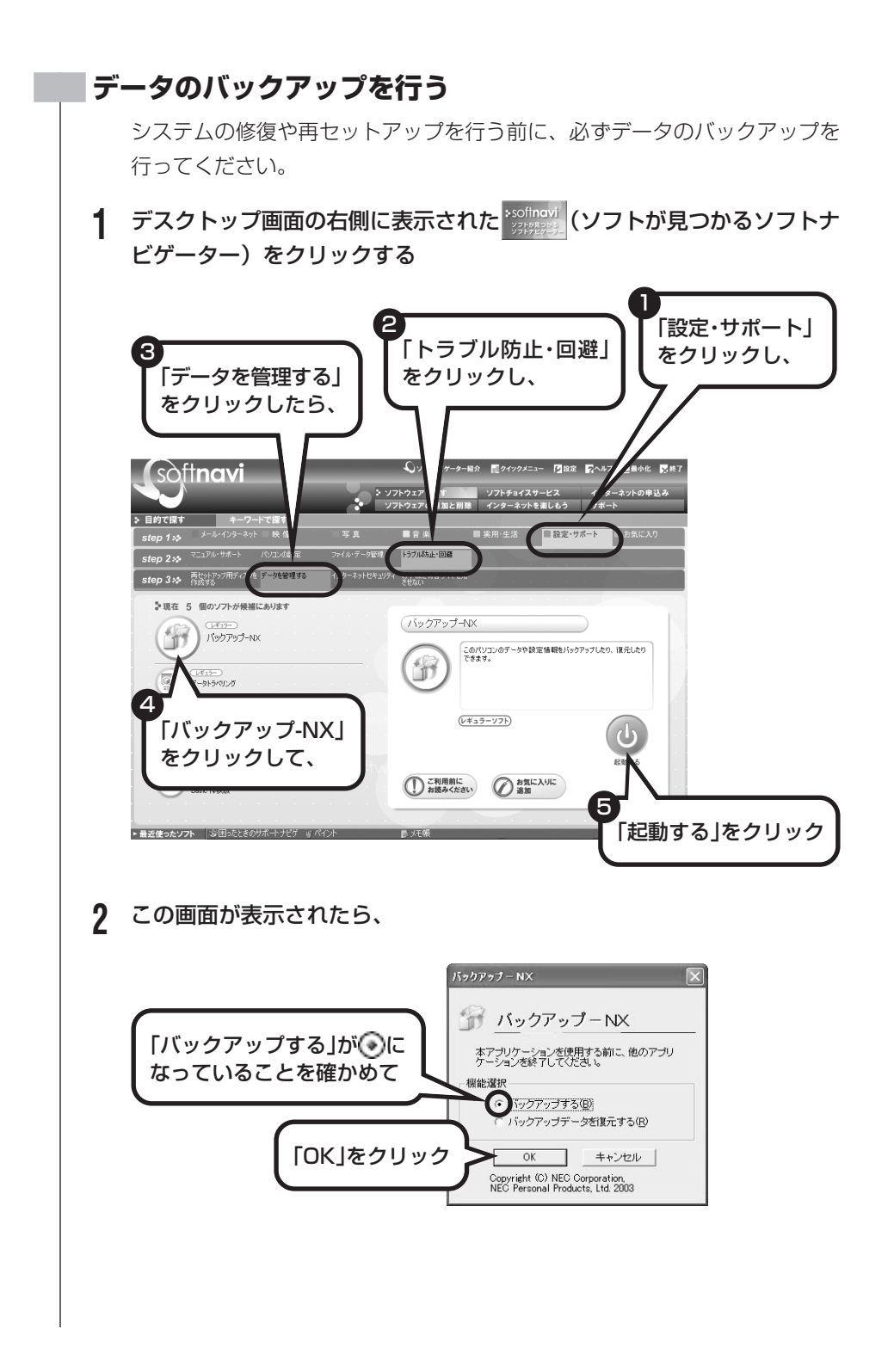

# **3** 「バックアップするアプリケーション」、「バックアップするインターネッ ト設定」のいずれも「すべて選択」に ■ が付いていることを確かめて、 「開始」をクリック バックアップが始まります。完了までにしばらく時間がかかります。 ここでは、パソコンのハードディスク内にある D ドライブという場所に データの控えが作成されます。Cドライブの領域を変更して再セットアップ を行う場合は、D ドライブのデータも消えてしまいます。このため、CD-R/RW ディスクなどへデータをバックアップするようにしてください。 **4** 「バックアップは正常終了しました」と表示されたら、「閉じる」をクリッ クし、画面右上の ※ をクリック ・「バックアップ -NX」では、別売のアプリケーションソフトで作成した データのバックアップを取ることもできます。ただし、ソフトによって は、バックアップできないものもあります。詳しくは、き「サポートナビ ゲーター」-「ソフトの紹介と説明」-「ソフト一覧」-「バックアップ-NX」 をご覧ください。 ・「バックアップ-NX」でバックアップしたデータは、パソコンを再セット アップしたら、すぐに復元してください。復元が遅れると、再セットアッ プ以降に作成されたデータが失われることがあります。 家族など、複数のユーザーでこのパソコンを共有している場合、ユー ザーの人数分だけバックアップが必要です。「スタート」-「ログオフ」-「ユーザーの切り替え」の順にクリックして、ユーザーごとにバック アップの手順を繰り返してください。

#### **システムの修復を試みる**

システムの修復によって、トラブルが発生する前の「復元ポイント」を指定し て、Windowsを構成する基本的なファイルや設定だけを元に戻すことが可能 です。この方法を使うと、「マイドキュメント」などに保存しておいたデータ の多くをそのまま残しておくことができます。

・システムの修復を行う前にデータのバックアップを行ってください。シス  $\overline{V}$ テムを修復することで大切なデータが失われることがあります。

・システムの修復を行うときは、前もって起動中のソフトを終了させておい てください。

134ページの「ヤーフモードでパソコンを起動してみる」で説明した手順1~7 に従って、パソコンをセーフモードで起動してください。その後、次の手順で操 作します。

- **1** 「スタート」-「すべてのプログラム」-「アクセサリ」-「システムツール」- 「システムの復元」の順にクリック
- **2** 「システムの復元」画面が表示されたら、「コンピュータを以前の状態に復 元する」が ⊙になっていることを確かめ、「次へ」をクリック
- **3** カレンダーから復元したい日付をクリック 太字で表示された日付から、トラブルが起きるようになる前の日付を選んでく ださい。
- **4** 選択した日付の「復元ポイント」が複数表示されているときは、どれかを クリックして選択し、「次へ」をクリック
- **5** 「復元ポイントの選択の確認」が表示されたら、内容を確認して「次へ」を クリック

しばらくすると、自動的にパソコンが再起動します。選択した「復元ポイン ト」の時点にさかのぼって、パソコンのシステムが復元されます。

**6** 「復元は完了しました」と表示されたら、「OK」をクリック これで、システムの修復は完了です。

#### **「前回正常起動時の構成」でシステムを修復する**

セーフモードでもパソコンを起動できず、「システムの復元」も実行 できない場合、次の手順を試してください。

- **1** パソコン本体の電源を入れる
- **2** 「NEC」のロゴマークが表示されたら、【F8】を何度か押す 「NEC」のロゴが表示されない場合、キーボードにある 11ランプが 点灯するタイミングで【F8】を何度か押してください。
- **3** 「Windows拡張オプションメニュー」が表示されたら、【↑】【↓】 を使って「前回正常起動時の構成」を選び、【Enter】を押す 「Windows 拡張オプションメニュー」が表示されず、パソコンが通 常のように起動してしまったときは、いったん電源を切り、手順1か らやり直してください。
- **4** 「オペレーティングシステムの選択」と表示されたときは、 「Microsoft Windows XP Home Edition」または「Microsoft Windows XP Professional Edition」を選び、【Enter】を押 す

これで、前回正常起動時の構成を使用してパソコンが起動します。

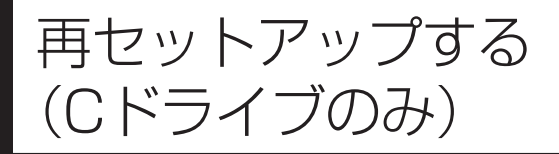

### **パソコンに慣れていないかたは、 この方法で再セットアップ**

このパソコンのハードディスクには、あらかじめ C ドライブと D ド ライブという 2 つの領域が作られています。C ドライブには、Windowsやアプリケーションソフト、マイドキュメントなどに保存した ファイルなどが入っています。Dドライブには、ソフトチョイス対応 アプリケーションのセットアップ用データが入っています。アプリ ケーションソフトで作成したデータやバックアップデータの保存先に D ドライブを指定した場合は、それらのファイルも入っています。 「再セットアップする(Cドライブのみ)」で説明する手順では、Dド ライブの内容を残したまま、Cドライブだけを購入時の状態に戻しま す。パソコンの操作に慣れていないかたやハードディスクをフォー マットした経験のないかたは、この方法で再セットアップを行ってく ださい。

このパソコンのハードディスクにあ る C ドライブの内容を購入時の状

態に戻します。

#### **C ドライブの領域を変更して 再セットアップする場合は、152 ページ**

C ドライブの領域を変更して再セットアップする場合は、152 ペー ジへ進んでください。その場合、D ドライブのデータも失われるた め、ソフトチョイス用アプリケーションCD/DVD-ROMの作成も必 要になります。パソコンやハードディスクの知識をじゅうぶんにお持 ちのかたのみ C ドライブの領域を変更してください。

ハードディスクに格納されている再セットアップ領域のデータを、C ドライブに 書き込んで再セットアップします。ハードディスクの領域の変更はしません。

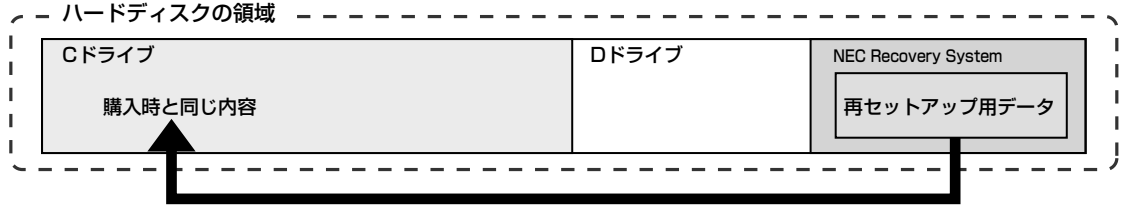

ハードディスクにある再セットアップ用データを使って再セットアップ�

## **再セットアップの流れ**

再セットアップは次の13項目の作業を連続して行います。項目によっては() 内におよその作業時間を示していますが、実際にかかる時間はモデルやパソコン の使用状況で異なります。

- 1 必要なものを準備する
- 2 バックアップしたデータを確認する
- 3 インターネットや LAN の設定を控える
- 4 ユーザー名を控える
- 5 BIOS の設定を初期値に戻す:初期値を変更している場合のみ
- 6 別売の周辺機器(メモリ、プリンタ、スキャナなど)を取り外す
- 7 システムを再セットアップする(約 1 時間)
- 8 Windows の設定をする(約 30 分)
- 9 Office Personal 2003を再セットアップする(約10分):Office 2003モデルのみ
- 10 別売の周辺機器(メモリ、プリンタ、スキャナなど)を取り付けて設定しなおす
- 11 購入時に行ったインターネットの設定などをやり直す
- 12 別売のアプリケーションソフトをインストールしなおす
- 13 バックアップしたデータを復元する

#### **バックアップは終わっていますね**

再セットアップを行うと、Cドライブに保存したデータはすべて失われます。バッ クアップが終わっていない場合、136 ページをご覧ください。

#### **再セットアップを始めたら、途中でやめない!**

再セットアップは、すべての作業項目を最後まで続けて作業することが大切です。 途中でやめてしまうと、再セットアップを終わってもデータが元通りに復元され なかったり、一部のデータが失われたりすることがあります。

## **1** 必要なものを準備する

このパソコンの添付品から、次のものを準備してください。

- ・「Microsoft® Office Personal Edition 2003」CD-ROM(Office 2003 モデルのみ)
- ・「Microsoft® Office Home Style +」CD-ROM (Office 2003 モデルのみ)
- ・『準備と設定』(本書)

その他、このパソコンの購入後に自分でインストールしたソフトがある場合、そ のマニュアルをご覧になり、インストールに必要なCD-ROMなどを準備してくだ さい。

# **2** バックアップしたデータを確認する

136ページの「データのバックアップを行う」でDドライブにバックアップした データの内容を、もう一度確認してください。万一、バックアップに失敗してい るものがあったり、バックアップし忘れていたデータが見つかったときは、バッ クアップを取りなおしてください。

## **3** インターネットやLANの設定を控える

再セットアップを行っても、インターネット接続の設定は自動的に復元しません。 インターネットを利用している場合、プロバイダの会員証などを見て、次の項目 をメモしてください。

- ・ユーザー ID
- ・パスワード
- ・電子メールアドレス
- ・メールパスワード
- ・プライマリ DNS
- ・セカンダリ DNS
- ・メールサーバ
- ・ニュースサーバ
- ・アクセスポイントの電話番号(ダイヤルアップ接続の場合)
### **4** ユーザー名を控える

このパソコンを購入後、最初にセットアップを行ったとき設定したユーザー名を 確認し、次の「ユーザー 1」の欄に控えておきます。46ページをご覧ください。 「8.Windowsの設定をする」の作業を行うときに、このユーザー名が一致しない とデータが復元できなくなってしまいます。

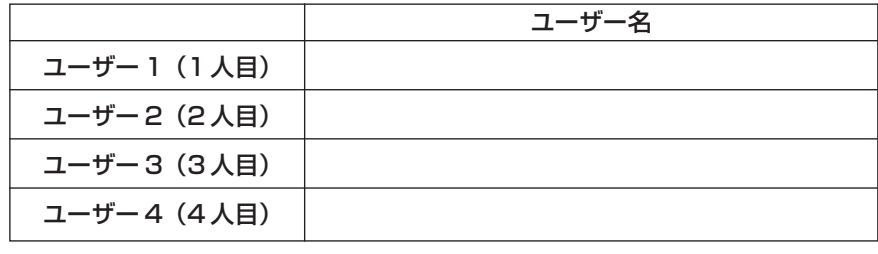

・家族など、このパソコンを複数のユーザーで共有している場合、それらのユー ザー名も一緒に控えておくことをおすすめします。

・ユーザー名を控えるときは、「大文字と小文字の区別」、「半角と全角の区別」 に注意してください。

### **5** BIOSの設定を初期値に戻す:初期値を変更している場合のみ

BIOSの設定を変更している場合は、BIOSセットアップユーティリティを起動し て、変更した内容をメモしてから、設定を初期値に戻してください。この作業は、 BIOS の設定を変更していない場合は必要ありません。BIOS セットアップユー ティリティについて詳しくは、多「サポートナビゲーター」-「パソコンの各部の説 明」-「パソコンの機能」-「BIOSセットアップユーティリティ」をご覧ください。

### **6** 別売の周辺機器(メモリ、プリンタ、スキャナなど)を取り外す

別売の周辺機器をすべて取り外してください。また、インターネットの通信回線と の接続に使っているモジュラーケーブルや LAN ケーブルも取り外してください。

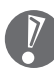

外付けのハードディスクドライブなどを接続したまま再セットアップを行うと、 ハードディスク内のデータが削除される場合があります。

### **7** システムを再セットアップする

次の手順で操作してください。

- **1** パソコン本体の電源を切る 通常の操作で電源を切ることができないときは、電源スイッチを 4 秒以上押 したままにして電源を切ってください。
- **2** パソコン本体の電源を入れる
- **3** 「NEC」のロゴマークが表示されたら、【F11】を何度か押す 「NECI のロゴが表示されない場合、キーボードにある 11ランプが点灯する タイミングで【F11】を何度か押してください。
- **4** 「再セットアップとは」の画面が表示されたら、【Enter】を押す 「再セットアップとは」の画面が表示されず、パソコンが通常のように起動し てしまったときは、いったん電源を切り、手順 2 からやり直してください。
- **5** 「準備するもの」の画面が表示されたら、必要なものがそろっているか確 認し、【↓】、【↑】を使って<次へ>を選び、【Enter】を押す
- **6** 「再セットアップを始める前に」の画面が表示されたら、【↓】、【↑】を使っ て<次へ>を選び、【Enter】を押す
- **7** 「再セットアップの種類を選択する」の画面が表示されたら、【↓】、【↑】 を使って< C ドライブのみ再セットアップ>を選び、【Enter】を押す
- **8** 「Cドライブのみ再セットアップ」の画面が表示されたら、【↓】、【↑】を 使って<再セットアップを開始する>を選び、【Enter】を押す

「Cドライブの領域を自由に作成して再セットアップ」の画面が表示された ときは、【↓】、【↑】を使って<前の画面に戻る>を選んで【Enter】を押 し、手順 7 からやり直してください。

再セットアップが始まります。再セットアップが始まったら、画面に指示が表 示されるまで、キーボードやパソコン本体の電源スイッチに触れないでくださ い。再セットアップの進行中に数回「ピー」と音がすることがありますが、こ れは再セットアップ処理が正しく進んでいることを示すもので、故障ではあり ません。

### **9** 次の画面が表示されたら、【Enter】を押す

Windows XP 再セットアップ

パソコンを再起動します。<br>Enterキーを押してください。 再起動後は、マニュアル『準備と設定』に記載されている<br>『Windows の設定をする』以降の作業をしてください。

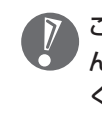

この画面が表示されなかったときは再セットアップが正常に行われていませ ん。「7.システムを再セットアップする」の最初に戻り、操作をやり直して ください。

【Enter】を押して、パソコンが再起動されたら、次の「8.Windows の設定 をする」へ進んでください。

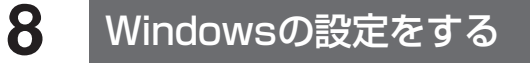

次の手順で操作してください。

**1** 「Microsoft Windowsへようこそ」の画面が表示されていることを確か める

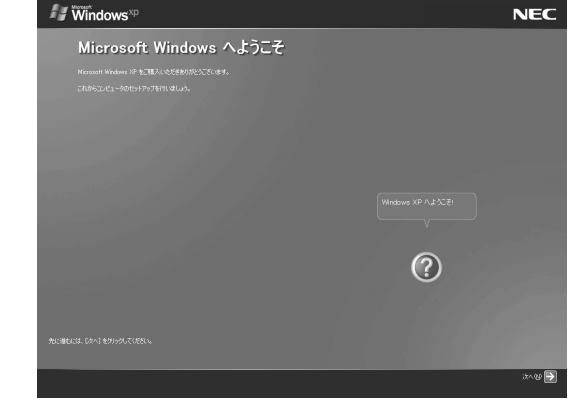

**2** 「次へ」をクリック

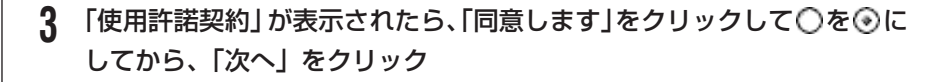

- **4** 「コンピュータに名前を付けてください」が表示されたら、 「VALUESTAR」など好みの名前を入力してから、「次へ」をクリック 名前を付けずに「次へ」をクリックしてもかまいません。また、再セットアッ プする前に付けていた名前と異なるものを入力してもかまいません。
- **5** 「管理者パスワードを設定してください」が表示された場合は、適当な管 理者パスワードを入力する

「インターネットに接続する方法を指定してください」または「インター ネット接続が選択されませんでした」と表示されたときは、手順 5 ~ 7 を 省略して、手順 8 へ進んでください。

- **6** 「パスワードの確認入力」の欄に、手順5で入力したパスワードと同じも のを入力してから、「次へ」をクリック
- **7** 「このコンピュータをドメインに参加させますか?」と表示された場合は、 「いいえ」をクリックして を にしてから、「次へ」をクリック

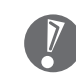

- 「このコンピュータをドメインに参加させますか?」と表示されずに、「イン ターネットに接続する方法を指定してください」または「インターネット接 続が選択されませんでした」と表示されたときは、この手順を省略して手順 8 へ進んでください。
- **8** 「インターネットに接続する方法を指定してください」または、「インター ネット接続が選択されませんでした」と表示されたら、何も選択せずに 「省略」をクリック
- **9** 「Microsoftにユーザー登録する準備はできましたか?」と表示されたら、 「いいえ」をクリックして○を ◎にしてから、「次へ」をクリック
- **10**「今すぐインターネットアクセスのセットアップを行いますか?」と表示 された場合は、「いいえ」をクリックして○を⊙にしてから、「次へ」を クリック
- **11**「このコンピュータを使うユーザーを指定してください」と表示されたら、 あらかじめ控えておいたユーザー名を正確に入力してから、「次へ」をク リック

### **12**「設定が完了しました」と表示されたら、「完了」をクリック

しばらくすると、「パソコンの診断が終了しました」と表示されます。

#### **13 ■ をクリック**

14「121ポップリンクの設定」が表示されたら、「利用する」が⊙になって いることを確かめて、「次へ」をクリック

121 ポップリンクは、お使いの機種に適した最新情報を NEC からインター ネット経由でお届けするサービスです。

#### 15「設定が完了しました」と表示されたら、 おをクリック

このパソコンのサポートサービスを紹介する映像が表示されます。映像終了 後、「完了」をクリックすると、パソコンが再起動されます。これでWindows の設定は終了です。

Office 2003モデルの場合は、続けて「9.Office Personal 2003を再セッ トアップする」に進んでください。

その他のモデルの場合は、「10. 別売の周辺機器(メモリ、プリンタ、スキャ ナなど)を取り付けて設定しなおす」に進んでください。

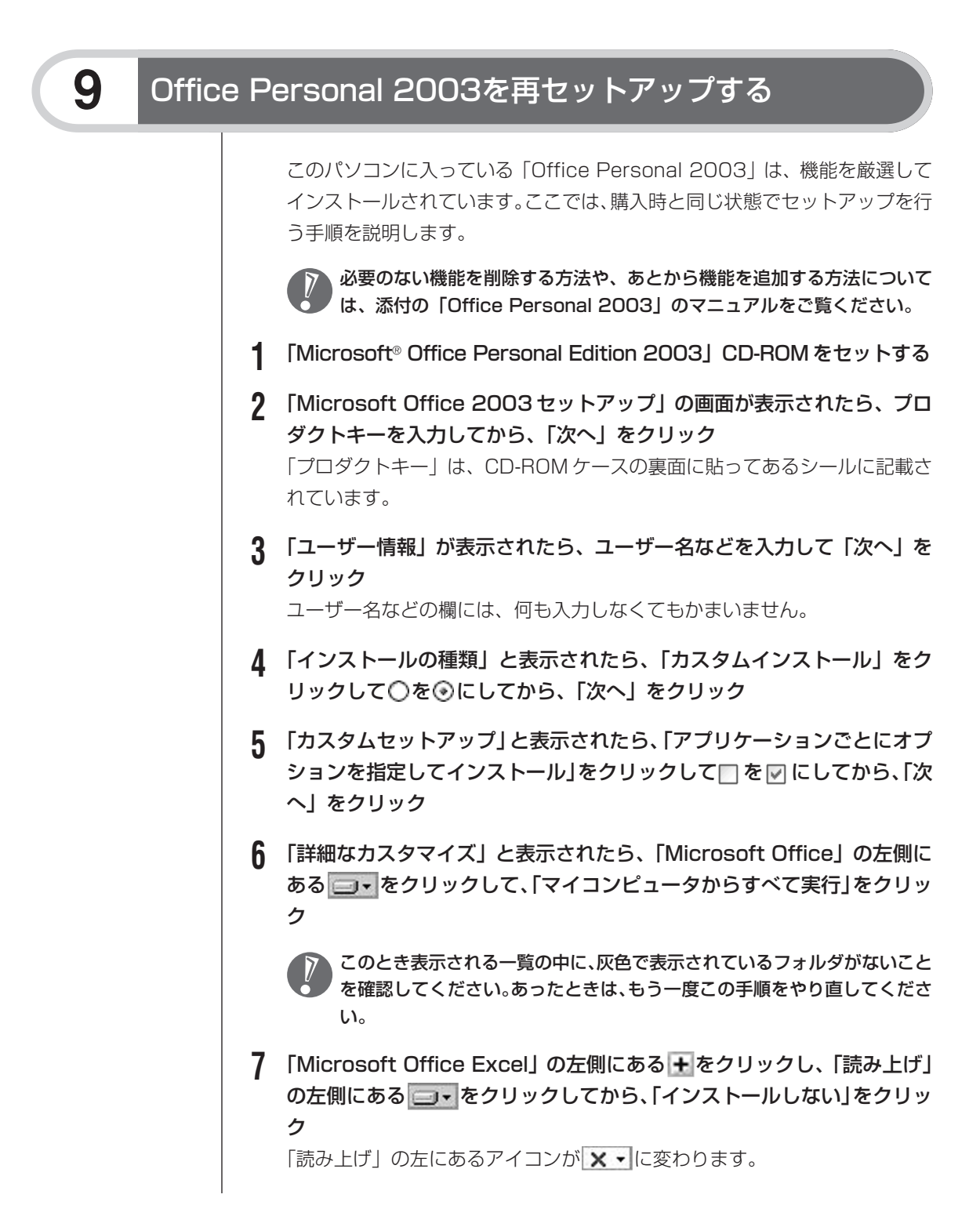

- **8 同じようにして「Office 共有機能」の + 、「入力システムの拡張」の +** をクリックし、「音声」の左側にある ー·をクリックしてから、「インス トールしない」をクリック
- **9** 「Microsoft Office Excel」の「読み上げ」、「Office 共有機能」の「音 声」、どちらも × v に変わったことを確かめ、「次へ」をクリック
- **10**「ファイルの概要」と表示されたら、「完了」をクリック インストールが始まります。
- **11** 再起動するようにメッセージが表示されたら、「はい」をクリック

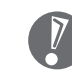

- ・「Microsoft Office 2003セットアップが正常に完了しました」と表示 されることもあります。その場合、「完了」をクリックしてください。
- ·「Webサイトで更新および追加ダウンロードをチェックする」の□を☑ にしないでください。
- **12**「Microsoft® Office Personal Edition 2003」CD-ROM を取り出す 続けて「Home Style +」をインストールします。
- **13**「Microsoft® Office Home Style +」CD-ROM をセットする
- **14**「Microsoft Office Home Style +セットアップへようこそ」の画面が 表示されたら、「次へ」をクリック
- **15**「使用許諾契約書」が表示されたら、内容を確認してから、「同意します」 をクリックして○を⊙にしてから、「次へ」をクリック
- **16**「セットアップ先のフォルダ」と表示されたら、「次へ」をクリック
- **17**「インストールタイプの選択」と表示されたら、「標準」が ⊙になっている ことを確かめて、「次へ」をクリック
- **18**「インストールの開始」と表示されたら、「次へ」をクリック インストールが始まります。
- **19**「セットアップは正常に完了しました」と表示されたら、「OK」をクリッ ク

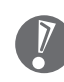

「Microsoft .NET Framework 1.1 パッケージをインストールします か?」と表示された場合は、「いいえ」をクリックしてください。

**20** 「Microsoft® Office Home Style +」CD-ROM を取り出す

これで Office Personal 2003 を使う準備ができました。

### **再セットアップ後、Office Personal 2003を最初に使用 するとき**

Outlook 2003 または Word 2003 や Excel 2003 など、Office Personal 2003 のソフトを最初に使用するときは、「Microsoft Office 2003 ライセン ス認証ウィザード」が表示されます。添付の『Microsoft® Office Personal Edition 2003 スタートガイド』をご覧になり、ライセンス認証を行ってくださ い。このライセンス認証手続きは、必ず、再セットアップの作業がすべて完了し てから行ってください。

### **10** 別売の周辺機器(メモリ、プリンタ、スキャナなど)を取り付けて設定しなおす

ご利用の周辺機器に添付のマニュアルを準備してから作業してください。

- **1** パソコンの電源を切る
- **2** 取り外した周辺機器を取り付け、それぞれのセットアップや設定を行う セットアップや設定の手順、パソコンの電源を入れるタイミングなどについて は、各周辺機器に添付のマニュアルに従ってください。

### **11** 購入時に行ったインターネットの設定などをやり直す

再セットアップを行うと、インターネットの設定もやり直す必要があります。プ ロバイダに接続するためのユーザー名やパスワードなどは、入会時に決まったも のがそのまま使用できます。サインアップ(入会申し込み)をやり直す必要はあ りません。

「バックアップ-NX」を使ってインターネットの設定をバックアップした場合は、 簡単に復元することができます。詳しくは、皆「サポートナビゲーター」-「ソフト の紹介と説明」-「ソフト一覧」-「バックアップ -NX」をご覧ください。

「バックアップ-NX」でインターネットの設定をバックアップしていない場合、本 書の「第6章 パソコンを買い換えたかたへ」を参考にインターネットの設定を 行ってください。

## **12** 別売のアプリケーションソフトをインストールしなおす

パソコン購入後にインストールしたアプリケーションソフトがあるときは、それ ぞれに添付のマニュアルに従ってインストールを行ってください。

### **13** バックアップしたデータを復元する

「バックアップ-NX」でバックアップしておいたデータを復元してください。詳し い手順については、皆「サポートナビゲーター」 -「ソフトの紹介と説明」 - 「ソフ ト一覧」-「バックアップ -NX」をご覧ください。

これで再セットアップの作業は完了です。

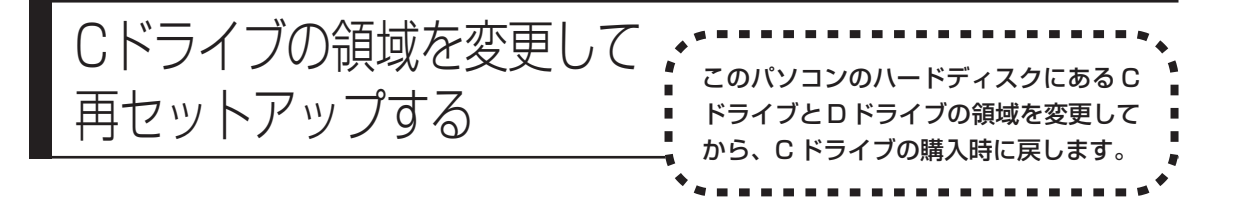

### **パソコンに慣れていないかたは、140 ページへ**

ここで説明する方法で、パソコンのハードディスクにあるCドライブ とDドライブの領域を変更して再セットアップするには、ハードディ スクの知識が必要です。初心者のかたやパソコンの操作に慣れていな いかたは、140 ページの「再セットアップする(C ドライブのみ)」 に従って再セットアップを行うことを強くおすすめします。

C ドライブの領域を変更して再セットアップします。

購入時の状態�

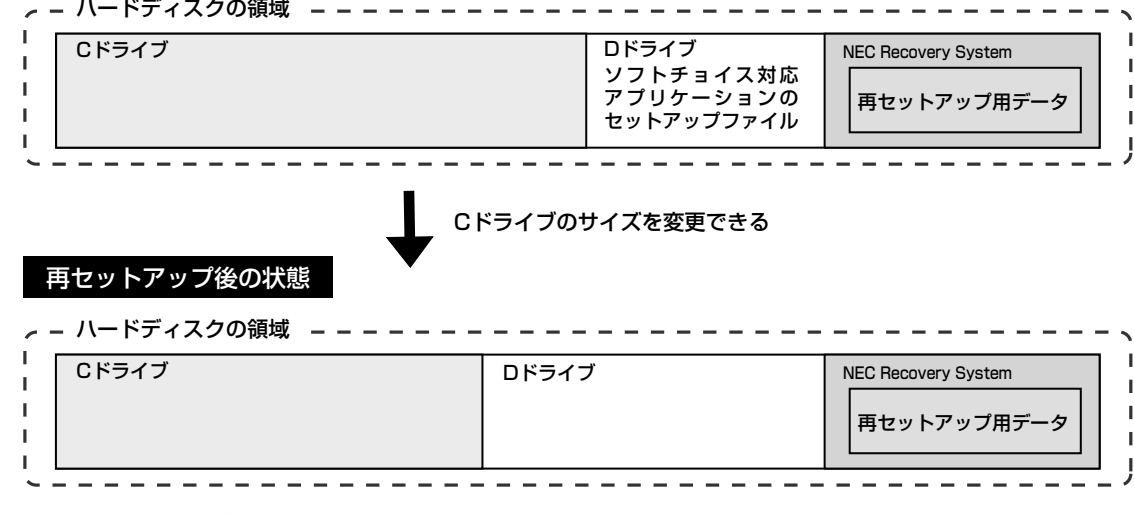

この方法で再セットアップを行うと、Cドライブだけでなく、Dドライブにある ソフトチョイス対応アプリケーションのセットアップファイルも失われます。こ のため、操作に入る前に 154 ページの説明を読み、ソフトチョイス用アプリ ケーション CD/DVD-ROM を作成してください。

次の手順で操作すると、Cドライブの領域サイズを10Gバイトから1Gバイト単 位で設定できます。C ドライブの領域サイズは、最大でもハードディスク全体の サイズから再セットアップ用データを除いたサイズとなります。

操作を始める前に、大切なデータのバックアップを行ってください。

- **1** 142ページの「2.バックアップしたデータを確認する」から順に説明を 読み、144 ページの「7. システムを再セットアップする」の手順1 ~ 6 までの操作を行う
- **2** 「再セットアップの種類を選択する」の画面が表示されたら、【↓】、【↑】 を使って<Cドライブの領域を自由に作成して再セットアップ>を選び、 【Enter】を押す
- **3** 「Cドライブの領域を自由に作成して再セットアップ」の画面が表示され たら、【↓】、【↑】を使って<再セットアップ開始>を選び、【Enter】を 押す

以下の操作は、画面の表示内容をよく読みながら進めてください。 再セットアップ終了後の、Windows の設定、周辺機器の再設定、インター ネットの再設定などについては、145ページの「8.Windowsの設定をする」 以降の説明を参考にしてください。

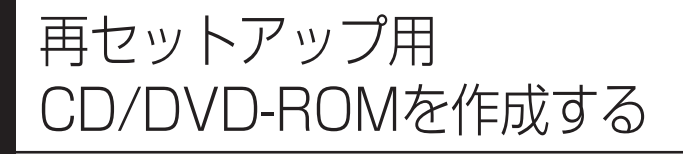

ここでは、再セットアップ用 CD/ DVD-ROM およびソフトチョイス 用アプリケーション CD/DVD-ROM の作成手順を説明します。

このパソコンは、次のように、ハードディスク内の「再セットアップ領域」(NEC Recovery System)に保存されている再セットアップ用データを使って、再セッ トアップを行うしくみになっています。

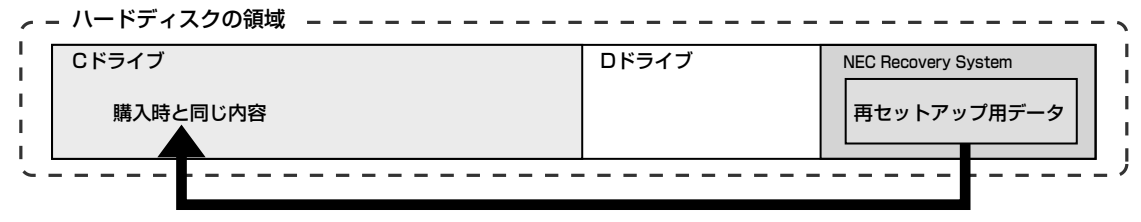

ハードディスクにある再セットアップ用データを使って再セットアップ�

通常は、「再セットアップする(Cドライブのみ)」(140ページ)をご覧になり、上 記の方法で再セットアップしてください。

その他に、ここで作成する「再セットアップ用CD/DVD-ROM」を使った再セット アップ方法が利用できます。

#### 購入時の状態�

Cドライブ� ハードディスクの領域� Cドライブ� ハードディスクの領域� Dドライブ | NEC Recovery System 再セットアップ用デ· ご購入時と同じ内容� -(1つの領域で再セットアップする場合の例) CD-RまたはDVD-Rに保存されている再セッ トアップ用データを使って再セットアップ� 再セットアップ用デ ーラックフィッシャン<br>タをCD-Rまた はDVD-Rに移す� ソフトチョイス対応ア プリケーションのセッ トアップファイル� 再セットアップ後の状態�

> NEC Recovery Systemにある再セットアップ用データをもとに、再セットアッ プ用CD/DVD-ROMが作成されます。また、Dドライブにあるソフトチョイス対 応アプリケーションのセットアップファイルをもとに、ソフトチョイス用アプリ ケーション CD/DVD-ROM が作成されます。

#### **未使用のCD-Rディスクまたは未使用のDVD-Rディスクを 準備する**

必要な枚数は、ご利用のモデルによって異なります。157ページの手順4で画面 に表示される枚数を確認してください。再セットアップ用CD/DVD-ROMとソフ トチョイス用アプリケーションCD/DVD-ROMの両方を作成するために必要な枚 数を用意してください。作成には、CD1枚につき最大約30分、DVD1枚につき 最大約 100 分かかります。

- ・必ず、次の容量のディスクを用意してください。 CD-R ディスクの場合:700M バイトまたは 650M バイトのもの DVD-R ディスクの場合:4.7G バイトのもの
- ・次のディスクは使用できません。 CD-RW、DVD-RW、DVD+R/RW、DVD-RAM
- ・作成済みの再セットアップ用CD/DVD-ROMも販売しています。お買い求めの 際は、PC98-NXシリーズメディアオーダーセンターのホームページをご覧く ださい。

URL: http://nx-media.ssnet.co.jp

#### **RecordNow DXがインストールされていることを確認する**

CD-RまたはDVD-Rへのデータ書き込みには「RecordNow DX」というソフト が必要です。このパソコンにあらかじめインストールされていますが、削除して しまっているときは、追加しておいてください。ソフトを追加する方法について は、 「サポートナビゲーター」-「ソフトの紹介と説明」-「ソフトの追加と削除」 をご覧ください。

#### **作成の手順を始める前に**

他のアプリケーションソフトが起動していると、CD-RまたはDVD-Rへの書き込 み中にエラーが発生することがあります。作成の手順を始める前に次の操作を行っ てください。

- ・スクリーンセーバーが起動しないようにする
- ・自動的にスタンバイ状態/休止状態にならないように設定する
- ・起動中のアプリケーションをすべて終了する
- ・常駐プログラム(ウイルスチェックソフトなど)をすべて終了する
- ・Cドライブの空き容量を、CD-Rの場合800Mバイト以上、DVD-Rの場合4.5G バイト以上確保しておく

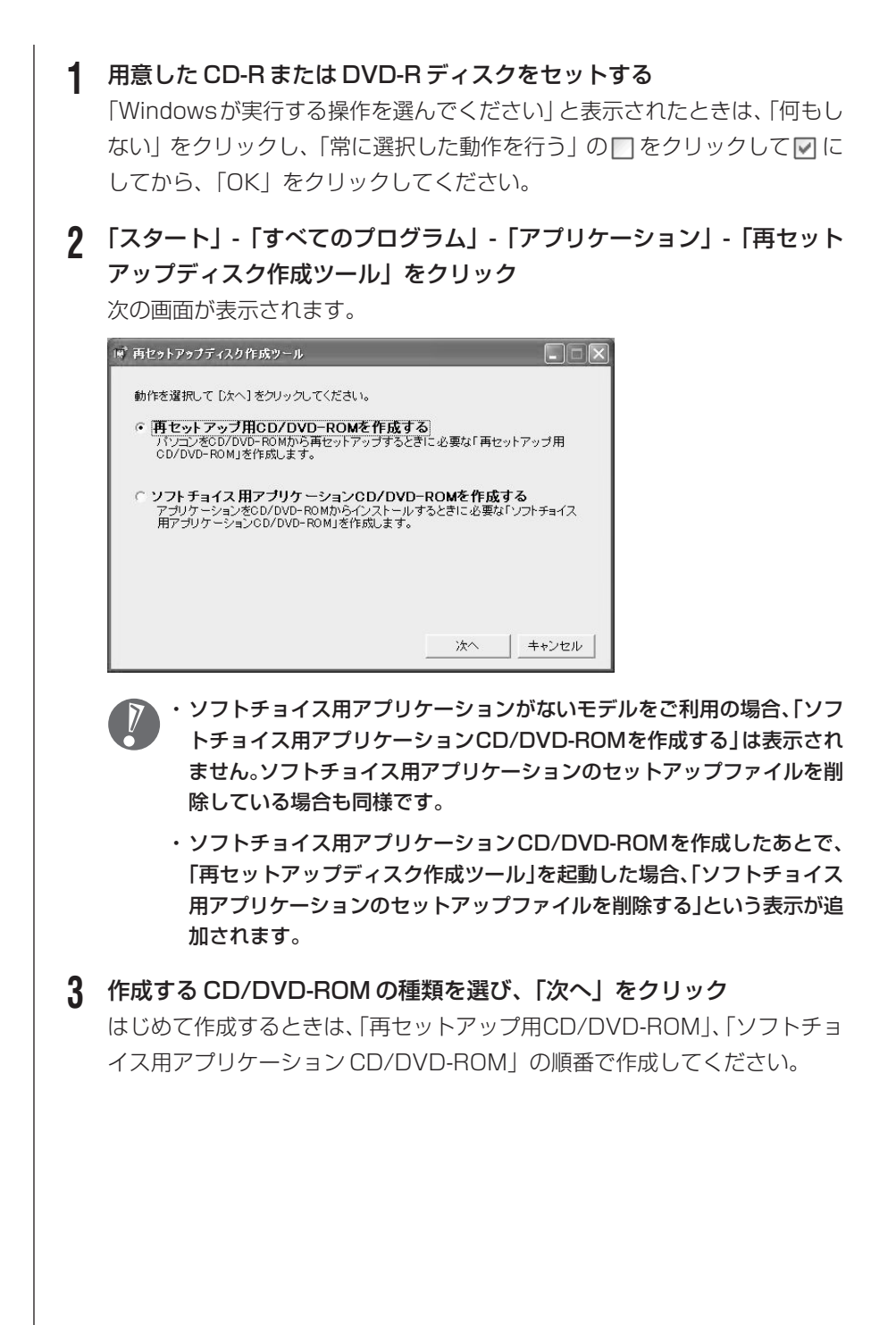

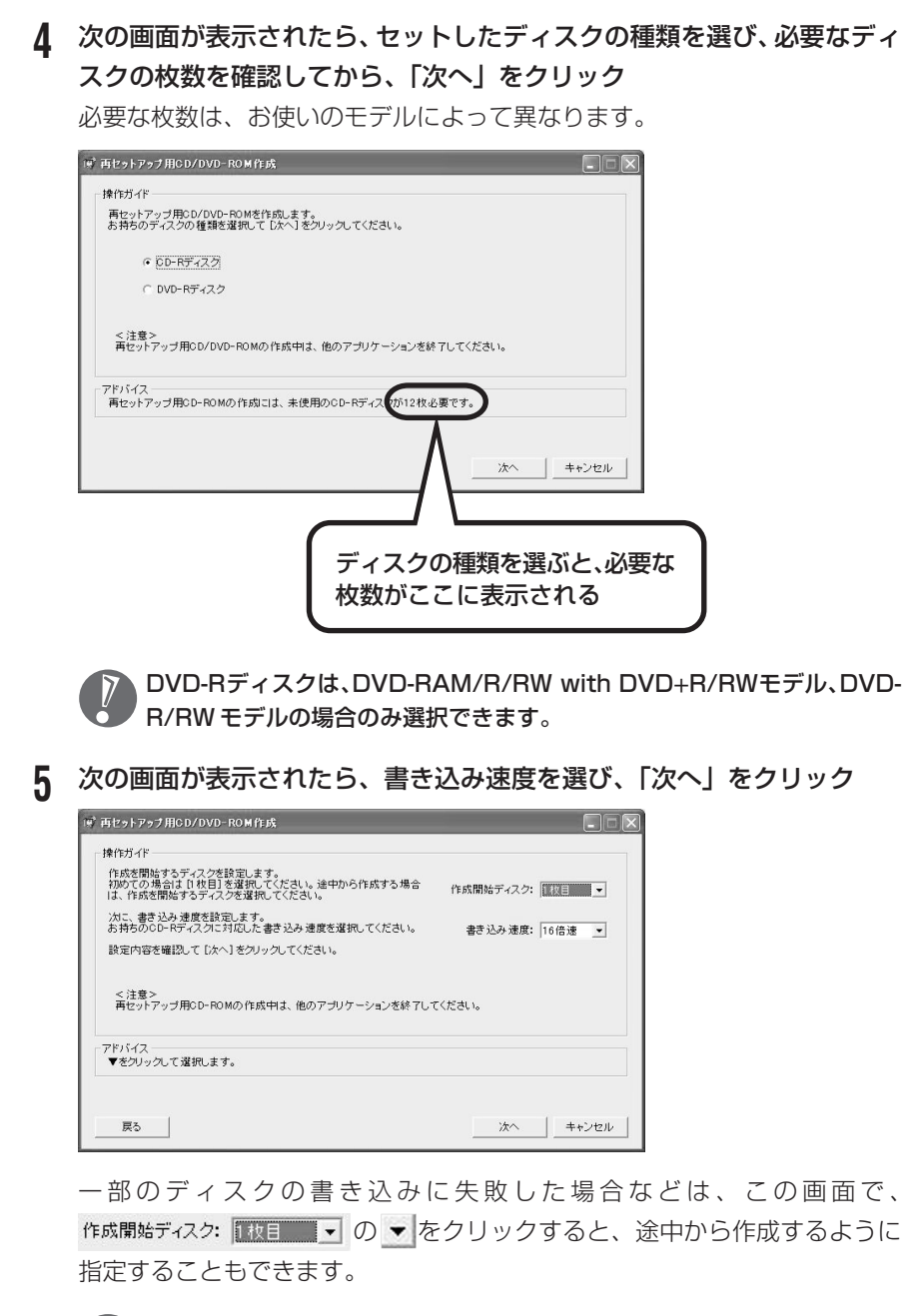

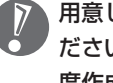

用意したCD-RまたはDVD-Rディスクに対応した書き込み速度を選んでく <sup>'</sup>ださい。また、書き込みに失敗した場合は、書き込み速度を落としてから再 度作成してください。

#### **6** 「作成開始」をクリック

1枚目のディスクへの書き込みが始まります。書き込みにはしばらく時間がか かります。そのままお待ちください。 書き込みが完了すると、自動的にディスクが排出され、1枚目のディスクが作 成されたことを知らせるメッセージが表示されます。

#### **7** 「OK」をクリック

ディスクを取り出し、ディスクの種類と何枚目のディスクかわかるようにラベ ル面に記入します。続けて、次のディスクをセットしてください。最後のディ スクへの書き込みが終わるまで、同じ操作を繰り返します。 再セットアップ用CD/DVD-ROMの作成が終わったら、同じようにしてソフ トチョイス用アプリケーション CD/DVD-ROM も作成してください。

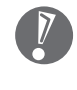

作成した再セットアップ用CD/DVD-ROMおよびソフトチョイス用アプリ ケーションCD/DVD-ROMを紛失・破損しないよう、保管にはじゅうぶん ご注意ください。

### **ソフトチョイス用アプリケーションのセットアップファイルを 削除するには**

Dドライブからソフトチョイス用アプリケーションのセットアップファイルのみ を削除して、D ドライブの空き容量を増やすことができます。その場合、ソフト チョイス用アプリケーションCD/DVD-ROMを作成した後で、「再セットアップ ディスク作成ツール」を起動し、「ソフトチョイス用アプリケーションのセット アップファイルを削除する」を選んで、「次へ」をクリックしてください。あとは 画面のメッセージに従って操作を進めてください。

Dドライブからソフトチョイス用アプリケーションのセットアップファイルを削 除した場合、ソフトナビゲーターからソフトチョイス対応アプリケーションをイ ンストールするように操作したときは、ソフトチョイス用アプリケーション CD/DVD-ROMをセットするように表示されます。画面の指示に従って操作し てください。

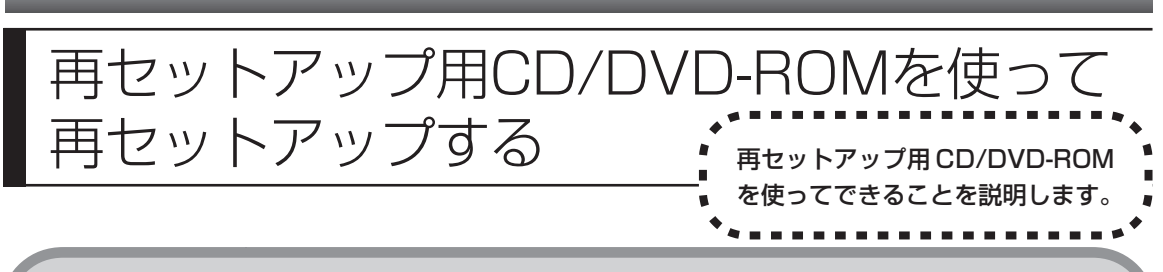

### **再セットアップ用CD/DVD-ROMで可能なこと**

目的に応じて、次の再セットアップを行うことができます。

### **C ドライブのみ再セットアップ**

C ドライブの領域のみ再セットアップを行い、D ドライブの内容は再セットアッ プを行う前の状態のまま残します。140ページの「再セットアップする(Cドラ イブのみ)」で説明している内容と同じです。

ハードディスクの状態を購入時から変更した場合(ダイナミックディスクなど)、 この方法での再セットアップはできません。

### **ハードディスクの領域を 1 つにして再セットアップ**

ハードディスク全体を 1 つの領域 (C ドライブ) として作成できます。C ドライ ブの領域(サイズ)は最大になりますが、それまでにハードディスクに保存され ていたすべての内容を消去したうえで、購入時の状態に再セットアップされます。

この方法で再セットアップすると、ご購入時に NEC Recovery System に 入っていた再セットアップ用データ、および D ドライブに入っていたソフト チョイス用アプリケーションのセットアップファイルが失われます。

### **C ドライブの領域を自由に作成して再セットアップ**

Cドライブの領域サイズを10Gバイトから1Gバイト単位で設定できます。Cド ライブの領域サイズは、最大でもハードディスク全体のサイズとなります。

この方法で再セットアップすると、ご購入時に NEC Recovery System に 入っていた再セットアップ用データ、および D ドライブに入っていたソフト チョイス用アプリケーションのセットアップファイルが失われます。

### **ハードディスクを購入時の状態に戻して再セットアップ**

Cドライブをご購入時の状態に復元して再セットアップを行います。再セットアッ プ用 CD/DVD-ROM の内容を NEC Recovery System にコピーしなおすため に、この方法での再セットアップには約 2 時間かかります。C ドライブの領域を 自由に作成して再セットアップしたり、ハードディスクの領域を 1 つにして再 セットアップしたりしたあとで、パソコンをご購入時の状態に戻したいときに利 用します。

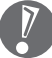

- ・この方法で再セットアップを行うと、それまでのハードディスクの内容は C ドライブ D ドライブ(ソフトチョイス用アプリケーションのセットアップ ファイルを含む)ともにすべて失われます。
	- ・D ドライブのソフトチョイス用アプリケーションは復元されていません。今 後、ソフトチョイス用アプリケーションをインストールする場合は再セット アップディスク作成ツールで作成したソフトチョイス用アプリケーション CD/DVD-ROM を使用してください。

#### **ハードディスクのデータ消去**

このパソコンのハードディスクのデータ消去を行います。ハードディスクに一度 記録されたデータは、「ごみ箱」から削除したり、フォーマットしても復元できる 場合があります。このメニューを選択すると、Windows XP標準のハードディス クのフォーマット機能では消去できないハードディスク上のデータを消去し、復 元ツールで復元されにくくします。このパソコンを譲渡や廃棄する場合にご利用 ください。

消去にかかる時間は、ご利用のモデルによって異なります。

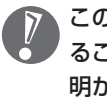

この方法でハードディスクの消去を行っても、データの復元が完全にできなくな ることを保証するものではありません。データの復元が完全にできないことの証 明が必要な場合は、NECフィールディング株式会社に有償のデータ消去を依頼 してください。

NECフィールディングホームページURL: http://www.fielding.co.jp

### **再セットアップ用CD/DVD-ROMを使った再セットアップ手順**

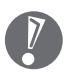

再セットアップを始めたら、途中でやめたりせず、手順どおり最後まで操作して ください。やむをえず中断したときは、最初から操作をやり直してください。

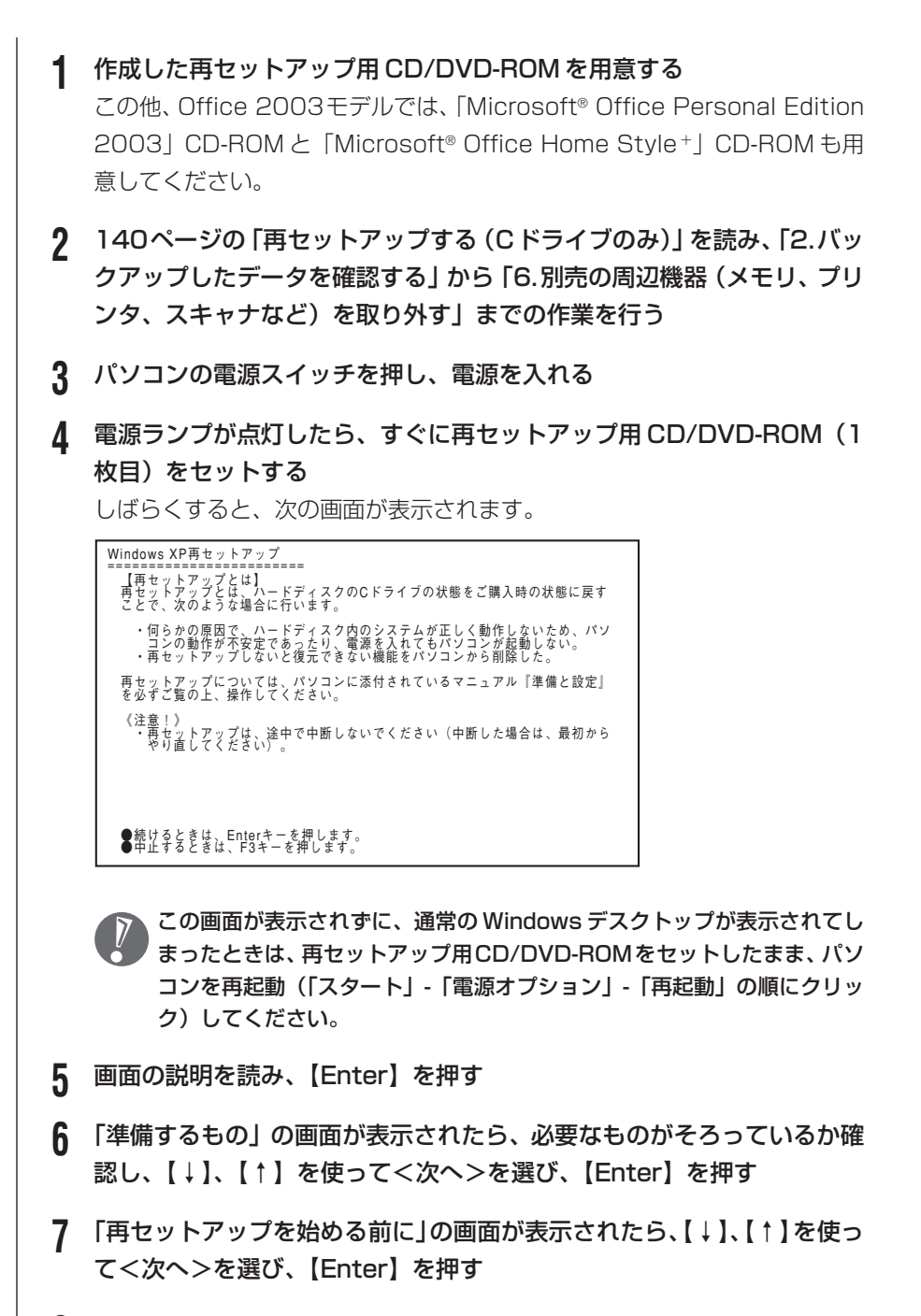

**8** 「再セットアップの種類を選択する」の画面が表示されたら、【↓】、【↑】 を使って再セットアップの種類を選び、【Enter】を押す

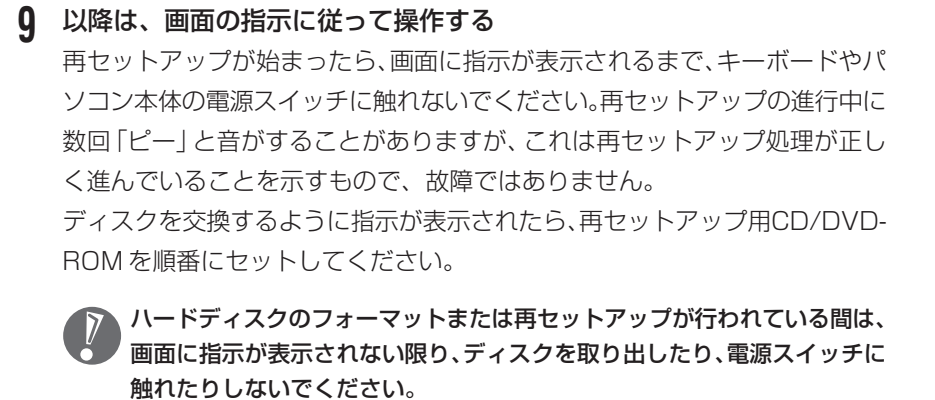

再セットアップが終わると次の画面が表示されます。

Windows XP再セットアップ

バソコンを再起動します。<br>再セットアップ用CD/DVD-ROMをドライブから取り出してください。<br>そのあと、Enterキーを押してください。 再起動後は、マニュアル「準備と設定」に記載されている<br>「Windowsの設定をする」以降の作業をしてください。

この画面が表示されたら、再セットアップ用 CD/DVD-ROM を取り出し、 【Enter】を押してください。パソコンが自動的に再起動して「Windows へ ようこそ」画面が表示されます。

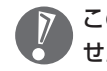

この画面が表示されなかったときは、再セットアップが正常に行われていま せん。最初からやり直してください。

**10** 145 ページの「8.Windows の設定をする」以降の説明を参考に、 Windowsの設定、周辺機器の再設定、インターネットの再設定などをする 「13.バックアップしたデータを復元する」の操作まで終わったら、再セット アップの作業は完了です。

# <sup>第</sup> **9** <sup>章</sup> パソコン内部に取り付ける

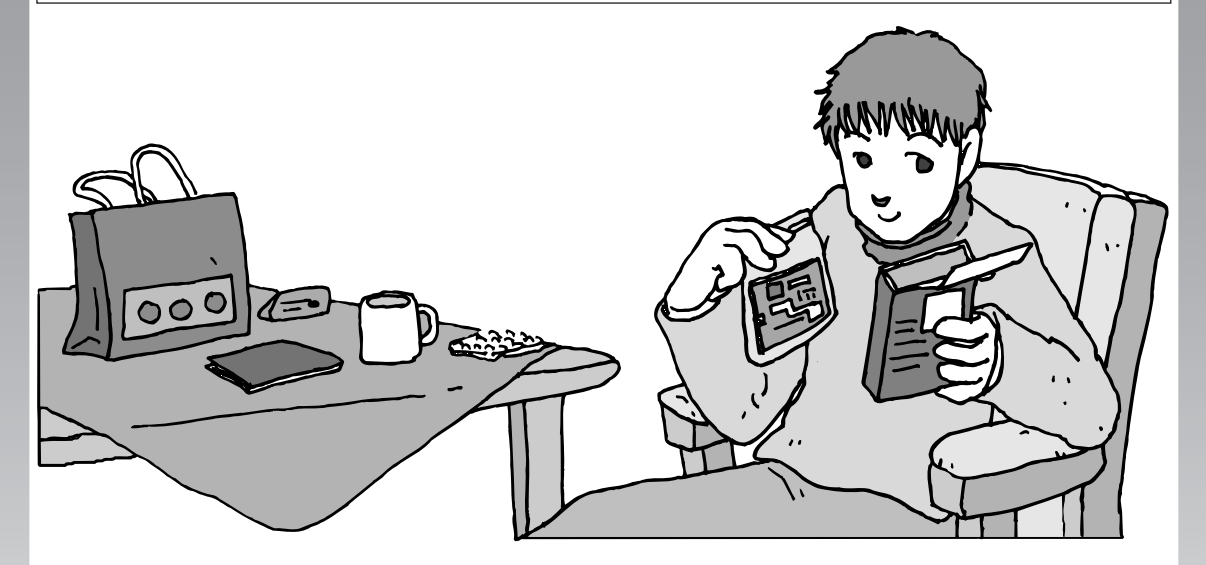

パソコンのカバーを開けて、内部にPCIボードやメモリな どの周辺機器(別売)を取り付けることができます。パソ コン内部の他の部品を傷つけたりしないよう、手順の説明 をよく読んでから作業してください。

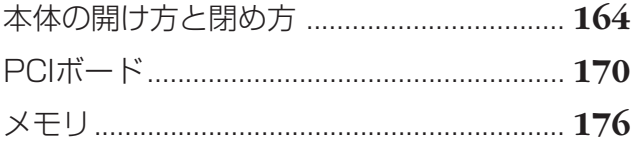

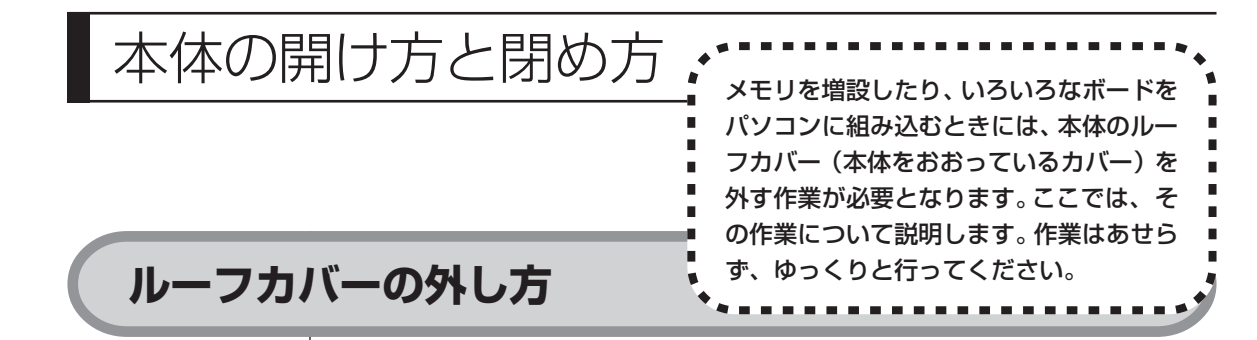

スタビライザを外す際に、プラス(+)ドライバーが必要になります。ネジ山に あった先端のものを用意してください。ネジを落としたりしないよう、ドライバー の先端が磁石になったものをおすすめします。

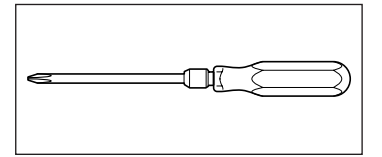

- **1** 本体と、プリンタなど周辺機器の電源を切る
- **2** 本体の電源ケーブルをコンセントから抜く

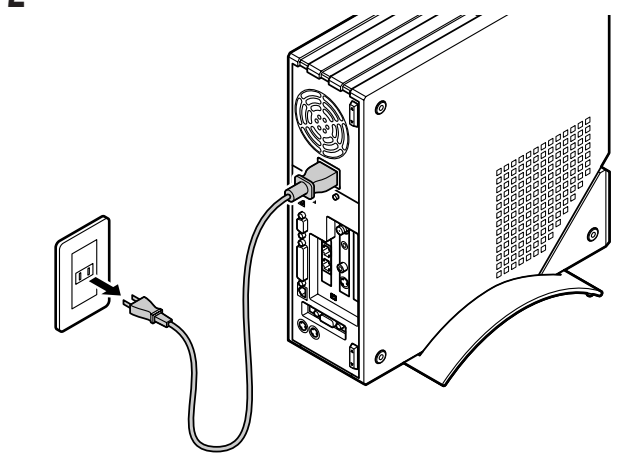

**3** 本体に接続されているケーブルをすべて取り外す

ここで取り外したケーブルは、メモリやボードなどの増設が終わり、ルーフ カバーを取り付けたあとで、もとどおりに接続することになります。外す前 に、どのコネクタにどのケーブルが接続されているのかを確認しておきま しょう。

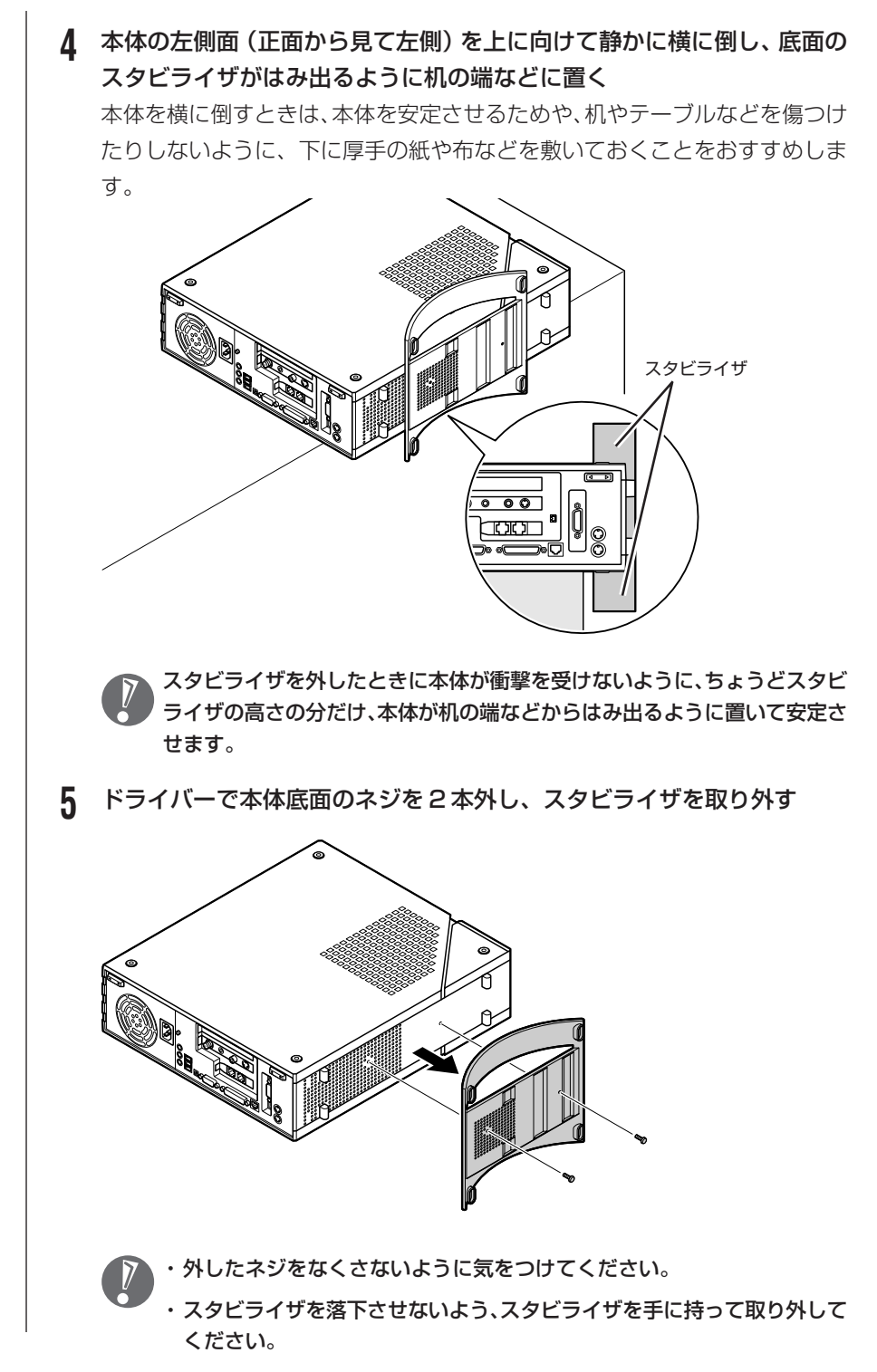

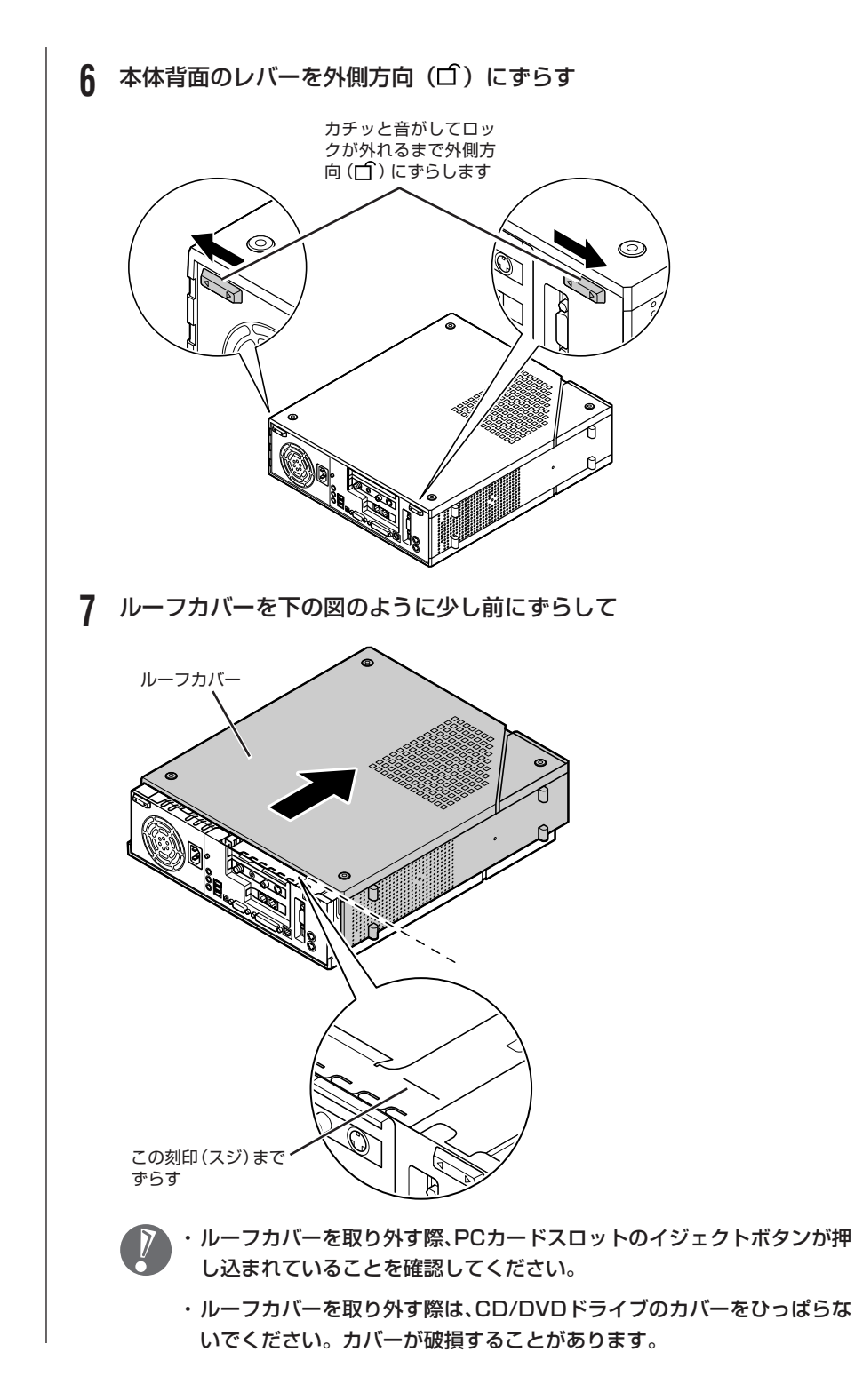

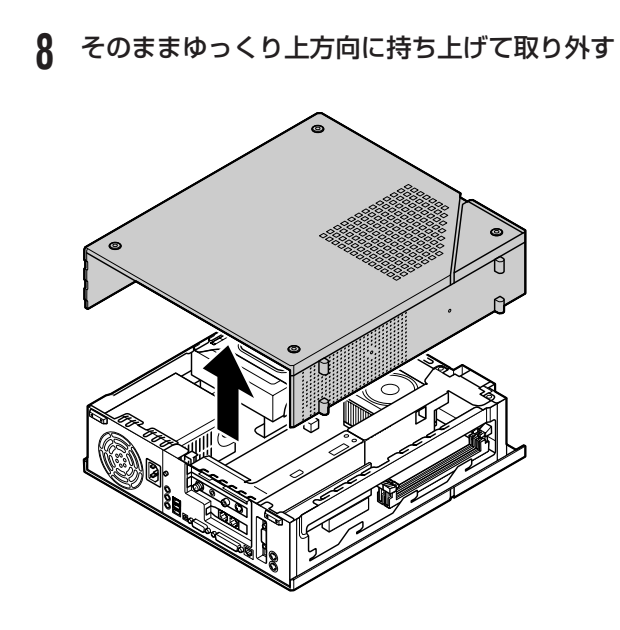

### **ルーフカバーの取り付け方**

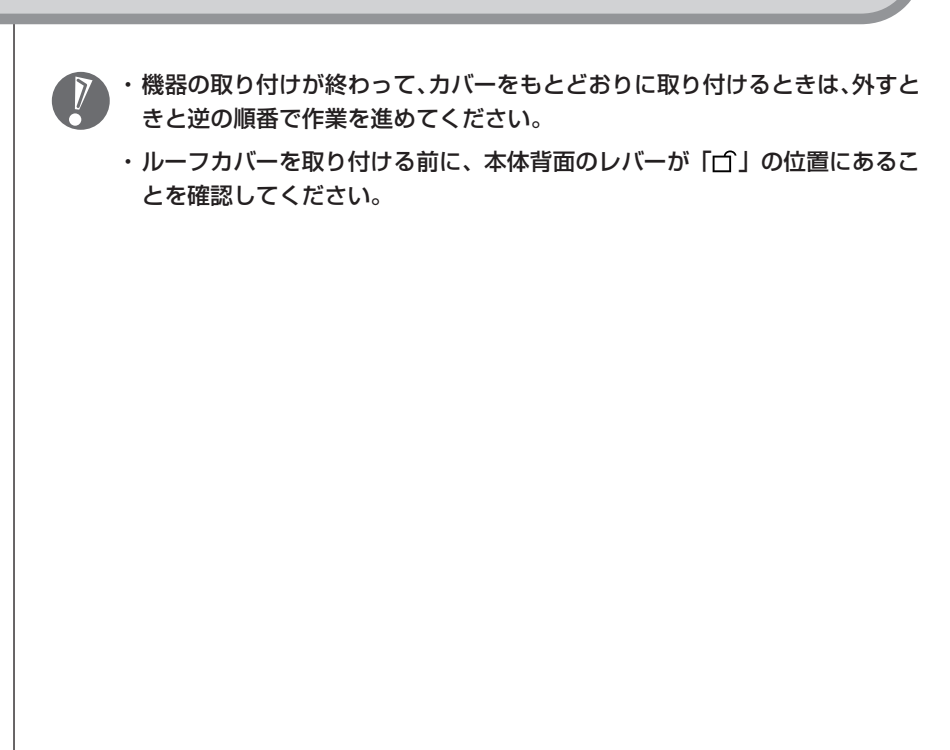

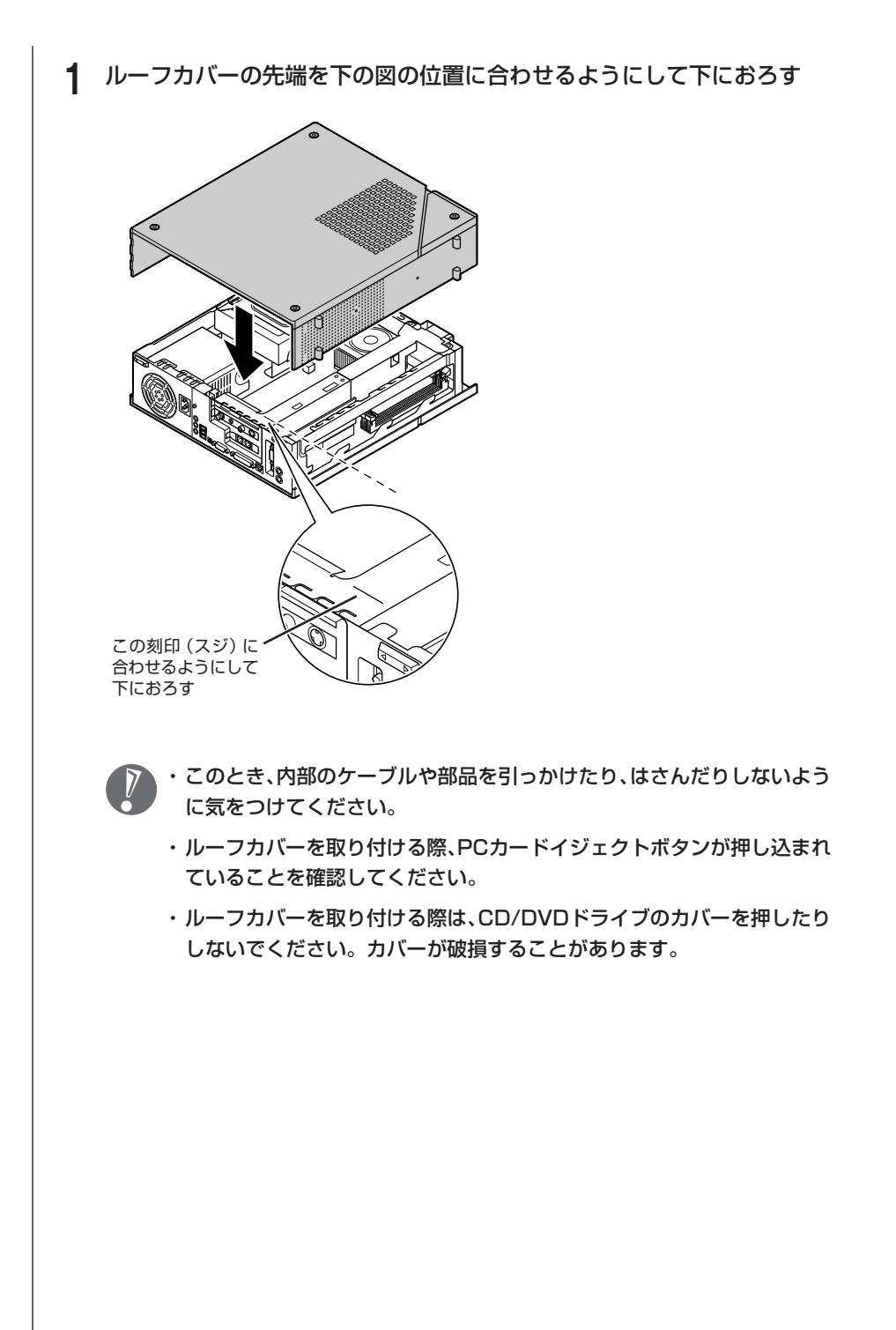

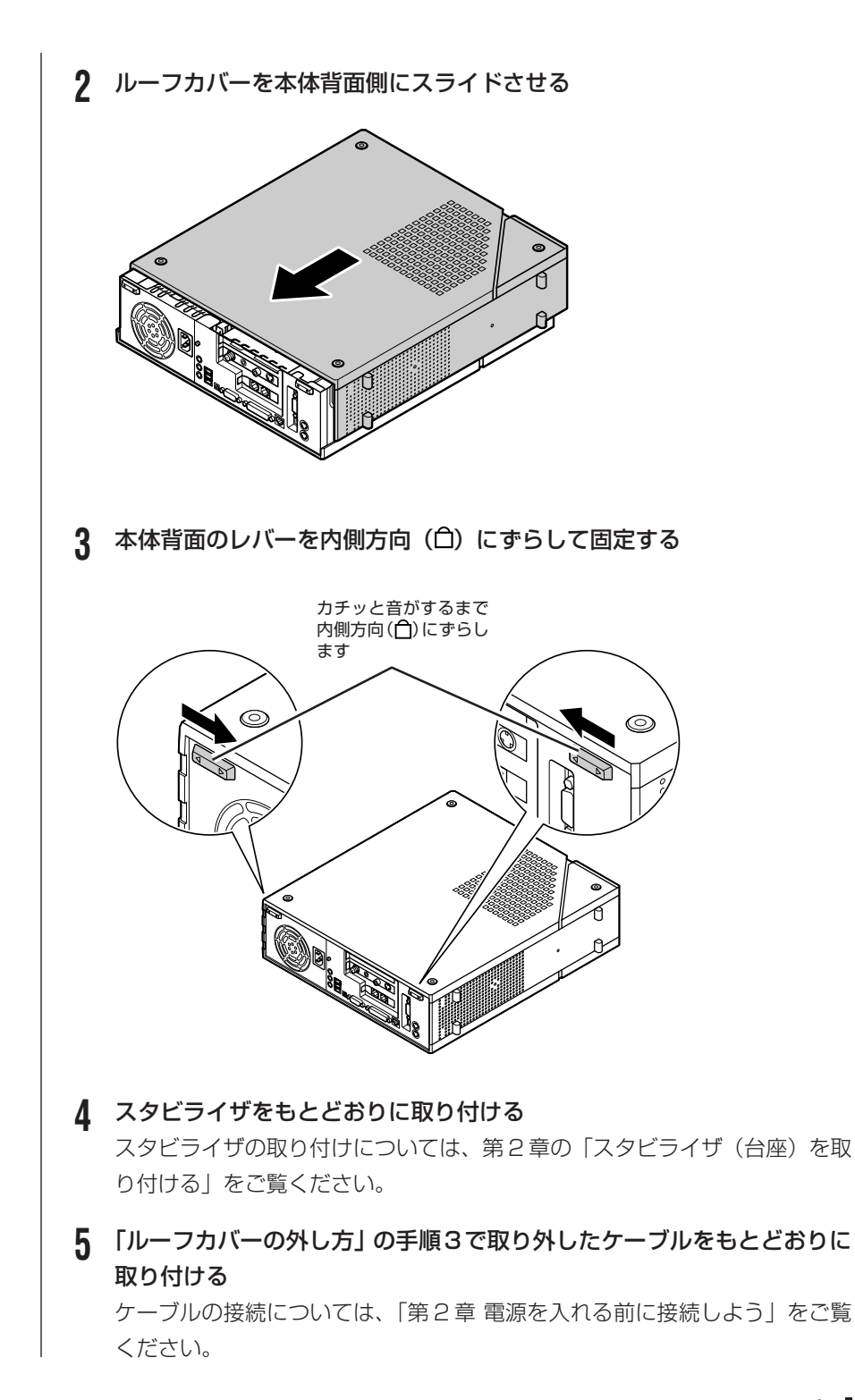

169

# PCIボード

### **PCIスロットについて**

このパソコンでは、下の図のように、2 つの PCI スロット(TV モデルでは 1 つ) を使用できます。

スロットにはハーフサイズの PCI ボードを取り付けることができます。

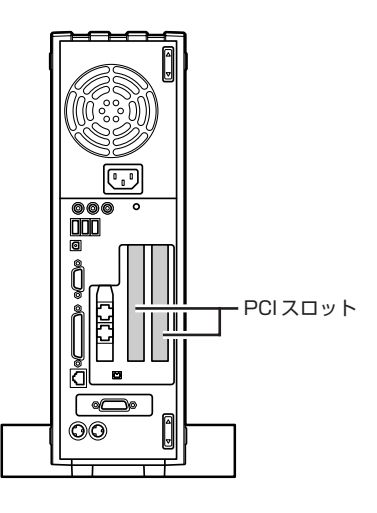

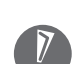

・このパソコンには、フルサイズの PCI ボードは取り付けられません。

・ハーフサイズのPCIボードであっても特殊な形状のボードは取り付けられな いことがあります。ハーフサイズのPCIボードとは、次のような大きさのボー ドのことです。

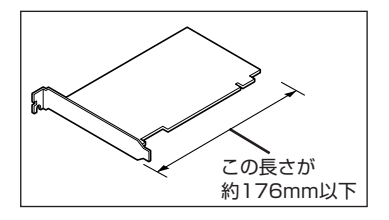

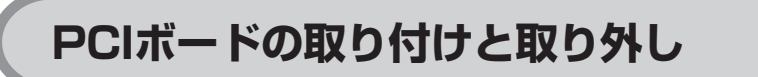

#### **PCI ボードの取り付け方**

- ・以降の手順では、本体のカバーを開けて作業します。
	- ・電源ケーブルやディスプレイのケーブルなど、本体に接続されているケーブル は本体からすべて取り外してください。
	- ・机やテーブルを傷つけたりしないように、下に厚手の紙や布などを敷いておく ことをおすすめします。
	- ・標準で取り付けられている PCI ボードは、購入時に取り付けられていたス ロットで使用してください。

PCI ボードを取り付けるときには、必ず PCIボードに付属のマニュアルもご覧く ださい。

**1** 正しい手順で本体のルーフカバーを外す

ルーフカバーの外し方については、164 ページの「本体の開け方と閉め方」 をご覧ください。

**2** 下の図のように金具 <sup>A</sup> を上へ引き抜くようにして取り外す

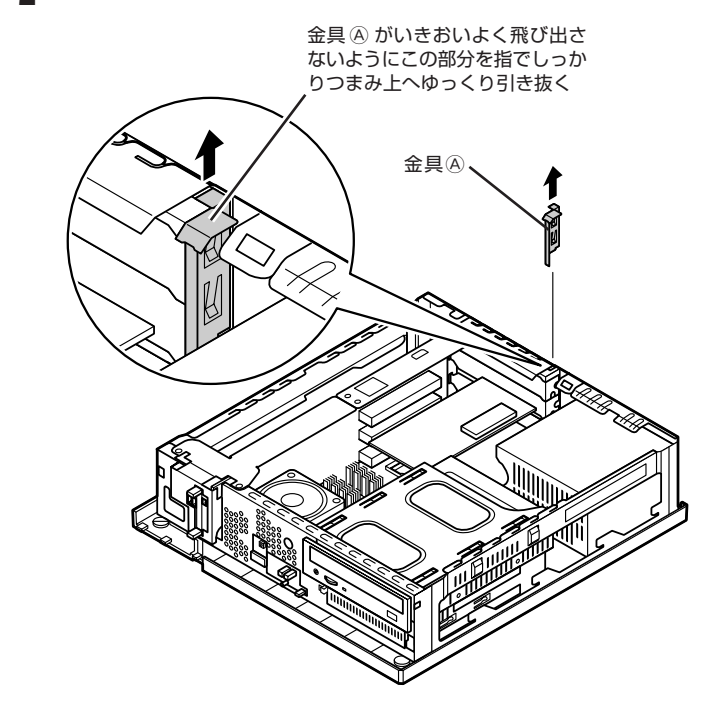

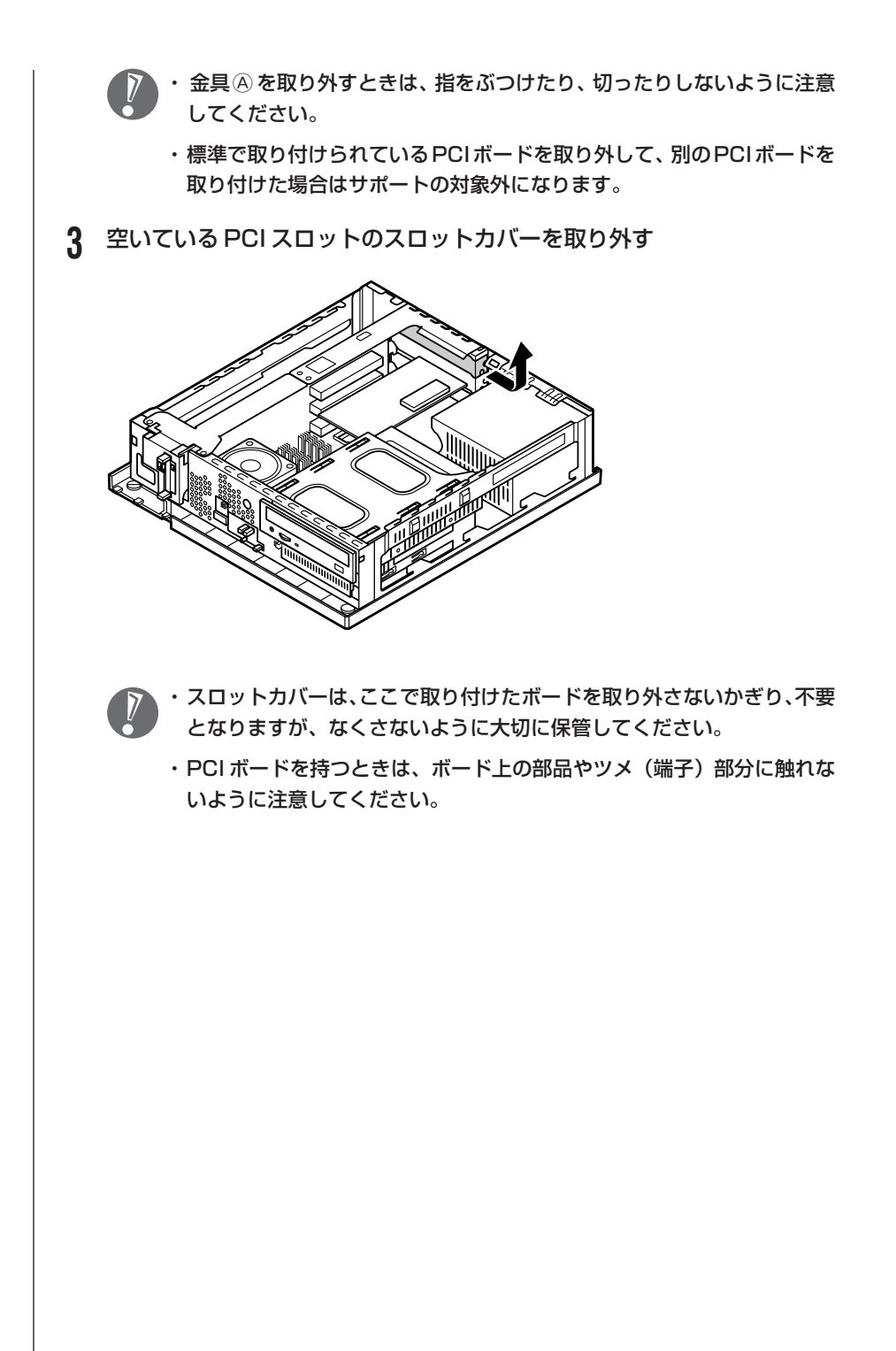

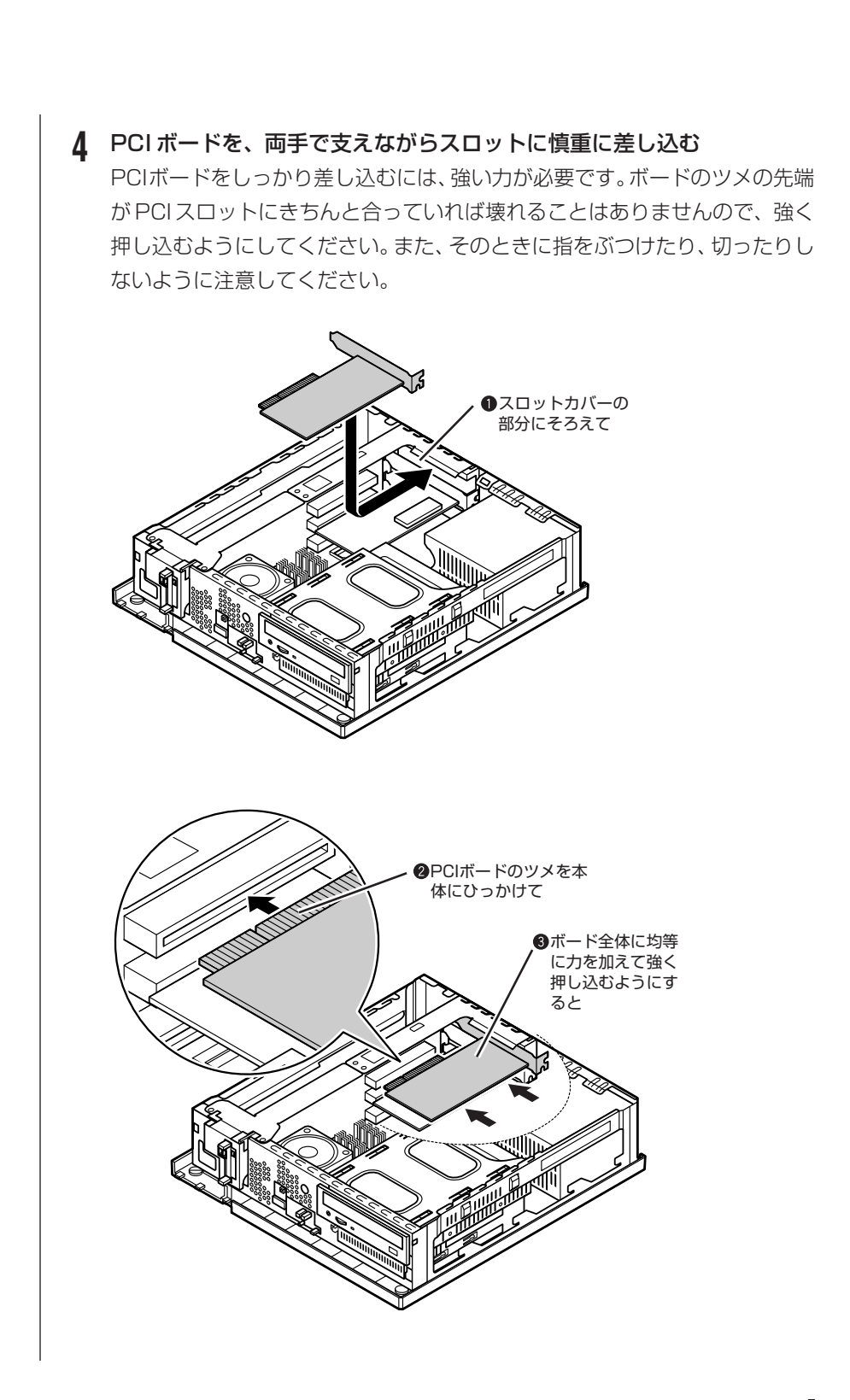

173

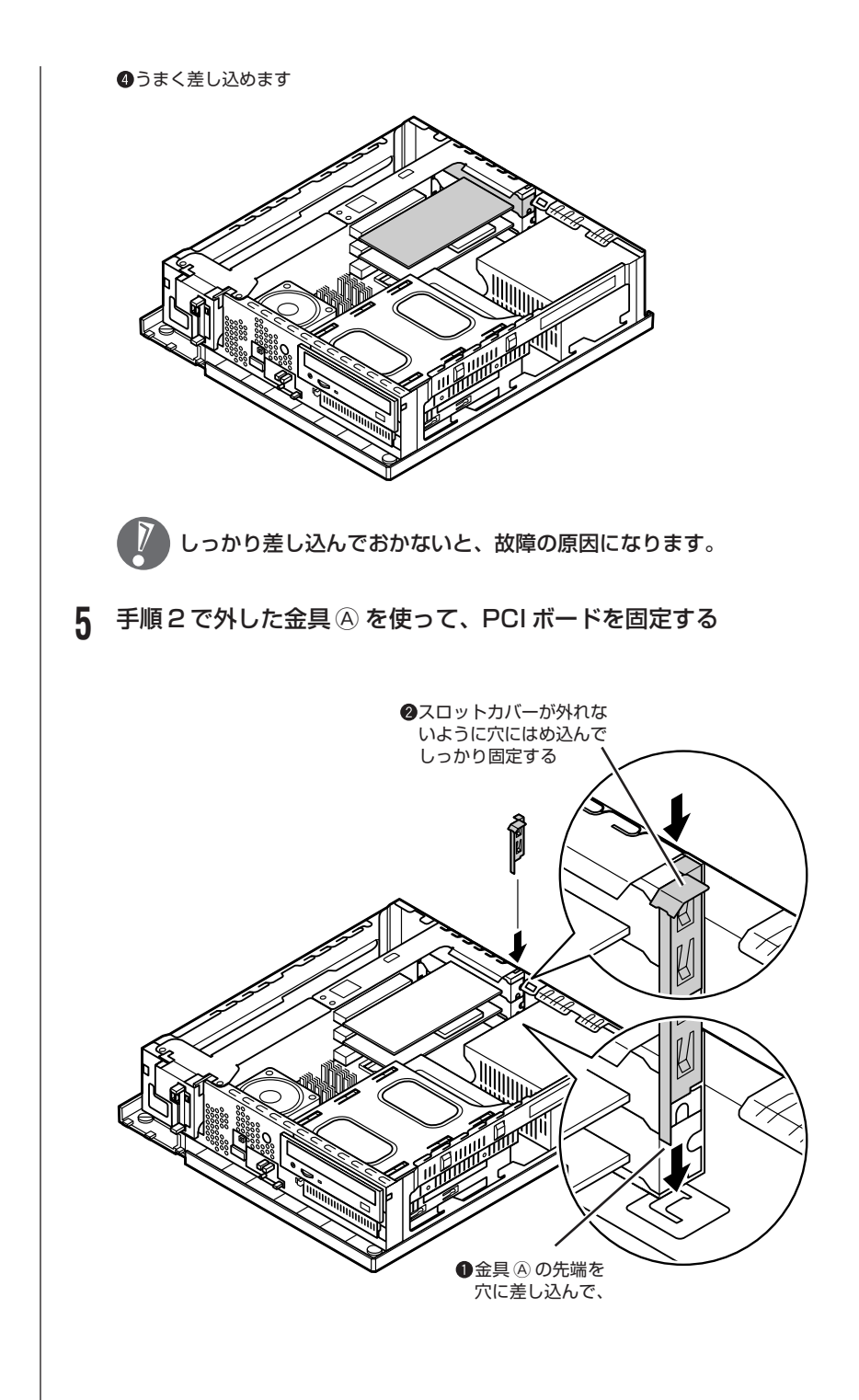

#### **6** 正しい手順で本体のルーフカバーを取り付ける

ルーフカバーの取り付け方については、164ページの「本体の開け方と閉め 方」をご覧ください。

PCI ボードによっては、ボードの取り付け後、パソコン側で設定作業が必要なも のもあります。詳しくは、PCIボードに付属のマニュアルをご覧ください。また、 PCIボードの使い方についても、PCIボードに付属のマニュアルをご覧ください。

### **PCI ボードの取り外し方**

PCI ボードの取り外しは、PCI ボードの取り付けと逆の手順で行ってください。

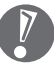

TVボードも、PCIボードと同じ方法で取り付けられています。これらのボード の取り付け、取り外しは、PCI ボードと同じように行うことができます。

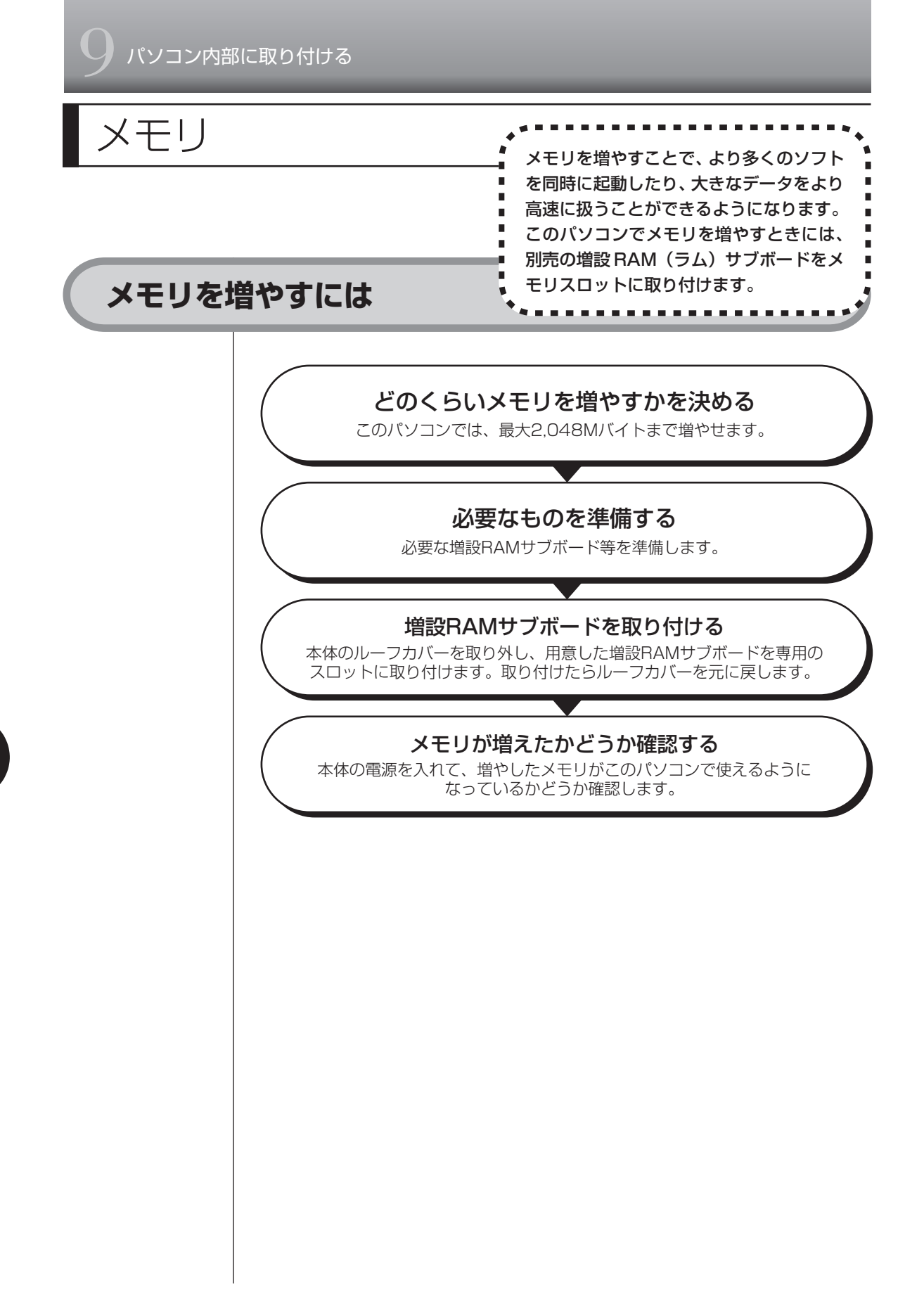

### **メモリの増やし方の例**

このパソコンには、増設RAMサブボード(DIMM:ディム)を差し込むスロット (コネクタ)が、2 つ用意されています。標準では、両方のスロットに 256M バイ トの RAM サブボードが付いています。

256M バイト(標準で付いているもの)

256M バイト(標準で付いているもの)

合計 512M バイト

標準で付いているRAMサブボードを取り外して、より大きな容量の増設RAMサ ブボードに取り替えて、メモリを増やします。メモリは、最大で2,048Mバイト (1.024M バイトの増設 RAM サブボード× 2枚)まで増やすことができます。

**●例 1:768M バイトにする場合** 

標準で付いている RAM サブボードを 1 枚取り外し、512M バイトの増設 RAM サブボードを取り付けます。

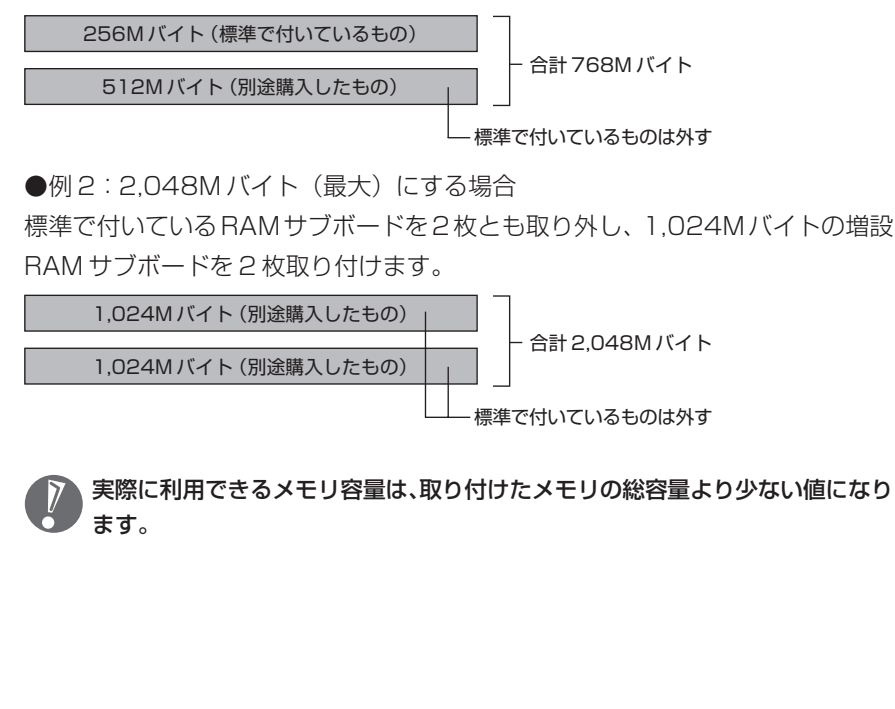

### **このパソコンで使える増設RAMサブボード**

パソコンのメモリを増やすときには、「増設RAMサブボード」というボードを使 います。

このパソコンでは、「DDR SDRAM/DIMM、PC3200対応」と呼ばれるタイプ の次のような増設 RAM サブボードを使うことをおすすめします。

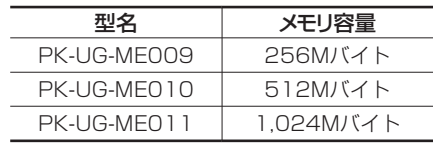

### **増設RAMサブボードを取り扱うときの注意**

- ・増設RAMサブボードは静電気に大変弱い部品です。身体に静電気を帯びた状態 で増設RAMサブボードを扱うと破損する原因となります。増設RAMサブボー ドに触れる前に、アルミサッシやドアのノブなど身近な金属に手を触れて、静電 気を取り除いてください。
- ・増設RAMサブボードのコネクタ部分には手を触れないでください。接触不良な ど、故障の原因となります。
- ・ボード上の部品やハンダ付け面には触れないよう注意してください。

### **増設RAMサブボードの取り外しと取り付け**

メモリスロット両方にメモリが取り付けられているときは、片方または両方のメ モリを取り外してから、別途用意したメモリを取り付けます。

#### **RAM サブボードを取り外す**

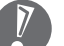

- ・以降の手順では本体のカバーを開けて作業します。
- ・電源ケーブルやディスプレイケーブルなど、本体に接続されているケーブルは 本体からすべて取り外してください。
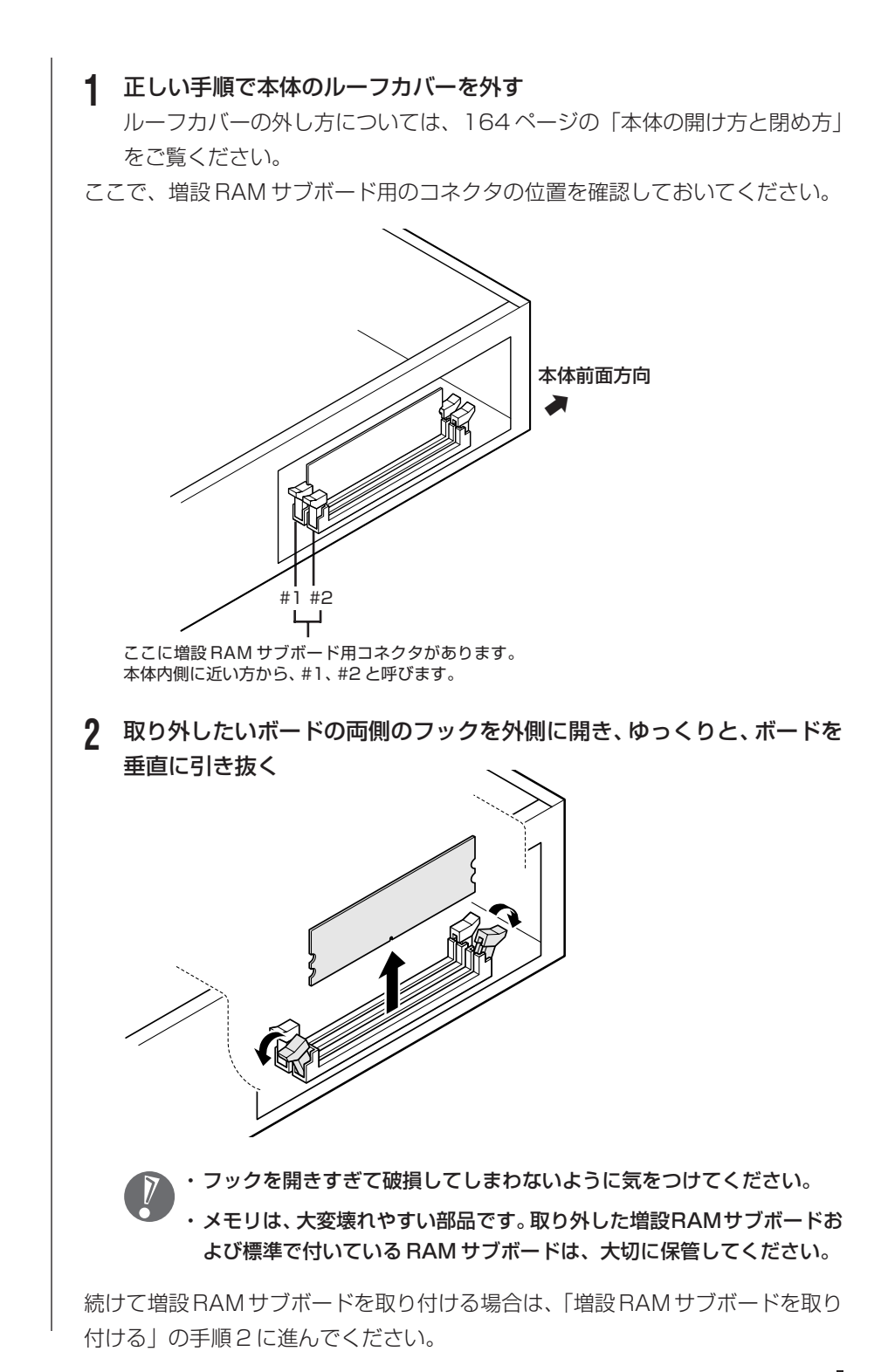

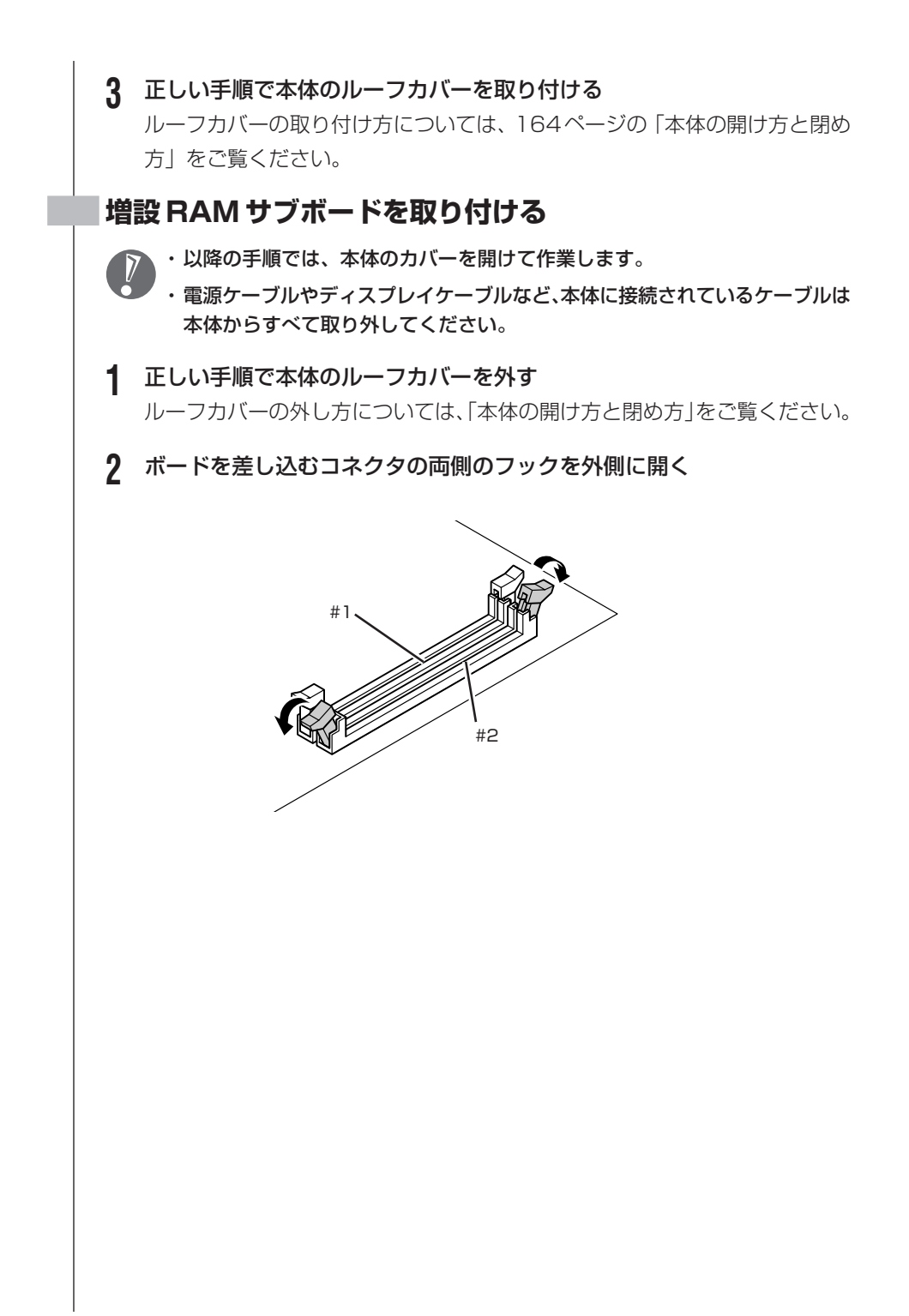

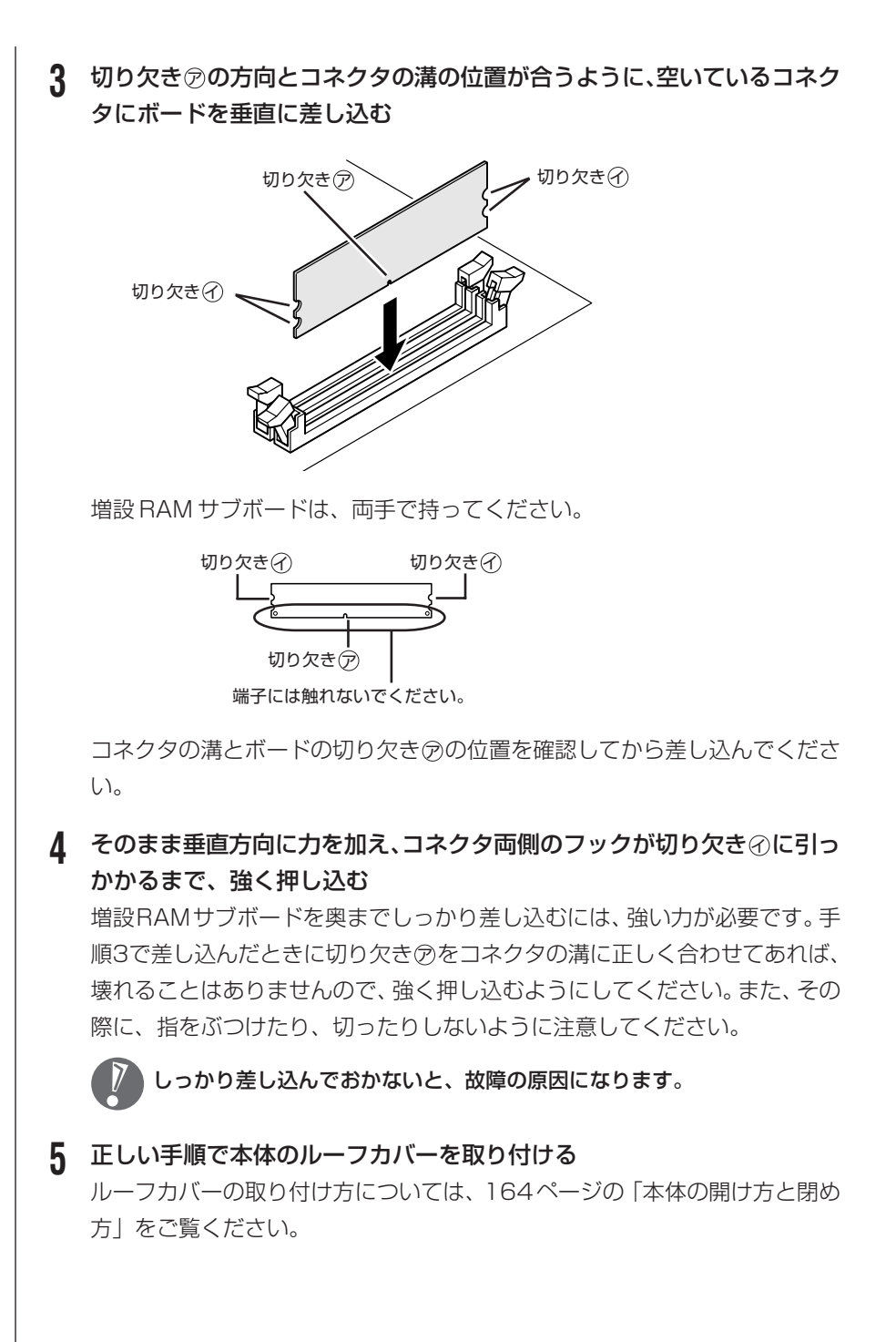

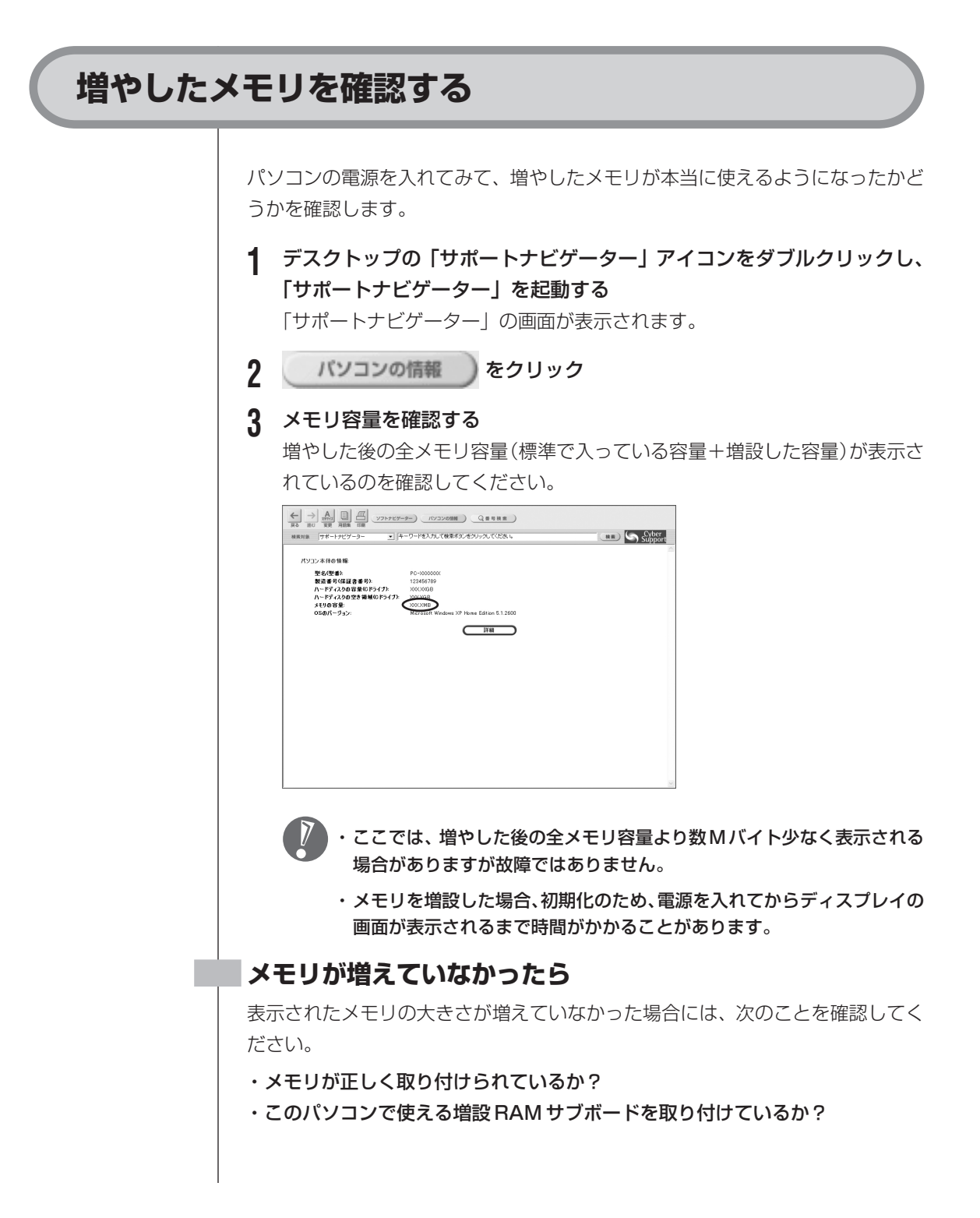

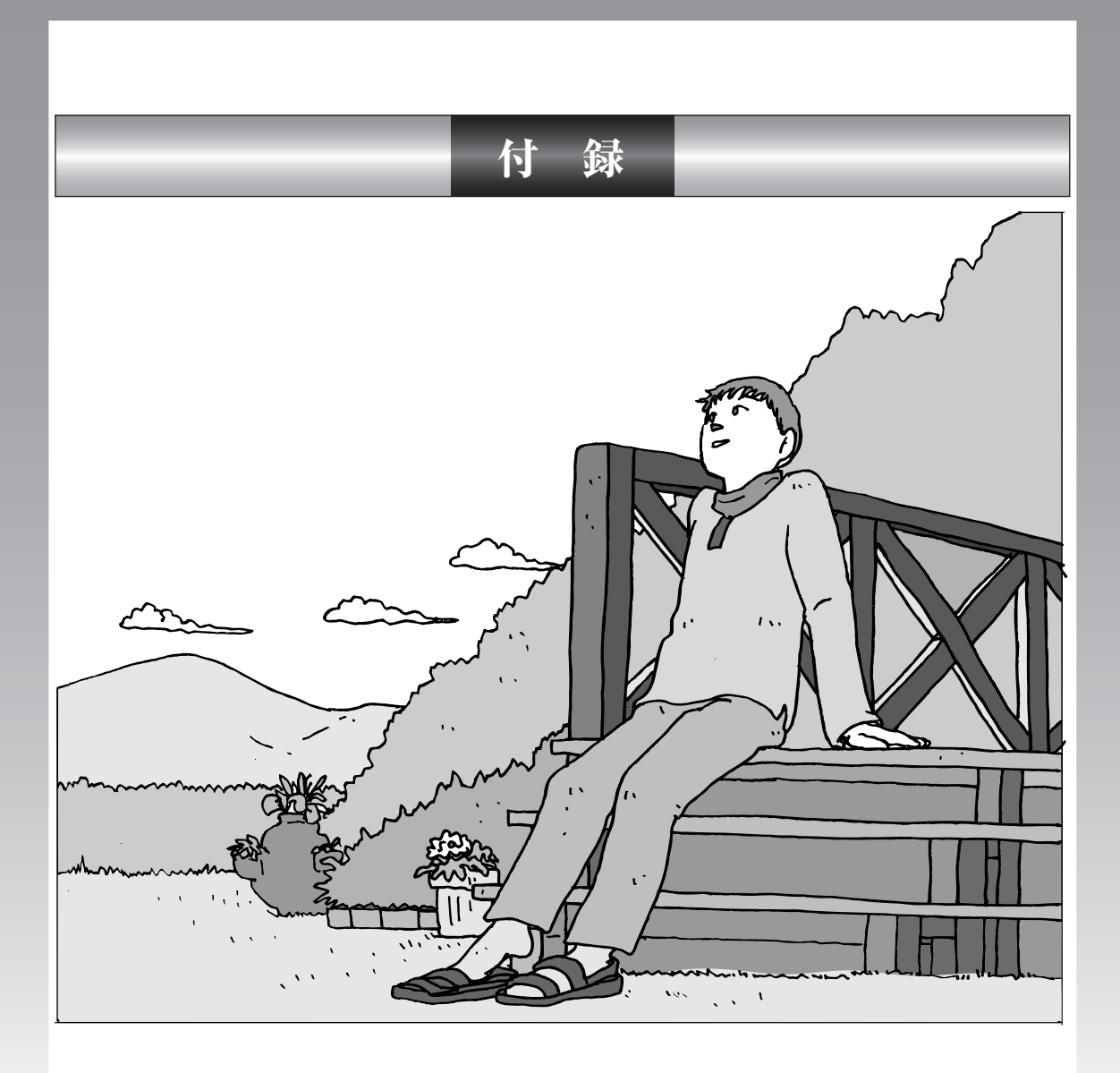

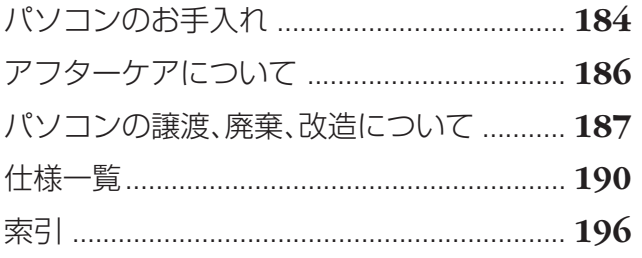

パソコンのお手入れ イントントントン お手入れのしかたを説明します。 . . . . . . . . . . . . . . 水やぬるま湯は、絶対にパソコン本体やキーボードに直接かけないでください。 故障の原因になります。 **準備するもの** 軽い汚れのとき 汚れがひどいとき D 水かぬるま湯を含ませて、 乾いたきれいな布 よくしぼった布 シンナーやベンジンなど、揮発性の有機溶剤は使わないでください。これらの有 機溶剤を含む化学ぞうきんも使わないでください。キーボードなどを傷め、故障 の原因になります。 こんなものもあると便利 ・OA 用クリーニングキット OA 用クリーニングキットについては、NEC121 コンタクトセ ンターにお問い合わせください。 ・中性洗剤 ・掃除機など

### **パソコンの電源を切って、電源ケーブルを抜いてから**

お手入れの前には、必ずパソコン本体や周辺機器の電源を切り、電源ケーブルをコンセントから抜いてくだ さい。電源を切らずにお手入れを始めると、感電することがあります。

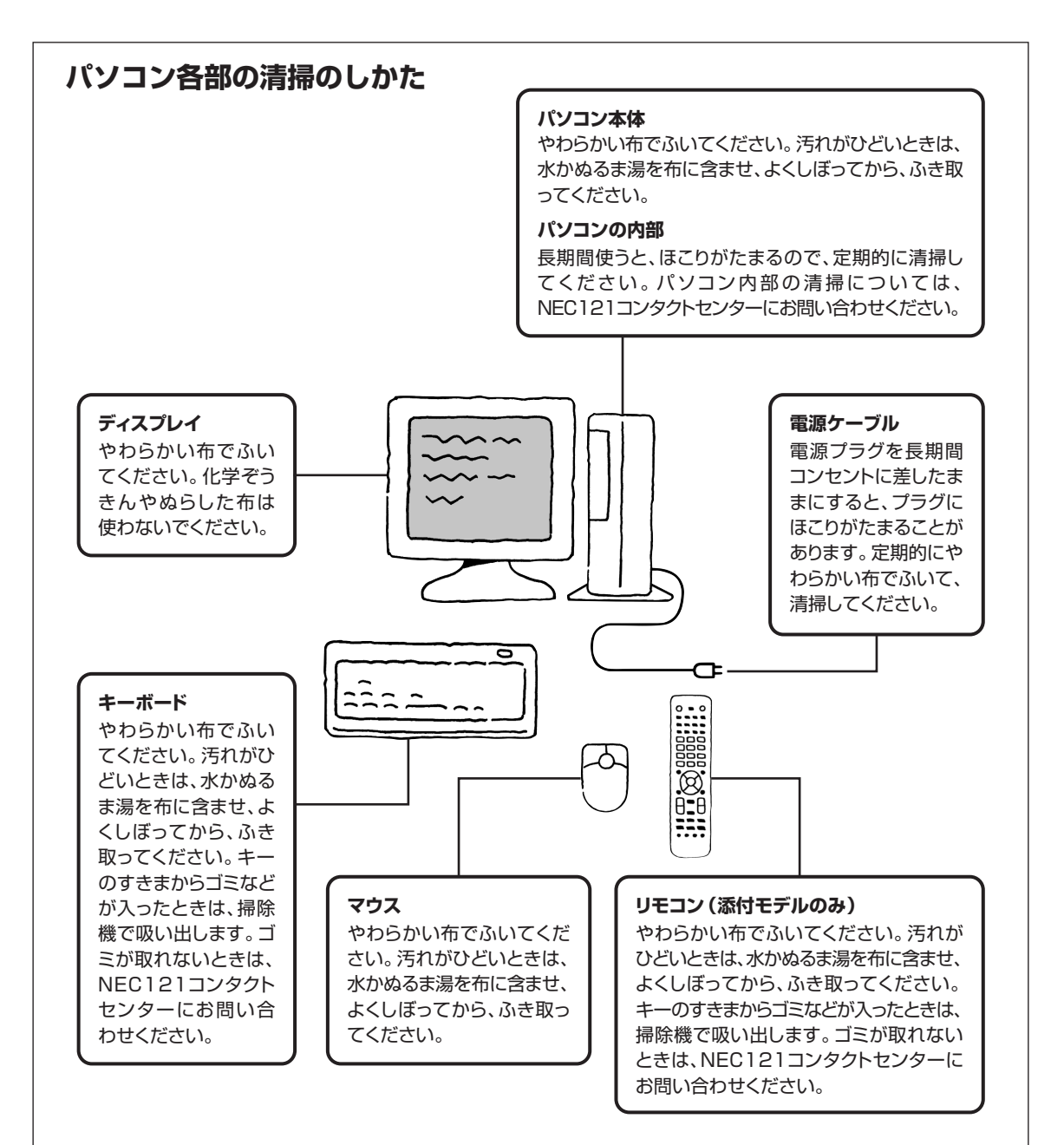

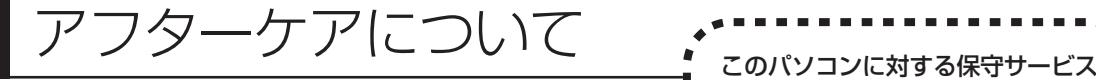

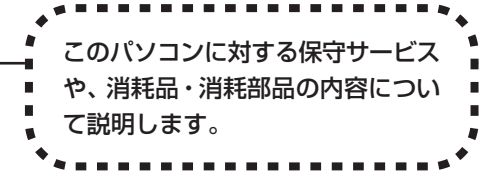

## **保守サービスについて**

保守サービスについては、NEC121 コンタクトセンターにお問い合わせくださ い。詳しくは、添付の『121ware ガイドブック』をご覧ください。

このパソコンに起動用パスワードが設定されている場合、NEC121コンタクト センターなどにこのパソコンの修理を依頼される際に、パスワードを解除してお いてください。

### **消耗品と消耗部品について**

このパソコンには、消耗品と消耗部品が含まれています。安定してご使用いただ くためには、定期的な保守による部品交換が必要になります。特に長時間連続し て使用する場合には、安全等の観点から早期の部品交換が必要です。

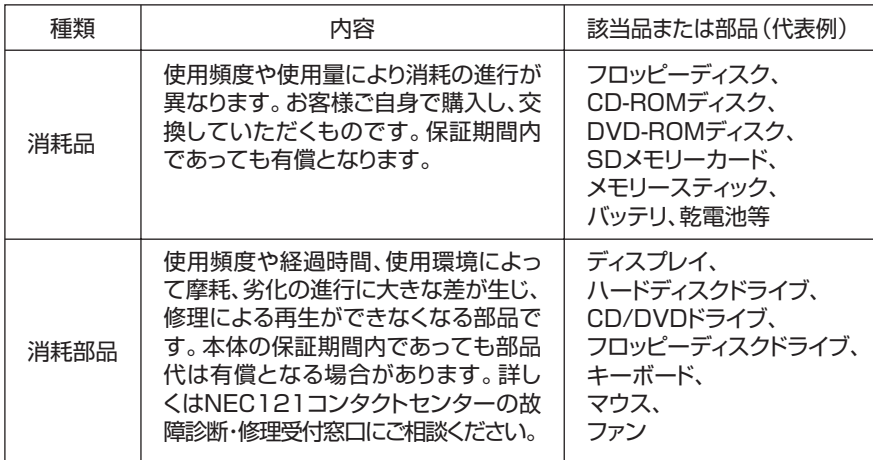

・記載部品は代表例です。機種により構成部品が異なります。詳しくは「仕様一 覧」をご覧ください。

- ・消耗部品の交換時期の目安は、1 日 8 時間のご使用で約 5 年です(ご使用にな る頻度により差が生じます。また、上記の目安時期前に交換が必要となることが あります)。
- ・本製品の補修用性能部品の最低保有期間は、PC本体、オプション製品について は製造打切後 6 年です。

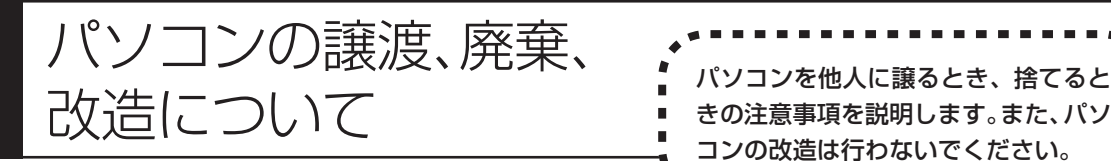

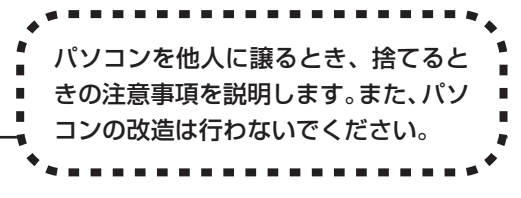

## **このパソコンを譲渡するには**

パソコン内のハードディスクには個人的に作成した情報が多く含まれています。 第三者に情報が漏れないように、譲渡の際にはこれらの情報を削除することをお すすめします。このパソコンのハードディスクのデータを消去する方法について は、159 ページ「再セットアップ用 CD/DVD-ROM を使って再セットアップ する」をご覧ください。

#### **譲渡するお客様へ**

このパソコンを第三者に譲渡(売却)する場合は、以下の条件を満たす必要があ ります。

- 1. 本体に添付されているすべてのものを譲渡し、複製物を一切保持しないこと。
- 2. 各ソフトウェアに添付されている「ソフトウェアのご使用条件」の譲渡、移転 に関する条件を満たすこと。
- 3. 譲渡、移転が認められていないソフトウェアについては、削除した後譲渡する こと(本体に添付されている「ソフトウェア使用条件適用一覧」をご覧くださ  $\mathsf{U}$ )。
- ※ 第三者に譲渡(売却)する製品をお客様登録している場合は、121ware.com のマイアカウント(http://121ware.com/my/)の保有商品情報で削除いた だくか、または121ware(ワントゥワンウェア)登録センター(TEL:0120- 469-121)までご連絡のうえ、必ず登録削除の手続きをお願いします。

#### **譲渡を受けたお客様へ**

NECのパーソナル商品総合情報サイト「121ware.com」での登録をお願いしま す。http://121ware.com/my/にアクセスし、「新規登録」でログイン ID を取 得した後に、保有商品情報の「新規・追加登録」で登録することができます。 インターネットに接続できない方は、お客様登録に必要な以下の事項を記入し、郵 送してください。

1. 本体型番、型名のいずれかと保証書番号

(本体背面/側面または保証書に記載の型番/型名のいずれかと製造番号)

2. 氏名、住所、電話番号、eメールアドレス、中古購入された場合はその購入先、 購入日

宛先

〒 183-8501 東京都府中市日新町 1-10(NEC 府中事業場)

#### 121ware 登録センター係

## **このパソコンを廃棄するには**

本製品は「資源有効利用促進法」に基づく回収再資源化対応製品で す。PC リサイクルマークが銘板(パソコン本体の左側面または背 面にある型番、製造番号が記載されたラベル)に表示されている、ま たはPCリサイクルマークのシールが貼り付けられている弊社製品 は、弊社が責任を持って回収、再資源化いたします。

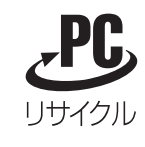

当該製品をご家庭から排出する際、弊社規約に基づく回収・再資源化にご協力い ただける場合は、別途回収再資源化料金をご負担いただく必要はありません。

廃棄時の詳細については、NEC のパーソナル商品総合情報サイト 「121ware.com」(URL:http://121ware.com/support/recyclesel/) をご覧ください。

なお、下記の窓口でも廃棄についてお問い合わせいただけます。

NEC 121 コンタクトセンター 廃棄のお問い合わせ 受付時間:9:00 ~ 17:00(祝日は除く) 0120-977-121

電話番号はよくお確かめのうえ、お間違えのないようにおかけください。 携帯電話、PHSなどフリーコールをご利用いただけないお客様は下記電話番号へ おかけください。

03-3768-2237(東京)(通話料金はお客様負担となります)

当該製品が事業者から排出される場合(産業廃棄物として廃棄される場合)、当社 は資源有効利用促進法に基づき、当社の回収・リサイクルシステムにしたがって 積極的に資源の有効利用につとめています。廃棄時の詳細については、下記のホー ムページで紹介している窓口にお問い合わせください。

URL:http://www.nec.co.jp/eco/ja/products/3r/shigen\_menu.html

※本文に記載された電話番号や受付時間などは、将来予告なしに変更することがあります。

### **ハードディスク、メモリカード上のデータ消去に関するご注意**

パソコンのハードディスクやメモリカードには、お客様が作成、使用した重要な データが記録されています。このパソコンを譲渡または廃棄するときに、これら の重要なデータ内容を消去することが必要となります。「データやファイルの消 去」、「ハードディスクの初期化(フォーマット)」、「メモリカードの初期化(フォー マット)」、「パソコンの再セットアップ」などの操作を行うと、記録されたデータ の管理情報が変更されるために Windowsでデータを探すことはできなくなりま すが、ハードディスクやメモリカードに磁気的に記録された内容が完全に消える わけではありません。

#### 「パソコンの再セットアップ」でデータが消去されるのは、このパソコンに内蔵 されたハードディスクのみです。

このため、データ回復用の特殊なソフトウェアを利用すると、ハードディスクや メモリカードから消去されたはずのデータを読み取ることが可能な場合があり、悪 意のある人によって予期しない用途に利用されるおそれがあります。

お客様が廃棄・譲渡等を行う際に、ハードディスクおよびメモリカード上の重要 なデータの流出トラブルを回避するために、記録された全データをお客様の責任 において完全に消去することが非常に重要です。データを消去するためには、専 用ソフトウェアまたはサービス(ともに有償)を利用するか、ハードディスク上 のデータを金槌や強磁気により物理的・磁気的に破壊(メモリカードの場合は、金 槌による物理的破壊のみ)して、読めなくすることを推奨します。有償のデータ 消去サービスは、NEC フィールディング株式会社にご依頼ください。

NEC フィールディングホームページ URL: http://www.fielding.co.jp

また、ハードディスクやメモリカード上のソフトウェア(OS、アプリケーション ソフトなど)を削除することなく譲渡すると、ソフトウェアライセンス使用許諾 契約に抵触する場合があります。じゅうぶんな確認を行ってください。

## **パソコンの改造は行わない**

添付されているマニュアルに記載されている以外の方法で、このパソコンを改造・ 修理しないでください。記載されている以外の方法で改造・修理された製品は、当 社の保証や保守サービスの対象外となることがあります。

仕様一覧

## **本体仕様一覧**

### **VT700/9D、VT500/9D**

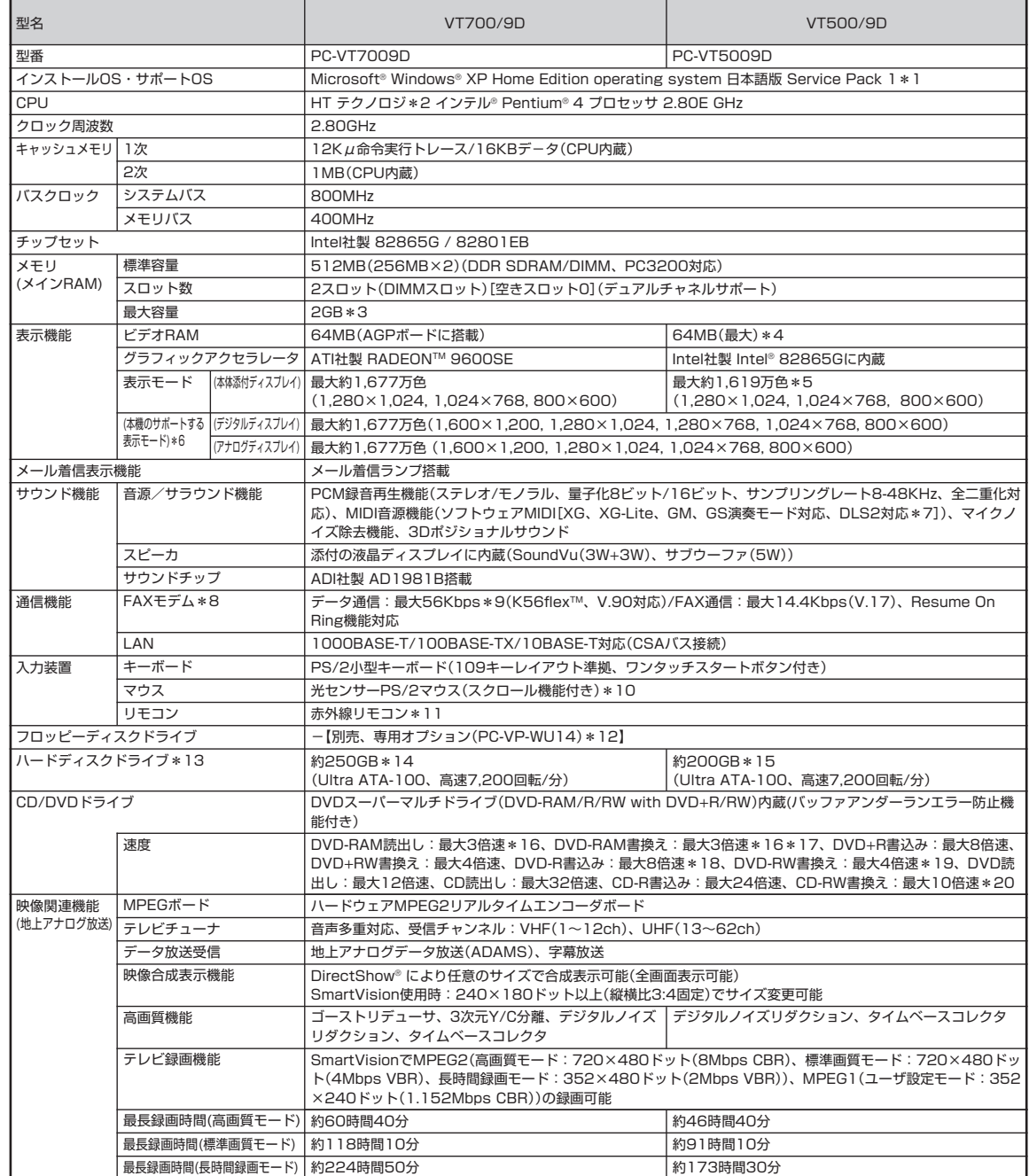

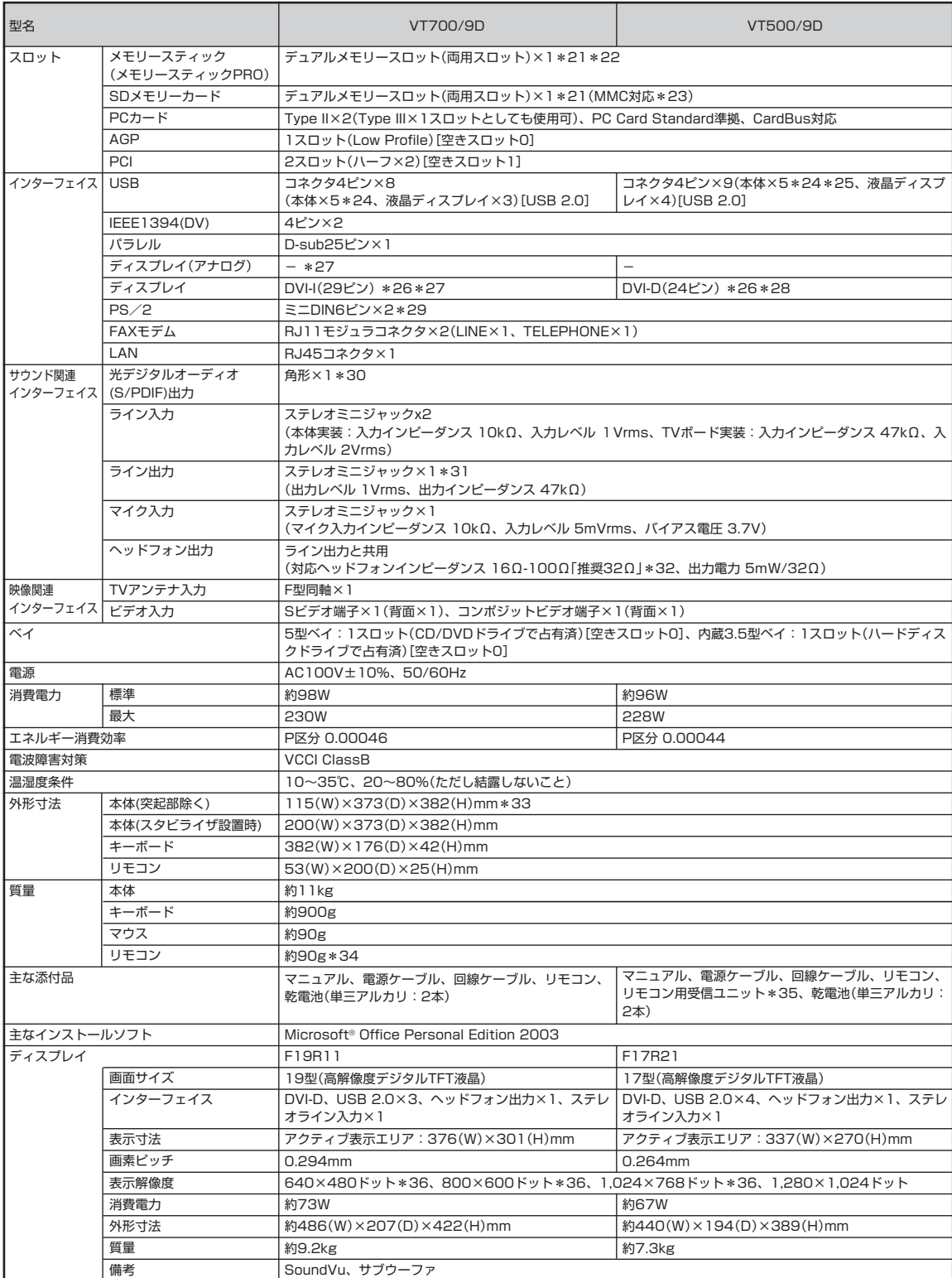

上記の内容は本体のハードウェアの仕様であり、オペレーティングシステム、アプリケーションによっては、上記のハードウェアの機能をサポートしていない場 合があります。

- 1: 添付のソフトウェアは、インストールされている OS でのみご利用できます。Microsoft® Windows® XP Home Edition では、ネットワークでド メインに参加する機能はありません。別売の Microsoft® Windows® XP Home Edition パッケージや別売の Microsoft® Windows® XP Professional パッケージをインストールおよび利用することはできません。
- \* 2: ソフトウェアやドライバが HT テクノロジに対応している必要があります。各ソフトウェアメーカ、周辺機器メーカにお問い合わせください。
- 3: 増設 RAM サブボード (PC3200対応 -DDR400MHz メモリ) [1024MB] を2 枚実装する必要があります。 増設 RAM サブボードを増設する場合 は、PK-UG-ME009(256MB)、PK-UG-ME010(512MB)、PK-UG-ME011(1024MB)を推奨します。
- 4: ビデオ RAM はメモリ (メイン RAM) を使用します。
- 5: 本体添付ディスプレイでのディザリングにより実現。
- 6: グラフィックアクセラレータのサポートする表示モードです。実際に表示できるモードは接続するディスプレイにより異なります。尚、デジタルディ スプレイでの 1,280 × 768 の解像度については弊社製ワイドモニタでのみ動作検証を行っております。
- \* 7: DLS は「DownLoadable Sounds」の略です。DLS を使うと、カスタム・サウンド・セットを SoundMAX シンセサイザにロードできます。
- 8: 回線状態によっては、通信速度が変わる場合があります。また、内蔵 FAX モデムは一般電話回線のみに対応しています。
- 9: 最大 56Kbps はデータ受信時の速度です。データ送信時は最大 33.6Kbps になります。
- \* 10: 添付のキーボードにあるマウス専用ポートに接続します。
- \* 11: リモコンの電池寿命はご使用の環境条件や方法により異なりますがアルカリ電池で最大約 100 時間です。また、使用可能な距離はご使用の環境条件 や方法により異なりますが約 3m です。
- \* 12: 2 モード(720KB/1.44MB)に対応しています(ただし、720KB モードのフォーマットは不可です)。
- \* 13: 1GB を 10 億バイトで計算した場合の数値です。
- 14: Windows® のシステムからは、容量が C ドライブ:約 221GB、D ドライブ:約 4.6GB、残り:再セットアップ用として認識されます。
- \* 15: Windows® のシステムからは、容量が C ドライブ:約 173GB、D ドライブ:約 4.6GB、残り:再セットアップ用として認識されます。
- \* 16: DVD-RAM Ver.2 (片面4.7GB)の速度です。また、カートリッジ式のメディアは使用できませんので、カートリッジなし、あるいはメディア取り出 し可能なカートリッジ式でメディアを取り出してご利用ください。
- \* 17: DVD-RAM Ver.1 (片面 2.6GB)の書き換えはサポートしていません。
- \* 18: DVD-R は、DVD-R for General Ver.2.0 に準拠したメディアの書き込みに対応しています。
- \* 19: DVD-RW は、DVD-RW Ver.1.1 に準拠したメディアの書き込みに対応しています。
- 20: Ultra Speed CD-RW メディアはご使用になれません。
- \* 21: メモリースティックスロットとSDメモリーカードスロットは共用です。メモリースティックとSDメモリーカードを同時に使用することはできませ  $h_{10}$
- \* 22: メモリースティックの「マジックゲート」(著作権保護)機能には対応しておりません。「メモリースティック Duo」の高速データ転送には対応してお りません。「メモリースティック Duo」をご使用の場合は、必ずメモリースティック Duo アダプターを使用してご利用ください。詳しくは「メモリー スティック Duo」の取り扱い説明書をご参照ください。
- \* 23:「miniSD カード」をご使用の場合には、必ず miniSD カードアダプタを使用してご利用ください。詳しくは「miniSD カード」の取り扱い説明書をご 参照ください。「マルチメディアカード(MMC)」もご利用できます。私用音楽などの著作権保護データには「SD メモリーカード」をご利用ください。
- \* 24: 1 ポートは液晶ディスプレイに接続します。
- \* 25: 1 ポートはリモコン用受信ユニットで占有します。
- \* 26: 本機の DVI 端子は添付のディスプレイのみ動作確認を行っております。
- \* 27: I/O プレート部に搭載されているアナログコネクタはご利用いただけません。
- \* 28: アナログRGBインターフェイスのディスプレイを接続する場合は、I/Oプレート部にあるアナログRGBコネクタに接続してください。アナログRGB コネクタと DVI コネクタのそれぞれにディスプレイを接続してマルチモニタ表示することはできません。
- \* 29: 本機の PS/2 端子は添付のキーボードのみ動作確認を行っております。
- \* 30: SmartVision における音声は出力できません。
- \* 31: ディスプレイに添付のオーディオケーブルを接続します。
- \* 32: 周波数特性を保証する値ではありません。
- \* 33: 本機を横置きにしてのご使用はサポートしておりません。
- \* 34: 乾電池の質量は含まれておりません。
- \* 35: USB ポートに接続します。
- \* 36: 擬似的に画素を拡大して表示しているため文字などの線がぼやけて表示される場合があります。

### **その他のご注意**

[著作権に関するご注意]

- ・ お客様が複製元のCD-ROMやDVD-ROMなどの音楽コンテンツやビデオコンテンツの複製や改変を行う場合、複製元の媒体などについて、著作権を保有し ていなかったり、著作権者から複製や改変の許諾を得ていない場合、利用許諾条件または著作権法に違反する場合があります。
- ・ 複製の際は、複製元の媒体の利用許諾条件、複製などに関する注意事項にしたがってください。
- ・ お客様が録音・録画したものは、個人として楽しむなどのほかには、著作権法上、著作権者に無断で使用することはできません。

[インターネット電話/インターネットテレビ電話について]

・ ご利用の通信事業者、プロバイダ、お客様の環境によってはご利用になれない場合があります。事前に通信事業者やプロバイダにご確認ください。ADSLなど のブロードバンド環境でのご利用を推奨いたします。

[CD/DVD の読み込み/書き込みについて]

- ・ コピーコントロール CD など一部の音楽 CD では、再生や CD 作成ができない場合があります。
- ・ CPRM(Content Protection for Recordable Media)の著作権保護には対応しておりません。
- ・ メディアの種類、フォーマット形式によって読み取り性能が出ない場合があります。また、記録状態が悪い場合など、読み取りできない場合があります。
- ・ 12cm CD、DVD 以外は使用できません。ハート形、カード型などの特殊形状をした CD は故障の原因となりますので使用できません。
- ・ 設定した書き込み、書き換え速度を実現するためには、書き込み、書き換え速度に応じたメディアが必要になります。
- ・ 映像ソフトの再生は、ソフトウェアによるMPEG2再生方式です。NTSCのみ対応しております。Regionコード「2」、「ALL」以外のDVDビデオの再生は行 えません。再生するDVDディスクおよびビデオCDの種類によってはコマ落ちする場合があります。リニアPCM(96KHz/24bit)で記録されている20KHz 以上の音声信号は再生できません。DVDレコーダで記録されたDVDで、書き込み形式により再生できないものがあります。そのような場合はDVDレコーダ の取扱説明書などをご覧ください。
- ・ ライティングソフトウェアが表示する書き込み予想時間と異なる場合があります。

[TV 視聴/録画について]

- ・ 本製品はケーブルテレビの一部周波数にも対応しておりますが、ケーブルテレビ会社によりサービス内容に違いがあるため、接続に関しては、ご利用のケーブ ルテレビ会社にご相談ください。
- ・ TV放送やデータ放送をご覧になる場合、ノイズやゴーストなど電波障害が強いところでは、TV映像がコマ落ちしたり、データ放送が受信できないなどの現象 が発生する場合があります。電波の弱い場合は、ブースタが必要になる場合があります。また、ケーブルテレビをご利用の場合は、ビットキャスト放送、ADAMS および文字放送などのデータ放送が受信可能かどうか、ご利用のケーブルテレビ会社へお問い合わせください。
- ・ 録画時間は映像の内容およびご利用状況によって前後する場合があります。
- ・ 地上デジタル・BS デジタル・CS デジタル放送対応のチューナを本製品の外部入力端子に接続した場合、「一回だけ録画可能」の番組などのコピー制御された 番組は本製品で録画およびタイムシフトできません。

[周辺機器接続について]

- ・ 接続する周辺機器および利用するソフトウェアが、本インターフェイスに対応している必要があります。
- ・ 接続する周辺機器によっては対応していない場合があります。動作確認済み機種についてはインターネット http://121ware.com/valuestar/ (各シリー ズページ→「接続情報」)をご覧ください。
- ・ USB1.1 対応の周辺機器も利用できます。USB2.0 で動作するには USB2.0 対応の周辺機器が必要です。動作確認済み機種についてはインターネット http://121ware.com/valuestar/ (各シリーズページ→「接続情報」)をご覧ください。
- ・ IEEE1394インターフェイスを装備した製品と他社製デジタルビデオカメラの連携は、機種により対応していない場合があります。動作確認済み機種につい てはインターネット http://121ware.com/valuestar/ (各シリーズページ→「接続情報」)をご覧ください。
- ・ 光デジタルオーディオ出力端子に接続するオーディオ機器は48KHzのサンプリング周波数に対応している必要があります。また、一般の CDプレーヤ・MD デッキ類と同様に、SCMS(シリアルコピーマネジメントシステム)に準拠した信号を出力します。

| 194

## **FAXモデム仕様一覧**

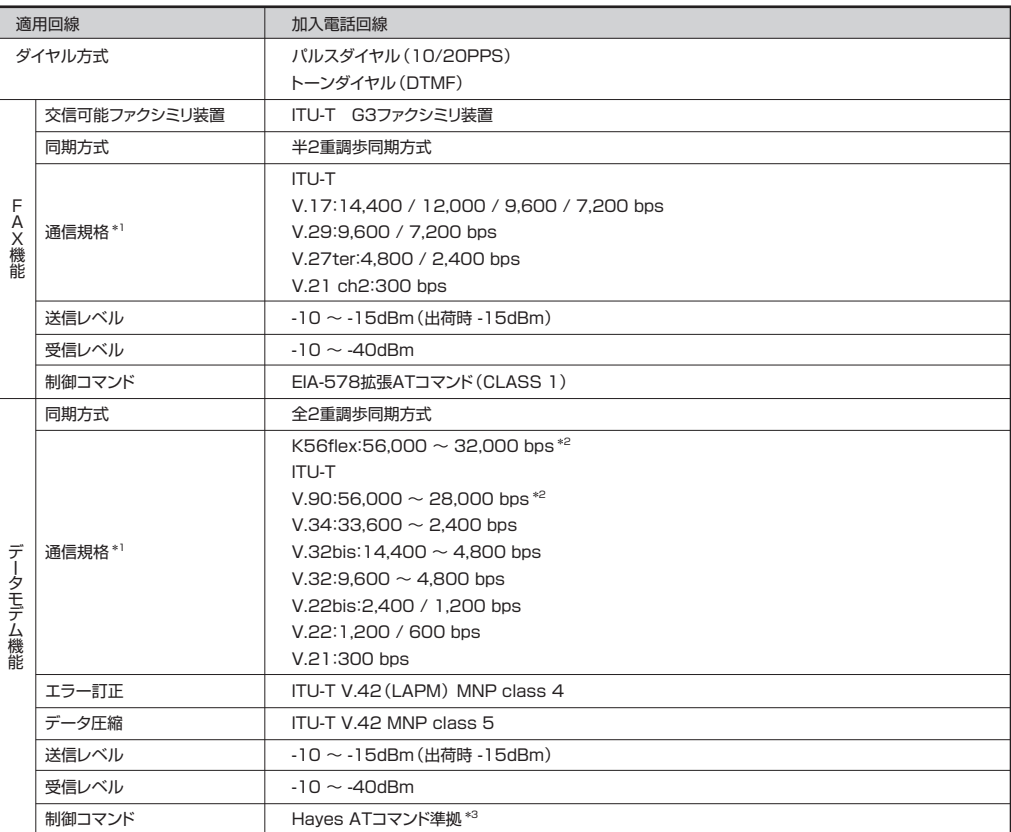

\*1:回線状態によっては通信速度が変わる場合があります。 �

\*2:送信時は 33,600 ~ 2,400 bpsになります。 �

\*3:ATコマンドについては、 ジ「サポートナビゲーター」 - 「パソコン各部の説明」 - 「パソコンの機能」 - 「ATコマンド」 をご覧ください。

# LAN仕様一覧

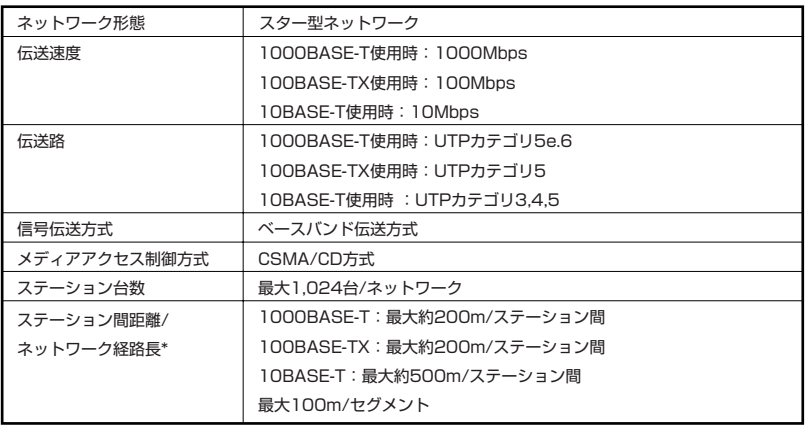

\*リピータの台数など、条件によって異なります。

索引

#### 英数字

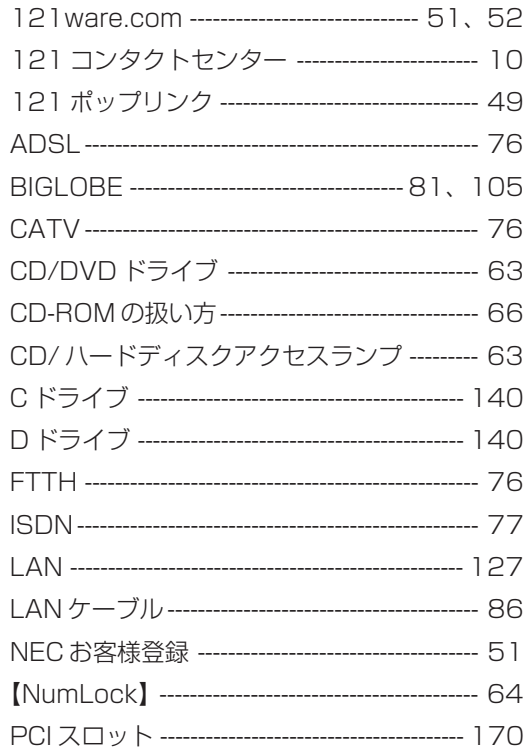

### あ行

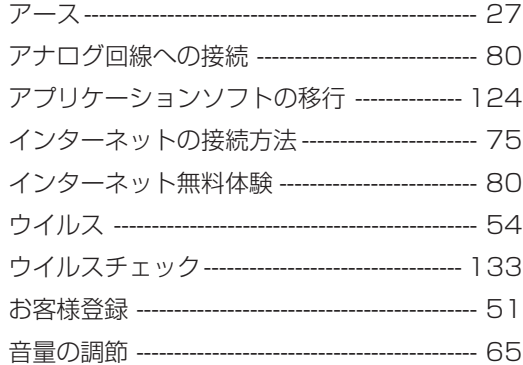

### か行

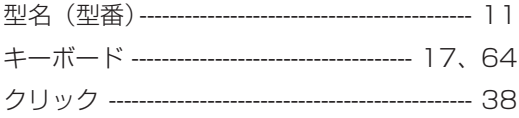

### さ行

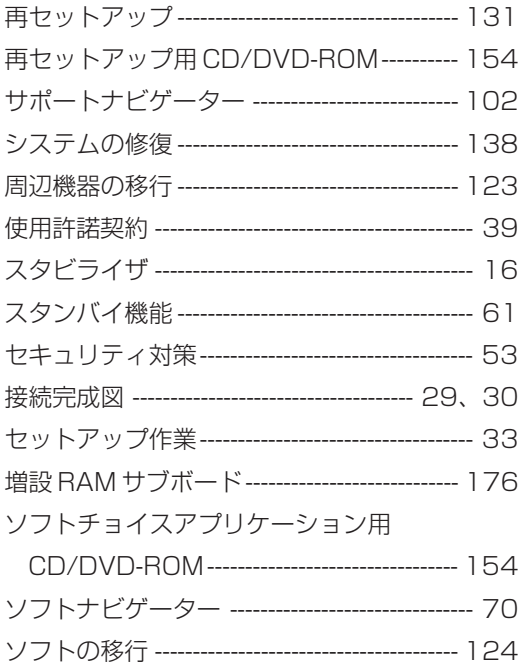

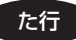

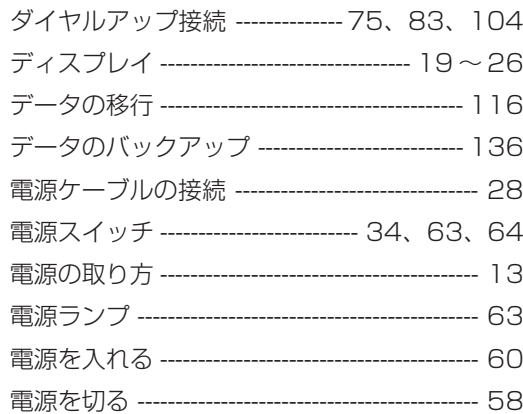

#### は行

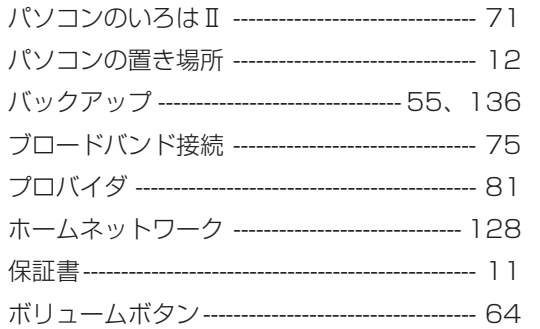

### ま行

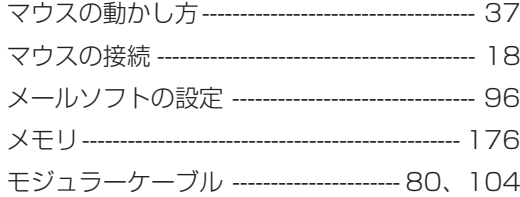

#### 5行

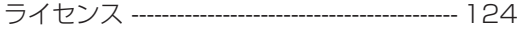

#### わ行

ワンタッチスタートボタン ---------------------- 64

# **MEMO**

# **MEMO**

# **MEMO**

## パソコンの中にもマニュアルがある

### **● サポートナビゲーターで調べてみよう ●**

このパソコンには、使いながら画面で説明を見るための、サポートナビゲーターが 入っています。

デスクトップにある rist<br>黒 Backときのサ<br>ポートナビゲータ

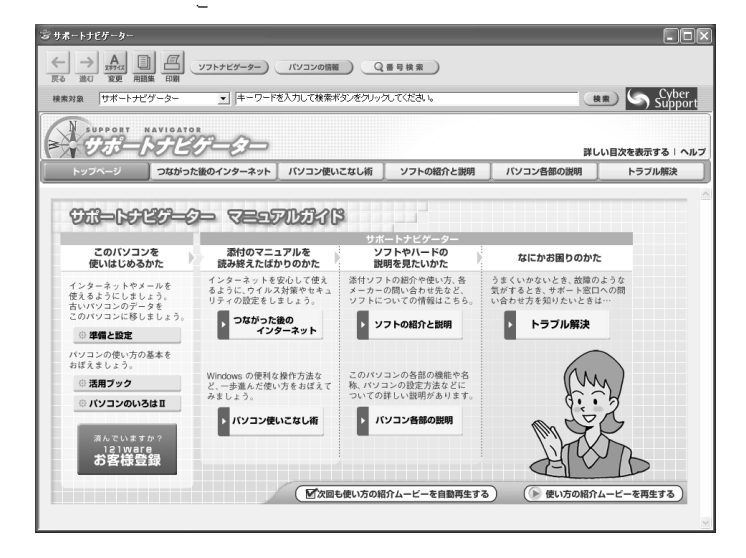

必要に応じて、次の 5 種類の説明を利用してください。

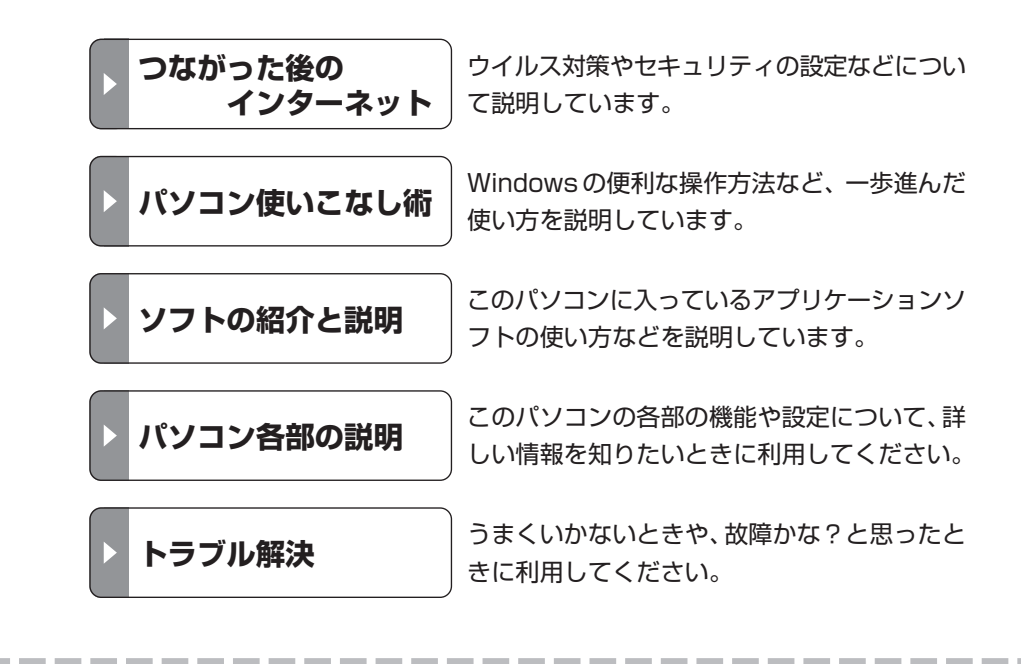

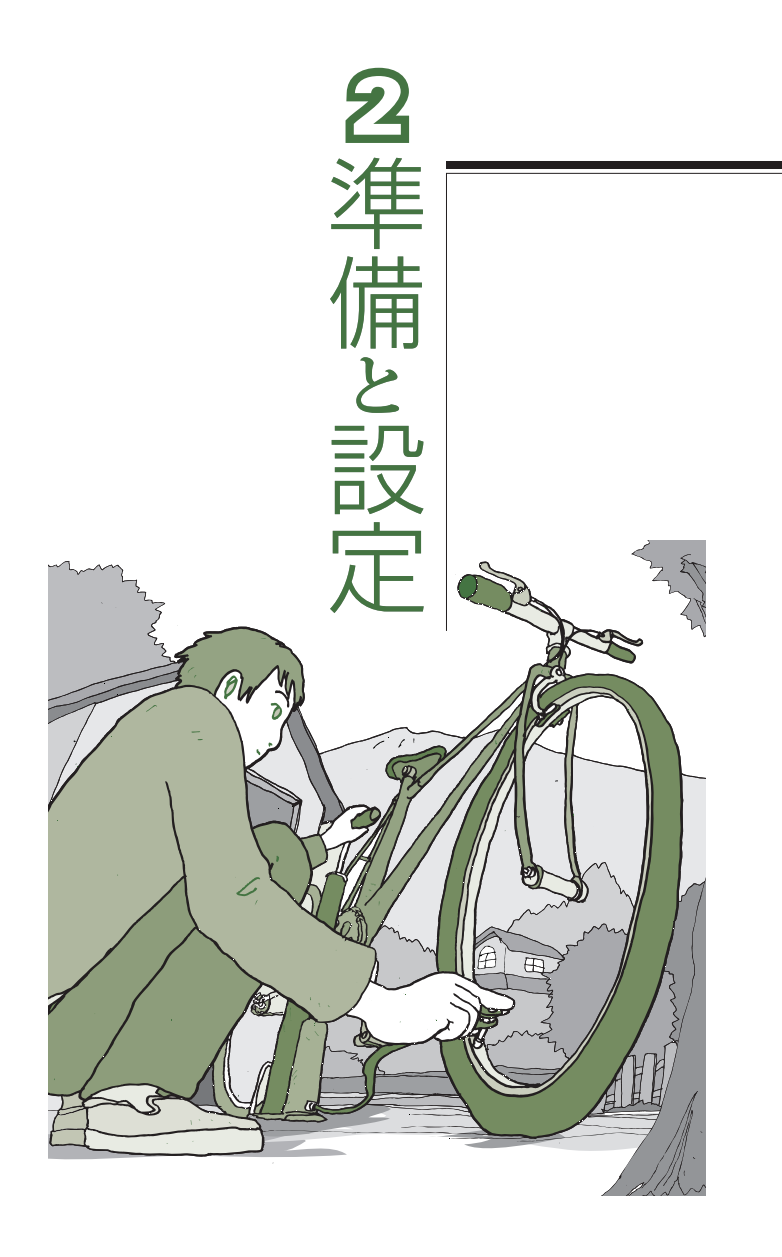

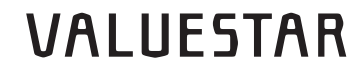

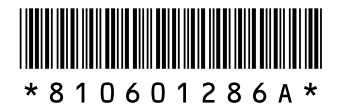

初版 **2004**年**5**月� NEC 853-810601-286-A Printed in Japan